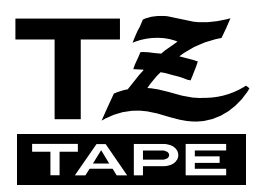

# **P-touch 550** SO DIC.

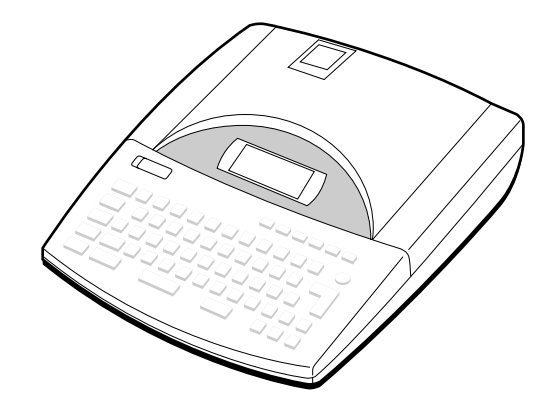

## **BESCHRIFTUNGSSYSTEM**

- Lesen Sie diese Bedienungsanleitung vor der Verwendung des P-touch durch.
- Bewahren Sie die Bedienungsanleitung zum Nachschlagen in der Nähe auf.

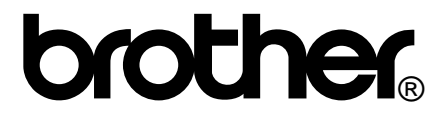

## *EINLEITUNG*

Wir freuen uns, daß Sie sich für den Erwerb eines P-touch 550 entschieden haben.

Mit Ihrem neuen P-touch können Sie Etiketten für jeden Zweck herstellen. Sie können zur Gestaltung attraktiver Etiketten unter einer Vielzahl von Rahmungen, Schriftgrößen und Stilen wählen. Dazu ist eine breite Auswahl verschiedener Schrift- und Farbbänder erhältlich, unter deren Verwendung Sie individuelle Etiketten, etwa für Farbkodierungen, drucken können.

Professionell aussehende Etiketten können Sie mit diesem Gerät jederzeit und überall herstellen. In Büro, Fertigung, Labor oder zu Haus - die Qualität und Leistungsfähigkeit des P-touch 550 machen ihn zu einem extrem nützlichen Gerät.

Wir empfehlen Ihnen, diese Bedienungsanleitung griffbereit aufzubewahren, da Sie sicherlich von Zeit zu Zeit darin etwas nachschlagen möchten.

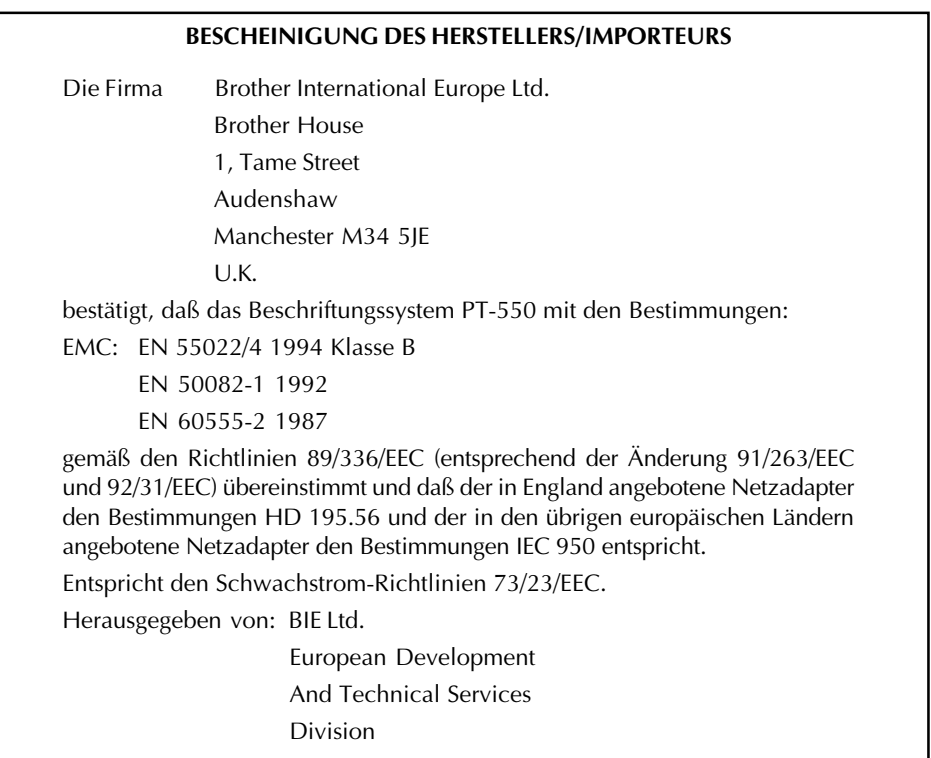

## **INHALTSVERZEICHNIS**

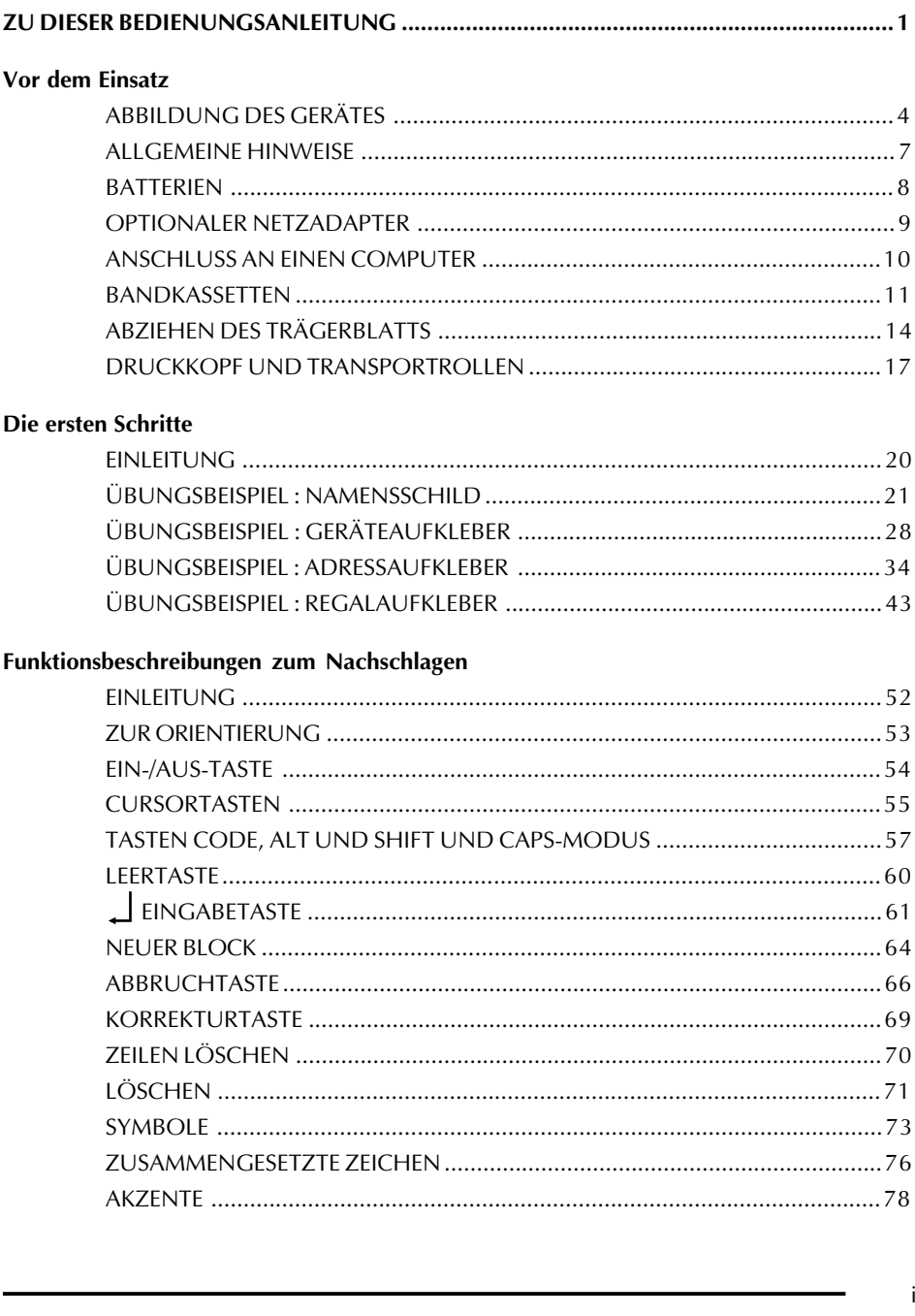

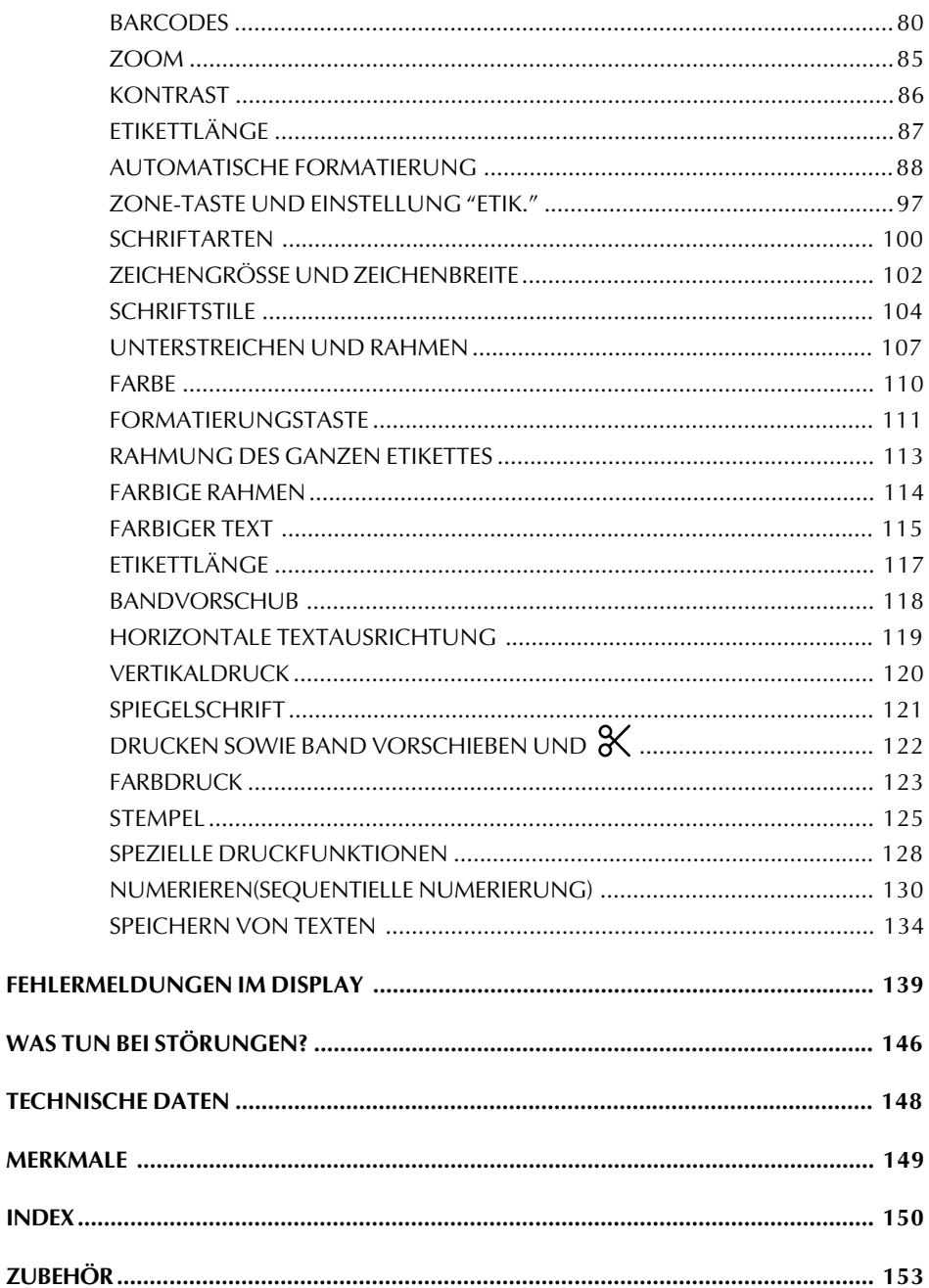

## *ZU DIESER BEDIENUNGSANLEITUNG*

<span id="page-4-0"></span>Obwohl der P-touch 550 einfach zu bedienen ist, empfehlen wir Ihnen, diese Bedienungsanleitung vor dem Start gründlich durchzulesen. Sie besteht aus drei Kapiteln:

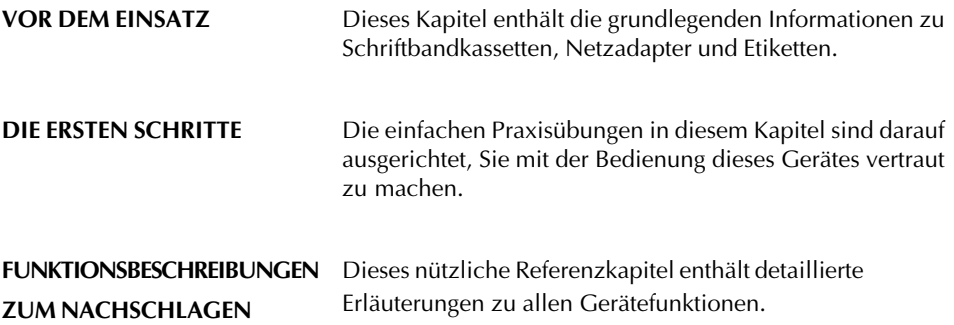

Bevor Sie Ihren neuen P-touch einsetzen, lesen Sie die Einzelheiten zu Ingebrauchnahme und Pflege des Gerätes bitte das kurze Kapitel *Vor dem Einsatz*. Wenn Sie zum erstenmal einen P-touch verwenden oder wenn Sie Ihre Kenntnisse zum einen oder anderen Arbeitsvorgang auffrischen wollen, empfehlen wir, die Übungen in *Die ersten Schritte* durchzuarbeiten. Falls Sie in die Tiefe gehende Fragen zu einzelnen Funktionen haben, enthält *Funktionsbeschreibungen zum Nachschlagen* alle Antworten.

Wir hoffen, daß Ihr P-touch 550 Ihnen viel Freude machen wird.

<span id="page-6-0"></span>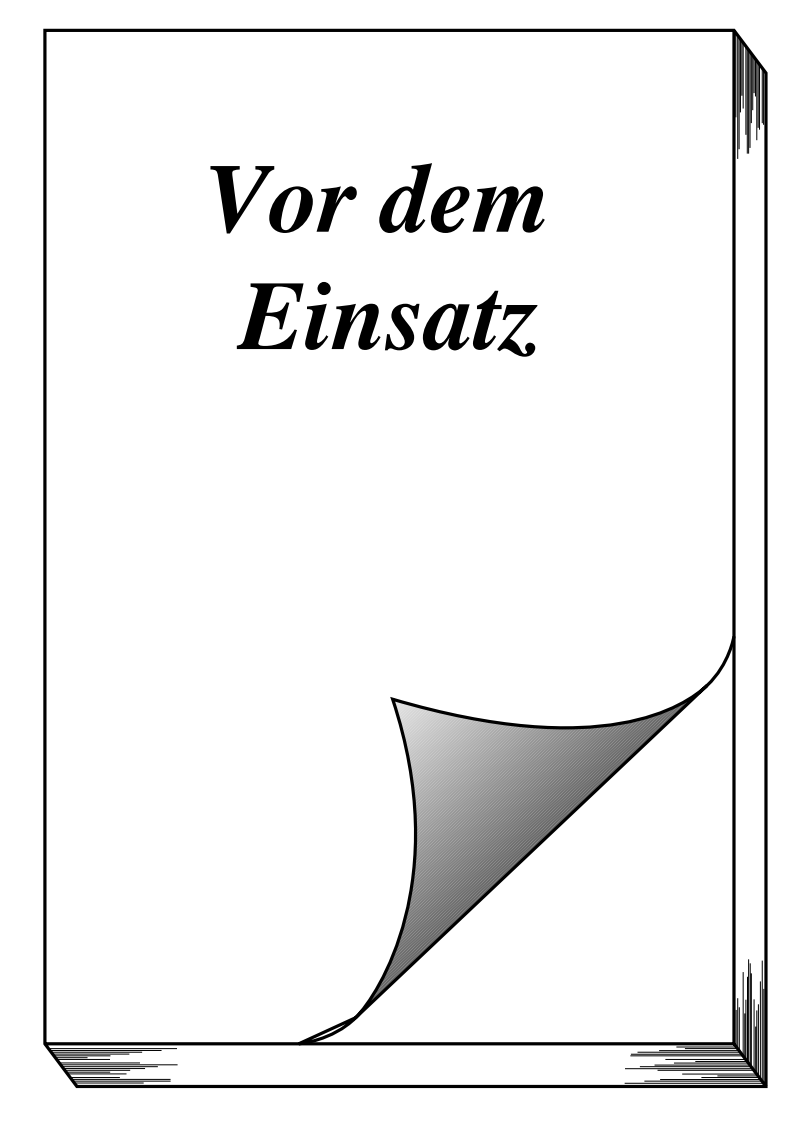

## *ABBILDUNG DES GERÄTES*

## <span id="page-7-0"></span>**ÜBERSICHT**

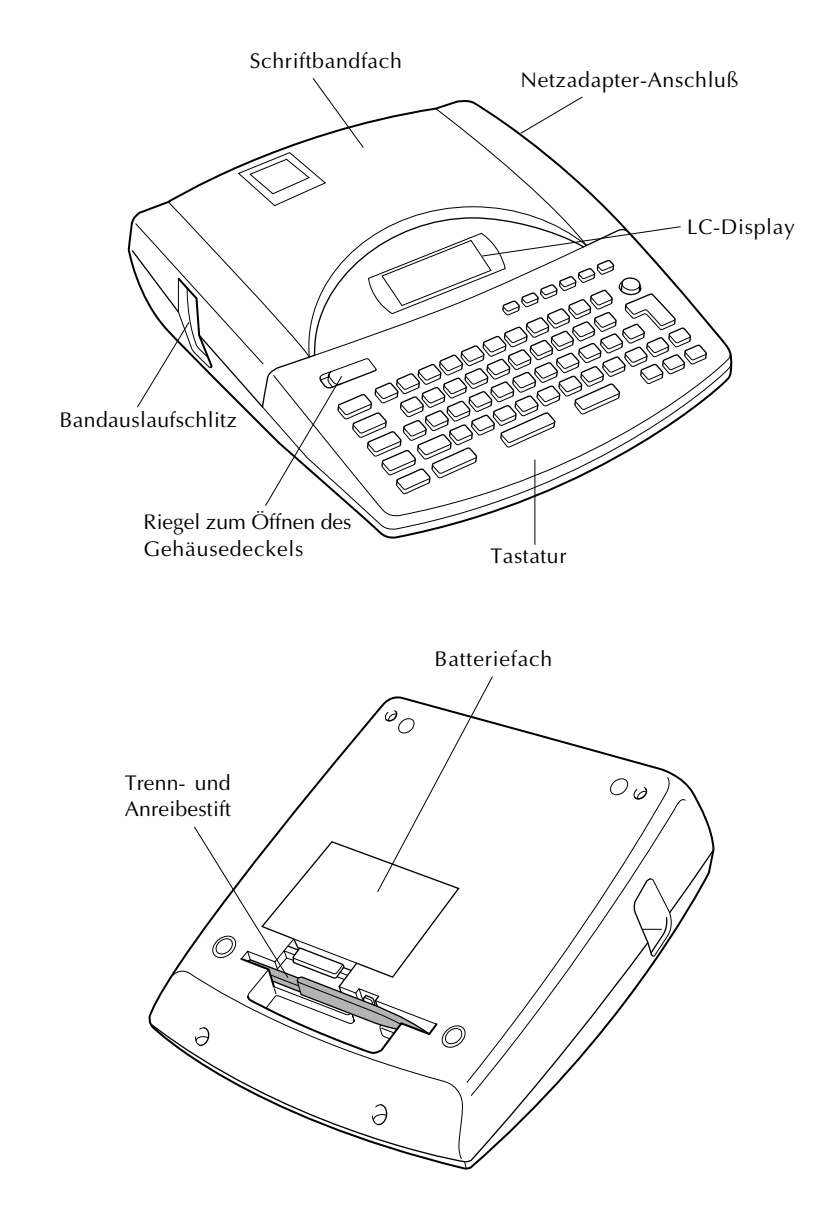

Bei der Fertigung wurde das Display mit einer transparenten Schutzfolie gegen Kratzer und sonstige Schäden versehen. Ziehen Sie diese Folie vor Inbetriebnahme des Gerätes ab.

#### **DIE TASTATUR**

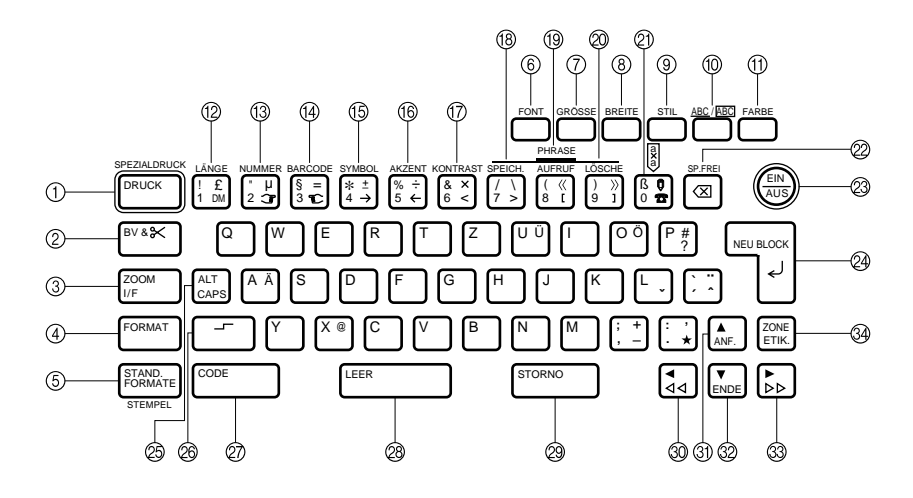

- 1 Spezialdruck/Drucken
- 2 Manueller Bandvorlauf
- 3 ZOOM-Funktion
- 4 Grundformat wählen
- 5 Standardformat wählen
- 6 Schriftart
- 7 Zeichengröße
- 8 Zeichenbreite
- 9 Druckstile
- 0 Unterstreichen/Umrahmen
- A Druckfarbe
- B Schriftbandlänge
- C Automatische Numerierung
- (4) BARCODE eingeben
- E Symbole eingeben
- **(6)** Akizente eingeben
- G Displaykontrast einstellen
- (8) Phrase speichern
- <sup>(19)</sup> Phrase aufrufen
- @ Phrase löschen
- K Zeile löschen
- L Korrekturtaste/Arbeitsspeicher löschen
- M Gerät ein-/ausschalten
- N Neuen Block eingeben/Zeilenende-bzw. Eingabetaste
- O ALT-Modus zur Eingabe der orangefarbenen Zeichen/CAPS-Funktion zur Eingabe von Großbuchstaben/Ziffern
- @ Umschalter
- to CODE-Taste
- @ Leertaste
- <sup>29</sup> Funktion abbrechen
- ® Cursor nach links/Cursor zum vorherigen Block
- U Cursor zum Textanfang
- ® Cursor zum Textende
- W Cursor nach rechts/Cursor zum folgenden Block
- **34** Bereich markieren

#### **DAS DISPLAY**

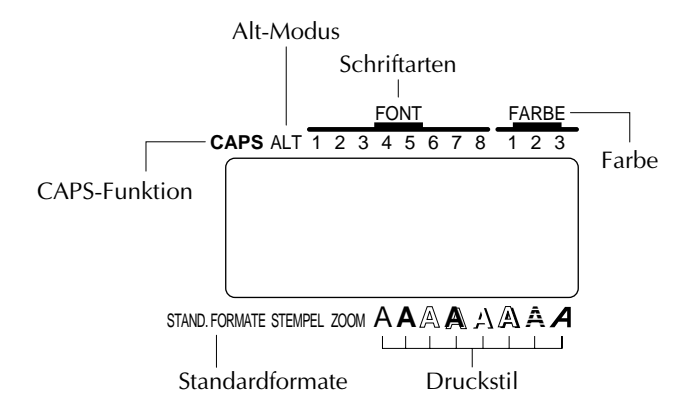

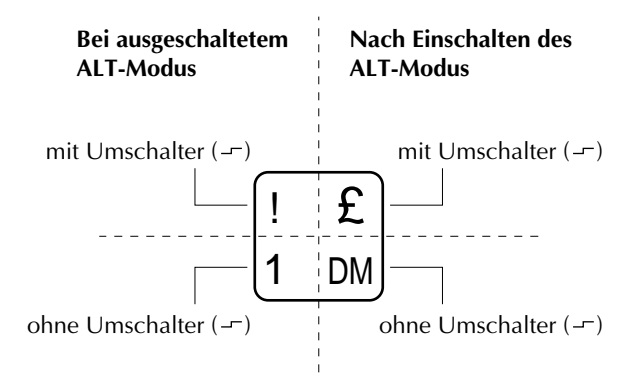

## *ALLGEMEINE HINWEISE*

- <span id="page-10-0"></span>• Verwenden Sie ausschließlich die originalen Brother-TZ-Schriftbänder. Verwenden Sie keine Schriftbänder, die nicht mit dem Zeichen **JE** gekennzeichnet sind.
- Ziehen Sie niemals am Schriftband, weil dadurch die Bandkassette beschädigt werden kann.
- Verwenden Sie das Gerät nicht an extrem staubigen Orten. Schützen Sie das Gerät sowohl vor direktem Sonnenlicht als auch vor Nässe.
- Setzen Sie das Gerät niemals hohen Temperaturen oder hoher Luftfeuchtigkeit aus. Lassen Sie es niemals auf dem Armaturenbrett oder auf der Rücksitzbank eines in der Sonne geparkten Autos liegen.
- Lassen Sie keine Gummi- oder Kunststoffgegenstände längere Zeit auf dem Gerät liegen, weil dadurch Flecken entstehen.
- Reinigen Sie das Gerät niemals mit Alkohol oder anderen organischen Lösungsmitteln. Verwenden Sie zum Reinigen nur ein weiches, trockenes Tuch.
- Legen Sie keine Gegenstände auf das Gerät. Achten Sie auch darauf, daß keine Fremdkörper in das Gerät gelangen.
- Berühren Sie nicht die Schneideklinge, um Verletzungen zu vermeiden.
- Achten Sie darauf, nach der Entnahme der alten Batterien die neuen innerhalb von fünf Minuten einzulegen. Andernfalls gehen alle Textdaten verloren (es sei denn, das Gerät ist über den Netzadapter an das Stromnetz angeschlossen).
- Verwenden Sie nur den speziell für dieses Gerät angebotenen Netzadapter. Durch Verwendung eines anderen Netzadapters wird die Garantie hinfällig.
- Falls das Gerät längere Zeit nicht benutzt werden soll und die Daten im Speicher nicht gespeichert bleiben müssen, ziehen Sie den Netzadapter ab, und entfernen Sie auch die Batterien, damit das Gerät nicht beschädigt wird, sollten diese auslaufen.
- Auch wenn der Netzadapter vom Netzstrom genommen wird, bevor der Adapter vom Gerät abgezogen wird, bleiben die Textdaten im Speicher erhalten, sofern die Batterien korrekt eingelegt sind.
- **Verwenden Sie für dieses Gerät Alkali-Mignonzellen (AA, LR6, AM3).**

## *BATTERIEN*

<span id="page-11-0"></span>Dieses leichte und tragbare Gerät kann nach Installation von acht (8) **Alkali-Mignonzellen (AA, LR6, AM3)** überall eingesetzt werden. Beim Batteriewechsel müssen alle acht Batterien gleichzeitig ausgetauscht werden.

#### **WECHSELN DER BATTERIEN:**

1 Öffnen Sie den Deckel des Batteriefachs auf der Unterseite des Geräts.

2 Wenn sich bereits Batterien im Fach befinden, nehmen Sie diese heraus.

- 3 **Legen Sie acht neue Mignonzellen ein. Stellen Sie dabei sicher, daß sie korrekt ausgerichtet sind.**
- 4 Setzen Sie den Batteriefachdeckel wieder auf.
- ☞ *Achten Sie darauf, nach der Entnahme der alten Batterien die neuen innerhalb von fünf Minuten einzulegen. Andernfalls gehen der im Display angezeigte Text und alle Textdaten im Speicher verloren (es sei denn, das Gerät ist über den Netzadapter an das Stromnetz angeschlossen).*

#### *Verwenden Sie in diesem Gerät nur Mignon-Alkali-Batterien (AA).*

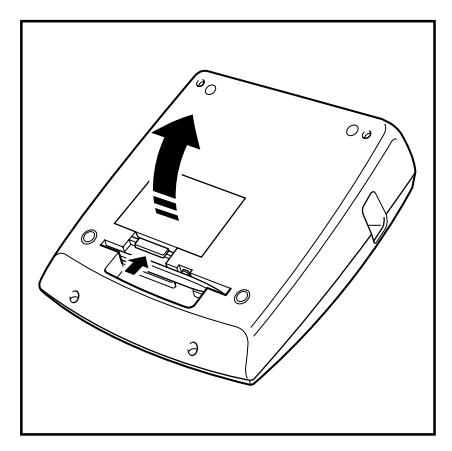

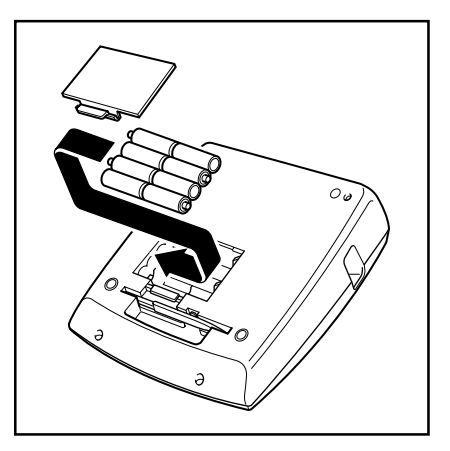

## *OPTIONALER NETZADAPTER*

<span id="page-12-0"></span>Mit dem Netzadapter können Sie dieses Gerät überall dort verwenden, wo eine Netzsteckdose vorhanden ist.

#### **ANSCHLIESSEN DES NETZADAPTERS:**

1 Stecken Sie den Stecker am Adapterkabel in den mit "DC IN 9.5V" gekennzeichneten Anschluß rechts am Gerät.

2 Stecken Sie den Netzadapter in die nächstgelegenen Netzsteckdose.

☞ *Verwenden Sie nur den speziell für dieses Gerät angebotenen Netzadapter.*

*Auch wenn der Netzadapter vom Netzstrom genommen wird, bevor der Adapter vom Gerät abgezogen wird, bleiben die Textdaten im Speicher erhalten, sofern die Batterien korrekt eingelegt sind.*

*Es wird empfohlen, den Netzadapter auf jeden Fall dann einzusetzen, wenn Sie große Schriften bzw. Barcodes auf 18, 24 oder 36 mm breitem Band drucken wollen. Dabei ist die Leistungsaufnahme relativ hoch.*

## *ANSCHLUSS AN EINEN COMPUTER*

<span id="page-13-0"></span>Das Gerät ist mit einer Schnittstelle ausgerüstet, mit deren Hilfe Stempel und Etiketten gedruckt werden können, die Sie mit dem P-touch-EDITOR-Programm auf einem IBM-PC-kompatiblem Computer gestaltet haben.

#### **P-TOUCH AN DEN COMPUTER ANSCHLIESSEN:**

1 Vergewissern Sie sich, daß sowohl der P-touch 550 und der Computer ausgeschaltet sind.

2 Stecken Sie den kleinen Stecker des Schnittstellenkabels in die mit INTERFACE markierte Buchse rechts am P-touch.

☞ *Verwenden Sie nur das speziell für dieses Gerät angebotene Schnittstellenkabel.*

3 Stecken Sie den großen Stecker in den COM-Anschluß Ihres IBM-PC-kompatiblen Computers.

☞ *Verwenden Sie den Stecker, der mit dem COM-Anschluß an Ihren Computer kompatibel ist; den anderen Stecker stecken Sie nicht ein.*

4 Schalten Sie zunächst den P-touch ein, dann den Computer.

**⊕** Halten Sie die Taste <sup>coor</sup> gedrückt, und drücken Sie dabei die Taste , um in den Schnittstellenmodus zu gehen.

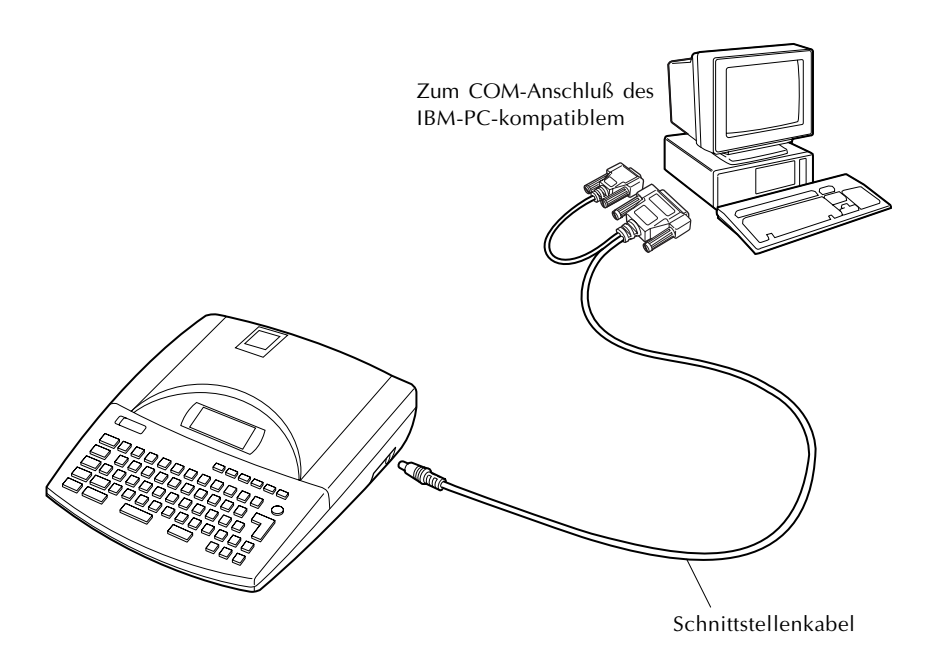

## *BANDKASSETTEN*

<span id="page-14-0"></span>Dieses Gerät wird mit einer einzelnen TZ-Bandkassette geliefert. Da aber sowohl TZ-Bandkassetten als auch Farb- und Trägerbandkassetten für dieses Gerät in einer Vielzahl von Farben und Größen zur Verfügung stehen, ist es möglich, unverwechselbare, farbkodierte und gestaltete Aufkleber zu drucken. Dank des durchdachten Gerätedesigns können die Bandkassetten schnell und mühelos gewechselt werden.

#### **WECHSELN DER TZ-BANDKASSETTE:**

- 1 Schieben Sie die Gehäusedeckelverriegelung nach links, und nehmen Sie den Deckel des Schriftbandfaches ab.
- 2 Wenn sich bereits eine Schriftbandkassette im Fach befindet, nehmen Sie diese heraus, indem Sie diese gerade nach oben herausziehen.
- 3 Falls das Farbband in der neuen Kassette nicht richtig gespannt ist, drehen Sie den Transportknopf mit dem Finger in Pfeilrichtung, bis das Band straff ist. Vergewissern Sie sich, daß das Bandende unter die Bandführungen läuft.

☞ *Falls Sie eine neue Bandkassette einsetzen, entfernen Sie zunächst den Stopper.*

- 4 Legen Sie die Bandkassette fest in das Schriftbandfach ein. Stellen Sie sicher, daß die Kassettenrückseite vollständig auf dem Fachboden aufliegt.
	- ☞ *Achten Sie beim Einsetzen der Bandkassette darauf, daß das innere Band sich nicht an der Ecke der Metallführung verfängt.*

**5 Setzen Sie den Fachdeckel wieder auf, und schalten Sie das Gerät mit der Taste ۞ ein,** falls es ausgeschaltet war.

6 Spannen Sie das Band, indem Sie die Taste **EVAN** einmal drücken, und schneiden Sie überstehendes Band ab.

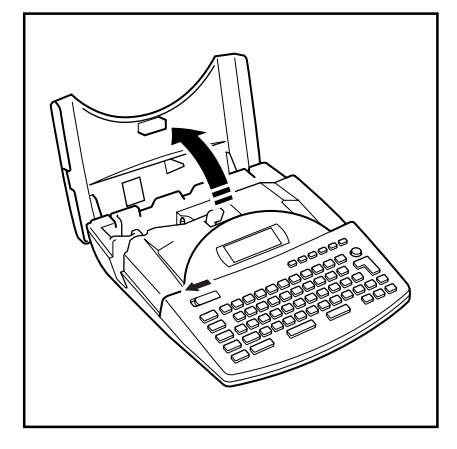

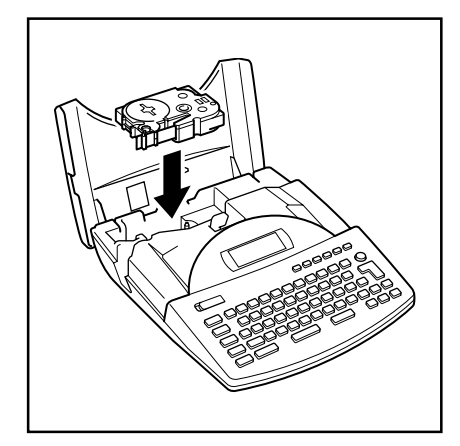

#### **WECHSELN DER FARBBAND- UND TRÄGERBANDKASSETTEN:**

1 Schieben Sie die Gehäusedeckelverriegelung nach links, und nehmen Sie den Deckel des Schriftbandfaches ab.

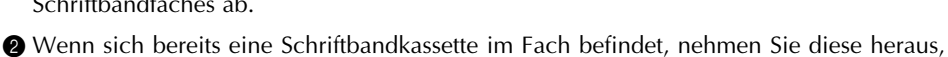

3 Legen Sie die Farbbandkassette gerade in die Bandkassette ein.

indem Sie diese gerade nach oben herausziehen.

☞ *Falls das Farbband in der Farbbandkassette nicht richtig gespannt ist, drehen Sie das Zahnrad mit dem Finger in Pfeilrichtung, bis das Band straff ist.*

*Falls Sie eine neue Bandkassette einsetzen, entfernen Sie zunächst den Bandschutz vom Bandende, und ziehen Sie etwa 12 mm Etikettenband heraus.*

*Falls Sie ein bereits benutztes Band einsetzen, achten Sie darauf, daß das Band korrekt geführt wird. (Einzelheiten dazu finden Sie auf Seite 13.)*

- 4 Legen Sie Farbband- und Trägerbandkassette zusammen fest in das Schriftbandfach. Stellen Sie sicher, daß die Kassettenrückseite vollständig auf dem Fachboden aufliegt.
	- ☞ *Achten Sie beim Einsetzen der Kassetten darauf, daß das Farbband sich nicht an der Ecke der Metallführung und das Trägerband sich nicht an der Schneideeinheit verfängt.*
- $\bigcirc$  Setzen Sie den Fachdeckel wieder auf, und schalten Sie das Gerät mit der Taste  $\bigcirc$  ein, falls es ausgeschaltet war.
- 6 Spannen Sie das Band, indem Sie die Taste **BV BRITER einmal drücken, und schneiden Sie** überstehendes Band ab.

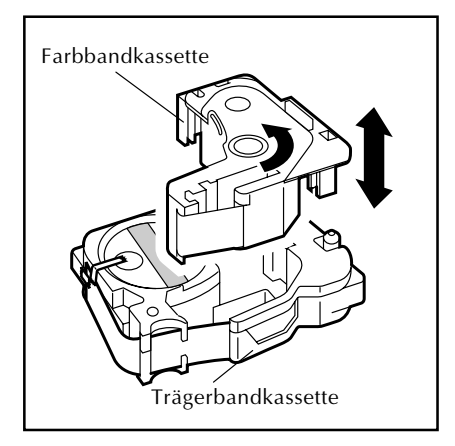

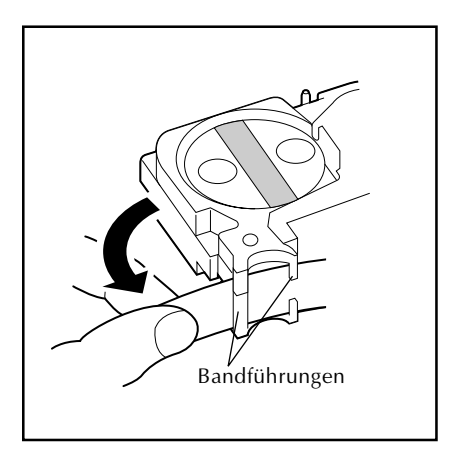

#### **Band durch die Kassette führen**

- 1 Nehmen Sie Trägerband- und Farbbandkassetten aus dem Gerät und dann die Farbbandkassette aus der Trägerbandkassette.
- 2 Führen Sie das Band in das Kassettengehäuse.

☞ *Wenn nur ein kurzes Stück Band in der Kassette steckt, ziehen Sie mehr heraus, und fädeln Sie es in den Schlitz ein.*

3 Führen Sie das Bandende durch den Schlitz hindurch und um das Kassettengehäuse herum.

- 4 Schieben Sie das Band unter die Bandführungen.
	- ☞ *Vergewissern Sie sich, daß das Band auch tatsächlich unterhalb der Führungen verläuft.*

5 Halten Sie das Bandende fest, und drehen Sie die Bandrolle gegen den Uhrzeigersinn, um es straffzuziehen.

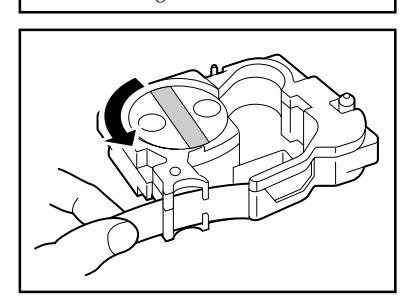

Bandführungen

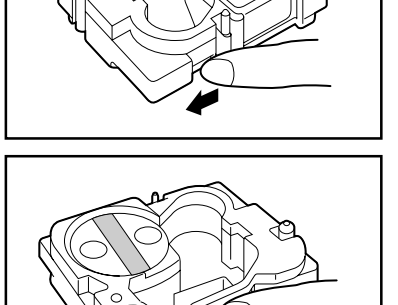

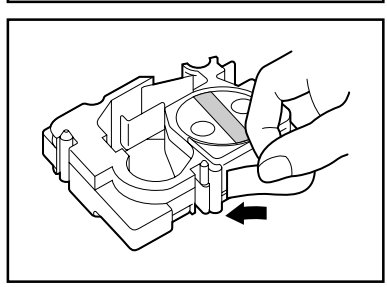

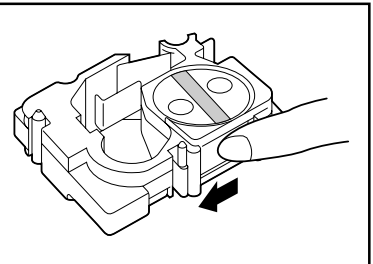

## *ABZIEHEN DES TRÄGERBLATTS*

#### <span id="page-17-0"></span>**LAMINIERTES BAND**

Der mitgelieferte Trenn- und Anreibestift erleichtert das Abziehen des Trägerblattes von Etiketten, die auf laminierten Bändern gedruckt wurden.

1 Halten Sie das Band in der linken Hand mit der bedruckten Seite nach oben, in der rechten Hand den Trenn- und Anreibestift.

2 Stecken Sie das Band halb durch den Schlitz im Trenn- und Anreibestift.

3 Drehen Sie den Stift um eine Vierteldrehung nach vorne, und bewegen Sie ihn dann von Ihrem Körper weg, wie in der Abbildung gezeigt.

4 Ziehen Sie das Trägerblatt ab.

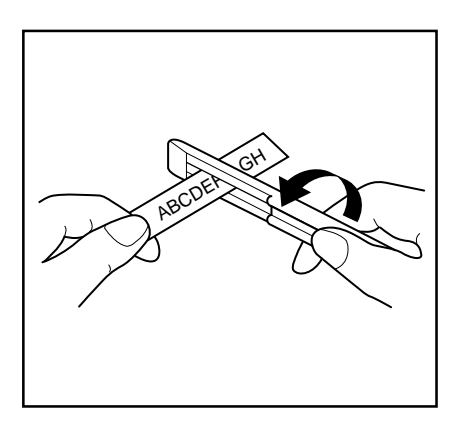

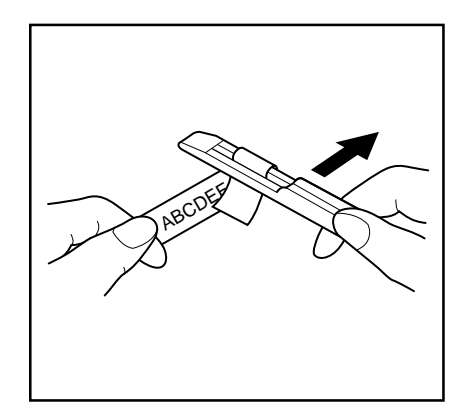

#### **NICHTLAMINIERTES BAND**

Etiketten, die auf nichtlaminierten Bändern gedruckt wurden, können in der Mitte eingefaltet werden, so daß sich die Innenkanten der beiden Trägerstreifen vom Etikett lösen und sich dadurch leicht abziehen lassen.

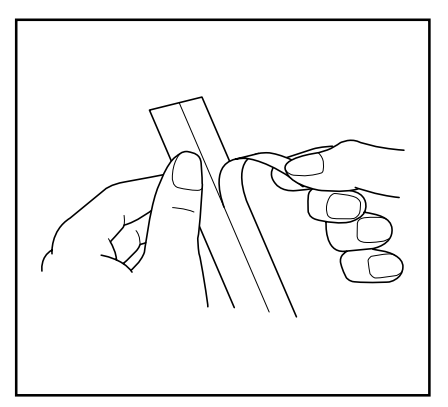

#### **ANREIBESCHRIFTBAND**

Mit Anreibeschriftband können Sie Text auf Papier übertragen. Drucken Sie den Text zunächst auf Anreibeschriftband, schneiden Sie das Band ab, und legen Sie es mit der nichtbedruckten Seite nach oben auf den Papierbogen. Reiben Sie dann einfach mit dem Trenn- und Anreibestift über die nichtbedruckte Seite; dabei wird der Text auf das Papier übertragen.

☞ *Halten Sie das Schriftband gut fest, damit es beim Anreiben der Schrift nicht verrutscht.*

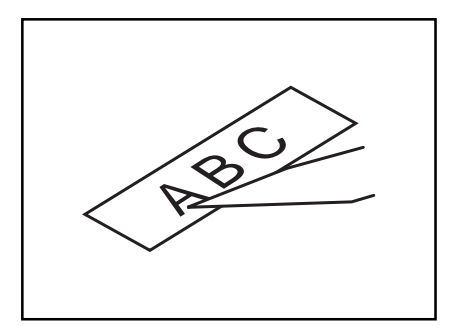

#### **AUFBÜGELBAND**

Mit Aufbügelband und einem Bügeleisen können Sie Text auf Stoffe übertragen.

- ☞ *Die Aufbügelbänder sind nicht giftig. Halten Sie jedoch allgemeine Vorsichtsregeln ein, und achten Sie z.B. darauf, daß Kinder die Schriftbänder nicht in den Mund nehmen. Schützen Sie die Schriftbandkassetten vor direktem Sonnenlicht, hoher Luftfeuchtigkeit oder Staub.*
- **1** Legen Sie eine Aufbügelbandkassette ein, drücken Sie die Taste **SPEZIALDRUCK** zum Druck des Textes, und schneiden Sie das Band ab.
- 2 Bügeln Sie den Stoff, um ihn vor dem Übertragen zu glätten.
- 3 Legen Sie das Band auf die Stelle, an der es auf dem Stoff übertragen werden soll.
- 4 Stellen Sie den Temperaturregler des Bügeleisens auf Baumwolle (150 bis 180 °C), und drücken Sie es - nachdem es die gewünschte Temperatur erreicht hat - ca. 15 Sekunden lang fest auf das Schriftband.
- 5 Lassen Sie das Band ca. 1 Minute abkühlen, und ziehen Sie dann vorsichtig das Trägerband ab.

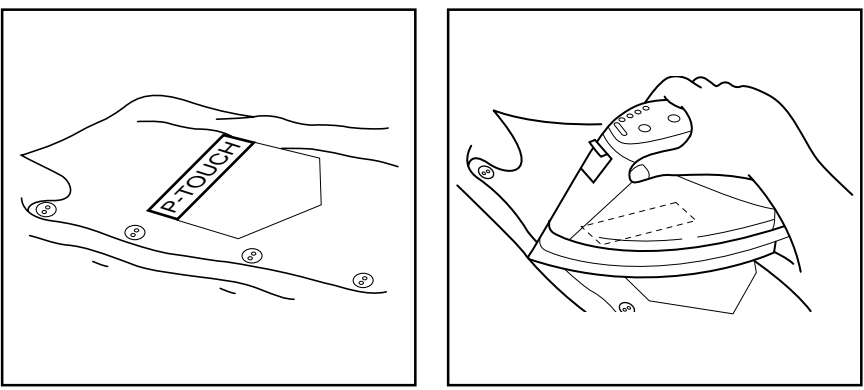

☞ *Das beste Ergebnis erzielen Sie, wenn Sie einen Stoff aus 100 % Baumwolle mit glatter Oberfläche verwenden.*

*Sie können die Aufbügelbänder ebenfalls mit Stoffen aus 100 % Leinen oder einem Baumwoll-Polyester-Gemisch verwenden, sofern diese eine glatte Oberfläche haben.*

*Stoffe mit rauher Oberfläche, wie z.B. Jeansstoff, oder mit wasserdichter Oberfläche sind nicht zum Aufbügeln der Schriftbänder geeignet. Auch hitzeempfindliche Stoffe, wie Nylon, Seide oder ähnliche Fasern, sind nicht geeignet, weil sie durch die Aufbügeltemperatur beschädigt werden können.*

*Drücken Sie das Bügeleisen fest auf das Schriftband. Bewegen Sie das Bügeleisen beim Pressen nicht, weil sonst das Schriftband verschoben werden könnte.*

*Nach dem Abziehen des Trägerblattes kann das aufgebügelte Band glänzend erscheinen. Ebenso können sich einige weiße Flecken auf dem Band befinden, die durch Berühren des Schriftbandes beim Abziehen des Trägerblattes entstanden sind. Legen Sie in diesem Fall ein Stück Stoff über das Schriftband, und bügeln Sie noch einmal darüber. Die Schrift erscheint auf buntem Stoff vor einem weißem Hintergrund.*

*Das aufgebügelte Schriftband kann nicht mehr vom Stoff abgelöst werden. Achten Sie also genau darauf, wo Sie die Schrift aufbügeln.*

#### **Waschen**

Wenn das Schriftband richtig aufgebügelt wurde, können Sie das Kleidungsstück mehr als zwanzigmal waschen. Dazu können Sie normale, im Haushalt übliche biologische und nichtbiologische Waschmittel verwenden.

Wenn der Stoff längere Zeit in Bleichmittel gelegt wird, kann sich das Schriftband verfärben. Achten Sie darauf, daß beim Waschen keine harten Gegenstände, wie Schnallen oder Knöpfe, mit der aufgebügelten Schrift in Berührung kommen.

Lassen Sie Stoffe mit Aufbügelbändern nicht chemisch reinigen.

#### **Trocknen**

Sie können Kleidungsstücke mit Schriftbändern wie gewohnt draußen oder im Haus zum Trocknen aufhängen.

Trocken Sie Stoffe mit Schriftbändern nicht im Wäschetrockner. Dabei können sich die Bänder ablösen und an andere Kleidungsstücken haften.

#### **Bügeln**

Bügeln Sie Stoffe mit aufgebügelten Schriftbändern bei normaler Temperatureinstellung.

Legen Sie dabei ein Stück Stoff zwischen Bügeleisen und Schriftband, damit das Band nicht am Bügeleisen haften bleibt.

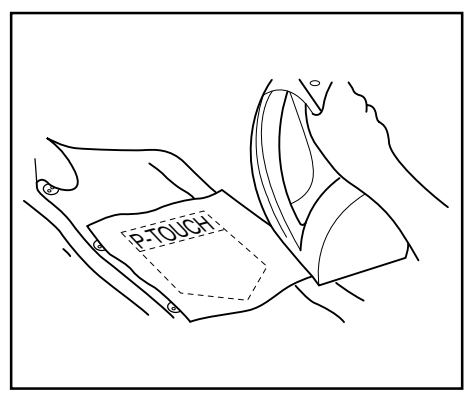

## *DRUCKKOPF UND TRANSPORTROLLEN*

<span id="page-20-0"></span>Hin und wieder verschmutzen Druckkopf und Transportrollen des Gerätes mit Staub und Schmutz, besonders dann, wenn das Gerät im Freien oder in staubiger Umgebung benutzt wird. Wenn der Druckkopf teilweise verschmutzt ist, können sich weiße Streifen über die Etiketten ziehen.

Der Druckkopf muß daher - ähnlich wie der Tonkopf eines Kassettenrecorders - von Zeit zu Zeit gereinigt werden.

#### **DRUCKKOPF REINIGEN:**

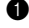

**1** Schalten Sie das Gerät aus.

2 Öffnen Sie den Deckel des Kassettenbandfaches, und nehmen Sie die Bandkassette - falls vorhanden - heraus. Der Druckkopf und die Transportrollen befinden sich im Bandfach.

3 Druckkopf reinigen: Wischen Sie den Druckkopf vorsichtig mit einem trockenen Wattestäbchen in einer Auf-und-Ab-Bewegung sauber.

Transportrollen reinigen: Wischen Sie jede Transportrolle vorsichtig mit einem trockenen Wattestäbchen in einer Auf-und-Ab-Bewegung sauber. Drehen Sie dabei die Rolle mit dem Finger weiter, bis sie rundherum gereinigt ist.

4 Machen Sie einen Probedruck.

Wenn die Reinigung keinen Erfolg hatte:

5 Wiederholen Sie Schritt 3 mit einem in Isopropylalkohol getränkten Wattestäbchen.

Wenn auch dies nicht zum Erfolg führt, wenden Sie sich an Ihren Brother-Vertriebspartner.

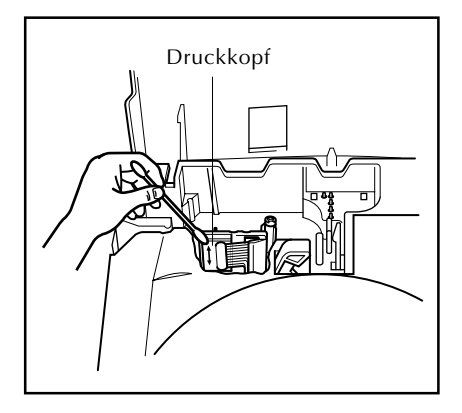

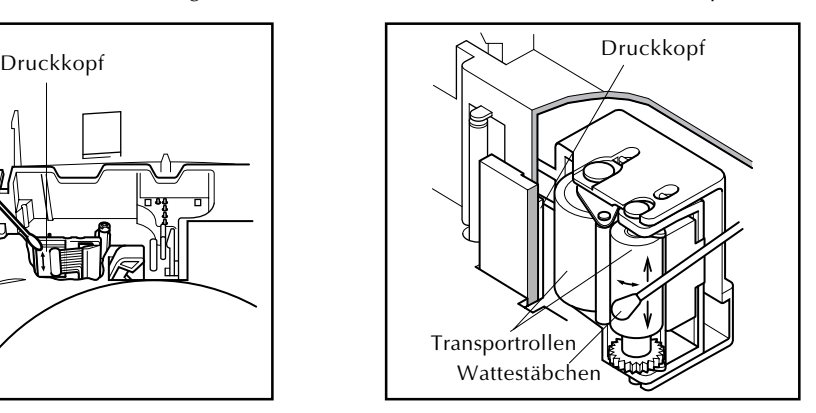

<span id="page-22-0"></span>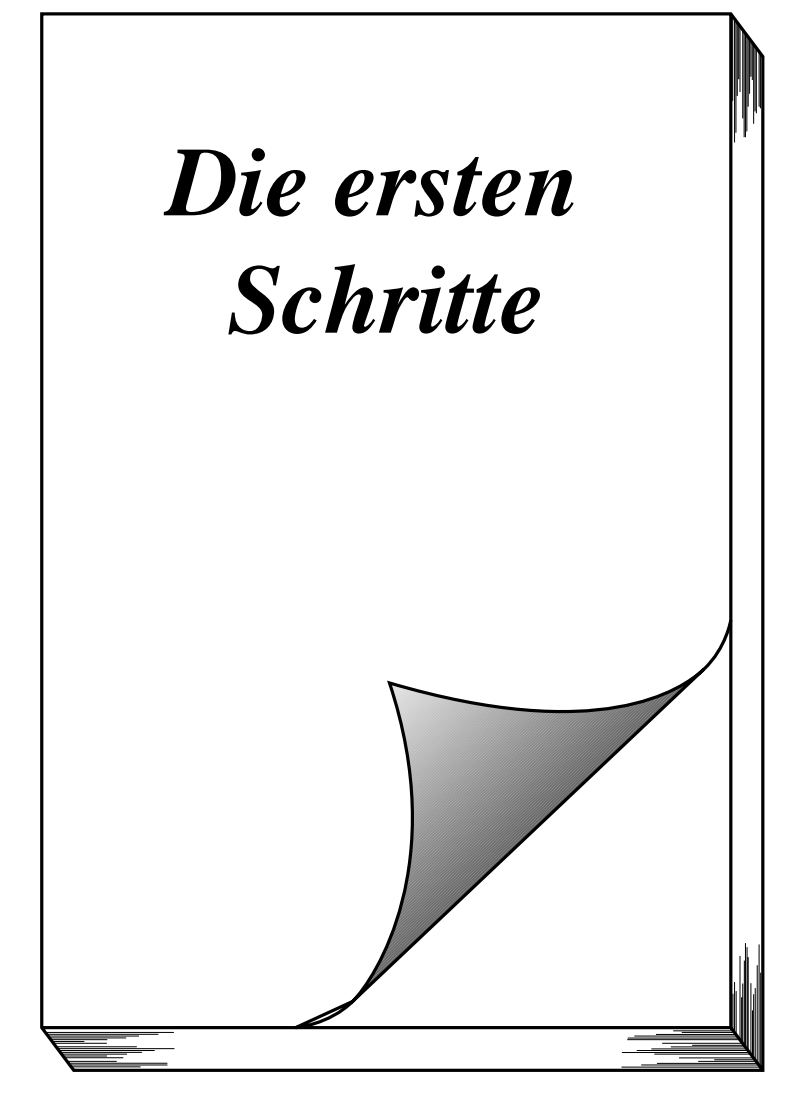

## **FINLEITUNG**

<span id="page-23-0"></span>Das Kapitel *Die ersten Schritte* enthält eine Reihe von Beispielen dazu, wie Etiketten hergestellt werden. Die Beispieletiketten werden Stufe für Stufe aufwendiger, und Sie lernen dabei die komplexeren Funktionen des Gerätes kennen. In der ersten Übung wird ein einfaches einzeiliges Namensetikett angefertigt. Beim zweiten Etikett, einem Geräteaufkleber, werden einige weitere Möglichkeiten des Gerätes genutzt. Das dritte ist ein vierzeiliger Adreßaufkleber. Zum Abschluß werden Ihnen am Beispiel eines Regalaufklebers die spezielleren Funktionen gezeigt.

Wenn Sie zum erstenmal einen P-touch einsetzen, empfehlen wir Ihnen, diese Übungen durchzuarbeiten, um sich mit den verschiedenen Funktionen des Gerätes vertraut zu machen. Da die Übungen nicht allzuviel Zeit in Anspruch nehmen, können Sie diese sowohl in vier einzelnen Übungs "stunden" als auch in einem Durchgang durcharbeiten.

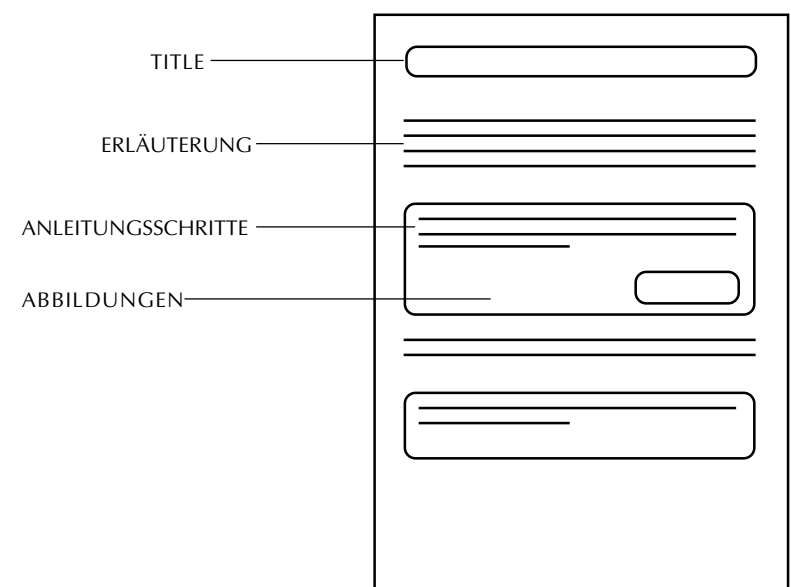

Die Beispiele in *Die ersten Schritte* sind folgendermaßen aufgebaut:

Um den größten Nutzen aus diesem Übungsabschnitt zu ziehen, sollten Sie einfach dem Arbeitsfluß der einzelnen Teile folgen. Lesen Sie die Hintergrundinformationen, befolgen Sie dann die Anleitungsschritte, und kontrollieren Sie, ob Ihre Ergebnisse den Abbildungen entsprechen. Wenn Sie weitere Einzelheiten zu bestimmten Punkten erfahren möchten, konsultieren Sie das Kapitel *Funktionsbeschreibungen zum Nachschlagen*.

Lassen Sie uns jetzt sehen, wie spielend einfach es ist, mit dem P-touch 550 attraktive Etiketten zu fertigen.

## *ÜBUNGSBEISPIEL : NAMENSSCHILD*

<span id="page-24-0"></span>Nachdem Sie die Batterien und die mitgelieferte Schriftbandkassette wie in Kapitel Vor dem Einsatz beschrieben eingelegt haben, können Sie einige Grundfunktionen des P-touchs 550 ausprobieren. Zunächst muß das Gerät eingeschaltet werden.

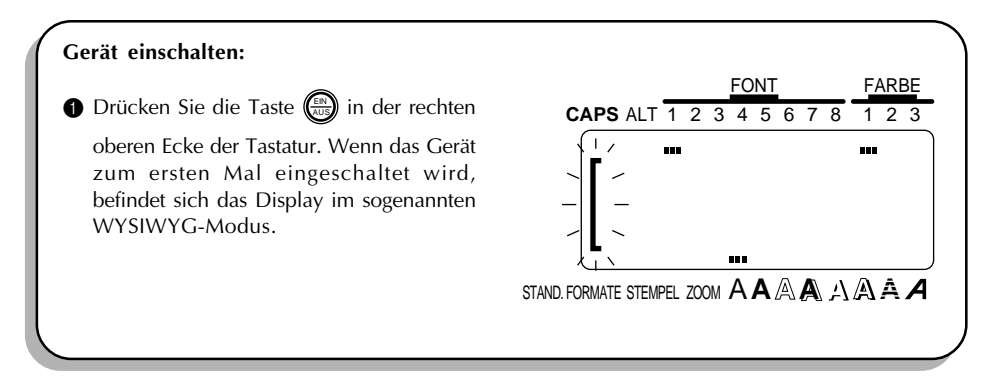

Der WYSIWYG-Modus (what-you-see-is-what-you-get, zu Deutsch etwa: "was Sie sehen, bekommen") macht es möglich, auf dem Display genau zu sehen, wie das Etikett gedruckt erscheint. Die blinkende Klammer, die auf dem Display erscheint, wird "Cursor" genannt. Er dient als Zeiger, der Ihre aktuelle Schreibposition im Text anzeigt und mit dessen Hilfe Sie im Text Zeichen markieren können.

Ihr Text wird zuweilen mehr Zeichen enthalten, als das Display zugleich anzeigen kann. Daher kann der Cursor so verschoben werden, daß auch die anderen Textteile im Display sichtbar

werden. Ein Druck auf die linke Cursortaste ( $\square$ ) verschiebt den Cursor nach links, so daß der

weiter links stehende Text zu sehen ist, ein Druck auf die rechte Cursortaste ( $\sum_{k=1}$ ) verschiebt den

Cursor nach rechts, so daß der weiter rechts stehende Text zu sehen ist.

Einige Formateinstellungen werden durch Rechtecke oberhalb und unterhalb des Displays angezeigt. Die Standardeinstellungen (die Einstellungen, die dann aktiv sind, wenn das Gerät zum allerersten Mal eingeschaltet wird) sind im Gerät fest voreingestellt und umfassen die am häufigsten verwendeten Einstellungen für Etiketten. Sie können natürlich Ihre eigenen Etiketten nach Ihrem persönlichem Geschmack gestalten. Eine ausführliche Erklärung dazu finden Sie auf den Seiten 97 bis 121 in *Funktionsbeschreibungen zum Nachschlagen*.

Der P-touch 550 verfügt außerdem über eine Funktion zur automatischen Formatierung (STAND FORMATE). Mit Hilfe dieser Funktion können Sie Etiketten schneller und einfacher erstellen, als wenn Sie den Text selbst formatieren. Mit dieser Funktion können Sie unter den vielen verfügbaren, voreingestellten Etikettvorlagen eine geeignete auswählen, Ihren Text eingeben und ganz einfach Etiketten erstellen, die automatisch durch Auswahl von Schriftart, Schriftstil und anderen Gestaltungselementen formatiert sind. Weitere Einzelheiten dazu finden Sie in Abschnitt *Automatische Formatierung* auf den Seiten 88 bis 96.

In diesem ersten Beispiel werden wir die Grundfunktionen des P-touchs verwenden, um ein einfaches Namensetikett wie unten dargestellt zu drucken.

# Hans Schuh

☞ *Das in diesem Beispiel gedruckte Etikett wurde unter der Verwendung einer, 12 mm breiten Schriftbandkassette ausgegeben.*

#### **TEXT EINGEBEN**

Bei diesem Etikett starten wir mit der Eingabe von "HANS SCHUH". Danach werden wir den Text bearbeiten und die Formatierung ändern. Die Eingabe mit dem P-touch erfolgt genauso wie bei einer Schreibmaschine oder einem Computer. Da wir den Text zunächst vollständig in Großbuchstaben eingeben wollen, verwenden wir dazu den **CAPS**-Modus (Großschreibmodus), in dem wir schnell und einfach Großbuchstaben eingeben können. Die **CAPS**-Anzeige in der oberen linken Ecke des Displays leuchtet auf, wenn sich das Gerät im **CAPS**-Modus befindet.

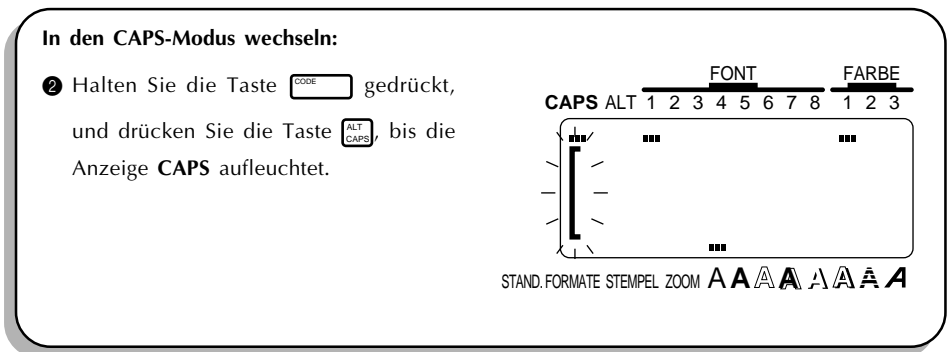

Jetzt können wir den Vornamen eingeben.

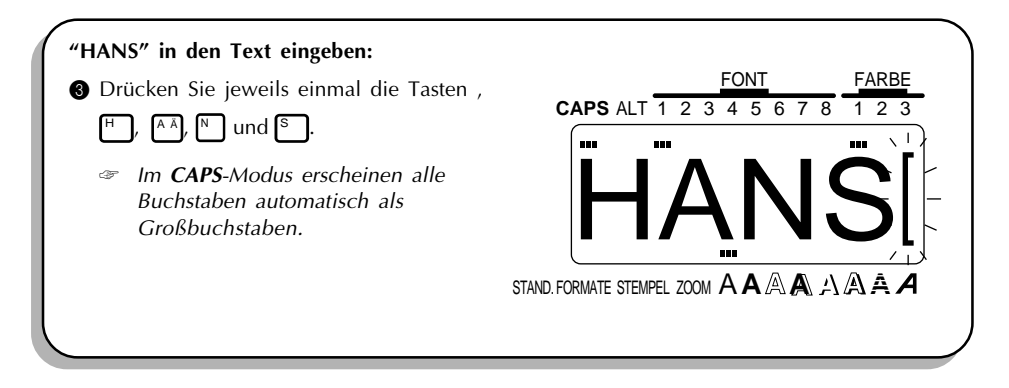

Ebenso wie bei Schreibmaschine oder Computer-Tastatur können Sie mit der **LEERTASTE** ( LEER ) Leerzeichen in den Text eingeben.

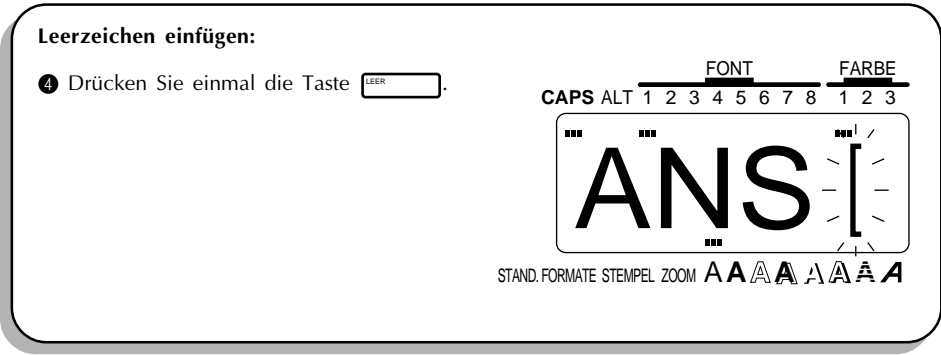

Geben Sie dann den Nachnamen (SUCHUH) ein, um die Texteingabe abzuschließen.

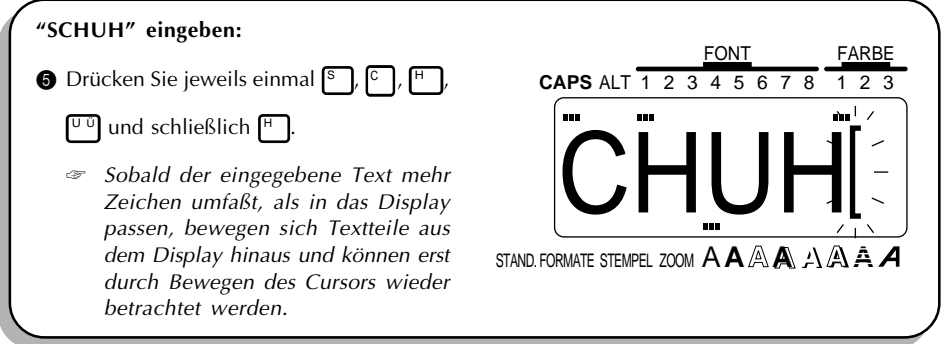

Wir müssen keine weiteren Großbuchstaben eingeben und können also den **CAPS**-Modus verlassen.

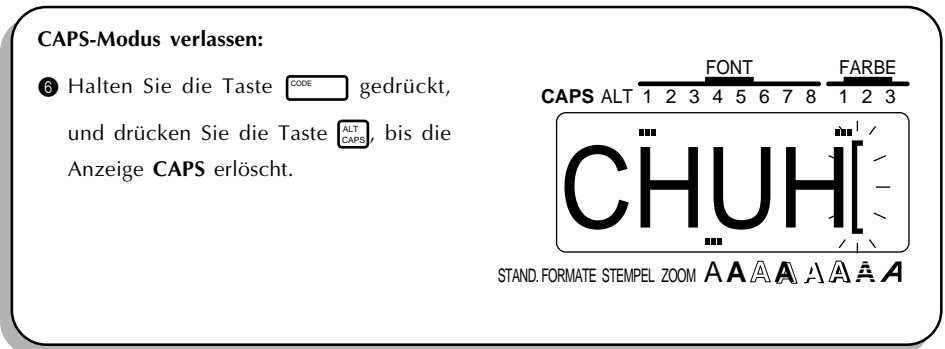

#### **BEARBEITEN DES TEXTES**

Nachdem Sie den Text eingegeben haben, können Sie ihn problemlos bearbeiten, ändern oder korrigieren. Eine ausführliche Erklärung zu den Textbearbeitungsfunktionen finden Sie auf den Seiten 69 bis 72.

Die Korrekturtaste ( $\overline{\binom{\otimes m}{\infty}}$ ) ermöglicht es, Zeichen aus dem Text zu löschen. Wenn Sie die Taste  $\overline{\textcircled*}$ einmal drücken, wird das Zeichen links von der aktuellen Cursorposition sofort gelöscht. Die folgenden Zeichen werden um eine Position nach links verschoben.

<sup>্ক</sup> Die Korrekturtaste ( (ন্ন্র) unterscheidet sich von der linken Cursortaste ( **র্<sub>ব</sub>)** ); letztere *bewegt nur den Cursor, ohne den Text zu ändern.*

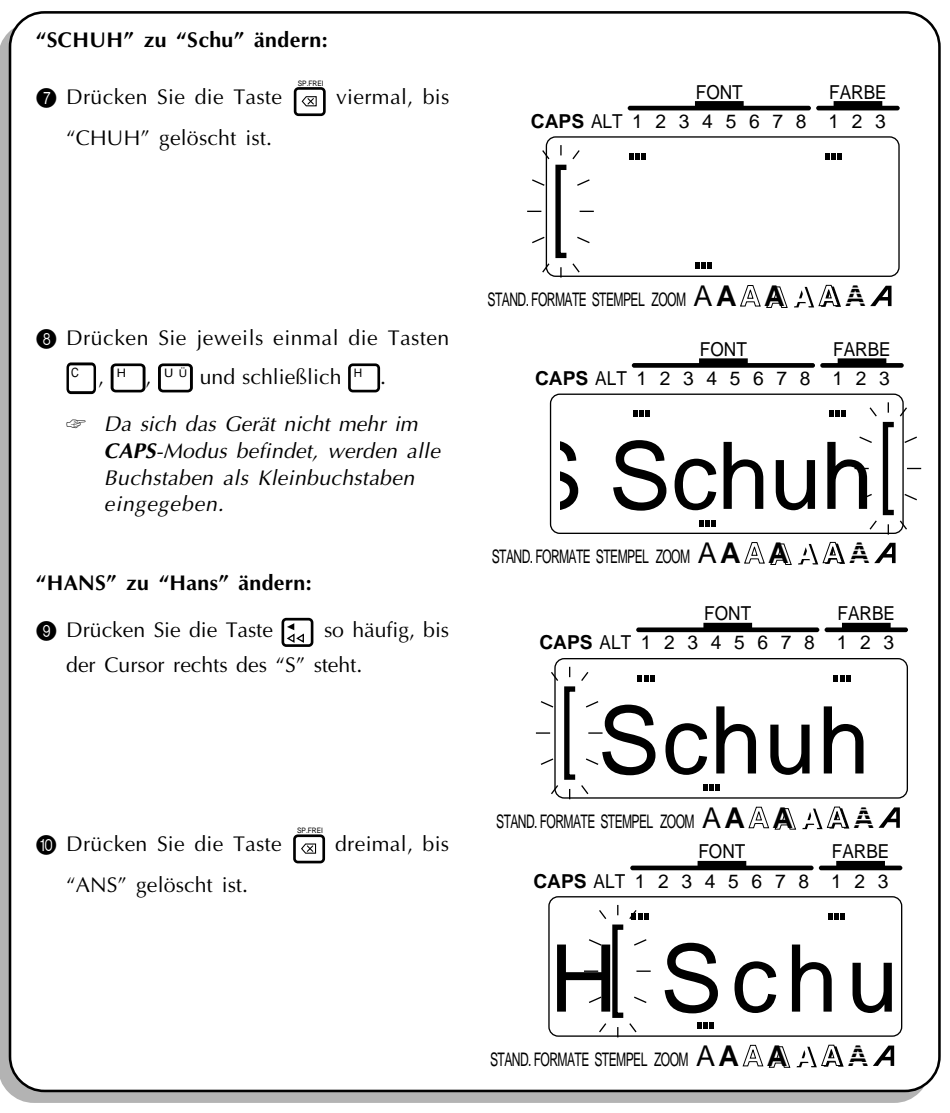

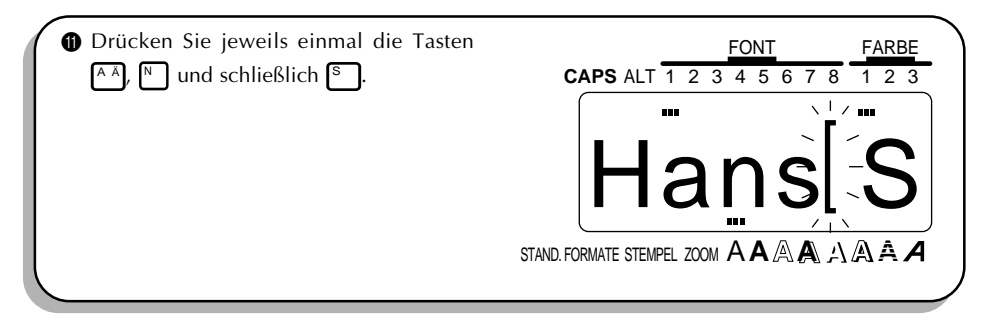

#### **TEXT FORMATIEREN**

Mit den Textformatierungstasten unterhalb des Displays ( الصحيح usw.) können sowohl vor als auch nach der Texteingabe die Textformateinstellungen geändert werden. Wenn wir den Text, den wir soeben eingegeben haben, jetzt drucken würden, würden die Standard-Textformateinstellungen verwendet werden (Schrift 1, mittlere Breite, Stil A ([normal]), Größe AUTO, keine Unterstreichung, keine Rahmung und in Farbe (FARBE 1). Weitere Einzelheiten dazu finden Sie auf den Seiten 97 bis 110.

Für dieses Beispiel allerdings lassen Sie uns das Etikett etwas dekorativ gestalten, indem wir die Schriftart des Texts ändern. Wenn wir die Schriftart nur für einen Teil des Textes ändern wollten, würden wir die **ZONE**-Taste und die Cursortasten verwenden, um diesen Teil zu markieren. Da wir allerdings die Schriftart im gesamten Text ändern wollen, werden wir die

Funktion **ETIK.** verwenden, um ihn komplett zu markieren. Dann können wir mit  $f^{\text{conf}}$  die gewünschte Schriftart wählen.

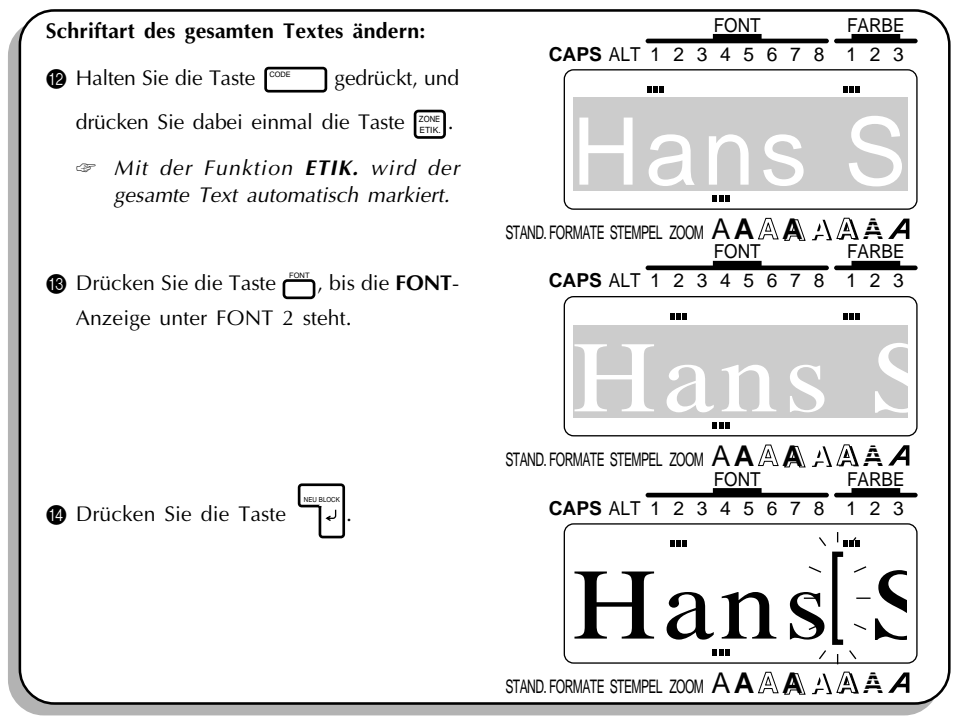

#### **SPEICHERN DES TEXTES**

Lassen Sie uns ansehen, wie Phrasen dauerhaft gespeichert werden, so daß Sie diese später aufrufen können, um sie entweder zu bearbeiten oder zu drucken. Eine ausführliche Erklärung zu den Speicherfunktionen finden Sie in Abschnitt *Speichern von Texten* auf den Seiten 134 bis 138.

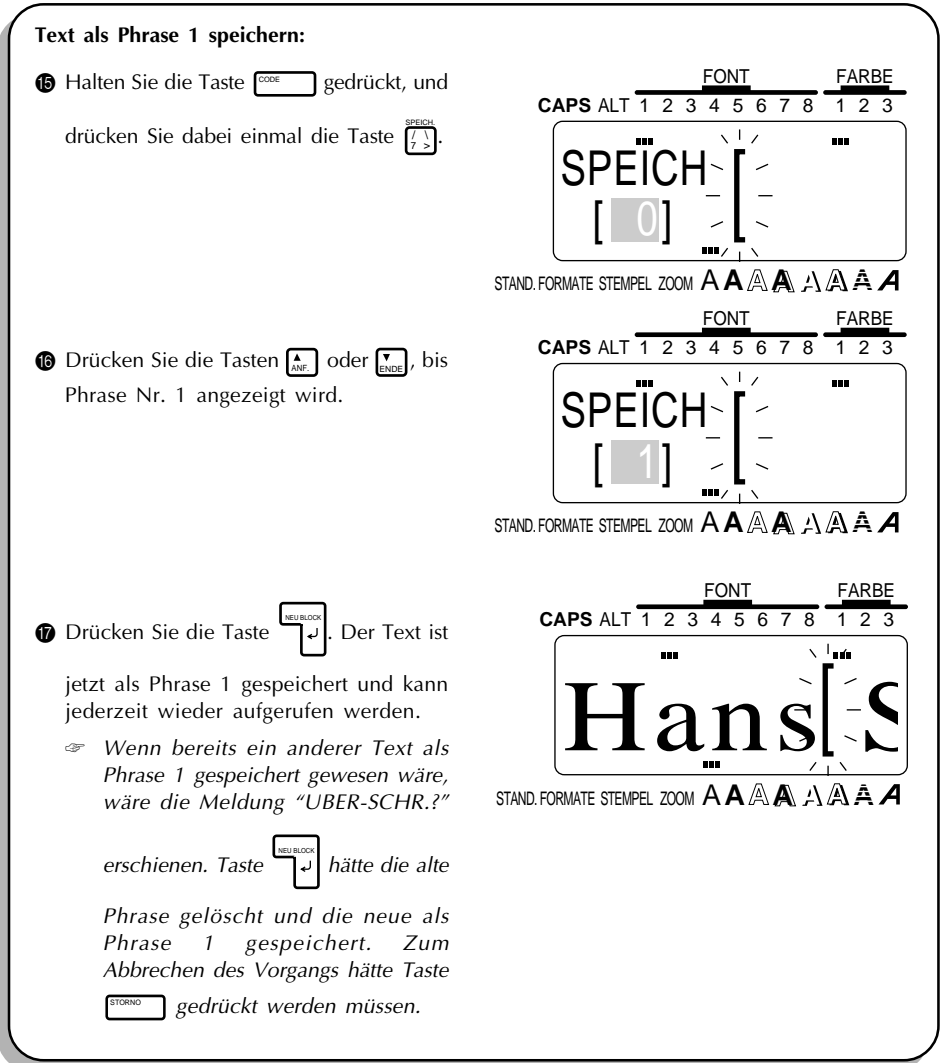

Wenn Text im Speicher gesichert wird, werden die Formateinstellungen gleichfalls gespeichert. Wenn also die Phrase wieder aufgerufen wird, werden auch die Formateinstellungen für die gespeicherte Phrase aufgerufen.

#### **TEXT DRUCKEN**

Die Texteingabe ist damit abgeschlossen, so daß wir den Text jetzt drucken können. Wenn wir die werksseitig voreingestellten P-touch-Standardeinstellungen für **SPEZIALDRUCK** des für dieses Beispiel verwendet hätten, könnten wir ein Exemplar des Etiketts drucken, das nach Abschluß des Druckvorgangs automatisch abgeschnitten werden würde.

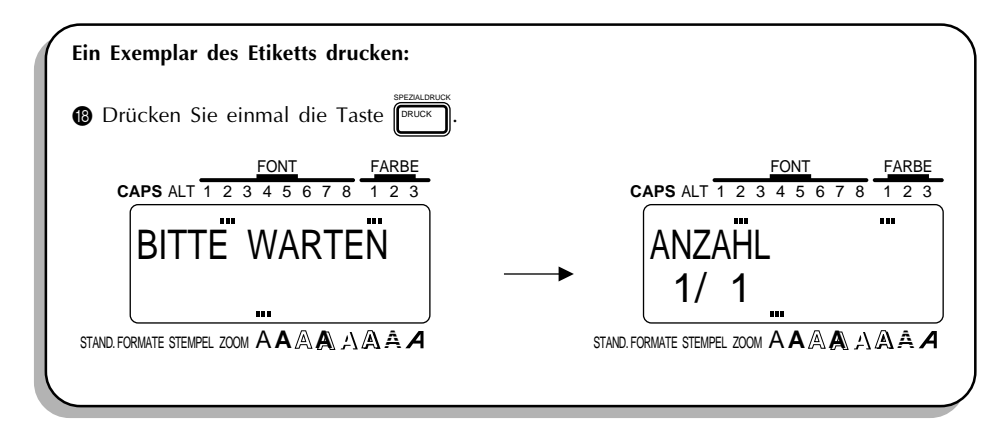

## *ÜBUNGSBEISPIEL : GERÄTEAUFKLEBER*

<span id="page-31-0"></span>Jetzt, da wir wissen, wie man Text eingibt, bearbeitet und druckt, können wir uns ansehen, wie man ein mehrzeiliges Etikett gestaltet. In diesem Beispiel lernen wir außerdem, wie die Parametergruppen **SPEZIALDRUCK** (spezielle Druckfunktionen) und **FORMAT** einzusetzen sind, um drei Exemplare dieses Fotokopiereraufklebers zu drucken.

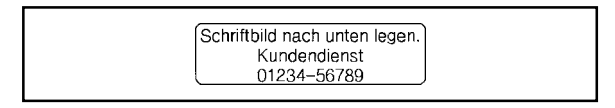

☞ *Das in diesem Beispiel gedruckte Schild wurde unter Verwendung einer, 12 mm breiten Schriftbandkassette ausgegeben.*

#### **DISPLAY LÖSCHEN**

Vor der Eingabe unseres neuen Textes müssen wir zunächst den Text löschen, der von der letzten Benutzung des Gerätes her auf dem Display zu sehen ist. Wenn das Display gelöscht wird, werden alle Textformatierungen (Schriftart, Größe, Breite, Stil, Unterstreichen-, Rahmenund Farbfunktionen) und die **FORMAT**-Tasten-Funktionen auf die Standardeinstellungen gesetzt.

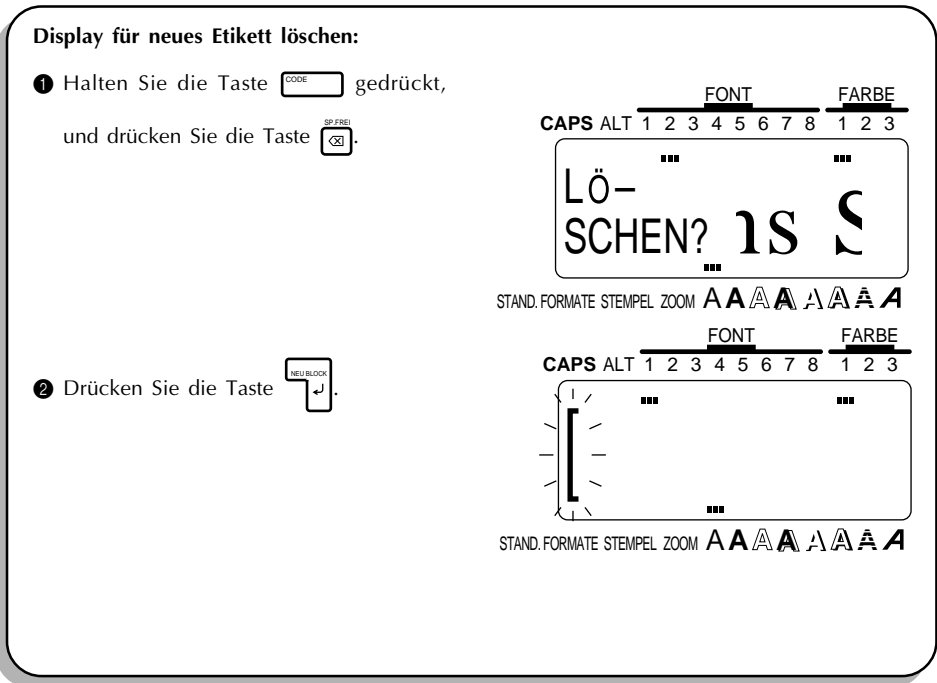

#### **TEXT EINGEBEN**

Diesmal wollen wir nicht den gesamten Text in Großbuchstaben eingeben. Daher geben wir die Großbuchstaben ein, indem wir die Taste <sup>--</sup> gedrückt halten. Die **CAPS**-Anzeige in der oberen linken Ecke des Displays leuchtet auf, wenn sich das Gerät im **CAPS**-Modus befindet.

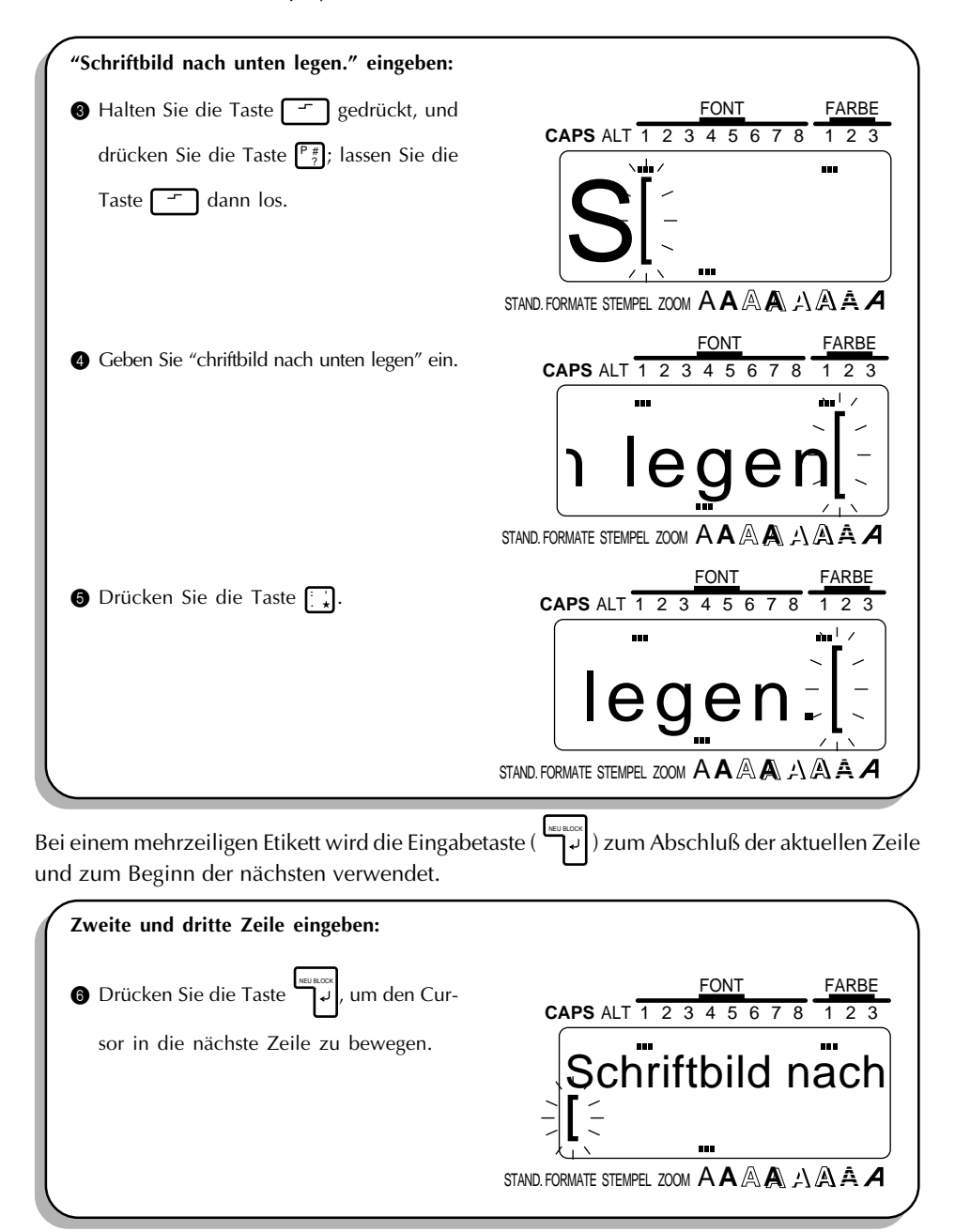

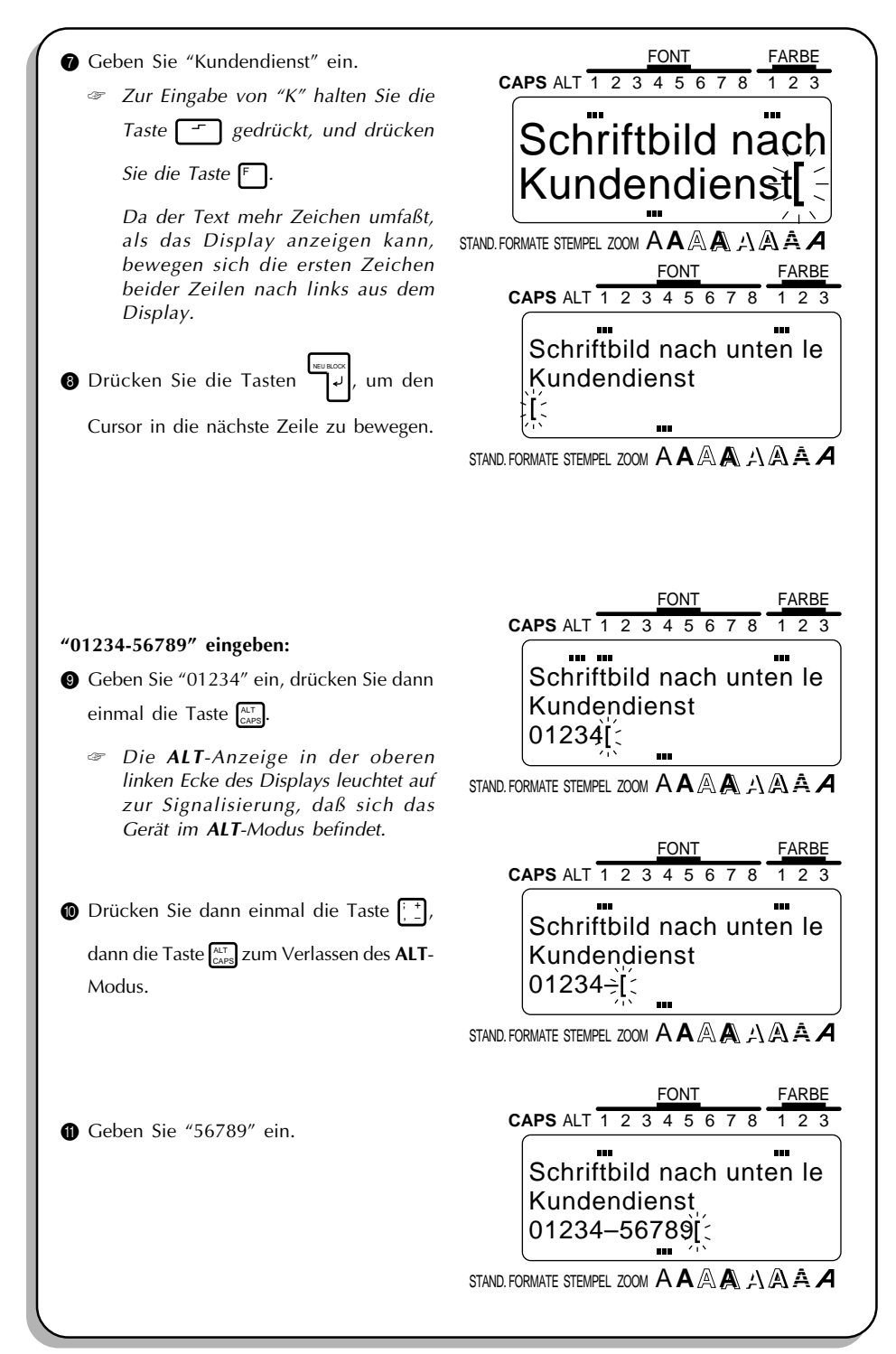

#### **TEXT FORMATIEREN**

Unser Text ist jetzt so eingegeben, wie wir es wollten, so daß wir anfangen können, seine Formatierung zu ändern. Wir wollen einen Rahmen um den Text setzen und alle Zeilen zentrieren. Indem Sie die Taste **FORMAT** FORMAT drücken, können Sie die vorhandenen Etikettformate betrachten. Diese Einstellungen gelten immer für den gesamten Text. Ausführliche Erläuterungen zu den Etikettformatierungsfunktionen finden Sie auf den Seiten 111 bis 121 in *Funktionsbeschreibungen zum Nachschlagen*.

☞ *Wenn Sie die gesamten Etikettformatierungen unverändert lassen und in den WYSIWYG-Modus zurückkehren wollen, drücken Sie die Taste* **STORNO** . Eine ausführliche Erklärung *der STORNO-Taste finden Sie auf den Seiten 66 bis 68 in* Funktionsbeschreibungen zum Nachschlagen.

Bei diesem Etikett wolen wir einen Rahmen um den gesamten Text setzen und den Text horizontal zentrieren. Dazu müssen wir die Taste FORMAT drücken und die Einstellungen HAUPTRAHMEN und H.AR (horizontal alignment, zu Deutsch "horizontale Ausrichtung") ändern.

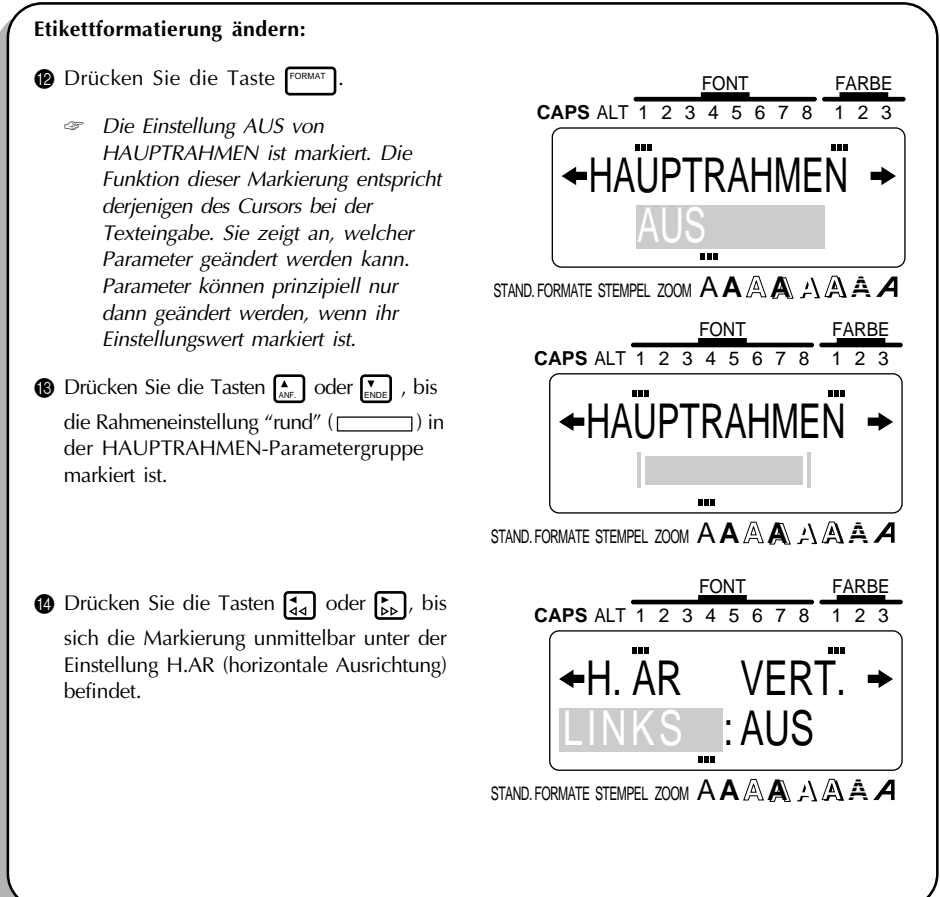

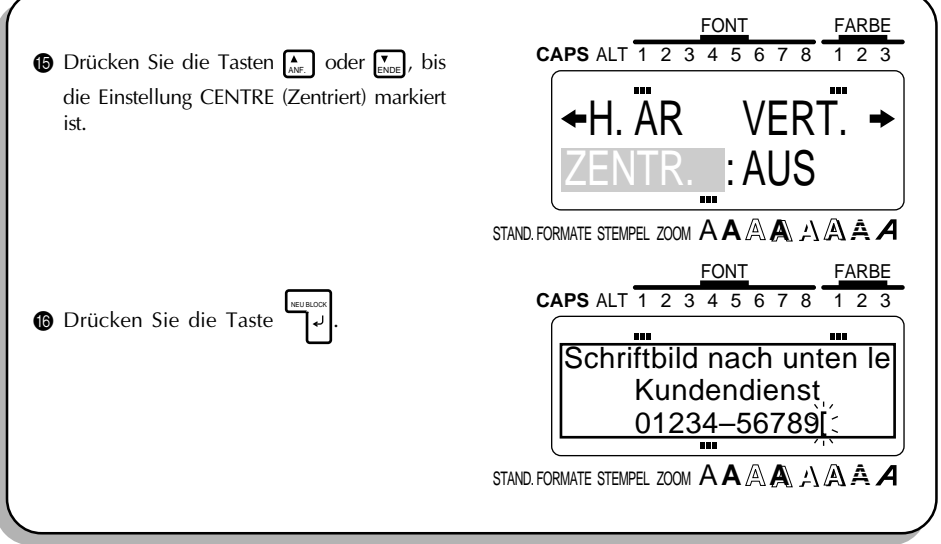

#### **TEXT DRUCKEN**

Nehmen wir an, wir wollen von diesem Aufkleber drei Exemplare drucken. Dazu verwenden wir den Parameter ANZAHL in der Parametergruppe **SPEZIALDRUCK**. Weitere Einzelheiten zur Parametergruppe **SPEZIALDRUCK** finden Sie auf den Seiten 128 und 129.

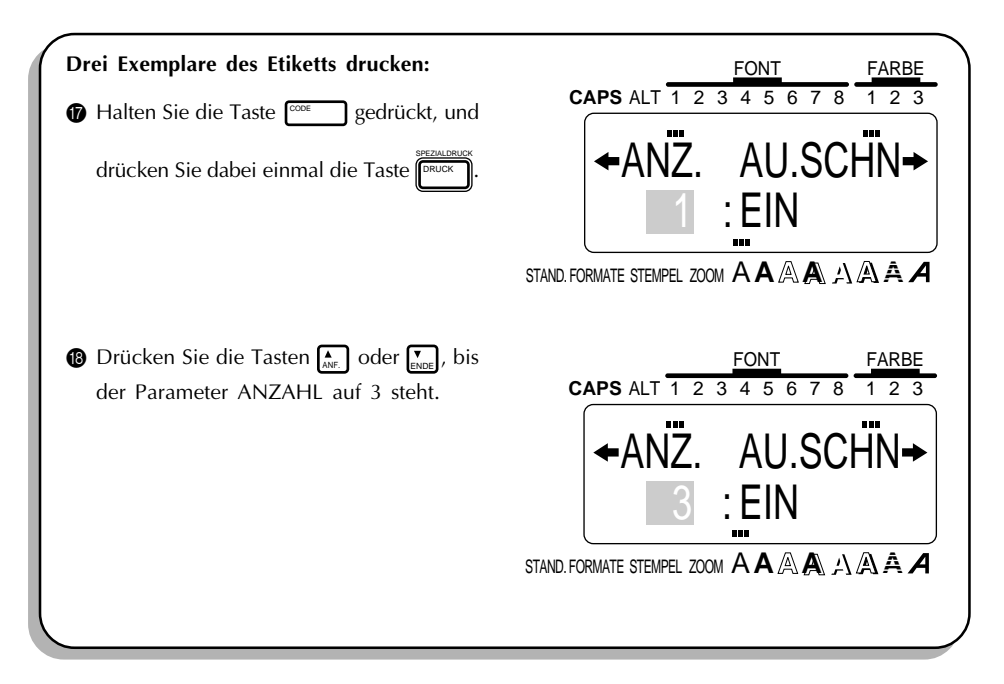
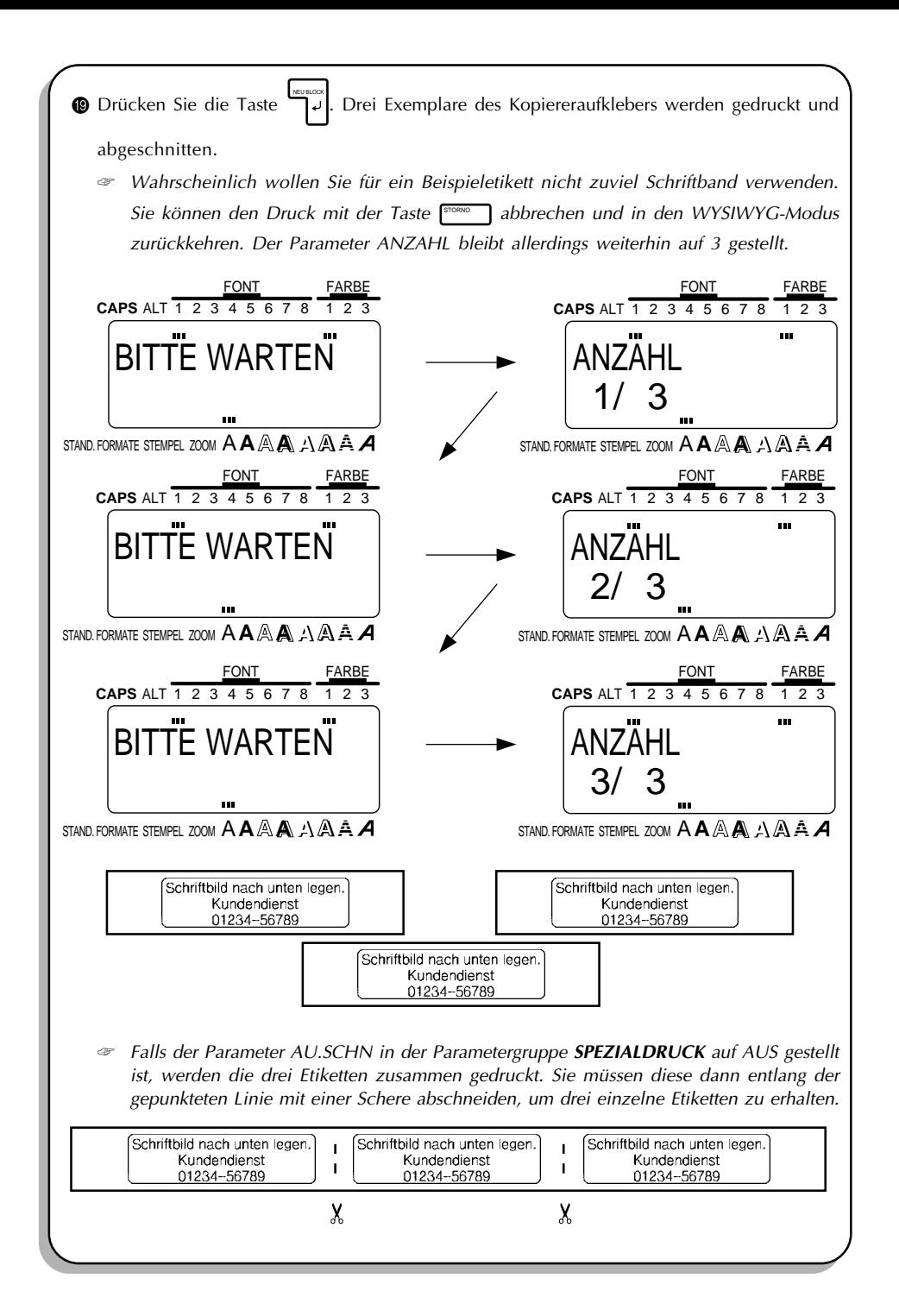

# *ÜBUNGSBEISPIEL : ADRESSAUFKLEBER*

In diesem Beispiel rufen wir die gespeicherte Phrase mit dem Namenszug wieder auf, ändern den Text in einen mehrzeiligen Adreßaufkleber um und drucken ihn dann unter Verwendung der Farbdruckfunktionen. Zusätzlich setzen wir einige der anderen Textformatierungsfunktionen ein, um Teile des Textes zu betonen.

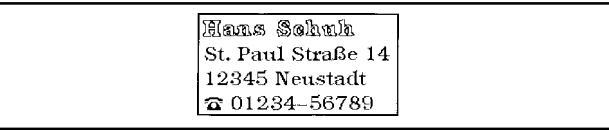

☞ *Der Aufkleber in diesem Beispiel kann auf 18, 24 oder 36 mm breitem Schriftband gedruckt werden.*

#### **TEXT WIEDER AUFRUFEN**

Da wir den Namenszug im Phrasenspeicher gesichert haben, können wir ihn wieder aufrufen, um ihn zu bearbeiten. Hätten wir diesen Text nicht gespeichert, wäre er inzwischen verloren, und wir müßten ihn erneut eingeben. Wenn ein Text aus dem Speicher wieder aufgerufen wird, wird der gesamte, bislang auf dem Display, angezeigte Text gelöscht.

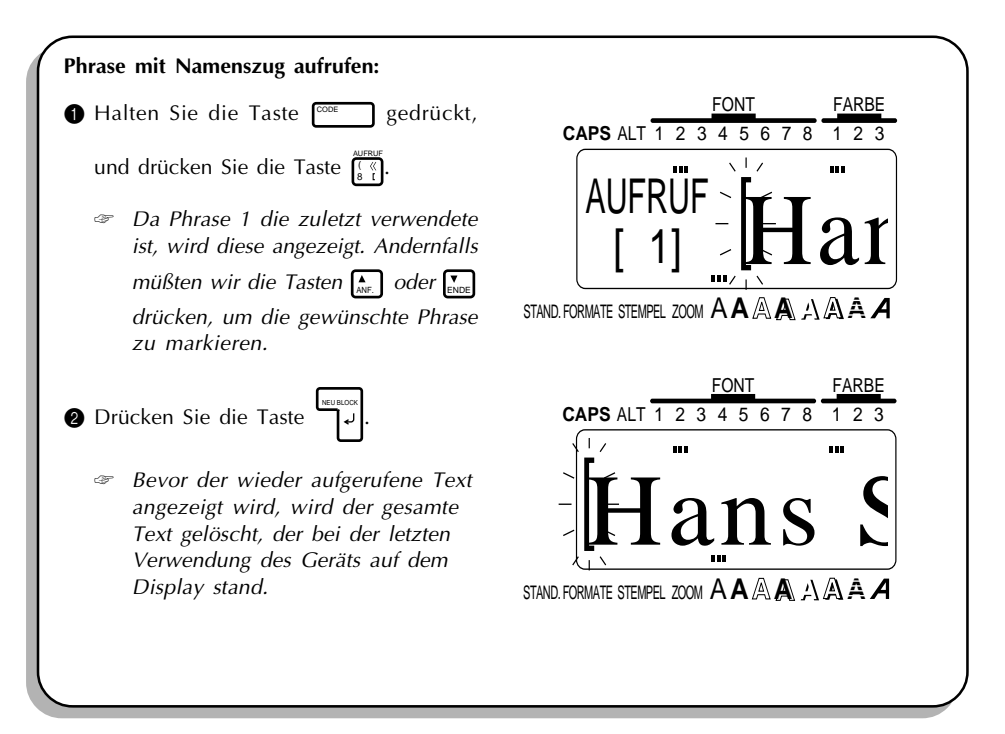

## **TEXT EINGEBEN**

Jetzt können wir die Adresse und die Telefonnummer für unseren Aufkleber eingeben.

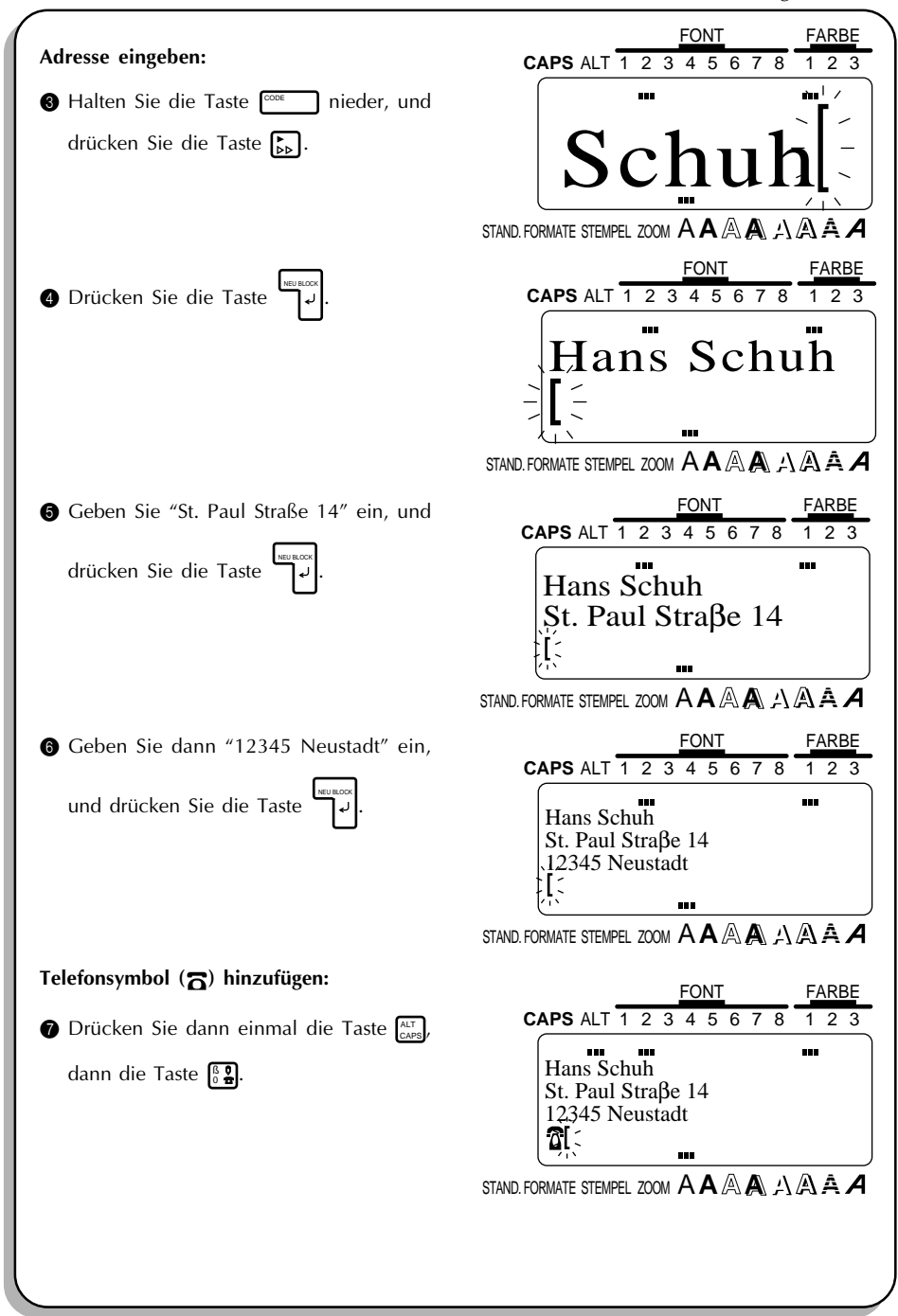

Da der Text im WYSIWYG-Modus angezeigt wird, wird er allmählich zu klein und schwer lesbar, wenn zu viele Zeilen eingegeben werden. Daher setzen wir die ZOOM-Funktion ein, so daß wir den Text deutlicher sehen können.

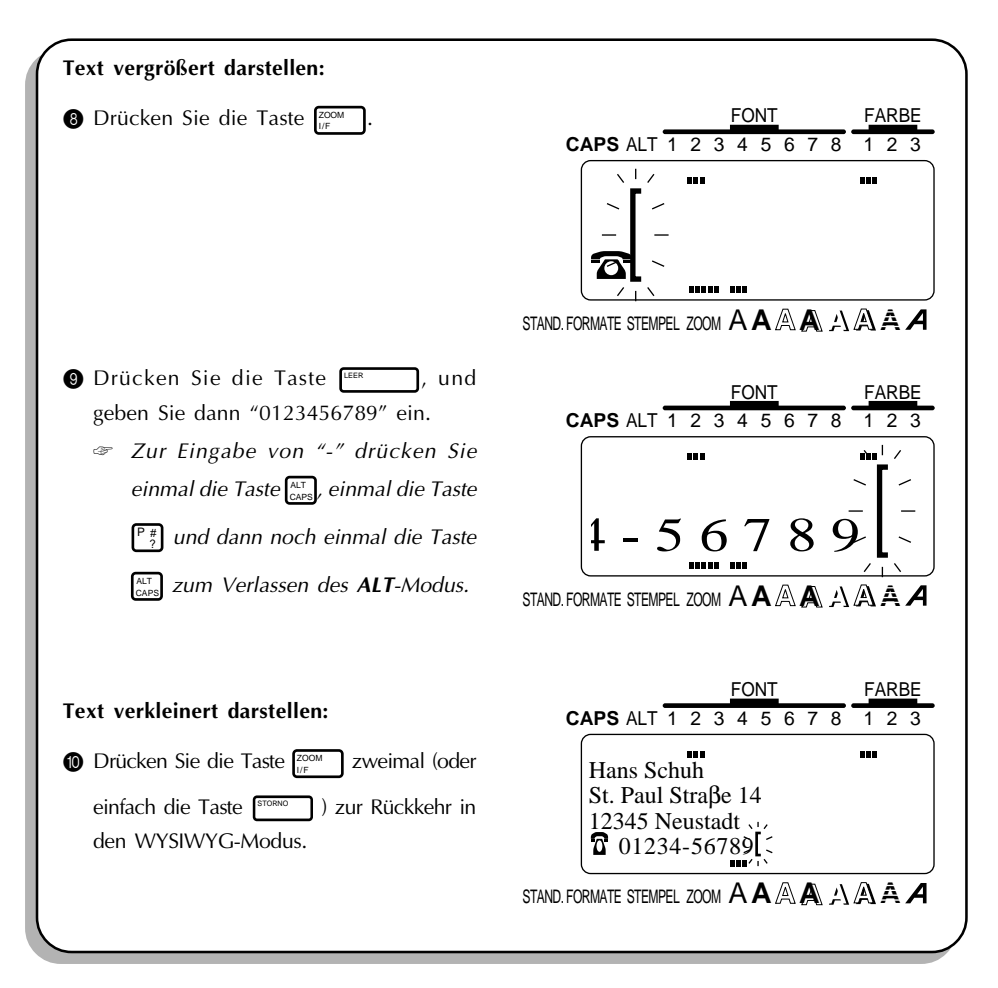

### **TEXT FORMATIEREN**

Wir haben bereits gelernt, wie die Formatierung des gesamten Textes mit der Funktion **ETIK.** geändert wird. Sie können aber auch mit Hilfe der Taste **ZONE** ( ) und den Cursortasten einen Teil des Textes markieren und nur dessen Formatierung ändern. Wir werden diese Taste dazu verwenden, den Schriftstil, die für den Namen auf unserem Adreßaufkleber verwendet werden. Weitere Einzelheiten finden Sie auf den Seiten 97 bis 110.

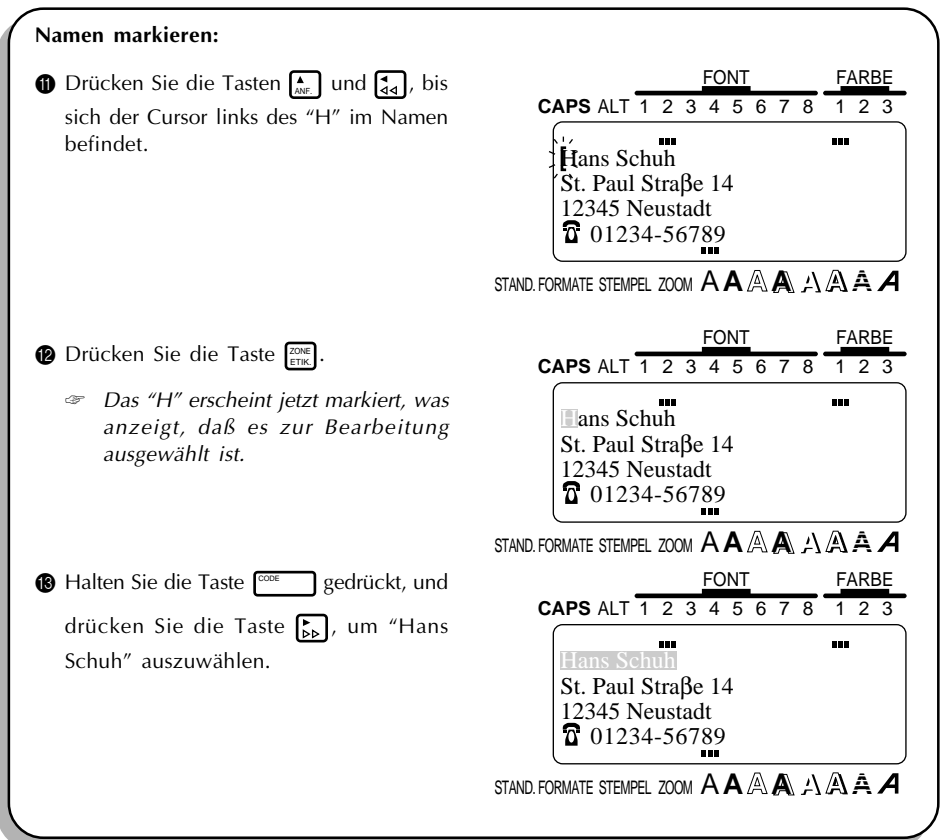

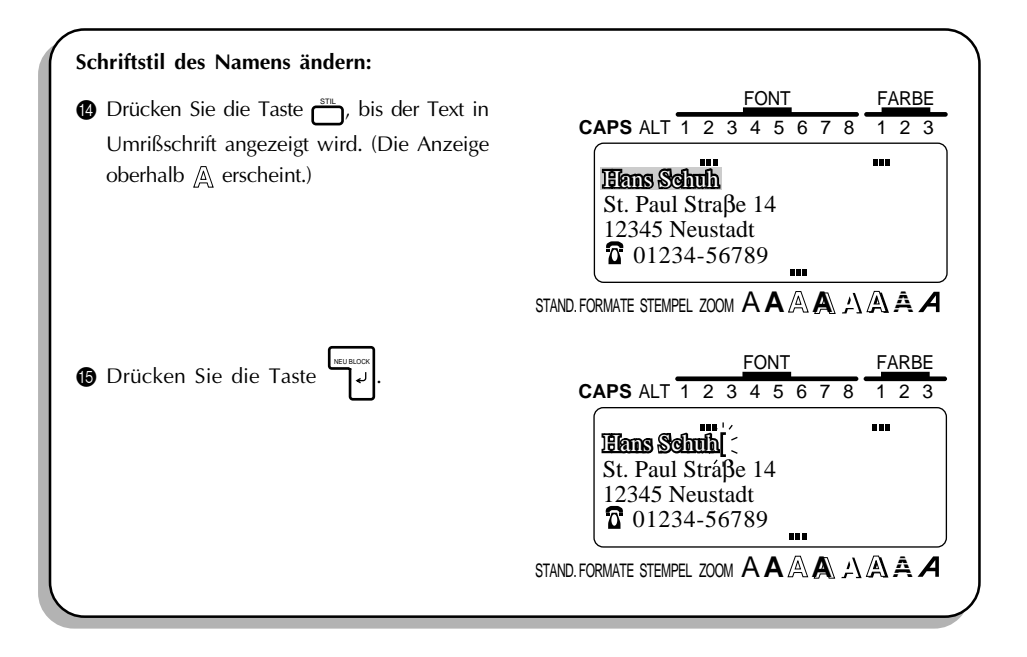

Die Textformatierung hätte auch bereits gewählt werden können, bevor der Text eingegeben wurde. Bei dieser Vorgehensweise gelten die dabei gewählten Einstellungen so lange, bis sie wieder geändert werden.

Als nächstes können wir mit Hilfe der Taste **FORMAT** einen Rahmen um unseren gesamten Adreßaufkleber setzen.

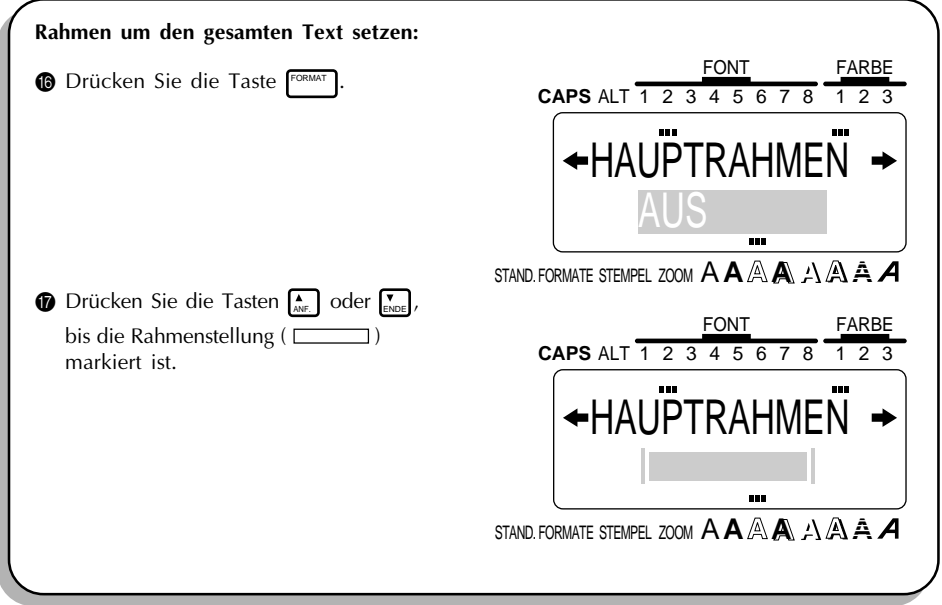

Nachdem wir den Stil Umrißdruck verwendet haben und den Text mit einem Rahmen umgeben haben, müssen wir zwei weitere Einstellungen vornehmen, ehe wir unter Verwendung der Farbfunktionen drucken können. Mit der RAHMENFARBE-Funktion wird die Farbeinstellung für die Rahmen, Unterstreichungen und Schattierungen im Text gewählt; mit der STILFARBE-Funktion dagegen wird die Farbeinstellung für diejenigen Zeichenteile gewählt, die normalerweise weiß bleiben, wenn ein anderer Stil als A (normal), **A** (fett), A (kursiv) oder A & **A** (kursiv und fett) verwendet wird. Weitere Einzelheiten zu diesen Einstellungen finden Sie auf den Seiten 114 bis 116.

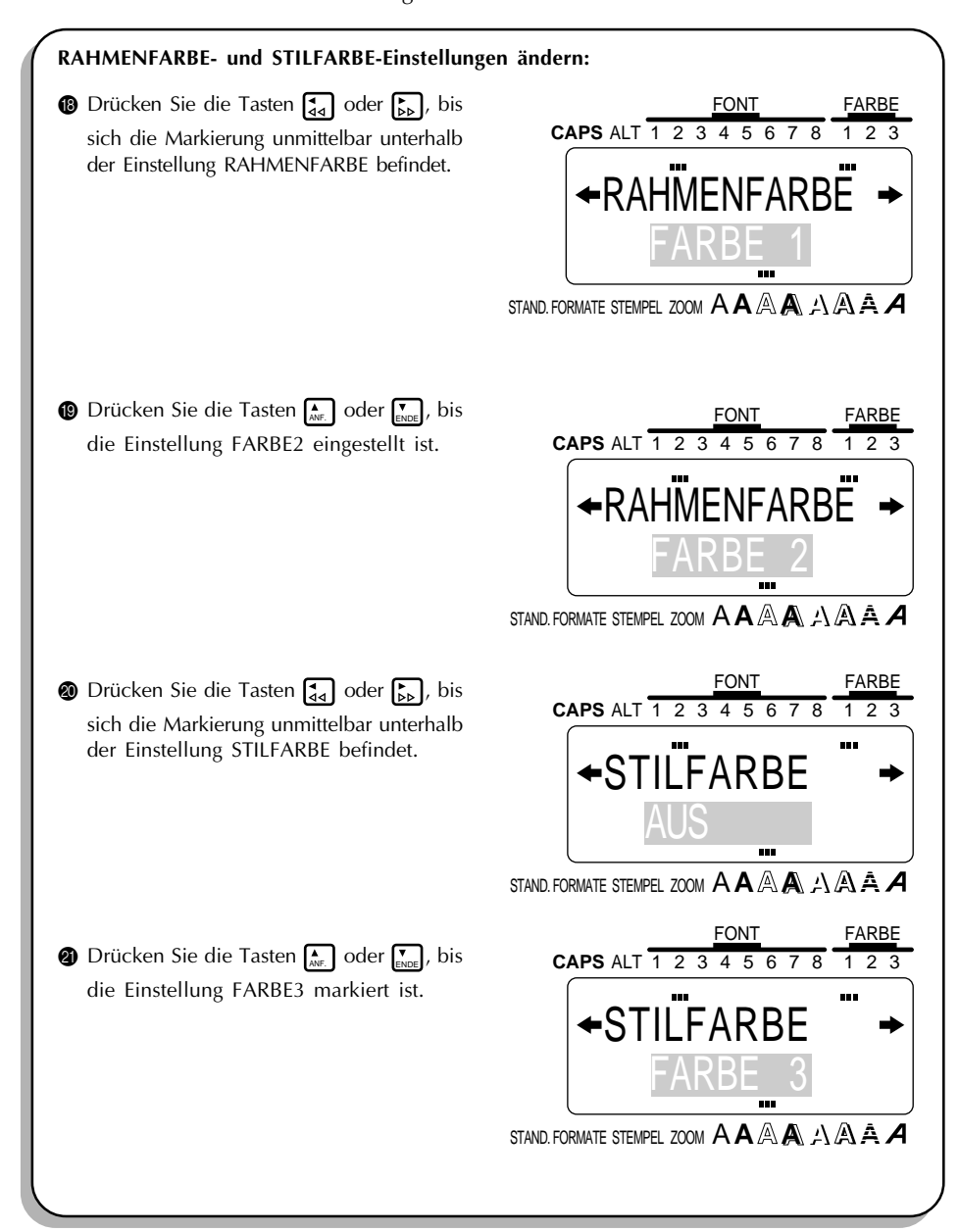

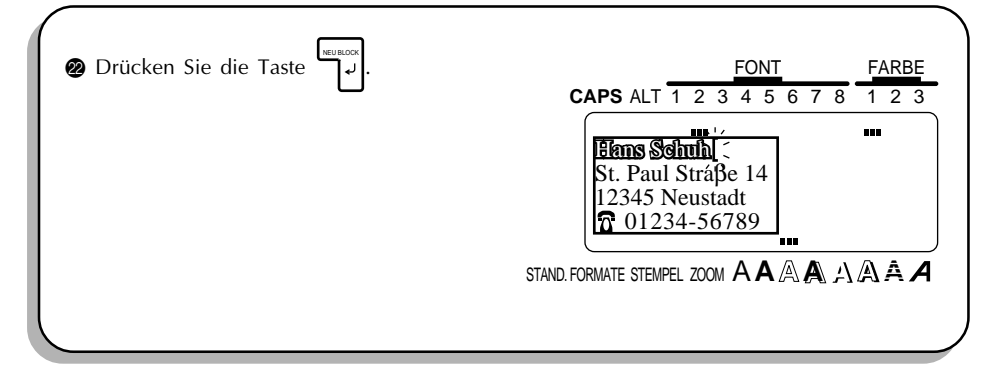

#### **TEXT DRUCKEN**

Nehmen wir an, wir wollen von diesem Aufkleber ein Exemplar in Farbe drucken. Dazu müssen wir festlegen, welche Farben für FARBE1, FARBE2 und FARBE3 verwendet werden sollen. Lassen Sie uns in diesem Beispiel den Namen mit Rot füllen (FARBE2) und den Rahmen in Blau drucken(FARBE3). Den restlichen Text, der die Standardfarbeinstellung hat (FARBE1), drucken wir in Schwarz. Weitere Einzelheiten zum Farbdruck finden Sie auf den Seiten 123 und 124.

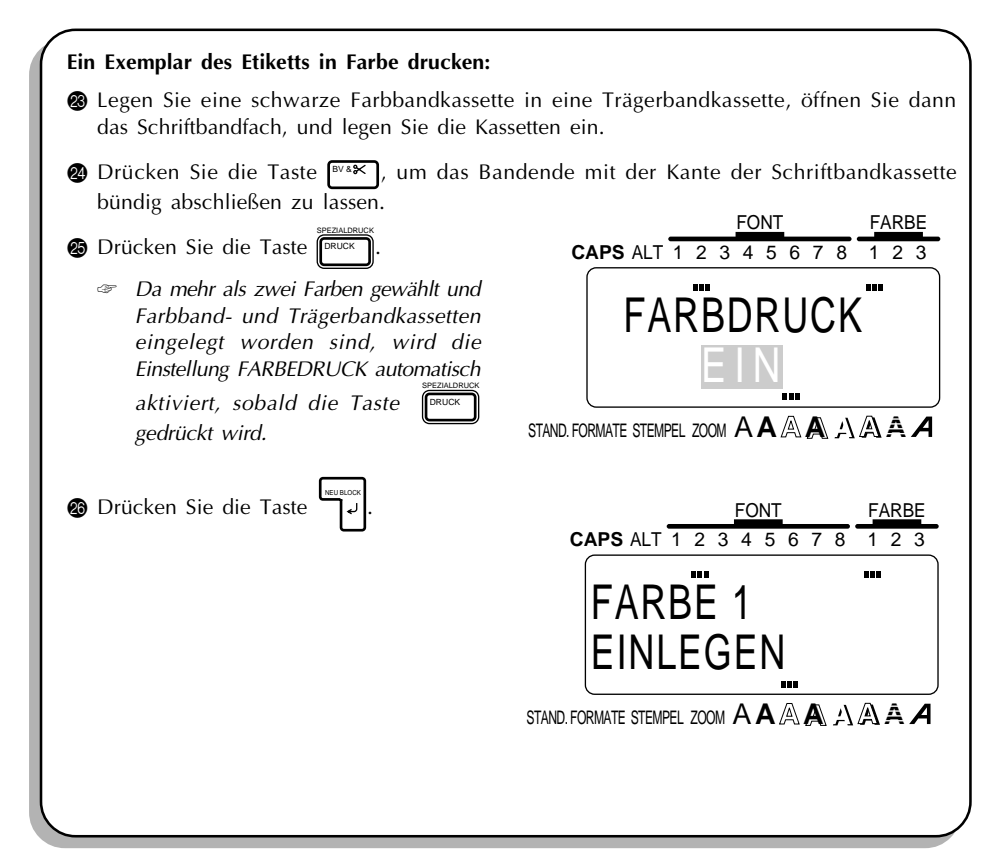

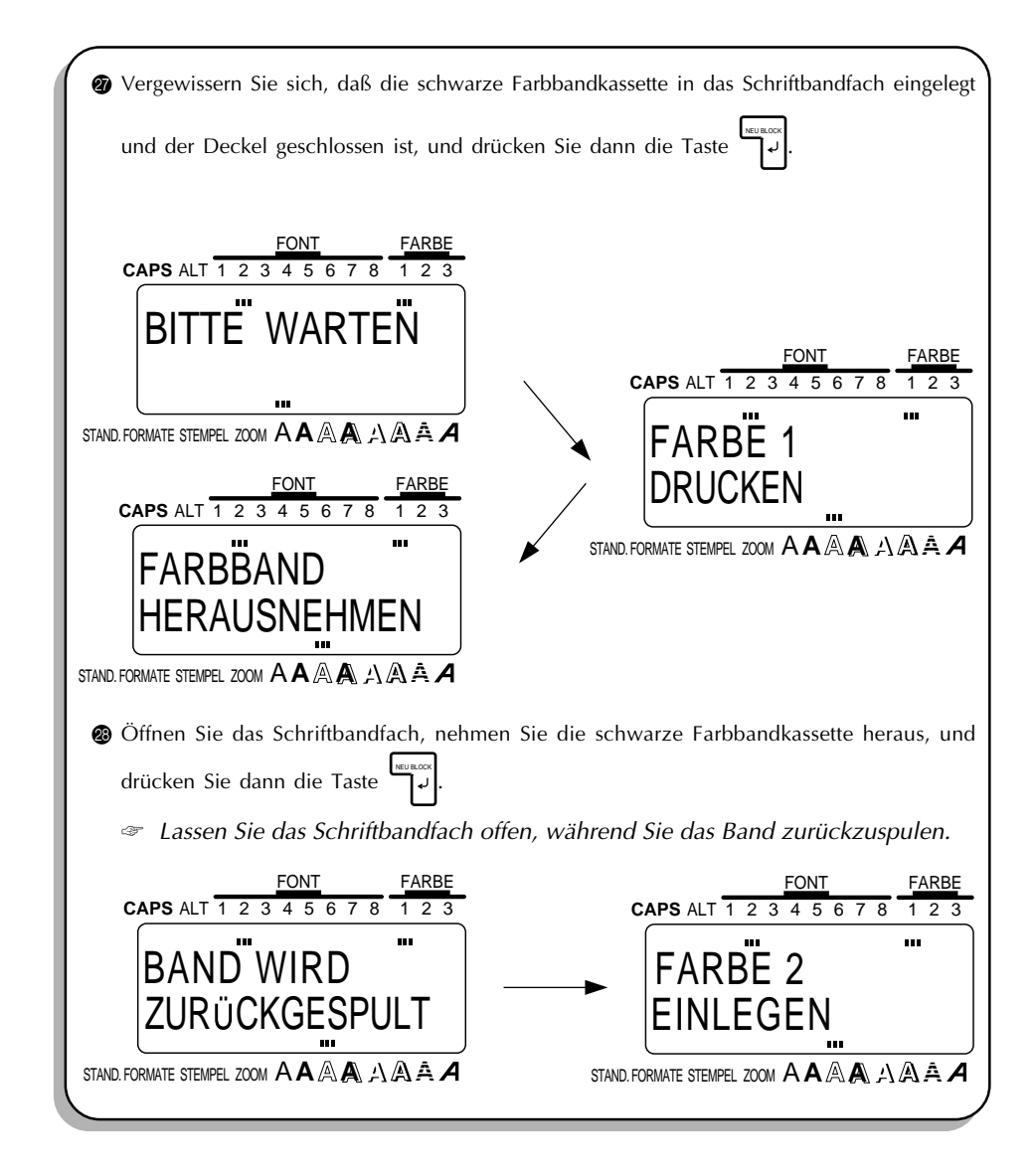

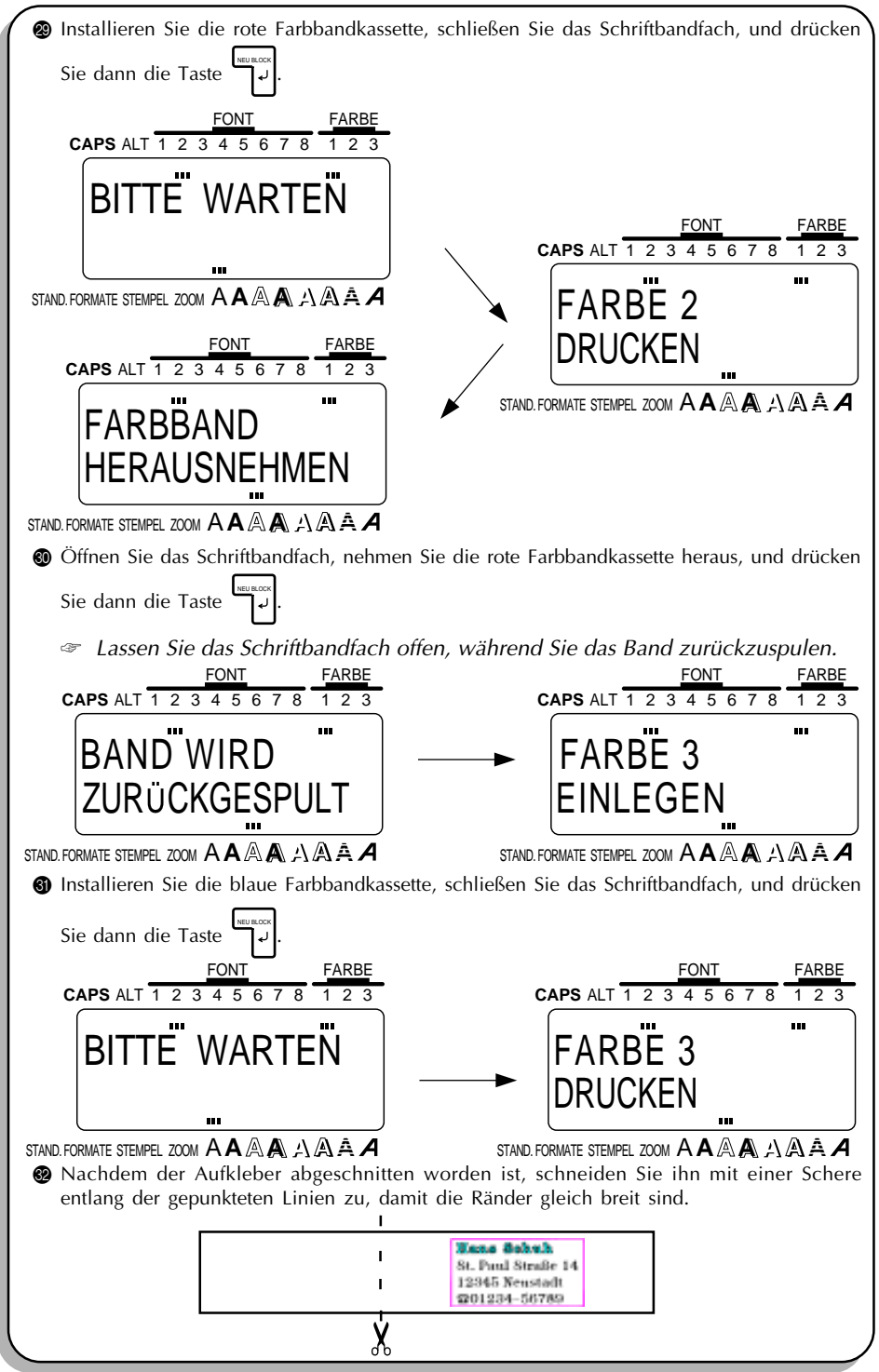

# *ÜBUNGSBEISPIEL : REGALAUFKLEBER*

In diesem letzten Beispiel üben wir die Verwendung der Funktion **NEU BLOCK** ebenso wie den Einsatz der spezielleren Funktionen wie den Parametergruppen **BARCODE** und **NUMMER** (sequentielle Numerierung). Mit deren Hilfe erstellen wir die folgenden beiden Aufkleber, mit denen beispielsweise Lagerregale beschriftet werden können.

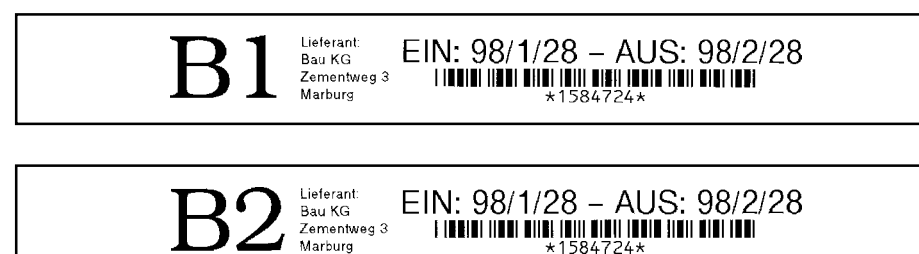

☞ *Der Aufkleber in diesem Beispiel kann auf 18, 24 oder 36 mm breitem Schriftband gedruckt werden.*

Sobald sich die Zeilenzahl des Textes ändert, muß ein neuer Textblock erstellt werden. Daher muß unser Aufklebertext in drei einzelnen Blöcken, wie unten gezeigt, eingegeben werden. Der WYSIWYG-Modus erleichtert die Erstellung von komplexen, aus mehreren Blöcken bestehenden Aufklebern, da Sie auf dem Display genau sehen können, wie der Aufkleber beim Druck aussehen würde.

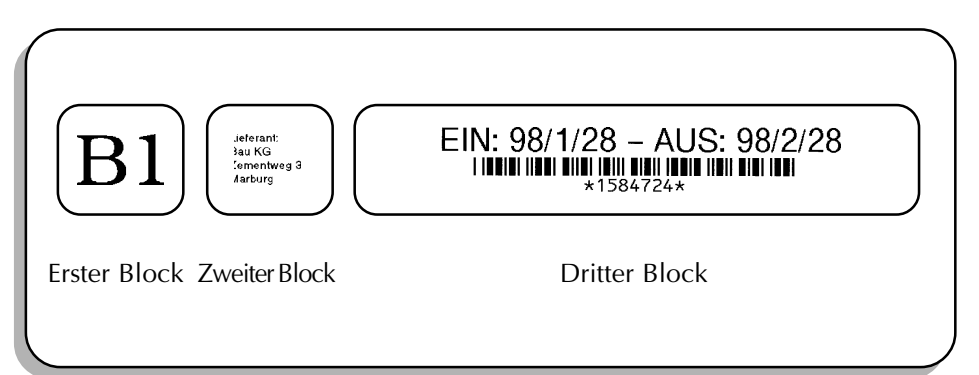

# **DISPLAY LÖSCHEN**

Vor der Eingabe unseres neuen Textes müssen wir wiederum zunächst den Text löschen, der von der letzten Benutzung des Gerätes her auf dem Display zu sehen ist.

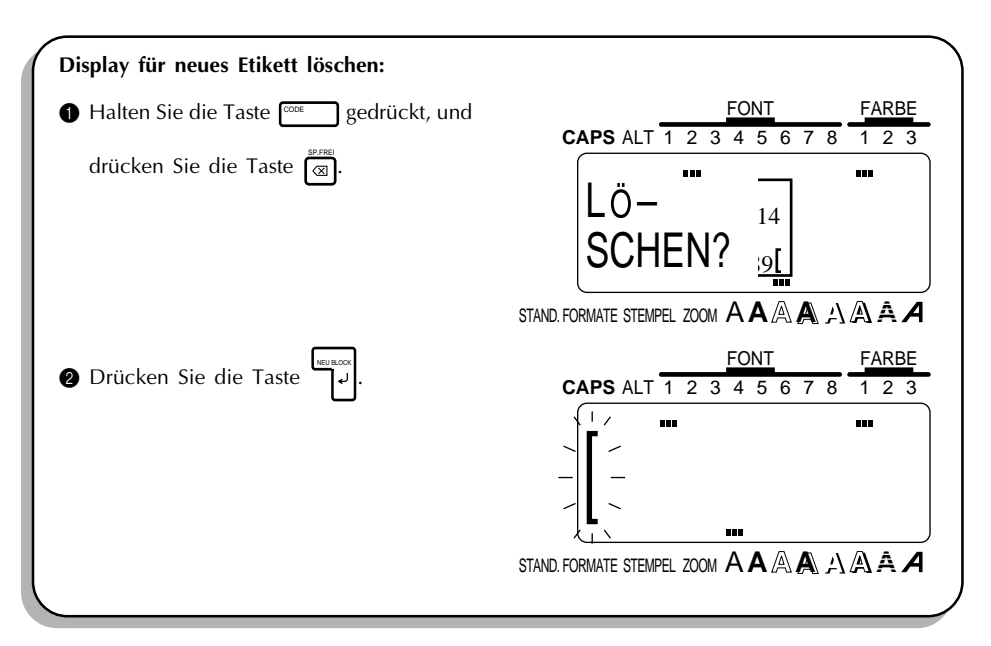

# **TEXT EINGEBEN**

Jetzt können wir mit der Eingabe des Textes für den Regalaufkleber beginnen. Da wir wissen, daß wir für den ersten Block eine andere Schriftart verwenden wollen, können wir die neue Schriftart schon vor der Texteingabe wählen.

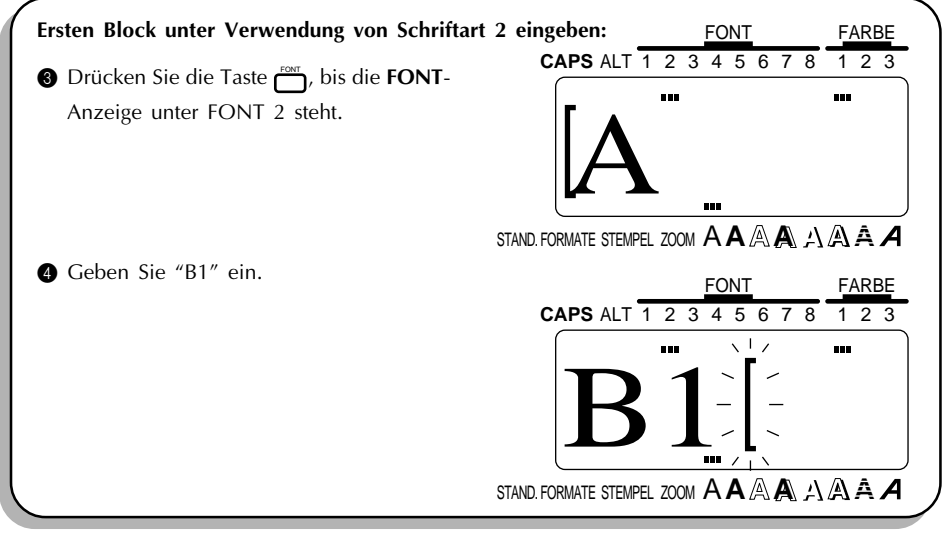

Da wir jetzt von einem einzeiligen zu einem vierzeiligen BLOCK wechseln wollen, setzen wir die Funktion **NEU BLOCK** ein. Eine ausführliche Erklärung zur Erstellung von Aufklebern mit mehreren Blöcken finden Sie in Abschnitt *Neuer BLOCK* auf den Seiten 64 und 65.

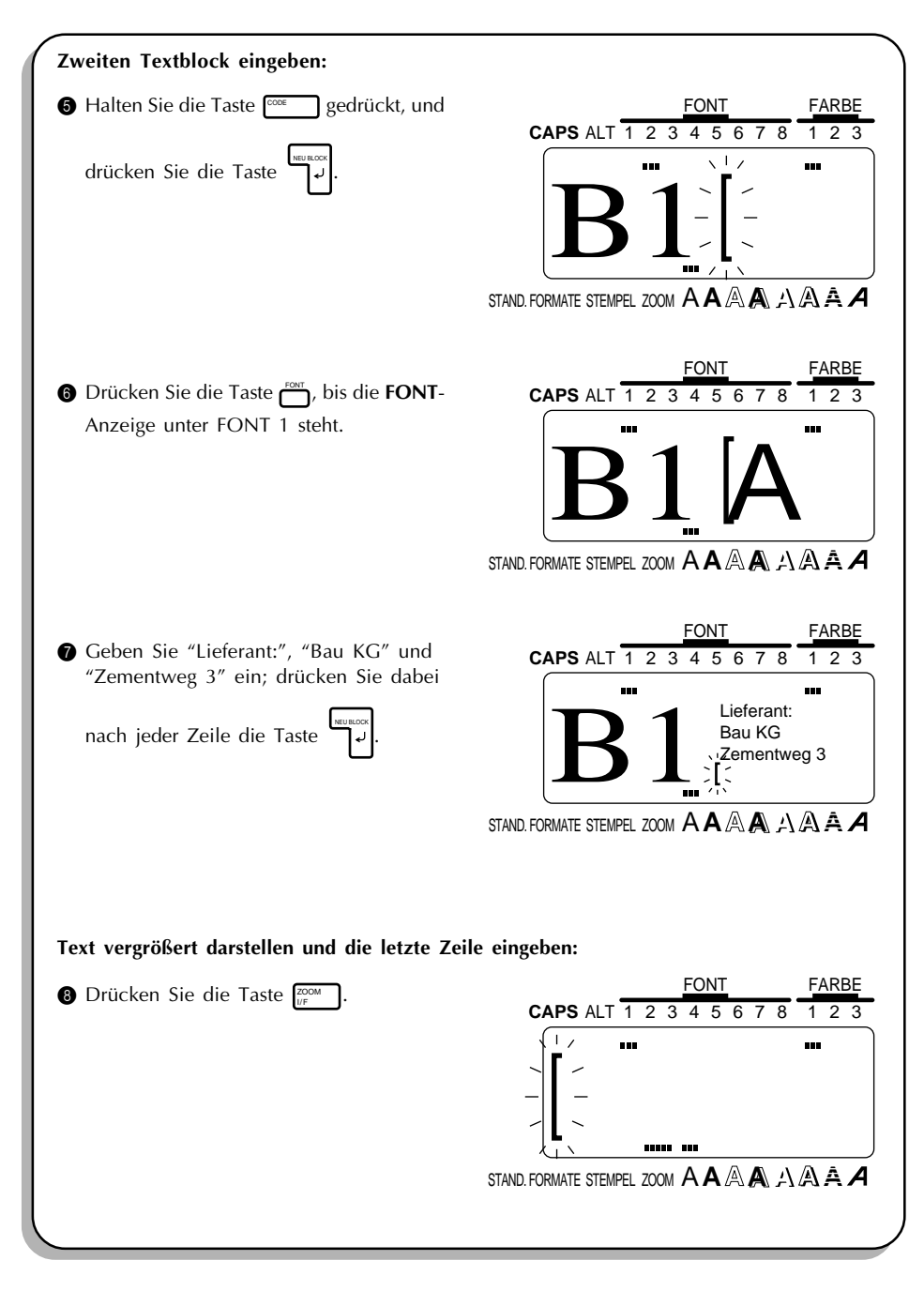

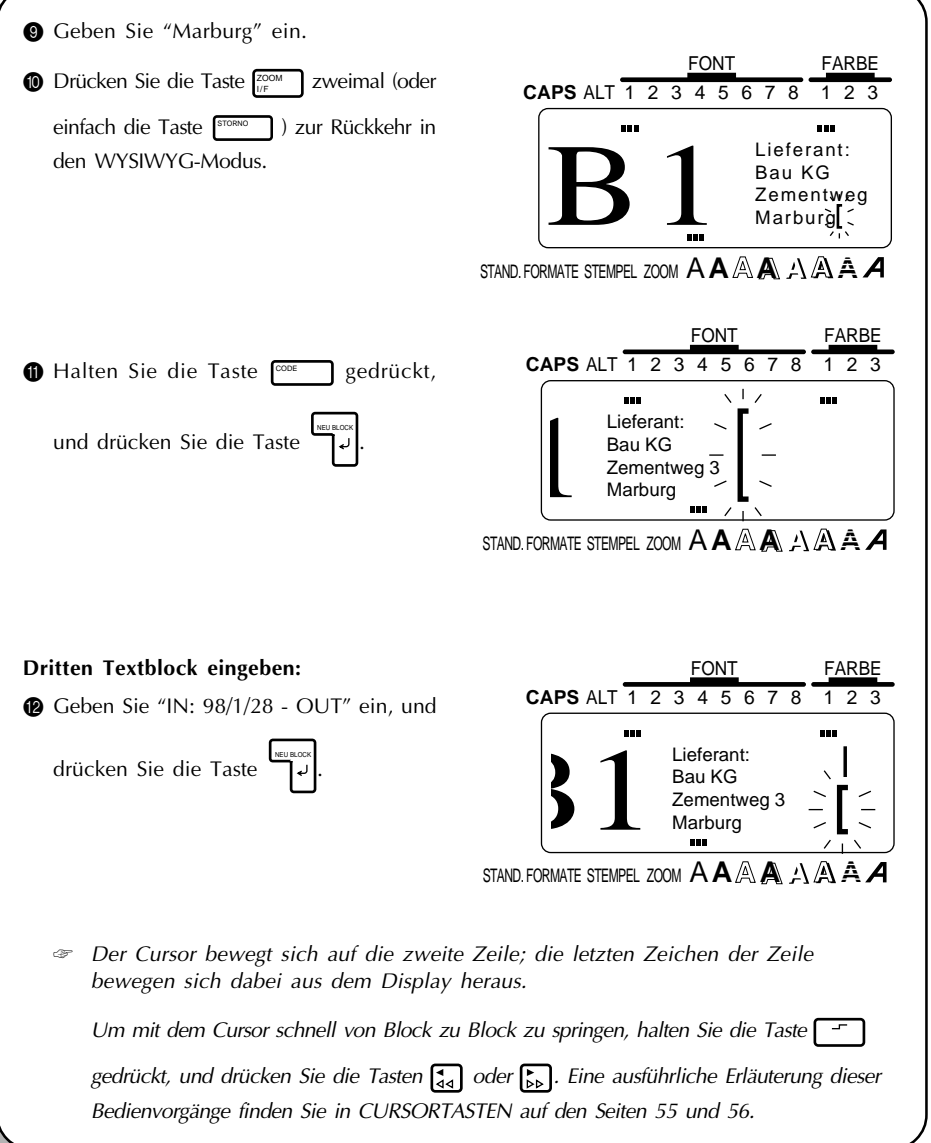

Jetzt müssen wir den letzten Teil des Textes eingeben, den BARCODE. Es stehen viele BARCODE-Einstellungen zur Verfügung. Lassen Sie uns daraus das Protokoll CODE 39 verwenden, mit dem beliebig viele Ziffern verwendet werden können. Weitere Einzelheiten zu den **BARCODE**-Funktionen finden Sie auf den Seiten 80 bis 84.

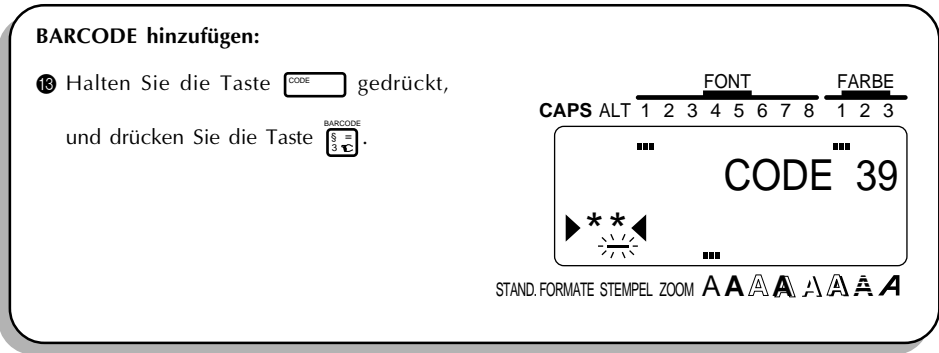

Falls wir ein anderes Protokoll verwenden oder von den BARCODE-Standardeinstellungen abweichen wollten, würden wir jetzt die Taste FORMAT drücken und mit Hilfe der Cursortasten die Parametereinstellungen ändern. Da wir aber in diesem Beispiel die Standardeinstellungen verwenden wollen, können wir sofort unsere BARCODE-Daten eingeben.

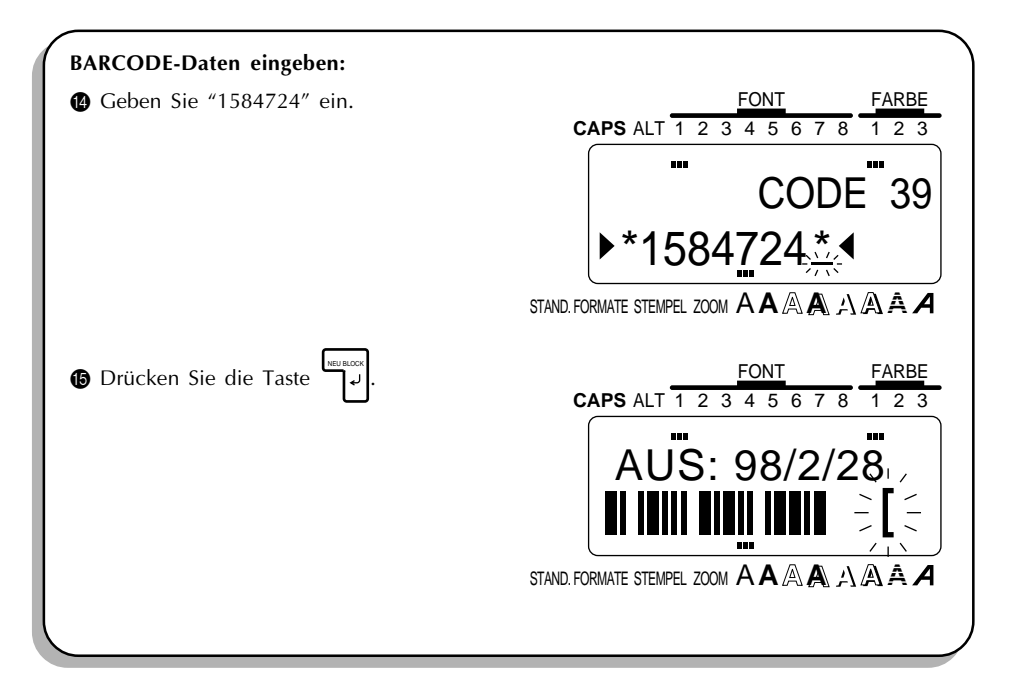

## **TEXT DRUCKEN**

Nehmen wir schließlich an, wir wollen zwei Regale (B1 und B2) mit Aufklebern versehen. Dazu können wir die Funktion **NUMMER** (sequentielle **NUMMER**) einsetzen, um zwei Exemplare unseres Aufklebers zu drucken. Dabei wird die Regalnummer bei jedem Druck automatisch erhöht. Weitere Einzelheiten finden Sie in Abschnitt *Numerieren* auf den Seiten 130 und 133.

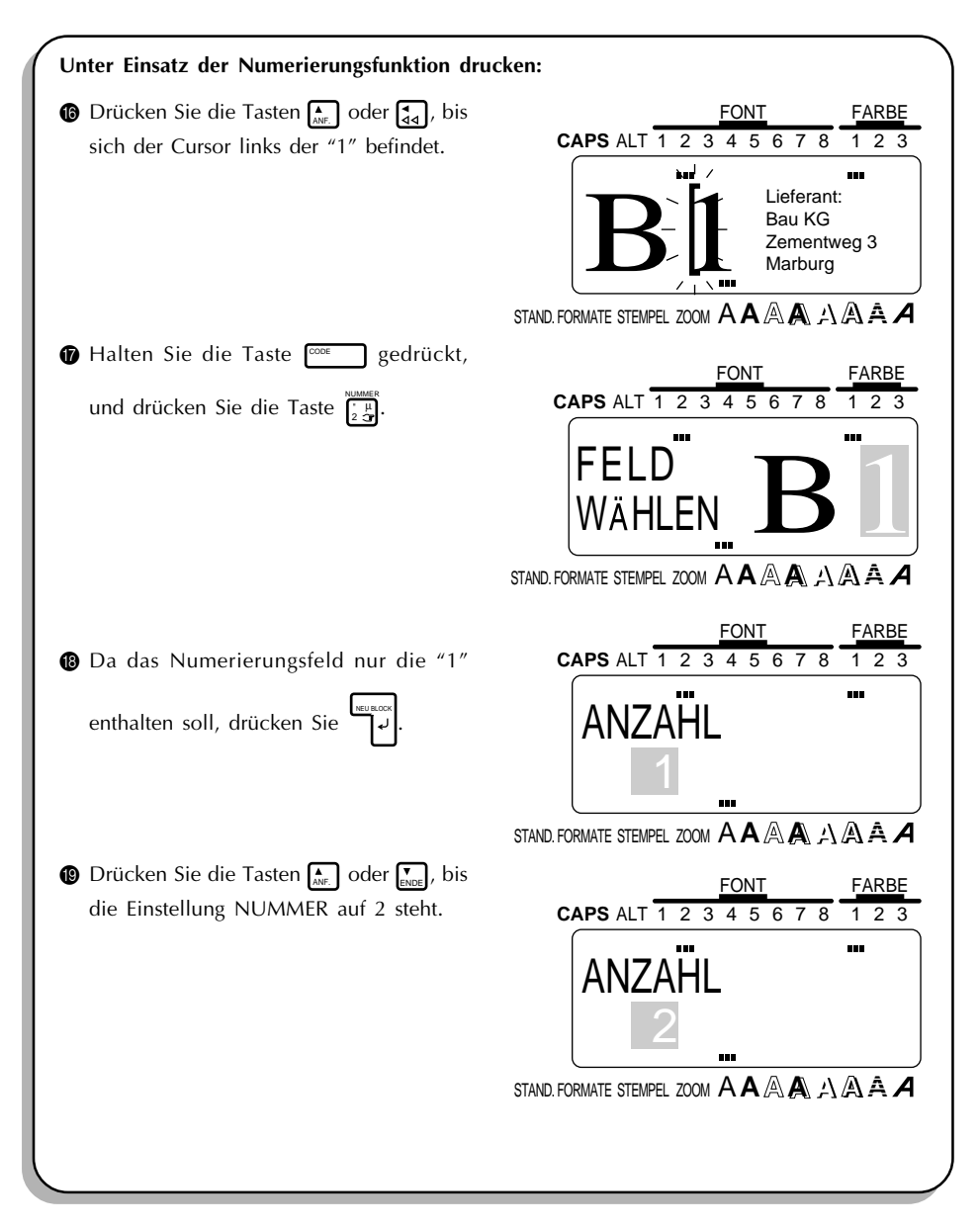

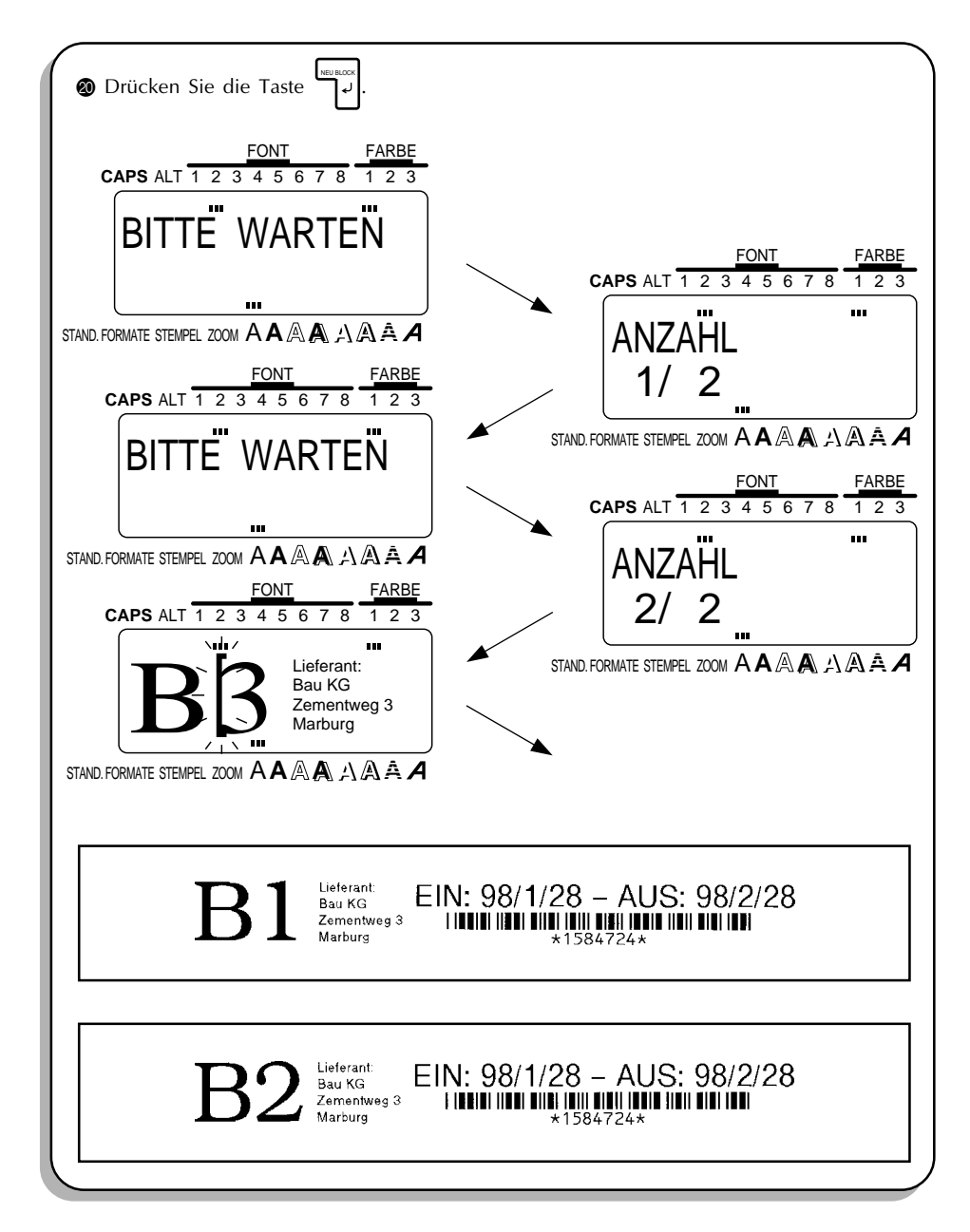

Mit diesen vier Beispielen haben Sie die meisten Grundfunktionen des P-touchs 550 kennengelernt. Sie können jetzt damit beginnen, Ihre eigenen Etiketten zu erstellen. Wenn Sie zu einer der Funktionen Fragen haben, finden Sie entsprechende Erläuterungen in Kapitel *Funktionsbeschreibungen zum Nachschlagen*.

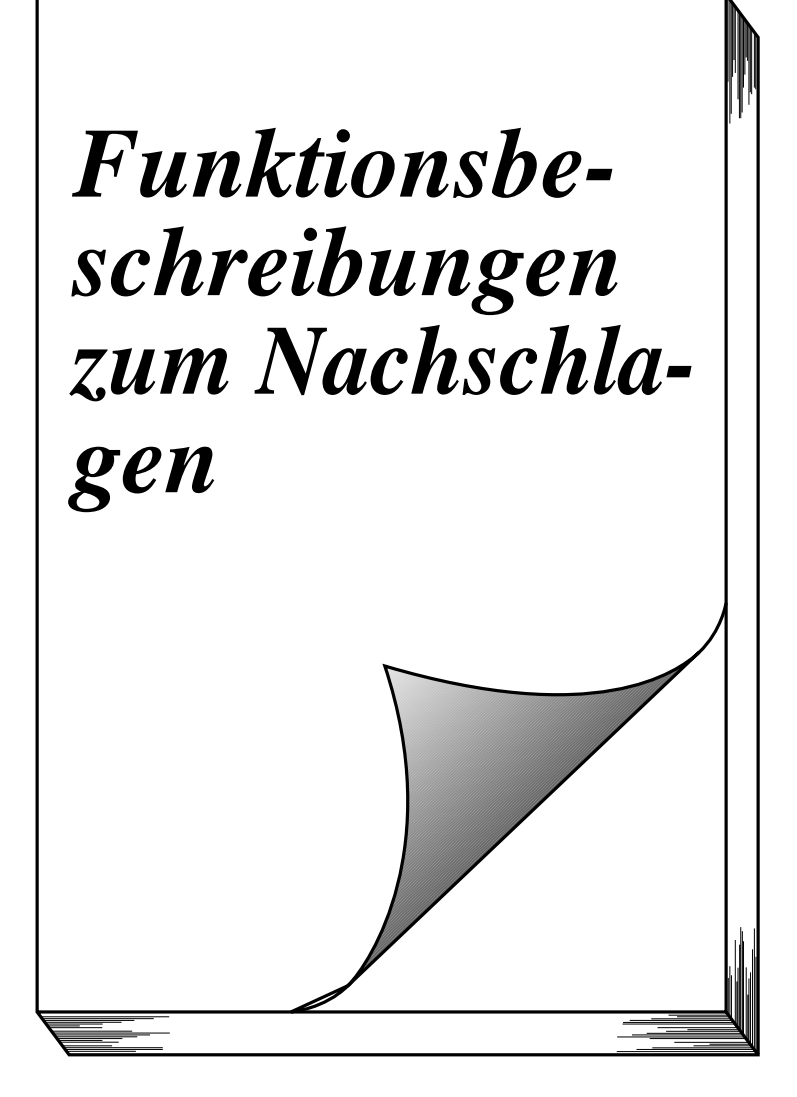

# **FINLEITUNG**

Dieses Kapitel enthält detaillierte Erläuterungen zu allen Gerätefunktionen. Für jedes Themengebiet ist ein eigener Abschnitt vorhanden, so daß Sie sich in diesem Referenzkapitel schnell zurechtfinden werden.

In Kapitel *Die ersten Schritte* finden Sie auch Übungsbeispiele zu den meisten Funktionen. Wenn Sie zum erstenmal einen P-touch verwenden, empfehlen wir, die Übungen in *Die ersten Schritte* durchzuarbeiten, bevor Sie damit beginnen, eigene Etiketten, Schilder und Aufkleber zu erstellen.

Dieses Kapitel *Funktionsbeschreibungen zum Nachschlagen* bietet ergänzende Informationen. Wenn Sie eine Frage zu einer bestimmten Taste oder zu einem bestimmten Einstellungsparameter haben, machen Sie das Thema im Inhaltsverzeichnis *ZUR ORIENTIERUNG* ausfindig, und gehen Sie dann zur angegebenen Seite.

# *ZUR ORIENTIERUNG*

Das vorliegende Kapitel *Funktionsbeschreibungen zum Nachschlagen* enthält detaillierte Erläuterungen zu allen Gerätefunktionen. Für jedes Themengebiet gibt es einen eigenen Abschnitt, dessen Seitennummer Sie in dieser Aufstellung finden können.

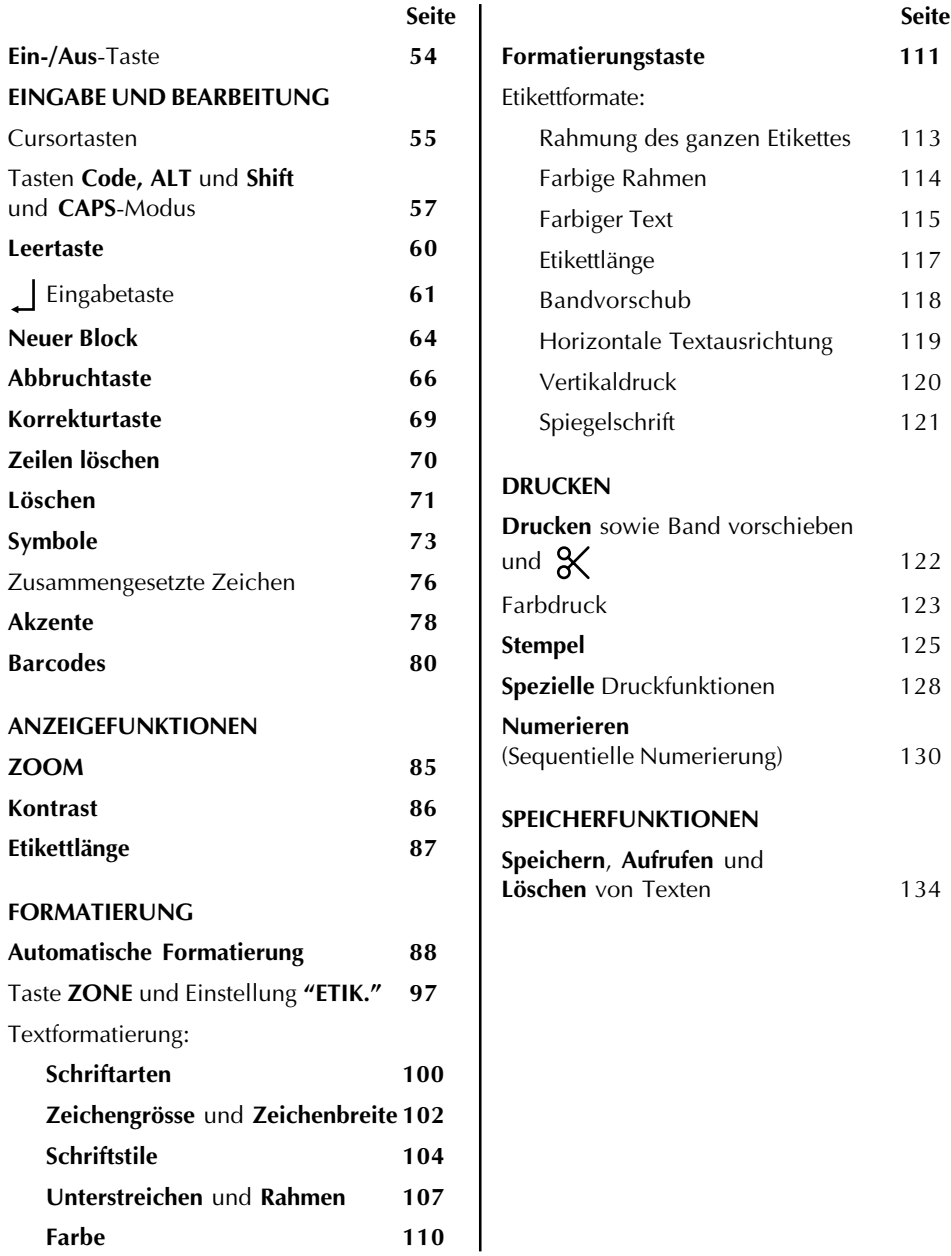

# *EIN-/AUS-TASTE*

# **HINTERGRUND**

Die **Ein-/Aus**-Taste ( EIN AUS ) befindet sich in der rechten oberen Ecke der Tastatur. Wenn Batterien

eingelegt sind oder das Gerät mit dem optionalen Netzadapter über Netzstrom betrieben wird, zeigt das Display beim Einschalten den zuletzt eingegebenen Text. Dieses Merkmal erlaubt es Ihnen, an einem Text zu arbeiten, die Arbeit zu unterbrechen und das Gerät auszuschalten und dann später fortzusetzen, ohne daß der Text neu eingegeben werden muß.

☞ *Achten Sie darauf, nach der Entnahme der alten Batterien die neuen innerhalb von fünf Minuten einzulegen. Andernfalls gehen der im Display angezeigte Text und alle Textdaten im Speicher verloren (es sei denn, das Gerät ist über den Netzadapter an das Stromnetz angeschlossen).*

*Auch wenn der Netzadapter vom Netzstrom genommen wird, bevor der Adapter vom Gerät abgezogen wird, bleiben die Textdaten im Speicher erhalten, sofern die Batterien korrekt eingelegt sind.*

Das Gerät schaltet sich automatisch aus, wenn 5 Minuten lang keine Taste betätigt worden ist. Im internen Arbeitsspeicher des Geräts werden die Daten der aktuellen Sitzung gespeichert. Beim erneuten Einschalten werden sie wieder angezeigt.

# **VORGEHENSWEISE**

- Drücken Sie zum Einschalten des Geräts die Taste (...). Die Daten der vorhergehenden Sitzung erscheinen auf dem Display.
- Drücken Sie zum Ausschalten die Taste (ﷺ). Die Daten der aktuellen Sitzung werden im internen Speicher gespeichert.

# *CURSORTASTEN*

# **HINTERGRUND**

Die vier Cursortasten (  $\sum_{s}$  ,  $\sum_{s}$  ,  $\sum_{s}$  ,  $\sum_{s}$  ) werden zu zwei unterschiedlichen Vrogehensweisen eingesetzt: zur Bewegung des Cursors und zur Anwahl einer Funktion. Der Cursor, der entweder als Klammer ([) oder als Unterstrich (\_) erscheint, kann mit Hilfe der Cursortasten zu jeder Stelle im Text bewegt werden, damit Sie sich diesen ansehen oder ihn bearbeiten können. Um eine Funktion anzuwählen, müssen Sie mit den Cursortasten die Markierung bzw. die blinkende Markierung auf die Zeichen oder den Parameter bewegen, die Sie anwählen wollen.

# **VORGEHENSWEISE**

# **LINKE CURSORTASTE**

- Um den Cursor um ein Zeichen nach links zu bewegen, drücken Sie einmal die Taste  $\mathbb{F}_{3}$ . Falls der Cursor am Beginn einer Zeile steht, wenn diese Taste betätigt wird, bewegt er sich an das Ende der vorhergehenden Zeile.
- Um den Cursor zum Beginn der aktuellen Zeile zu bewegen, halten Sie die Taste <sup>post</sup> gedrückt, und drücken Sie die Taste  $\mathbb{F}_{d}$ .
- Um den Cursor zum ersten Zeichen des aktuellen Textblocks zu bewegen, halten Sie die Taste  $\boxed{f}$  gedrückt, und drücken Sie die Taste  $\boxed{f}$ . Falls der Cursor bereits am Beginn eines Textblocks steht, wenn diese Tasten betätigt werden, bewegt er sich an den Beginn des vorhergehenden Textblocks.

# **RECHTE CURSORTASTE**

- Um den Cursor um ein Zeichen nach rechts zu bewegen, drücken Sie einmal die Taste  $\sum_{\mathbf{b}}$ . Falls der Cursor am Ende einer Zeile steht, wenn diese Taste betätigt wird, bewegt er sich an den Beginn der nächsten Zeile.
- Um den Cursor an das Ende der aktuellen Zeile zu bewegen, halten Sie die Taste <sup>pose</sup> gedrückt, und drücken Sie die Taste [bb].
- Um den Cursor zum ersten Zeichen des nächsten Textblocks zu bewegen, halten Sie die Taste  $\boxed{\phantom{a}}$  gedrückt, und drücken Sie die Taste  $\boxed{\phantom{a}}$ .

# **AUFWÄRTS-CURSORTASTE**

- Um den Cursor zum direkt in der Zeile darüber liegenden Zeichen zu bewegen, drücken Sie einmal die Taste <sub>AMF.</sub>.
- Um den Cursor zum Beginn des Textes zu bewegen, halten Sie die Taste  $\sqrt{\frac{1}{1-\epsilon}}$ gedrückt, und drücken Sie die Taste  $A$ <sub>ANF.</sub> .

# **ABWÄRTS-CURSORTASTE**

- Um den Cursor zum direkt in der Zeile darunter liegenden Zeichen zu bewegen, drücken Sie einmal die Taste <sub>ENDE</sub>.
- Um den Cursor zum Beginn des Textes zu bewegen, halten Sie die Taste  $\lceil \frac{\cos \theta}{\cos \theta} \rceil$  gedrückt, und drücken Sie die Taste  $\sum_{\text{ENDE}}$ .

# *TASTEN CODE, ALT UND SHIFT UND CAPS-MODUS*

# **HINTERGRUND**

Die meisten Zeichen können durch einfaches Drücken der entsprechenden Tasten eingegeben werden. Um aber besondere Funktionen zu verwenden oder Großbuchstaben, Zeichen mit Akzent oder Symbole einzugeben, müssen die im folgenden beschriebenen Sondertasten verwendet werden.

# **CODE-TASTE**

# **VORGEHENSWEISE**

• Um eine Funktion zu verwenden, die in gelb auf oder oberhalb einer Taste abgebildet sind, halten Sie die Taste <sup>cone</sup> gedrückt, und drücken Sie dabei die Taste der gewünschten Funktion.

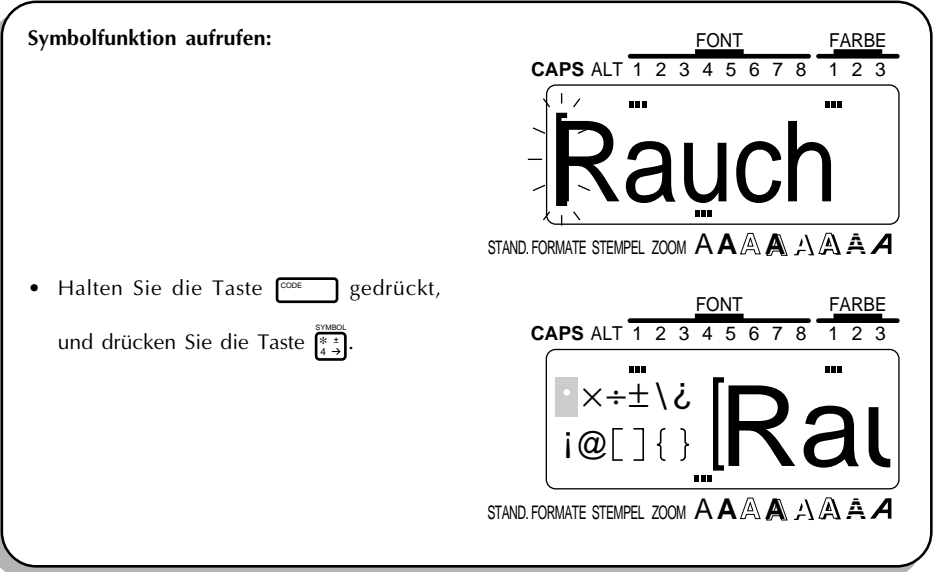

#### **ALT-MODUS**

### **HINTERGRUND**

# **EIN IN VORGEHENSWEISE RECHTS AUF DER TASTE ABGEBILDETES ZEICHEN EINGEBEN:**

**1** Drücken Sie die Taste  $\frac{A_T}{C_{\text{APS}}}$  zum Aufruf des **ALT**-Modus. Die **ALT**-Anzeige in der linken oberen Ecke des Display leuchtet auf.

2 Zur Eingabe eines in der unteren rechten Ecke einer Taste abgebildeten Zeichens drücken Sie das gewünschte Zeichen.

Zur Eingabe eines in der oberen rechten Ecke einer Taste abgebildeten Zeichens oder eines Großbuchstabens eines in blau abgebildeten Zeichens halten Sie die Taste gedrückt (oder Sie halten zum Aufruf des **CAPS**-Modus die Taste <sup>cone</sup> gedrückt und drücken dann die Taste ( $_{\tiny\textsf{cusp}}^{\tiny\textsf{(ALT)}}$ ), und drücken Sie die Taste mit dem gewünschten Zeichen.

**❸** Drücken Sie zum Verlassen des **ALT**-Modus die Taste . Die **ALT**-Anzeige erlöscht.

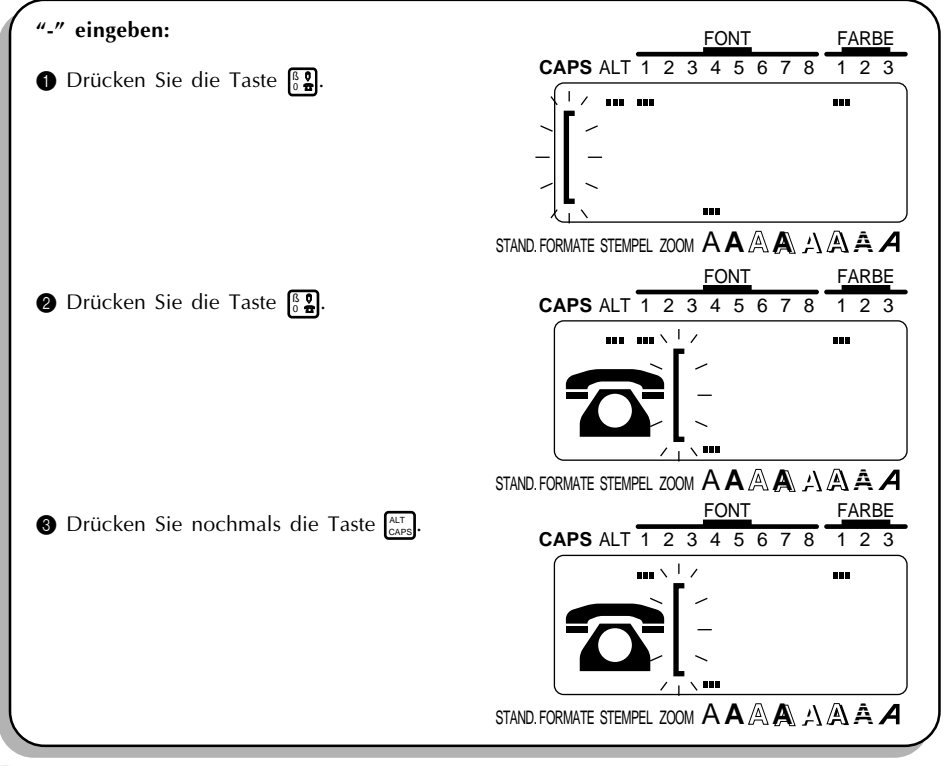

# **SHIFT-TASTE**

# **VORGEHENSWEISE**

• Zur Eingabe eines Großbuchstabens oder eines Symbols, das in der oberen linken Ecke einer Taste abgebildet ist, halten Sie die Taste  $\boxed{f}$ gedrückt, und drücken Sie die Taste mit dem gewünschten Zeichen.

# **BEISPIEL**

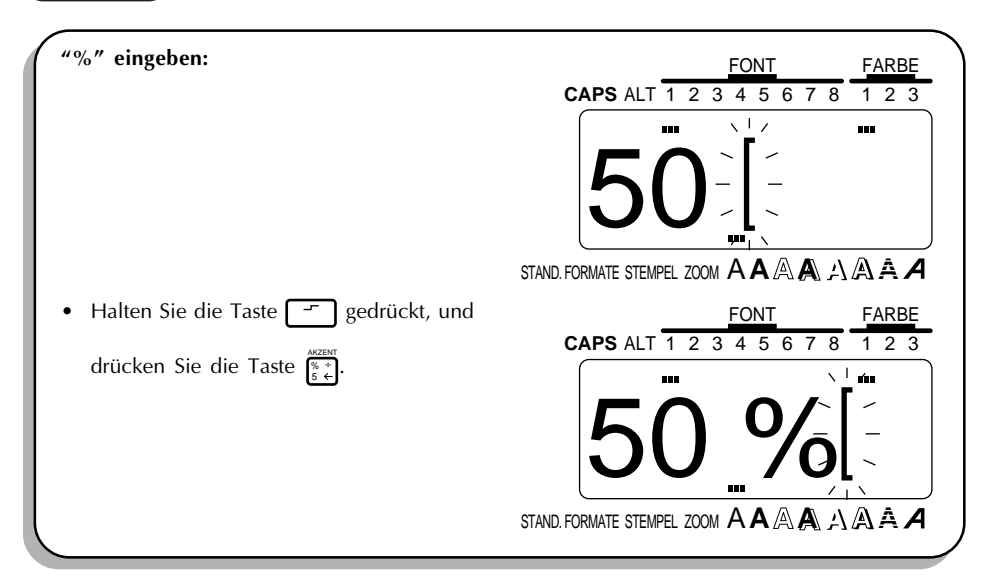

# **CAPS-MODUS**

# **VORGEHENSWEISE**

• Um den **CAPS**-Modus einzustellen und eine Reihe von Großbuchstaben einzugeben, halten Sie die Taste  $\overline{\text{ }^{\text{core}}}$  gedrückt, und drücken Sie die Taste  $\overline{\text{ }^{\text{cut}}_{\text{cusp}}}$ . Die **CAPS**-Anzeige in der linken oberen Ecke des Display leuchtet auf. FONT FARBE

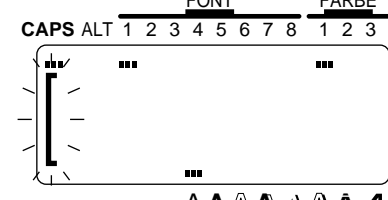

STAND. FORMATE STEMPEL ZOOM A**A A A**

- ☞ *Im Falle einer Zahlentaste wird immer die Zahl—und nicht das darüber abgebildete SYM-BOL— eingegeben, sofern nicht beim Tastendruck die Taste* <sup>F</sup> gedrücktgehalten wird. *Um Kleinbuchstaben einzugeben, während die CAPS-Anzeige leuchtet, halten Sie die Taste nieder, während Sie die Taste mit dem gewünschten Zeichen drücken.*
- Halten Sie zum Verlassen des **CAPS**-Modus die Taste <sup>cone</sup> gedrückt und drücken Sie <sub>Cars</sub>. Die **CAPS**-Anzeige erlöscht.

# *LEERTASTE*

## **HINTERGRUND**

Mit der LEERTASTE (**FER )** können Sie an beliebiger Stelle im Text Leerzeichen einfügen. Ihre Funktion unterscheidet sich von derjenigen der rechten Cursortaste ( $\sum_{k=1}^{\infty}$ ). Mit letzterer wird der Cursor über den eingegebenen Text bewegt, ohne daß Leerzeichen eingefügt werden.

#### **VORGEHENSWEISE**

Drücken Sie zur Eingabe eines Leerzeichens die Taste

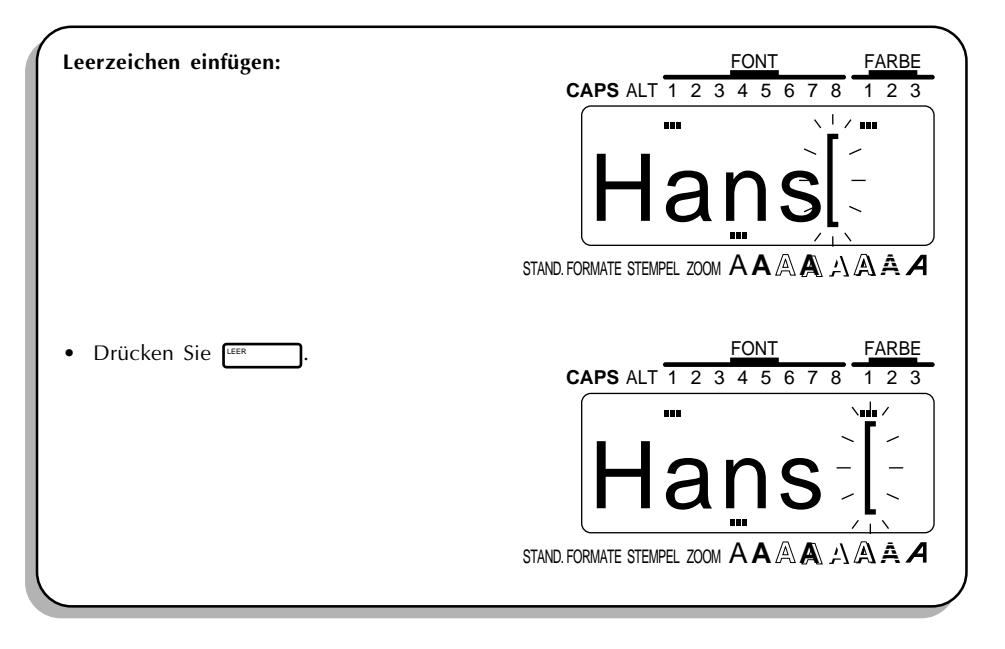

# *EINGABETASTE*

# **HINTERGRUND**

Die Eingabetaste (بَلَّهَا ) hat drei unterschiedliche Funktionen.

#### **TEXTZEILE BEENDEN**

Wenn Sie die Eingabe einer Zeile beendet haben, drücken Sie die Eingabetaste, um eine neue Zeile zu beginnen und den Cursor an ihren Beginn zu stellen.

☞ *Ein Textblock kann maximal aus so vielen Zeilen bestehen, wie in der Tabelle unten angegeben. Wenn Sie die Eingabetaste drücken, nachdem bereits die maximal möglichen Zeilen eingegeben wurde, erscheint die Fehlermeldung "ZUVIEL ZEILEN" im Display.*

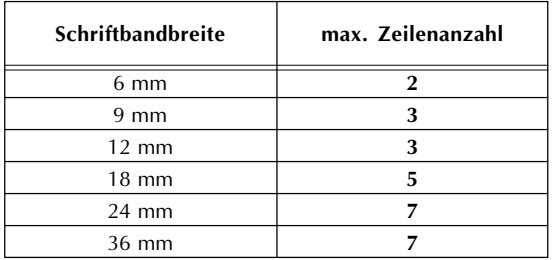

#### **WAHL TREFFEN**

Die Eingabetaste kann auch dazu verwendet werden, ein markiertes Zeichen in den Text einzufügen (beispielsweise ein **SYMBOL** oder einen Buchstaben mit **AKZENT**) oder

vorgenommene Einstellungen zuzuweisen (beispielsweise bei Verwendung der Taste FORMAT).

# **VORGEHENSWEISE BESTÄTIGEN**

Bei bestimmten Vorgehensweisen erscheint auf dem Display eine Sicherheitsabfrage, die Sie auffordert, den Vorgang zu bestätigen. Dies ist besonders bei Phrasenfunktionen der Fall, also beispielsweise beim Löschen einer Phrase. In solchen Fällen ist die Betätigung der Eingabetaste gleichbedeutend mit der Antwort "Ja".

☞ *Um mit "Nein" zu antworten, müssen Sie die Taste* STORNO *drücken. Mehr dazu finden Sie in Abschnitt ABBRUCHTASTE auf den Seiten 66 und 68.*

# **VORGEHENSWEISE**

• Drücken Sie zum Hinzufügen einer neuen Zeile die Taste Livencon

# **BEISPIEL**

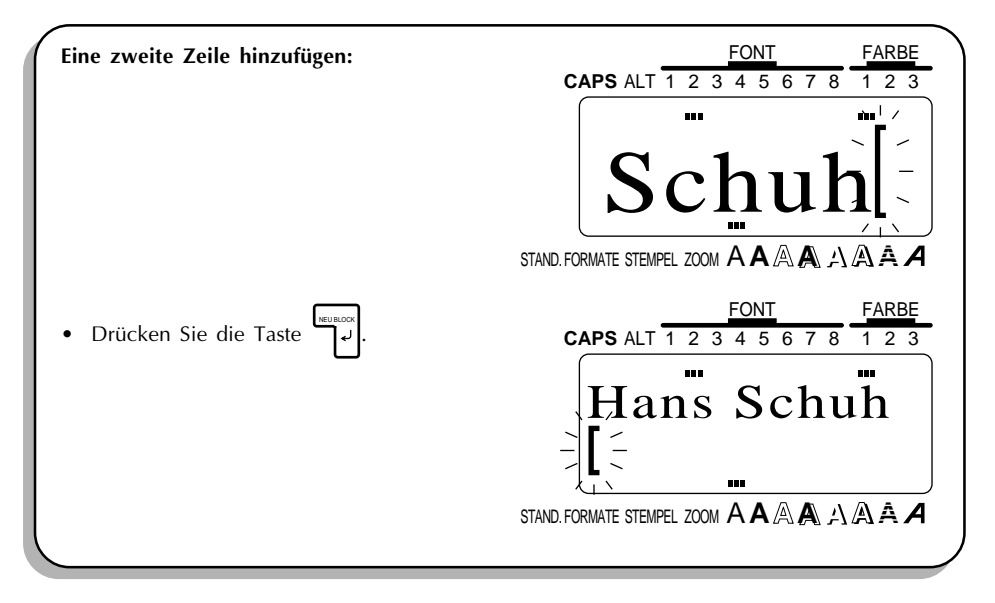

.

# **VORGEHENSWEISE**

• Drücken Sie zum Hinzufügen eines markierten Zeichens die Taste <sup>1</sup>

#### **BEISPIEL**

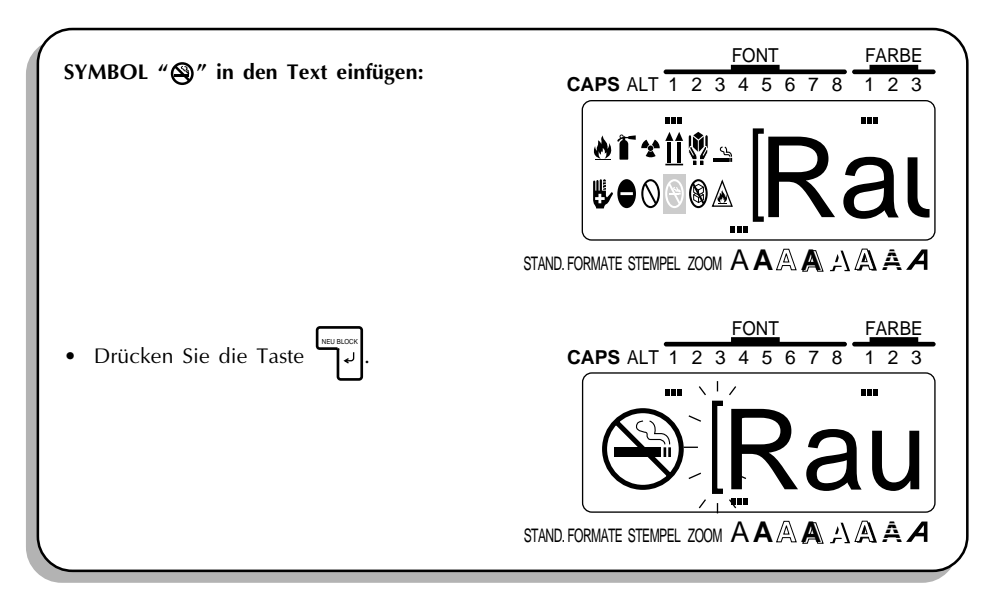

# **VORGEHENSWEISE**

Drücken Sie zum Bejahen einer Sicherheitsabfrage die Taste

### **BEISPIEL**

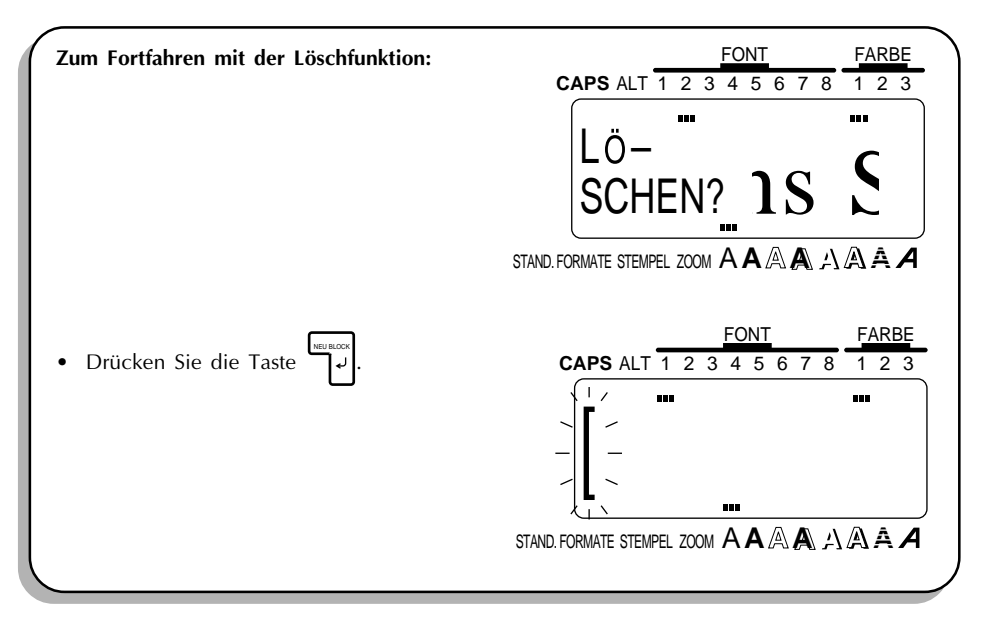

.

# *NEUER BLOCK*

# **HINTERGRUND**

Innerhalb eines Etiketts können Abschnitte mit unterschiedlichen Zeilenzahlen verwendet werden. Dazu muß mit der Funktion **NEU BLOCK** ein neuer Block erzeugt werden. Dies unterscheidet sich von einfachen Formatierungen, mit denen nur die Schriftstile innerhalb einer Zeile oder Zeilengruppe geändert werden.

Vergleichen Sie die folgenden beiden Etiketten:

# Firma Busch 069/666333

Dies ist ein einfaches Etikett, bestehend aus einem einzigen einzeiligen Block mit einer Textformatierung. Nachdem der Text eingegeben wurde, ist dem Teil "069/666333" eine kleinere Schriftgröße zugewiesen worden.

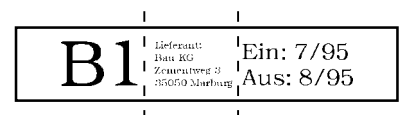

Dies ist ein Etikett mit mehreren Blöcken. Der erste Teil besteht aus nur einer Zeile, der zweite aus vier und der dritte aus zwei Zeilen. Um einen solchen Text einzugeben, muß die Funktion **NEU BLOCK** verwendet werden.

☞ *Ein Etikett kann aus maximal fünf Blöcken bestehen. Wenn der Cursor im fünften Block steht und Sie die Taste* CODE *gedrückt halten während Sie die Taste* NEU BLOCK  *drücken,*

*erscheint die Fehlermeldung "MAX. 5 BLÖCKE".*

*Wenn der Cursor mitten in einem Textblock steht und Sie die Taste* <sup>coor</sup> gedrückt

*halten während Sie die Taste* NEU BLOCK  *drücken, wird der Block in zwei Teile aufgespaltet.*

*Die Zeichen rechts des Cursors sind dann die ersten Zeichen im neuen Block.*

# **VORGEHENSWEISE**

• Halten Sie zum Hinzufügen eines neuen BLOCK die Taste  $\sqrt{2}$  gedrückt, und drücken

Sie die Taste

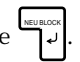

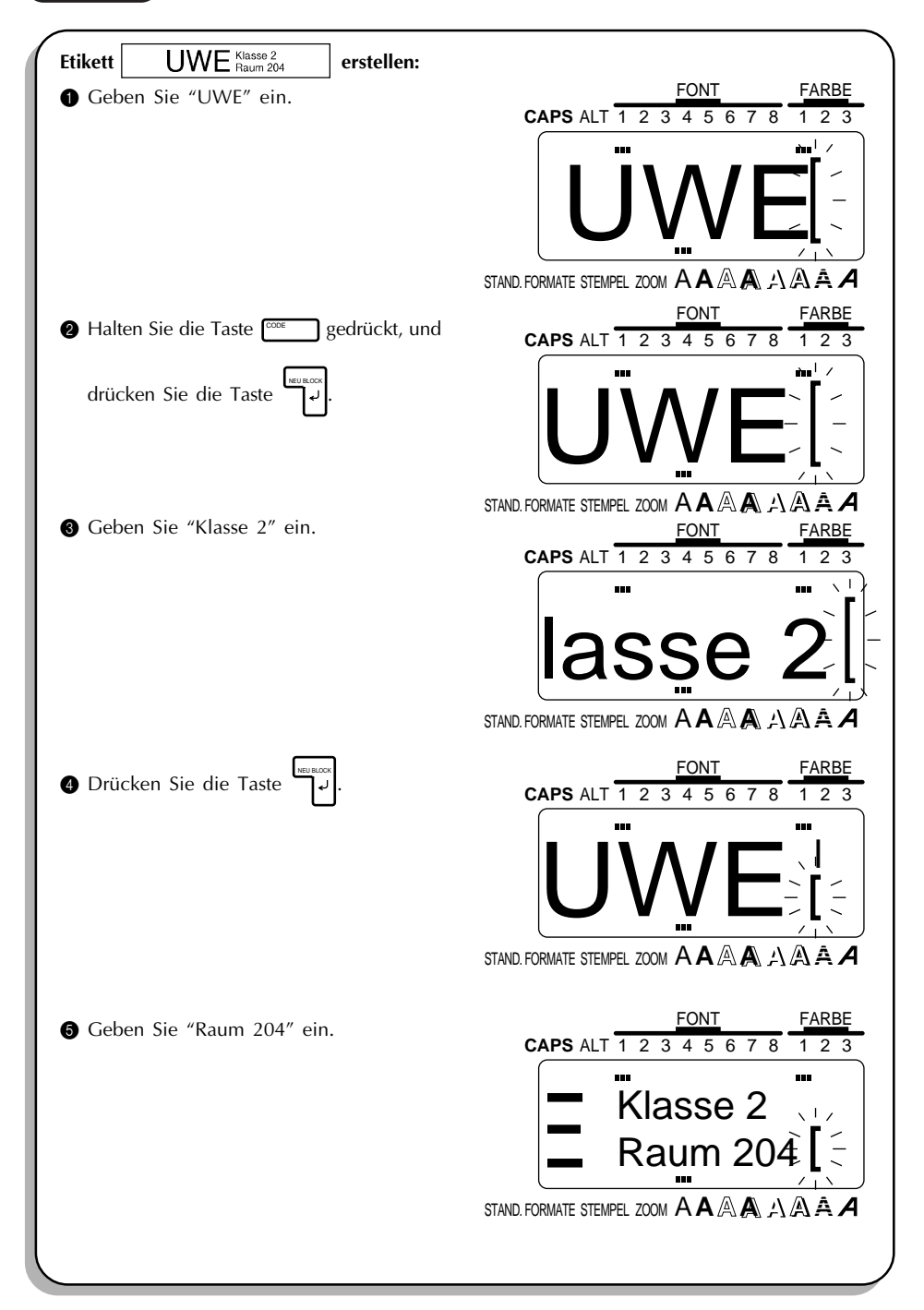

# *ABBRUCHTASTE*

# **HINTERGRUND**

Die **ABBRUCHTASTE** (  $\frac{1}{\sqrt{100}}$  ), die in der untersten Tastenreihe zu finden ist, hat zwei Funktionen.

### **BEARBEITUNG OHNE TEXTÄNDERUNG ABBRECHEN**

Im Normalfall wird bei der Betätigung von <a>
Intervaller vorhergehende Display-Darstellung<br/>
Intervaller vorhergehende Display-Darstellung oder der vorhergehende Bedienschritt aufgerufen, ohne daß der Text geändert wird (dies könnte beispielsweise der Fall sein, wenn Sie eine Funktion aufgerufen haben, dann aber entschieden haben, mit dieser nicht fortzufahren, oder wenn eine Fehlermeldung angezeigt wird).

#### **BEARBEITUNG VERHINDERN**

Bei bestimmten Arbeitsschritten erscheint auf dem Display eine Sicherheitsabfrage, die Sie auffordert, den Vorgang zu bestätigen. Dies ist besonders bei Phrasenfunktionen der Fall, also beispielsweise beim Löschen einer Phrase. In solchen Fällen ist die Betätigung der Taste

Storngeichbedeutend mit der Antwort "Nein".

☞ *Um mit "Ja" zu antworten, müssen Sie die Taste* NEU BLOCK  *drücken. Mehr dazu finden Sie in*

*Abschnitt EINGABETASTE auf den Seiten 61 bis 63.*

# **VORGEHENSWEISE**

• Drücken Sie zum Abbrechen eines Bearbeitungsvorgangs die Taste  $\overline{S_{\text{SINR}}}$ .

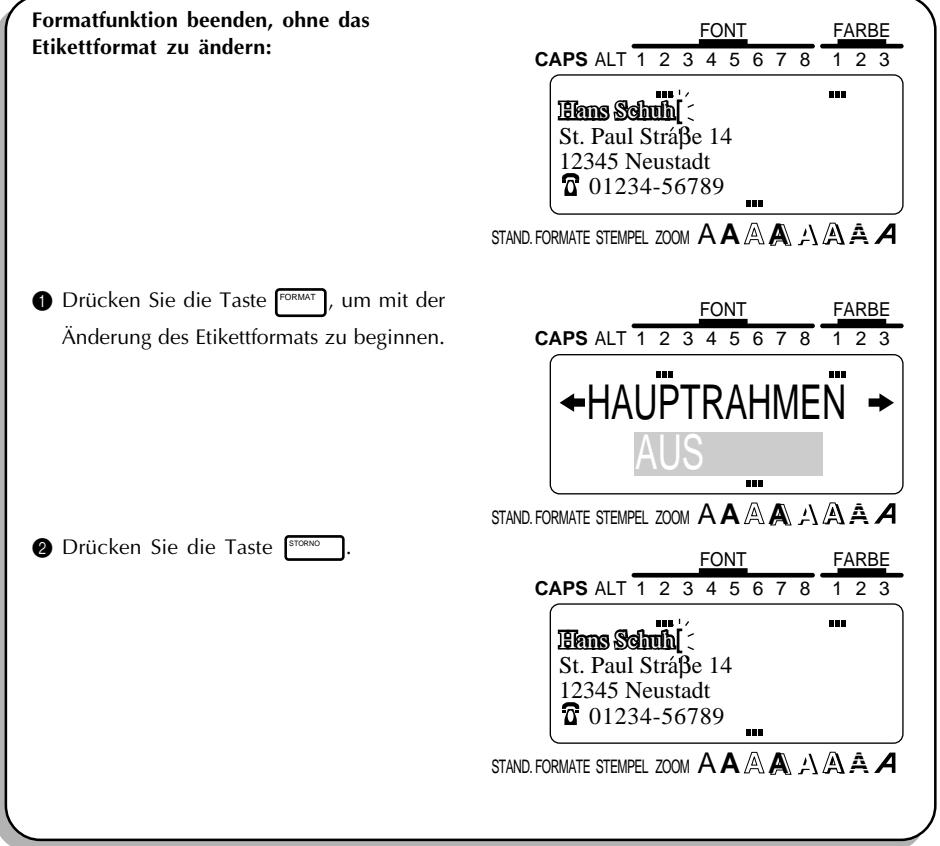

# **VORGEHENSWEISE**

• Um mit "Nein" zu antworten, drücken Sie die Taste [STORNO ].

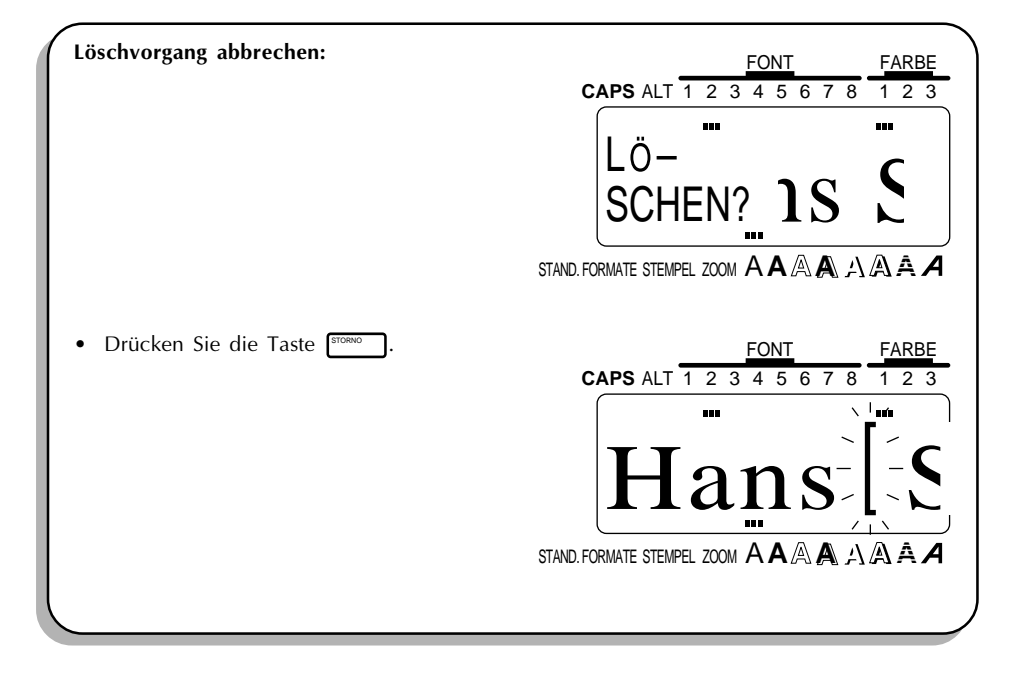
## *KORREKTURTASTE*

#### **HINTERGRUND**

Mit der Korrekturtaste ( $\frac{s}{\sqrt{2}}$ ) können Sie Zeichen links vom Cursor aus dem Text löschen. Sie unterscheidet sich von der linken Cursortaste ([44]); letztere bewegt nur den Cursor, ohne den Text zu ändern.

#### **VORGEHENSWEISE**

#### **ZEICHEN LÖSCHEN:**

**1** Drücken Sie die Tasten  $\left(\frac{1}{44}\right)$ ,  $\left(\frac{1}{h}n\right)$ ,  $\left(\frac{1}{h}n\right)$  oder  $\left(\frac{1}{h}n\right)$ , um den Cursor unmittelbar rechts der zu löschenden Zeichen zu positionieren.

**2** Drücken Sie die Taste  $\sqrt{\infty}$ .

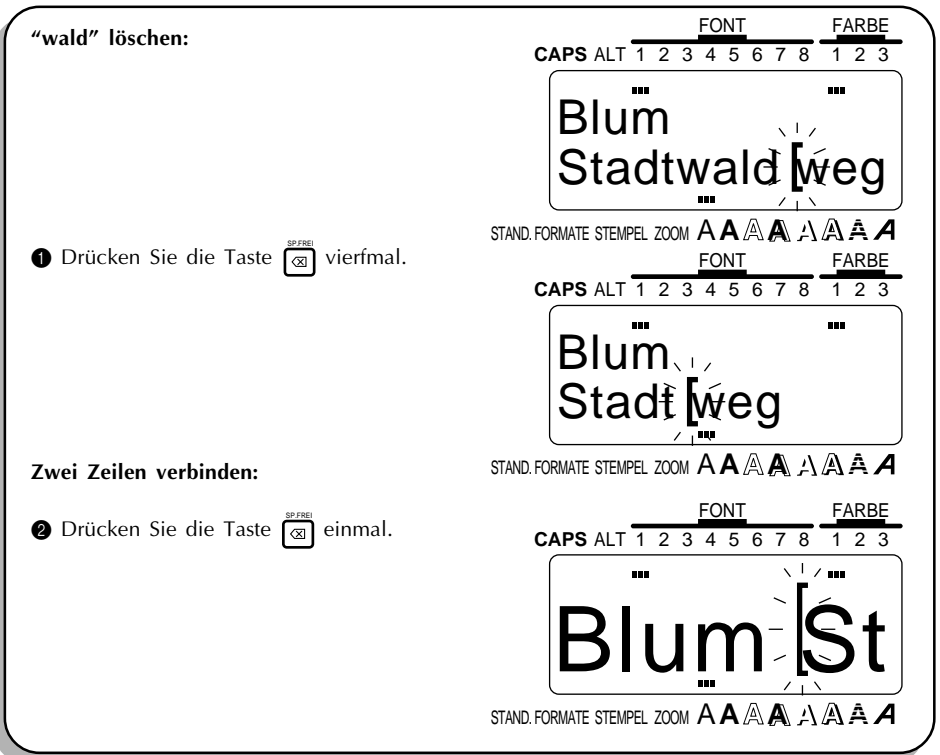

## *ZEILEN LÖSCHEN*

#### **HINTERGRUND**

Mit der **Zeilenlöschfunktion** können Sie schnell und einfach ganze Textzeilen löschen.

#### **VORGEHENSWEISE**

#### **ZEILE LÖSCHEN:**

- **1** Drücken Sie die Tasten (3, Ang. oder <sub>ENDE</sub>), um den Cursor in die zu löschende Zeile zu stellen.
- ❷ Halten Sie die Taste  $\frac{1}{\sqrt{2}}$  gedrückt, und drücken Sie die Taste  $\frac{1}{\sqrt{2}}$ .

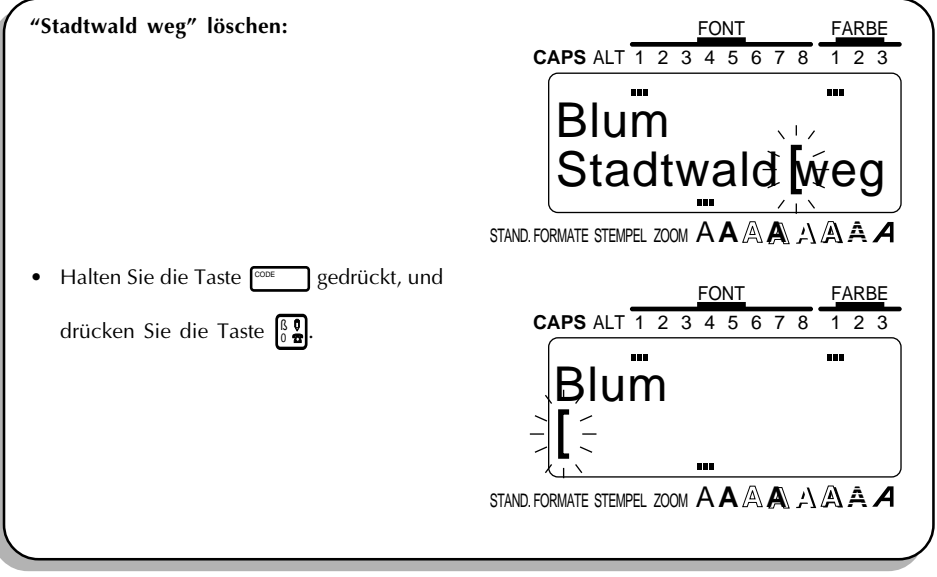

## *LÖSCHEN*

#### **HINTERGRUND**

Mit der **Lösch**funktion können Sie den gesamten Text aus dem Display löschen. Dabei werden alle Textformatierungen ( $f^{\rm out}_{\rm off}=$ Schriftart,  $f^{\rm const}_{\rm off}=$ Größe,  $f^{\rm semi}_{\rm off}=$ Breite,  $f^{\rm ini}_{\rm off}=$  Stil,  $f^{\rm ex}_{\rm off}=$ Unterstreichen-, Rahmen- und Farbfunktionen) und die (mit Taste FORMAT] zu wählenden) Etikettformate auf die Standardeinstellungen gesetzt. Mit anderen Worten: das Display wird vollständig gelöscht. Danach können Sie damit beginnen, einen neuen Text einzugeben und dann zu formatieren.

#### **VORGEHENSWEISE**

#### **GESAMTEN TEXT LÖSCHEN UND ALLE FORMATEINSTELLUNGEN AUF DIE STANDARDEINSTELLUNGEN SETZEN:**

- $\bigoplus$  Halten Sie die Taste  $\overline{C^{coe}}$  gedrückt, und drücken Sie dabei die Taste  $\overline{C^{co}}$ . Die Meldung "LÖSCHEN?" erscheint auf dem Display.
	- ☞ *Der Cursor kann an beliebiger Stelle im Text stehen.*

.

- **2** Drücken Sie die Taste
	- *☞ Um den Löschvorgang abzubrechen, können Sie die Taste* <sup>Frono</sup> drücken. Lesen Sie *dazu den Abschnitt* Abbruchtaste *auf den Seiten 66 bis 68.*

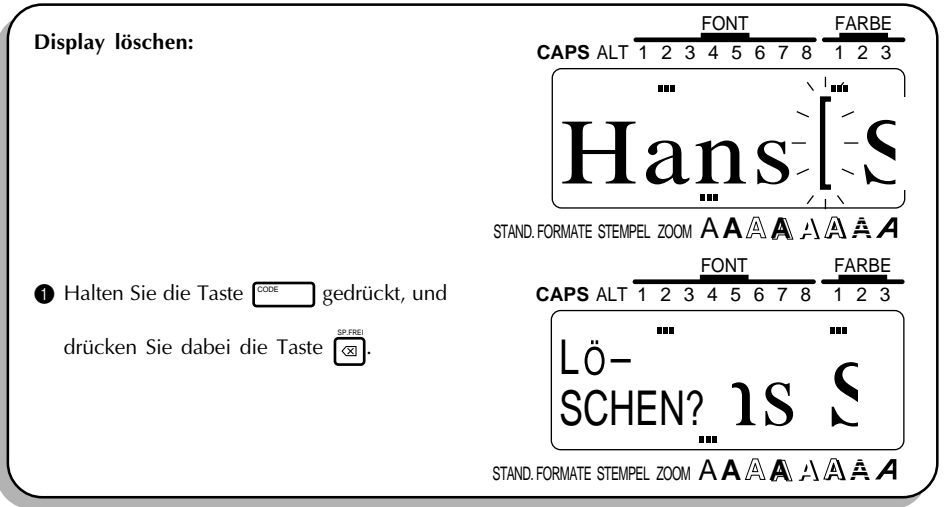

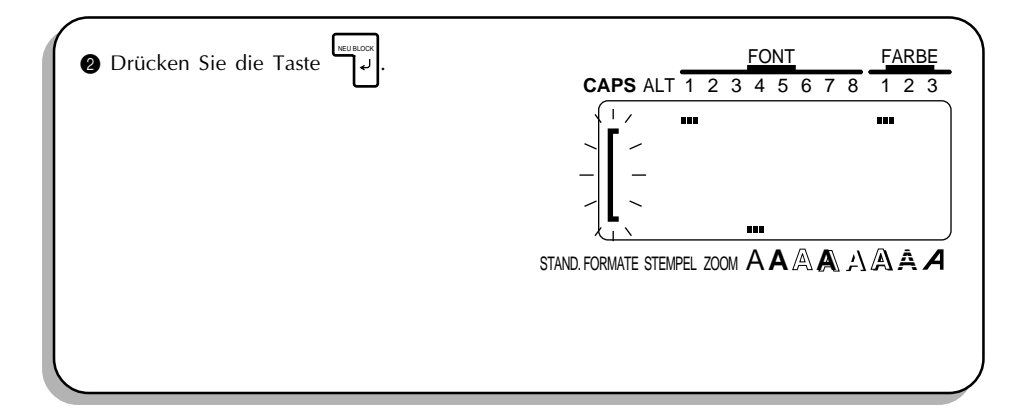

## *SYMBOLE*

#### **HINTERGRUND**

Neben den Buchstaben, Symbolen und Ziffern, die auf der Tastatur abgebildet sind, stehen im **SYMBOL**modus noch 260 weitere Zeichen zur Verfügung. Nachdem ein solches SYMBOL in den Text eingefügt wurde, wird es behandelt wie jedes andere Zeichen und kann formatiert oder gelöscht werden.

#### **VORGEHENSWEISE**

#### **SYMBOL EINGEBEN:**

- $\bigoplus$  Halten Sie die Taste  $\overline{C^{00E}}$  gedrückt, und drücken Sie die Taste  $\frac{848800}{4\cdot4}$ . Auf dem Display erscheinen einige Symbole.
- **2** Drücken Sie die Tasten <sub>ME.</sub> oder E<sub>nne</sub>), bis das gewünschte SYMBOL auf dem Display erscheint.
- **3** Drücken Sie die Tasten **(34)** oder **(54)**, bis das gewünschte SYMBOL markiert ist.
- **4** Drücken Sie die Taste I Pussie Legewählte SYMBOL erscheint im Text.
- ☞ *Um eine ganze Folge von Symbolen einzugeben, halten Sie die Taste* CODE *gedrückt,*

*ehe Sie die Taste* NEU BLOCK  *drücken. Fahren Sie mit dem Einfügen von Symbolen fort, indem*

 $S$ ie diese markieren und die Taste  $\sqrt{S}$ <sub>ges</sub> gedrückt halten während Sie die Taste

*drücken. Wenn Sie das letzte SYMBOL der Folge eingefügt haben, drücken Sie einfach*

*nur die Taste* الله .

*In einen BARCODE können keine Symbole eingefügt werden.*

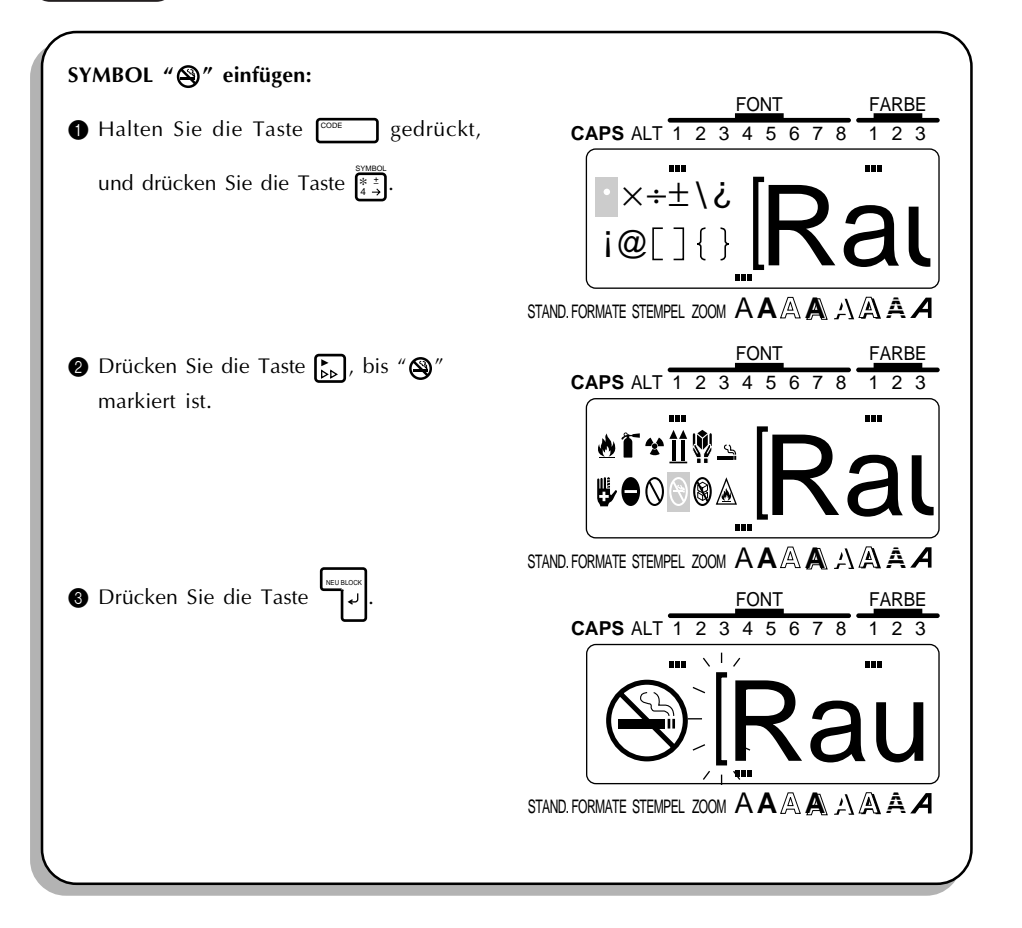

**AUFSTELLUNG**

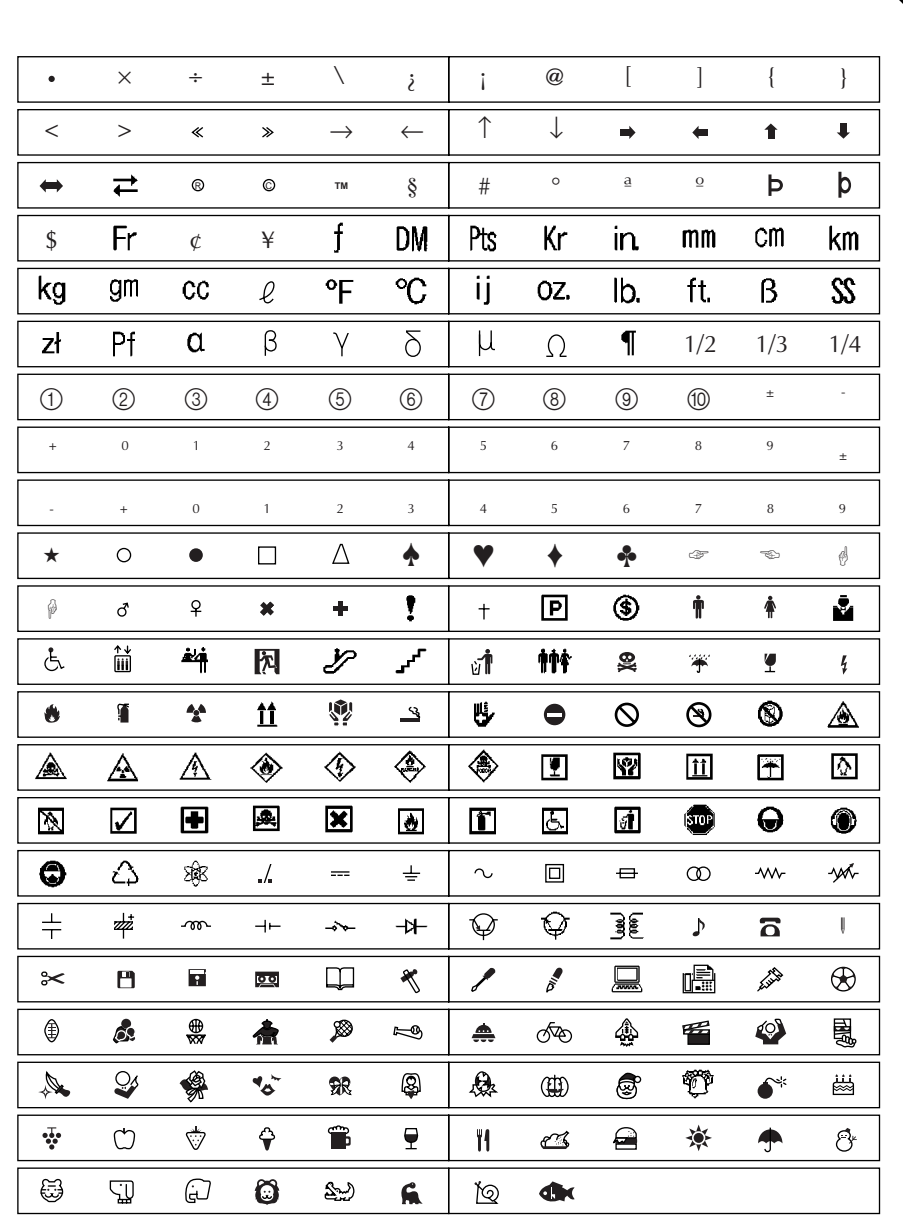

#### **HINTERGRUND**

In vielen Sprachen - so auch im Deutschen - werden häufig zusammengesetzte Zeichen verwendet, also Zeichen, die aus einem Buchstaben und einem sog. diakritischen Zeichen bestehen. Dieses Gerät kann auch solche Zeichen anzeigen und drucken. Die zur Verfügung stehenden Totzeichen sind ˆ, ¨, ´, `, und ˜.

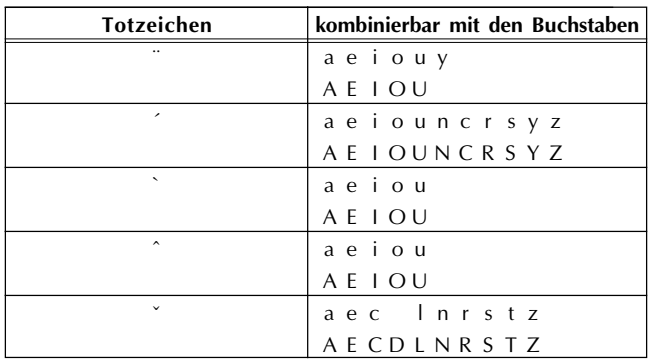

Die folgenden Kombinationen von Totzeichen und Buchstaben sind möglich:

☞ *Einige der zusammengesetzten Zeichen können auch im Alt- (siehe Seite 56) oder ACCENT-Modus (siehe Seite 76) eingegeben werden.*

#### **VORGEHENSWEISE**

#### **ZUSAMMENGESETZTES ZEICHEN EINGEBEN:**

- **●** Drücken Sie die Taste <sub>Cars</sub> zum Aufruf des **ALT**-Modus, wenn Sie die Toteichen ´, ` oder ~ eingeben.
- **2** Drücken Sie die Taste  $\boxed{+}$ , wenn Sie die Toteichen ¨, `oder ~ eingeben.
- 3 Drücken Sie die Taste ( **¨** ˆ ` ´ oder **, : .** ) mit dem gewünschten Toteichen. Dieses Zeichen wird in den Text eingefügt.
- 4 Drücken Sie die Taste mit dem Buchstaben, den Sie mit dem diakritischen Zeichen kombinieren wollen. Auch der Buchstabe wird in den Text übernommen.
	- ☞ *Um einen Großbuchstaben einzugeben, müssen Sie die Taste gedrückthalten, wenn Sie die Buchstabentaste drücken.*

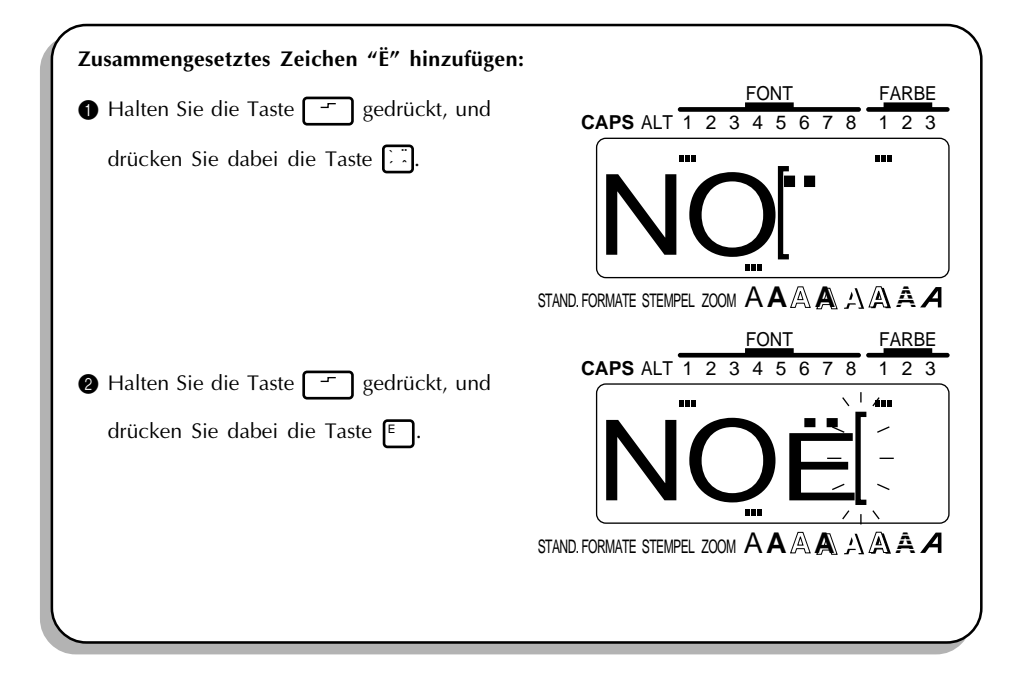

## *AKZENTE*

#### **HINTERGRUND**

Auch **akzentuierte** Buchstaben können in den Text eingefügt werden. Die Buchstaben mit Akzent sind danach gruppiert, mit welchen Groß- oder Kleinbuchstaben der Akzent kombiniert wird. Die folgenden Buchstaben mit Akzent stehen zur Verfügung:

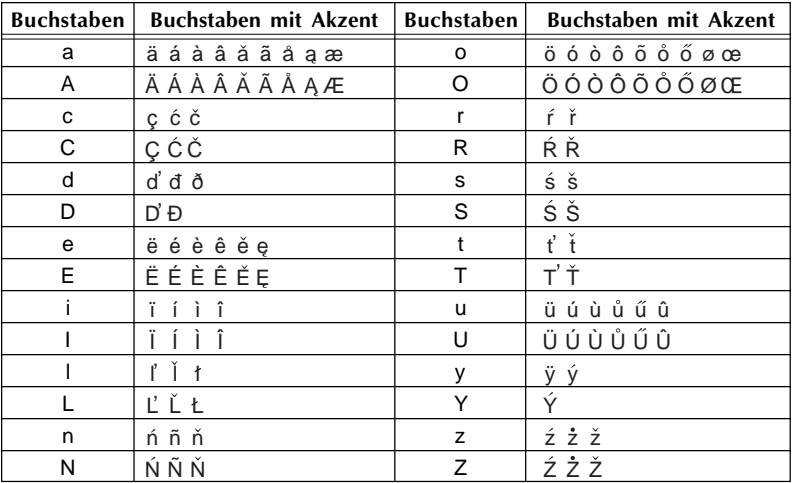

☞ *Einige der akzentuierten Zeichen können auch im Alt- Modus (siehe Seite 56) oder als zusammengesetztes Zeichen (siehe Seite 74) eingegeben werden.*

#### **VORGEHENSWEISE**

#### **ZEICHEN MIT AKZENT EINGEBEN:**

- $\bigoplus$  Halten Sie die Taste  $\overline{C^{cone}}$  gedrückt, und drücken Sie dabei die Taste  $\overline{S^{ex}_{S}e}$ . Die Meldung "a—z/A—Z?" erscheint im Display.
- 2 Drücken Sie die Taste des Buchstaben, der mit einem Akzent versehen werden soll.
	- ☞ *Wenn Sie einen Großbuchstaben eingeben wollen, drücken Sie die Taste , während Sie die Buchstabentaste drücken.*
- **3** Drücken Sie die Tasten **(34)** oder <sub>(55</sub>), bis der gewünschte Buchstabe mit Akzent markiert ist.

**4** Drücken Sie die Taste I µummen. [4] Frücken Sie die Taste I Puringen Der Buchstabe mit Akzent wird in den Text aufgenommen.

☞ *Um eine ganze Folge von Buchstaben mit AKZENT einzugeben, halten Sie die Taste* CODE *gedrückt, ehe Sie die Taste* NEU BLOCK  *drücken. Fahren Sie mit dem Einfügen von Buchstaben mit AKZENT fort, indem Sie diese anwählen und anschließend während*  $S$ ie die Taste  $\overline{\text{Cone}}$  gedrückt halten, die Taste و drücken. Wenn der letzte Buchstabe mit AKZENT der Folge gewählt ist, drücken Sie einfach nur die Taste هو <mark>۱۹۶۷. ال</mark>

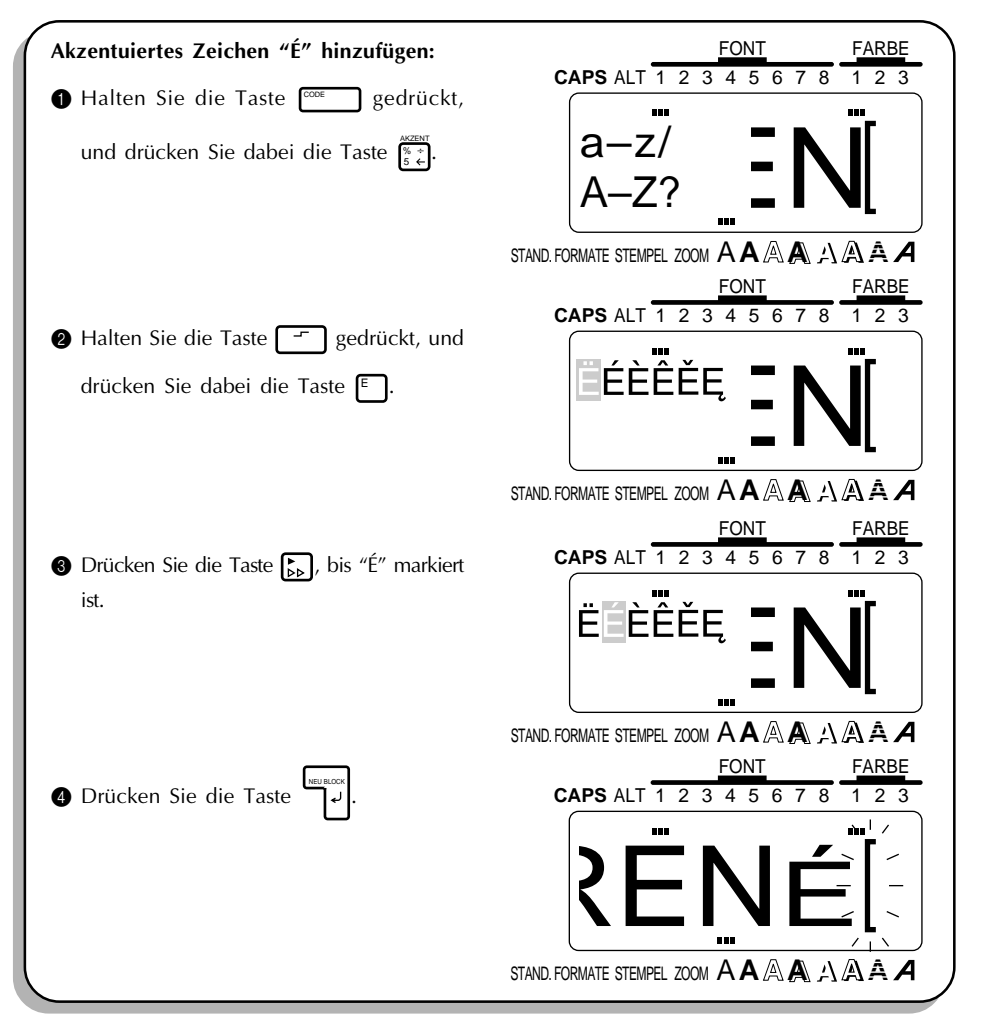

## *BARCODES*

#### **HINTERGRUND**

Die **BARCODE**-Funktion, mit deren Hilfe Sie Barcodes in Ihre Etiketten einfügen können, ist eines der herausragenden Merkmale dieses Geräts.

☞ *Im folgenden wird die Eingabe von Barcodes in Ihren Text erläutert. Es kann in diesem Handbuch jedoch nicht auf das Konzept eingegangen werden, wie Informationen in Barcodes verschlüsselt werden. Lesen Sie dazu die im Handel erhältliche Fachliteratur.*

*Da das Gerät nicht speziell für die Ausgabe von Barcodes entwickelt wurde, ist es möglich, daß einige BARCODE-Scanner die Etiketten nicht lesen können.*

*Zum Drucken von Barcodes sollten Sie weiße Schriftbänder mit schwarzer Schrift verwenden.*

Zur Anpassung an Ihre Zwecke stehen für Barcodes vier Parameter zur Verfügung.

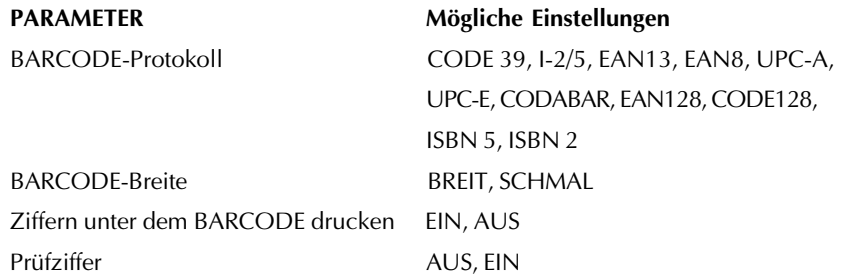

Die Standardeinstellungen sind: BARCODE-Protokoll CODE 39, BARCODE-Breite BREIT, Ziffern unterhalb drucken EIN und Prüfziffer AUS.

☞ *Es wird empfohlen, Barcodes mit der Bandvorschubeinstellung "FEED" und der Breiteneinstellung "BREIT" zu drucken. Andernfalls sind die Barcodes eventuell zu schlecht zu lesen.*

#### **VORGEHENSWEISE**

#### **BARCODE ERSTELLEN:**

**1 Halten Sie die Taste**  $\overline{C^{00E}}$  gedrückt, und drücken Sie dabei die Taste  $\overline{S_{\overline{3}}}\overline{E}$ .

☞ *Zur Änderung der Daten oder Parameter eines bereits eingegebenen Barcodes müssen* **Sie den Cursor auf diesen BARCODE** stellen und dann die Taste  $\frac{1}{\cos \theta}$  gedrückthalten,

während Sie dabei die Taste  $\frac{\mathbb{S}^{\text{anom}}_{\mathbb{S}^{\text{an}}}}{\mathbb{S}^{\text{an}}}$  drücken. Danach können Sie dann die BARCODE-*Daten bzw. -Parameter ändern.*

#### **BARCODE-Parameter markieren**

**2 Drücken Sie die Taste FORMAT** 

☞ *Um mit dem Erstellen des Barcodes fortzufahren, ohne einen seiner Parameter zu ändern, drücken Sie die Taste* [stormo].

 $\bigcirc$  Drücken Sie die Tasten  $\bigcirc$  oder  $\bigcirc$  bis die gewünschte Parametergruppe markiert ist.

 $\bigcirc$  Drücken Sie die Tasten  $\bigcap_{M \in \mathbb{N}}$  oder  $\bigcirc$ <sub>ENDE</sub>, bis die gewünschte Parametereinstellung markiert ist.

☞ *Zur Wahl der Standardeinstellung drücken Sie die Taste* LEER *.*

5 Wiederholen Sie die Schritte 3 und 4, bis alle Parameter wie gewünscht eingestellt sind.

**6 Drücken Sie die Taste** 

#### **BARCODE-Daten eingeben**

7 Geben Sie die neuen BARCODE-Daten ein, oder bearbeiten Sie die bereits vorhandenen.

#### **Zu BARCODE-Daten ein Sonderzeichen hinzufügen:**

8 Drücken Sie <sub>3</sub> der <sub>18</sub>, um den Cursor unter das Zeichen unmittelbar rechts von der Stelle zu positionieren, wo Sie das Sonderzeichen eingeben wollen.

**•** Halten Sie die Taste  $\frac{1}{\cos \theta}$  gedrückt, und drücken Sie die Taste  $\frac{1}{\frac{4}{4} - \frac{1}{2}}$ .

**1** Drücken Sie die Tasten <sub>ANF.</sub> oder <sub>ENDE</sub>, bis das gewünschte Sonderzeichen angezeigt wird.

Die folgenden Sonderzeichen können nur eingegeben werden, wenn die BARCODE-Protokolle EAN128 oder CODA128 verwendet werden.

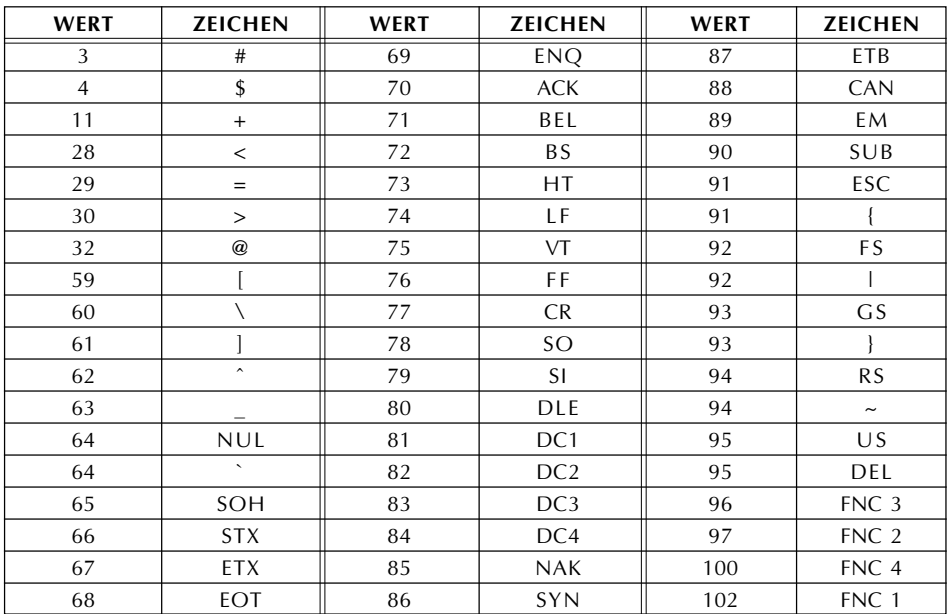

Die folgenden Sonderzeichen können nur eingegeben werden, wenn die BARCODE-Protokolle CODE 39 oder CODABAR verwendet werden.

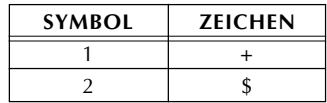

A Drücken Sie die Taste NEU BLOCK , um das gewählte Sonderzeichen in die BARCODE-Daten

einzufügen.

B Um zur Eingabe der Barcode-Daten zurückzukehren, ohne ein Sonderzeichen hinzuzufügen, drücken Sie die Taste @

#### **BARCODE dem Text anfügen:**

C Drücken Sie die Taste

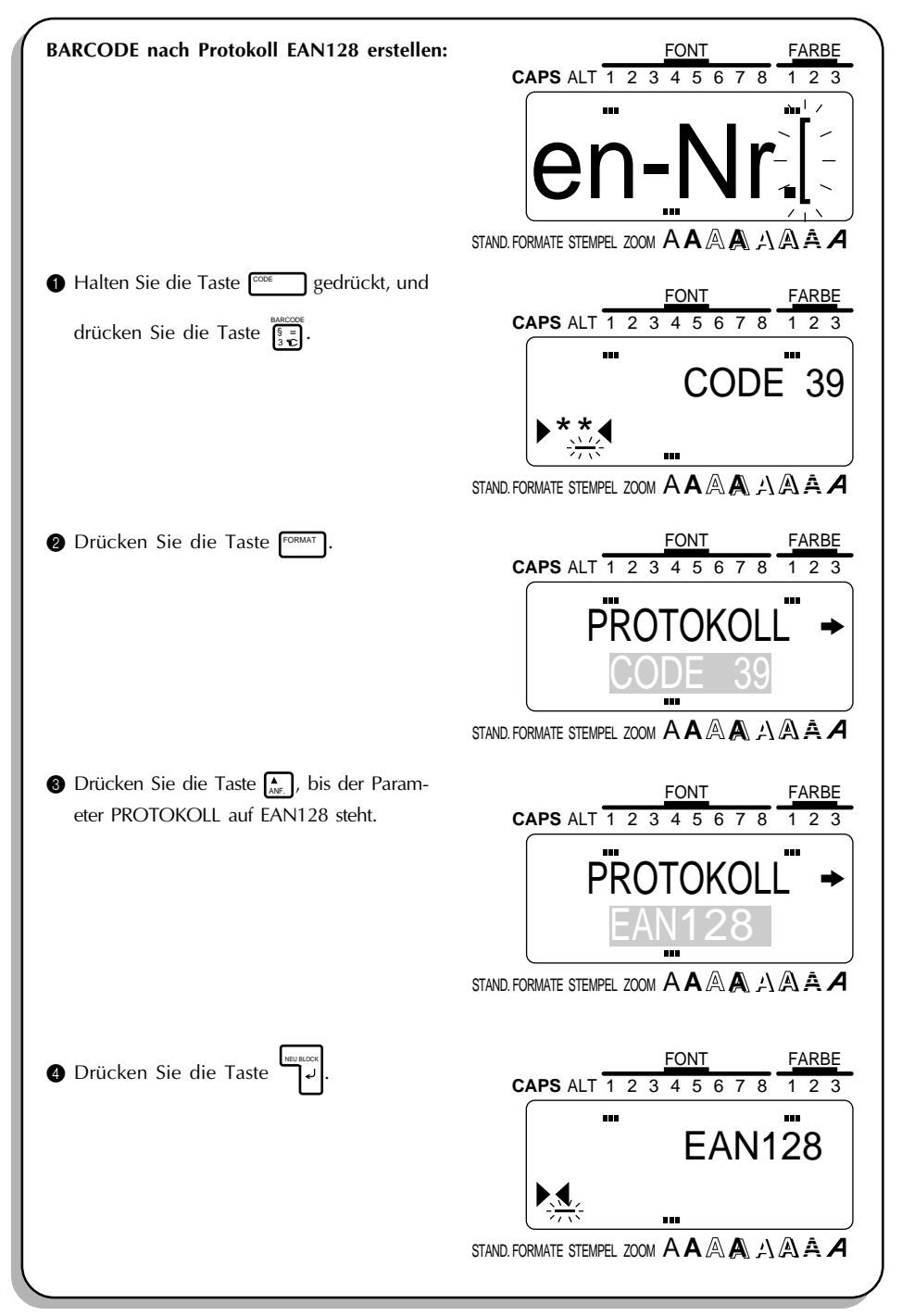

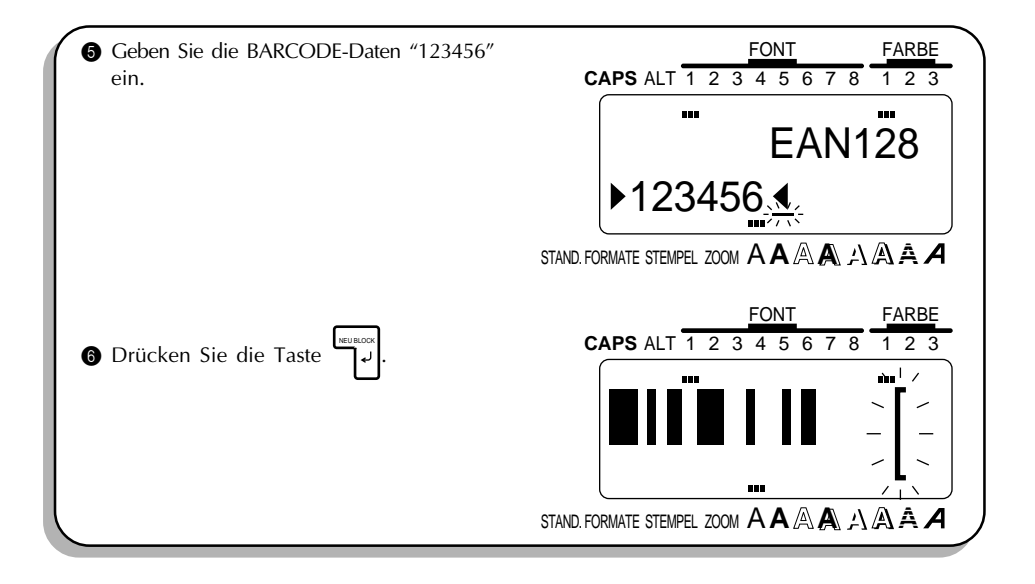

## *ZOOM*

#### **HINTERGRUND**

Normalerweise wird Text im WYSIWYG-Modus (what you see is what you get, zu Deutsch etwa: was Sie sehen, bekommen) eingegeben und angezeigt; Sie können also genau sehen, wie das Etikett beim Druck erscheinen würde. Mit der **ZOOM**-Taste können Sie allerdings den Text zu einem vergrößert darstellen, um seine Details zu betrachten, zum anderen auch verkleinern, um so zu ermitteln, wie der Text auf dem gedruckten Etikett aussehen würde.

#### **VORGEHENSWEISE**

#### **ZOOM EINSETZEN:**

- **1** Drücken Sie zum Vergrößern des Textes einmal die Taste <sup>Form</sup> 1. Die **ZOOM**-Anzeige unten im Display leuchtet auf.
	- ☞ *Sie können das Display jederzeit wieder in den WYSIWYG-Modus versetzen, indem*  $Sie$  die Taste **STORNO** drücken.
- **2** Drücken Sie die Taste <sub>kur</sub> nochmals, um den Text wieder zu verkleinern.
- **③** Drücken Sie die Taste nochmals, um den Text wieder in den WYSIWYG-Modus zuversetzen. Die **ZOOM**-anzeige erlöscht.

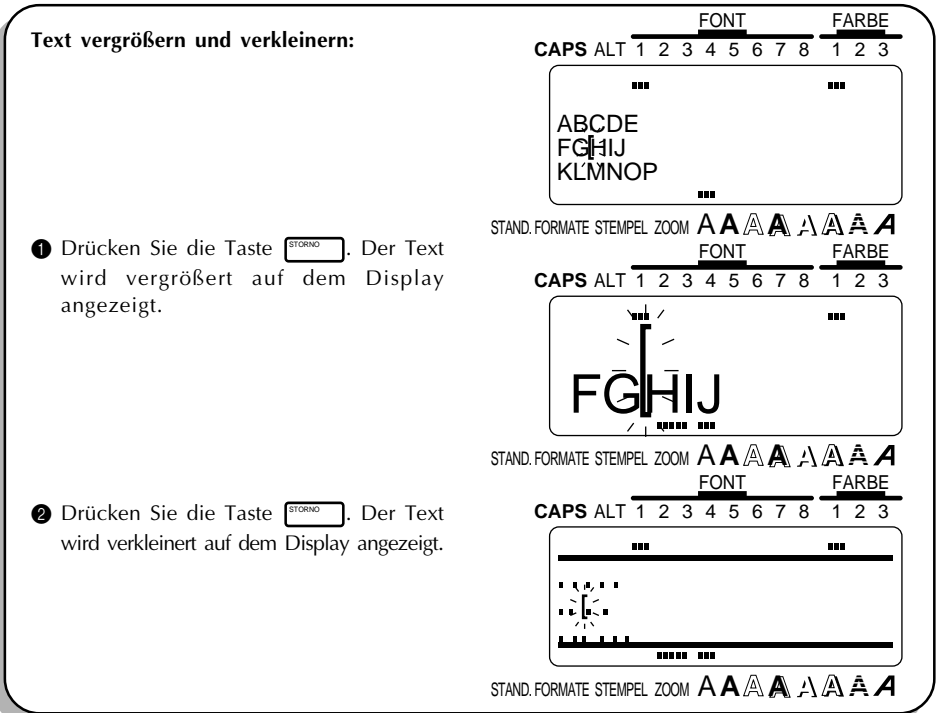

## *KONTRAST*

#### **HINTERGRUND**

Mit dieser Funktion kann das Display heller oder dunkler eingestellt werden. Die **KONTRASTEINSTELLUNG** kann im WYSIWYG-Modus und auch während der automatischen Formatierung oder bei der Erstellung von **STEMPELN** vorgenommen werden.

#### **VORGEHENSWEISE**

#### **KONTRASTEINSTELLUNG ÄNDERN:**

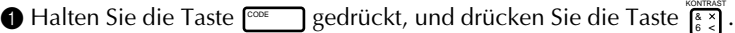

**2** Drücken Sie zur Einstellung des Kontrasts die Tasten  $\left[\frac{1}{44}\right]$  oder  $\left[\frac{1}{48}\right]$ .

☞ *Um die Kontrasteinstellung auf den Standardwert zu stellen, drücken Sie* LEER *(oder halten Sie die Taste*  $\boxed{\cos \theta}$  gedrückt, und drücken Sie die Taste  $\boxed{\cos \theta}$ ).

■ Drücken Sie die Taste

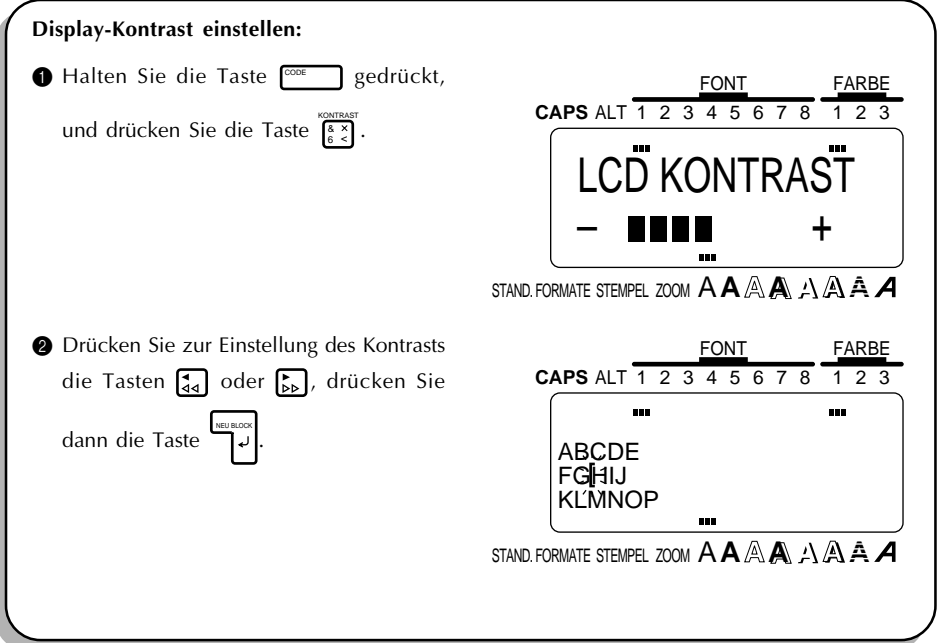

## *ETIKETTLÄNGE*

#### **HINTERGRUND**

Mit dieser Funktion kann die Länge des Etiketts in Zentimeter angezeigt werden.

#### **VORGEHENSWEISE**

• Halten Sie zur Anzeige der Etikettlänge die Taste <sup>poor</sup> gedrückt, und drücken Sie die

 $\text{Taste} \left| \frac{L \text{ANGE}}{1 - \text{DM}} \right|$ .

☞ *Sie können durch Drücken der Taste* STORNO *in den WYSIWYG-Modus zurückkehren.*

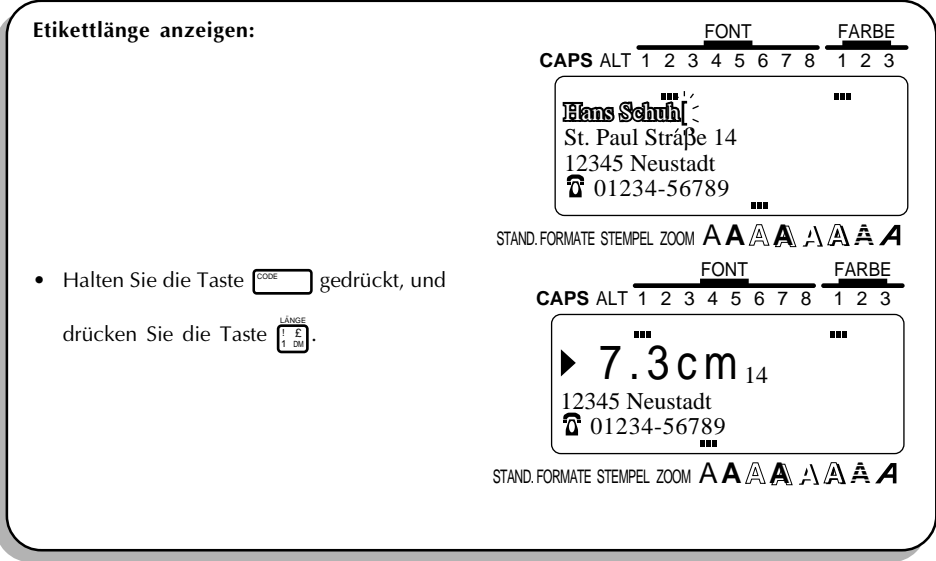

## *AUTOMATISCHE FORMATIERUNG*

#### **HINTERGRUND**

Die **Autoformatierungstaste** (  $\frac{\text{FOMATE}}{\text{STEMEL}}}$  ) befindet sich in der linken unteren Ecke der Tastatur.

Nachdem Sie diese Taste gedrückt haben, können Sie einfach eine Vorlage wählen und die jeweiligen Eintragsfelder ausfüllen. Es gibt u. a. Vorlagen für Adreßaufkleber, Diskettenaufkleber und Etiketten für Audio- und Videokassetten. Durch Einsatz dieser Funktion kommen Sie wesentlich einfacher und schneller ans Ziel, als wenn Sie den Text selbst formatieren würden. Eine Liste der Etikettvorlagen samt der jeweiligen Eintragsfelder finden Sie auf den Seiten 90.

#### **VORGEHENSWEISE**

#### **AUTOMATISCHE FORMATIERUNGSFUNKTION VERWENDEN:**

**1** Drücken Sie die Taste  $\frac{\text{STDALS}}{\text{STDALSED}}$ . Die **STAND FORMAT**-Anzeige leuchtet auf.

☞ *Falls bereits Text im Display eingegeben ist, erscheint die Meldung "ARBEITSSPEICH LÖSCHEN?". Drücken Sie die Taste* NEU BLOCK *, um den Text zu löschen.*

*Falls die STAND FORMAT-Anzeige bereits leuchtete, als die Taste* STEMPEL STAND. FORMATE *gedrückt wurde,*

*können Sie zwischen NEUER TEXT und BEARBEITEN wählen; bei ersterem können Sie einen neuen Text eingeben, bei zweitem den angezeigten Text bearbeiten.*

*Drücken Sie zur Wahl der gewünschten Einstellung die Tasten* **And** *Die Franch*, und

*drücken Sie dann die Taste* الحملي

#### **Vorlage zur Erstellung eines neuen Textes wählen**

**2** Drücken Sie die Tasten  $\sum_{k=1}^{N}$  oder  $\sum_{k=1}^{N}$ , bis die gewünschte Vorlage eingeblendet wird.

■ Drücken Sie die Taste

#### **Text in die Vorlage eingeben oder darin bearbeiten**

<sup>4</sup> Geben Sie in jedem Eintragsfeld den jeweiligen Text ein, und drücken Sie dann Taste

Nachdem die Texteingabe in das letzte Eintragsfeld mit Taste [التراكيم] abgeschlossen wurde, erscheint die Meldung "ARBEITSSPEICH LÖSCHEN").

.

**6** Drücken Sie zur Rückkehr in den WYSIWYG-Modus die Taste الحاصل السلام التي ال

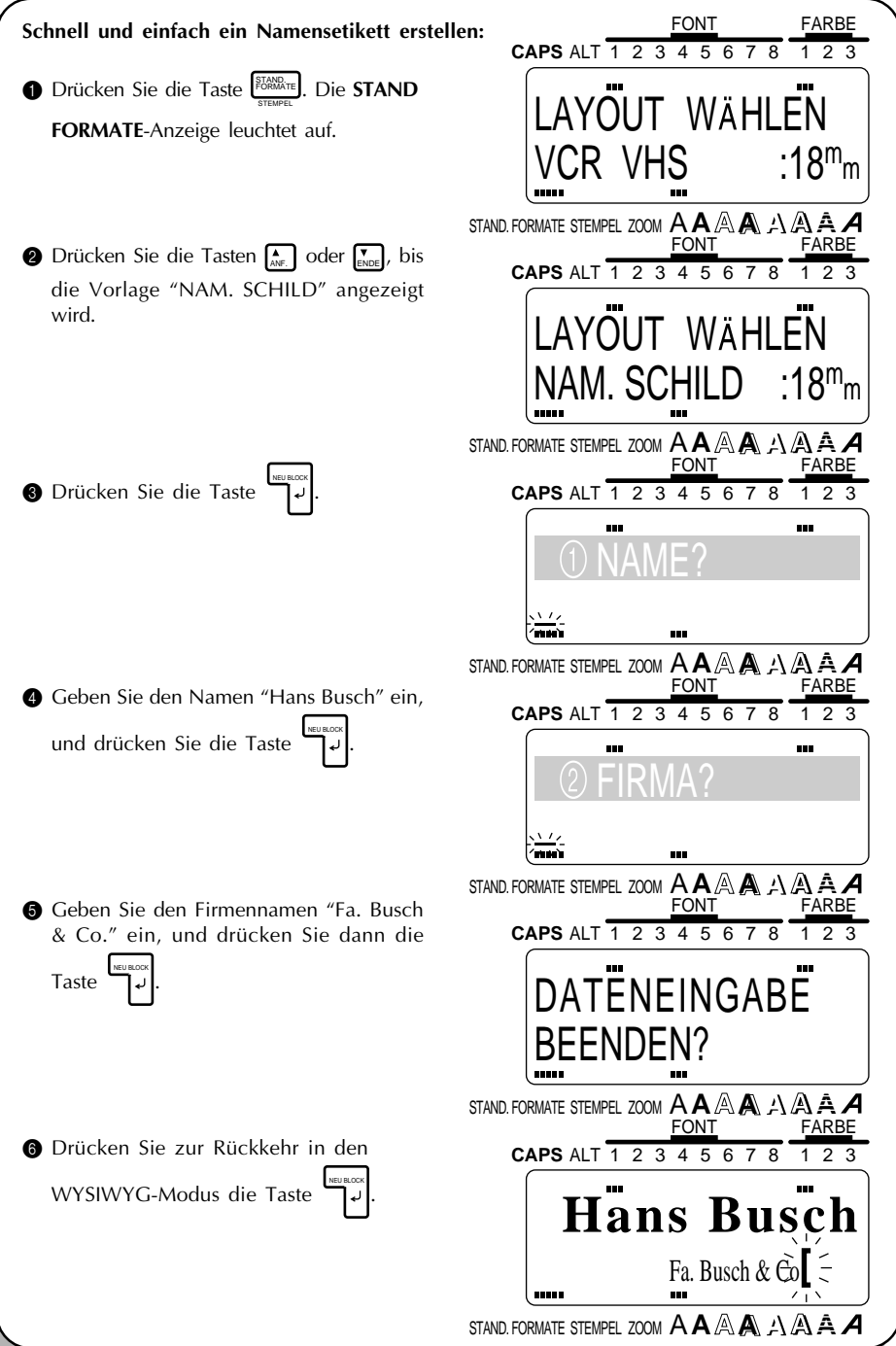

#### **AUFSTELLUNG**

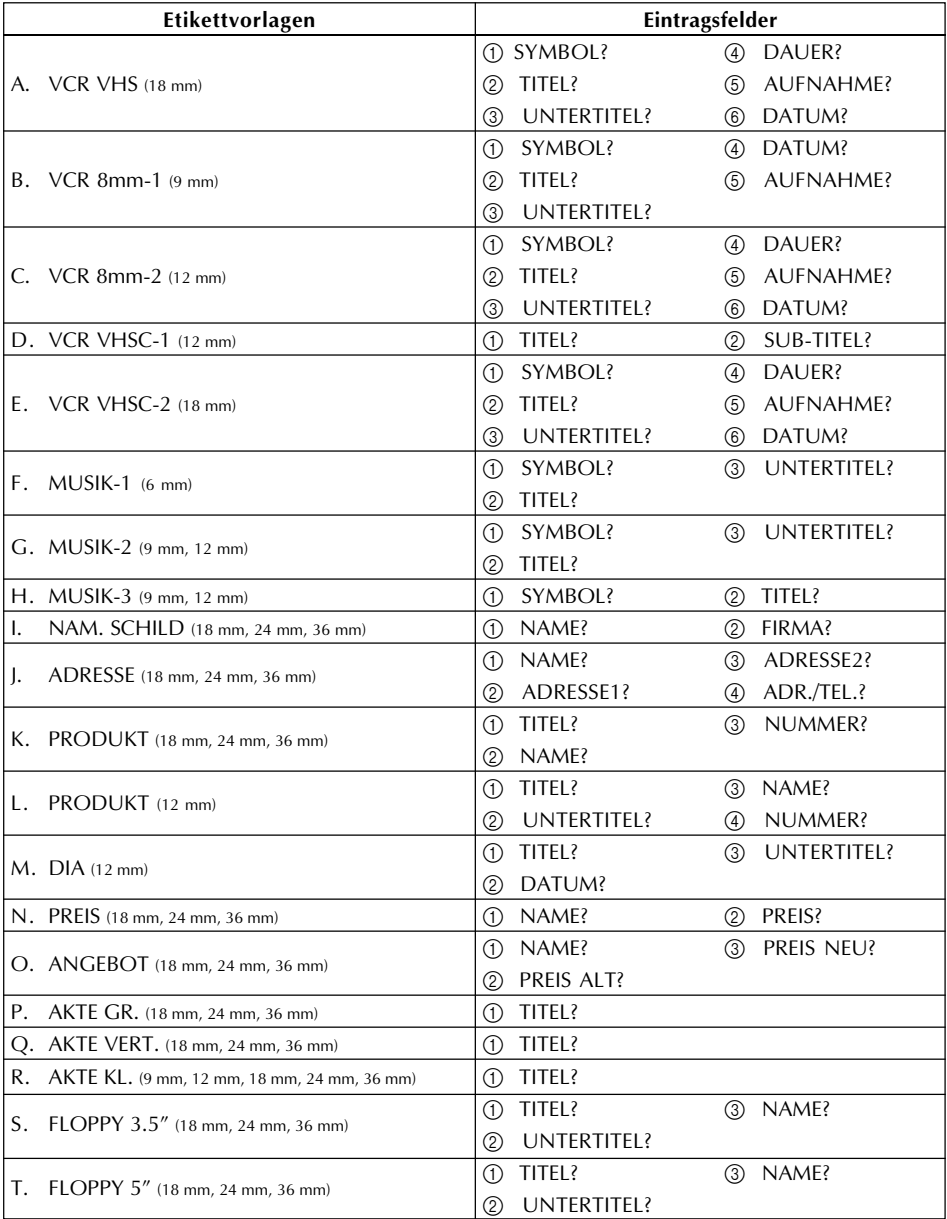

#### **MUSTER**

A. VCR VHS (18 mm)

## **ASTRONOMIF HEUTE**

Sternenhimmel Sommer

60min Mono 08.09.95

#### B. VCR 8mm-1 (9 mm)

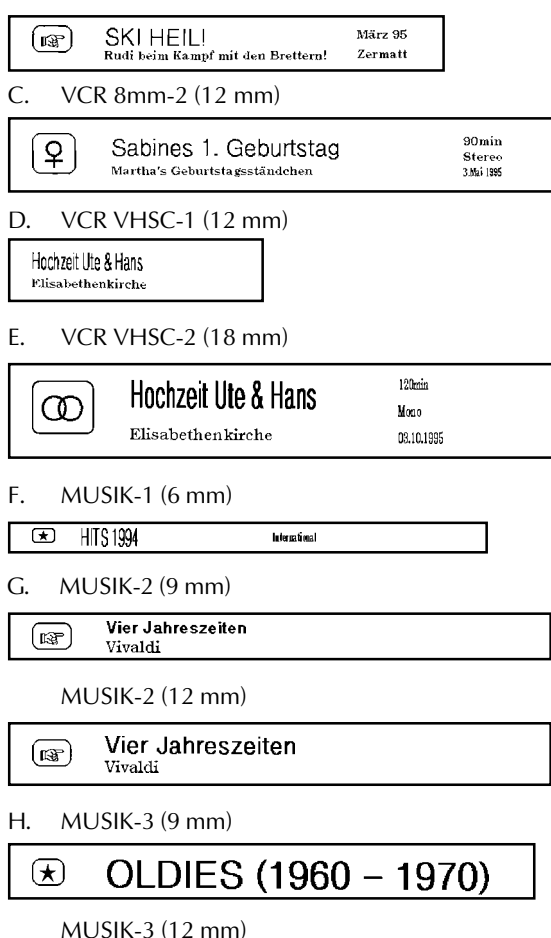

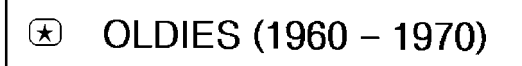

### Heidrun Schuh

ABC International GmbH

NAM. SCHILD (24 mm)

## Heidrun Schuh

ABC International GmbH

NAM. SCHILD (36 mm)

### Heidrun Schuh

ABC International GmbH

J. ADRESSE (18 mm)

FIRMA BUSCH & CO. Kiefernweg 3 35050 Marburg  $\bar{a}$  06424/4668

ADRESSE (24 mm)

#### **FIRMA BUSCH & CO.**

Kiefernweg 3 35050 Marburg **a** 06424/4668

ADRESSE (36 mm)

#### FIRMA BUSCH & CO.

Kiefernweg 3 35050 Marburg 2 06424/4668

#### K. PRODUKT (18 mm)

Kombinationsgerät **MIKRO 2000** 5-67354234-22

#### PRODUKT (24 mm)

Kombinationsgerät MIKRO 2000 5-67354234-22

#### PRODUKT (36 mm)

Kombinationsgerät MIKRO 2000 5-67354234-22

L. PRODUKT (12 mm)

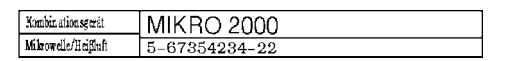

M. DIA (12 mm)

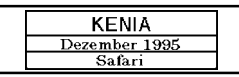

N. PREIS (18 mm) PREIS (24 mm)

Laserdrucker DM 999.00

Laserdrucker

DM 999.00

PREIS (36 mm)

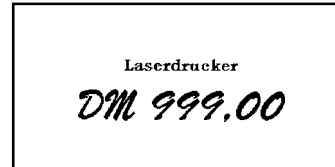

O. ANGEBOT (18 mm)

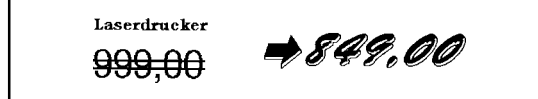

ANGEBOT (24 mm)

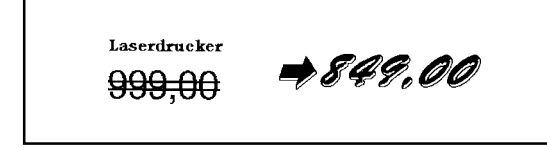

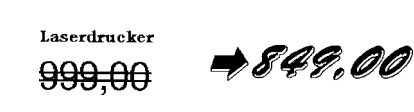

P. AKTE GR. (18 mm)

## RKTFORSCHUNG

AKTE GR. (24 mm)

# MARKTFORSCHUNG

AKTE GR. (36 mm)

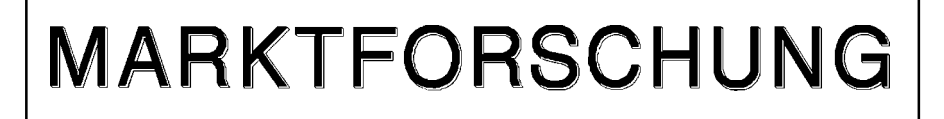

Q. AKTE VERT. (18 mm)

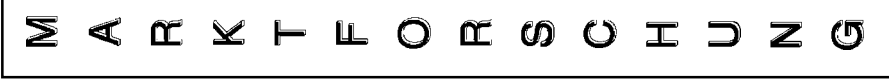

AKTE VERT. (24 mm)

**S < C x + L O C O O I D Z O** 

AKTE VERT. (36 mm)

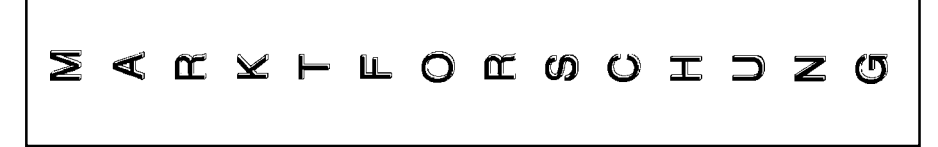

R. AKTE KL. (9 mm)

**UMSATZ 1994** 

AKTE KL. (12 mm)

## **UMSATZ 1994**

AKTE KL. (18 mm)

## **UMSATZ 1994**

AKTE KL. (24 mm)

## **UMSATZ 1994**

AKTE KL. (36 mm)

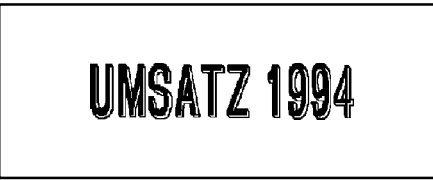

S. FLOPPY 3.5" (18 mm) FLOPPY 3.5" (24 mm)

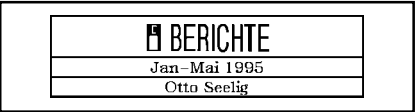

FLOPPY 3.5" (36 mm)

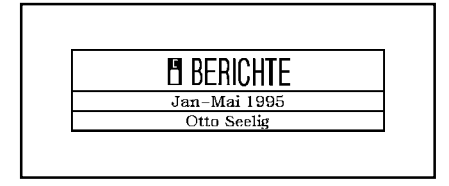

T. FLOPPY 5" (18 mm)

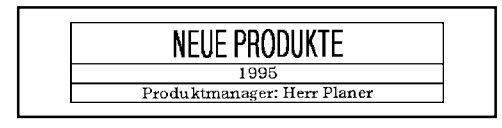

**H** BERI Jan-Mai 1995

Otto Seelig

#### FLOPPY 5" (24 mm)

# NEUE PRODUKTE<br>1995<br>Produktmanager: Herr Planer

FLOPPY 5" (36 mm)

#### **NEUE PRODUKTE** 1995

Produktmanager: Herr Planer

## *ZONE-TASTE UND EINSTELLUNG "ETIK."*

#### **HINTERGRUND**

Sie können Ihre Etiketten mit Hilfe der Textformatierungstasten ( الصحيح المقصى , المقطع und المقطع) . [18] Sie dekorativ gestalten, indem Sie die Erscheinung einiger oder aller Zeichen vor oder während der Eingabe ändern. Nach Eingabe des Textes können Sie mit der **ETIK.**-Funktion den gesamten Text

markieren oder aber die Taste $\left[\frac{Z_{\text{max}}}{E_{\text{HK}}} \right]$  drücken und dann mit den Tasten  $\left[\frac{1}{4a}\right]$ ,  $\left[\frac{1}{E_{\text{max}}} \right]$  und  $\left[\frac{1}{E_{\text{max}}} \right]$  einen Teil des Textes zur Formatierung markieren. Da der Text im WYSIWYG-Modus angezeigt werden kann, können Sie schon vor dem Druck genau sehen, wie das Etikett aussehen wird. (Weitere Einzelheiten zu den Textformatierungstasten finden Sie auf den Seiten 100 bis 110.)

☞ *Wenn der gesamte Text aus dem Display gelöscht wird, werden alle Textformatierungen (Schriftart, Größe, Breite, Stil, Unterstreichen-, Rahmen- und Farbfunktionen) auf die Standardeinstellungen gesetzt.*

#### **VORGEHENSWEISE**

#### **TEXTFORMAT VOR TEXTEINGABE WÄHLEN:**

- 1 Drücken Sie die Textformatierungstaste für das FORMAT, das Sie ändern wollen. Rechts vom Cursor erscheint das Musterzeichen (A).
- 2 Drücken Sie die Textformatierungstaste so oft, bis das "A" wie gewünscht formatiert ist oder bis die gewünschte Einstellung angezeigt wird.
	- ☞ *Zur Wahl der Standardeinstellung für ein bestimmtes Textformat halten Sie die Taste nieder, und drücken Sie die entsprechende Textformatierungstaste.*

*Um alle Textformate auf ihre Standardeinstellungen zu setzen, halten Sie die Taste nieder, und drücken Sie die Taste* LEER *.*

Zur Wahl der vorhergehenden Textformatierung halten Sie die Taste <sup>cone</sup>n nieder, und drücken *Sie die entsprechende Textformatierungstaste.*

- <sup>3</sup> Wenn Sie noch weitere Textformate einstellen wollen, wiederholen Sie die Schritte 1 und 2, bis die Textformate wie gewünscht eingestellt sind.
- 4 Geben Sie den Text ein. Der gesamte Text, den Sie jetzt eingeben, wird im gewählten FORMAT angezeigt.

#### **TEXTFORMAT NACH TEXTEINGABE WÄHLEN:**

#### **Textformat des gesamten Textes ändern**

**1** Halten Sie die Taste <sup>Cooe</sup> gedrückt, und drücken Sie die Taste <sup>Zone</sup>l. Der gesamte Text wird markiert.

- ☞ *Um den Bedienungsvorgang abzubrechen, ohne das Textformat zu ändern, können Sie jederzeit die Taste* STORNO *drücken. (Oder halten Sie die Taste* CODE *gedrückt, und drücken*  $Sie$  die Taste  $\left[\frac{ZONE}{E\text{TIK}}\right]$ .)
- 2 Drücken Sie die Textformatierungstaste (des zu ändernden Formats), bis der Text in der gewünschten Formatierung angezeigt wird.
- ☞ *Zur Wahl der Standardeinstellung für ein bestimmtes Textformat halten Sie die Taste nieder, und drücken Sie die entsprechende Textformatierungstaste.*

*Um alle Textformate auf ihre Standardeinstellungen zu setzen, halten Sie die Taste nieder, und drücken Sie die Taste* LEER *.*

Zur Wahl der vorhergehenden Textformatierung halten Sie die Taste <sup>coor</sup>nieder, und drücken *Sie die entsprechende Textformatierungstaste.*

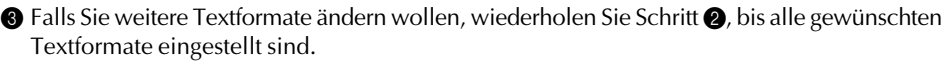

**4** Drücken Sie die Taste  $\mathop{\mathsf{Per}}\nolimits$ l. Der gesamte Text wird mit den gewählten Textformaten angezeigt.

#### **Textformat nur für einen Teil des Textes ändern**

- **1** Drücken Sie die Tasten  $\left[\frac{1}{4d}\right]$ ,  $\left[\frac{1}{b}b\right]$ ,  $\left[\frac{1}{b}c\right]$  und  $\left[\frac{1}{b}c\right]$ , um den Cursor links des ersten Zeichens zu stellen, dessen Textformat Sie ändern wollen.
- **2** Drücken Sie die Taste <sub>ETIK</sub>. Das erste Zeichen rechts vom Cursor wird markiert.
	- ☞ *Um den Bedienvorgang abzubrechen, ohne das Textformat zu ändern, können Sie*  $\dot{g}$ jederzeit die Taste  $\stackrel{\text{\tiny{STORNLO}}}{=}$  (oder  $\stackrel{\text{\tiny{ZONEL}}}{\text{\tiny{ETK}}}\dot{g}$ ) drücken.
- **3** Drücken Sie die Tasten (41), (<sub>20</sub>), (41) und <sub>ENDE</sub>, um alle Zeichen zu markieren, deren Textformat geändert werden soll.
- 4 Drücken Sie die Textformatierungstaste (des zu ändernden Formats), bis der Text im gewünschten FORMAT angezeigt wird.
	- ☞ *Zur Wahl der Standardeinstellung für ein bestimmtes Textformat halten Sie die Taste nieder, und drücken Sie die entsprechende Textformatierungstaste.*

*Um alle Textformate auf ihre Standardeinstellungen zu setzen, halten Sie die Taste*  $\begin{bmatrix} \cos \theta & \sin \theta \\ \cos \theta & \sin \theta \end{bmatrix}$  *nieder, und drücken Sie die Taste*  $\begin{bmatrix} \cos \theta & \sin \theta \\ \cos \theta & \cos \theta \end{bmatrix}$ .

Zur Wahl der vorhergehenden Textformatierung halten Sie die Taste <sup>cont</sup> nieder, *und drücken Sie die entsprechende Textformatierungstaste.*

**6** Falls Sie weitere Textformate ändern wollen, wiederholen Sie Schritt **4**, bis alle gewünschten Textformate eingestellt sind.

**6** Drücken Sie die Taste الهموسية). Der markierte Text wird mit den gewählten Textformaten angezeigt.

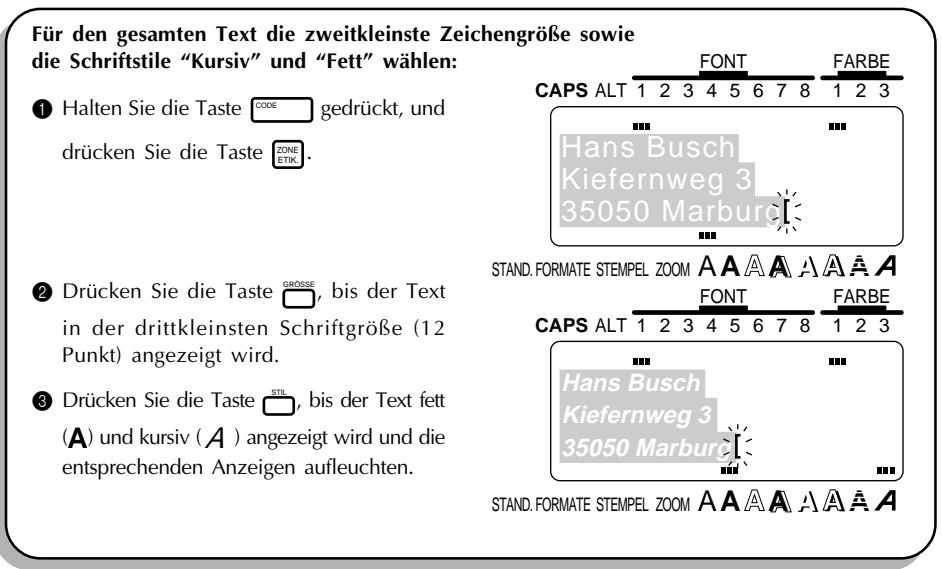

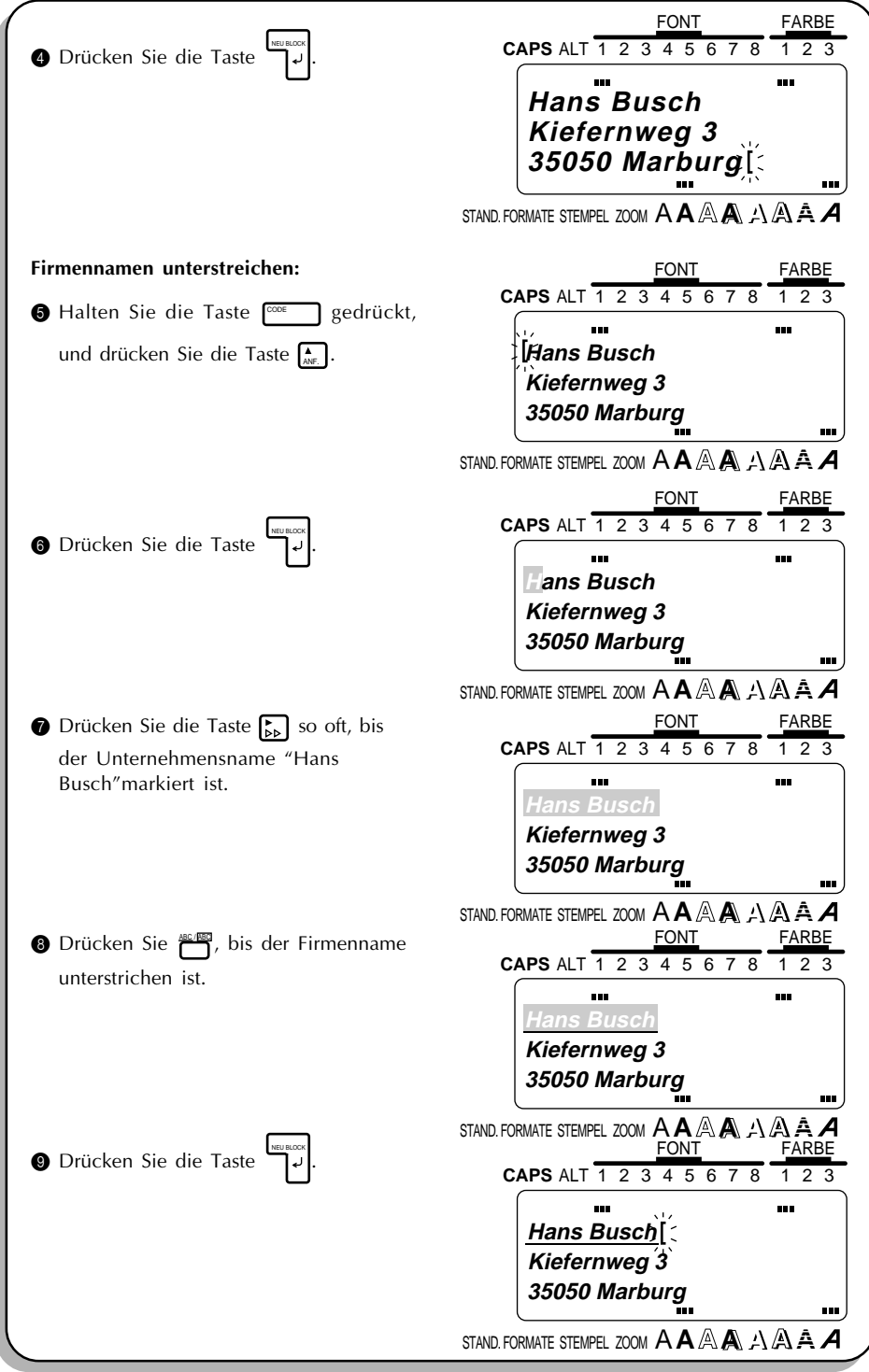

## *SCHRIFTARTEN*

#### **HINTERGRUND**

Mit der **FONT**-Taste ( $\frac{f^{cont}}{f^{cont}}$ ) können Sie die in Ihrem Text verwendete Schriftart ändern; diese können Sie aus einer breiten Palette wählen.

Die folgenden Schriftarten stehen zur Verfügung:

FONT 1 (Helsinki), FONT 2 (Brussels), FONT 3 (Belgium), FONT 4 (US), FONT 5 (San Diego), FONT 6 (Florida), FONT 7 (Bermuda), FONT 8 (Istanbul)

Die an der Cursorposition jeweils gültige Schriftarteinstellung wird durch die **FONT**-Anzeige oben auf dem Display angezeigt. Die Standardschriftart ist FONT 1 (Helsinki). Textmuster der verfügbaren Einstellungen finden Sie in *MUSTER* am Ende dieses Abschnitts.

#### **VORGEHENSWEISE**

#### **SCHRIFTART VOR TEXTEINGABE WÄHLEN:**

**D** Drücken Sie die Tasten  $\overline{A_4}$ ,  $\overline{A_6}$ ,  $\overline{A_{\text{max}}}$  und  $\overline{A_{\text{max}}}$ , um den Cursor auf die Position zu stellen, ab der Sie eine andere Schriftarteinstellung verwenden wollen.

**2** Drücken Sie die Taste  $f^{\text{corr}}$ , bis das Musterzeichen (A) in der gewünschten Schrift-

arteinstellung angezeigt wird. Die aktuell gewählte Schriftart wird durch die **FONT**-Anzeige oben auf dem Display angezeigt.

3 Geben Sie den neuen Text ein.

#### **SCHRIFTART FÜR EINEN MARKIERTEN BEREICH WÄHLEN:**

- **Indem Sie die Taste <sup>CODE</sup> gedrückthalten und die Taste <sup>Fene</sup>l drücken, markieren Sie den** gesamten Text. Wenn Sie nur einen Teil markieren wollen, drücken Sie die Taste k], und wählen Sie dann mit den Tasten (34),  $\sum_{n=1}^{n}$  und  $\sum_{n=1}^{n}$  den gewünschten Abschnitt.
- **2** Drücken Sie die Taste  $\sum_{n=1}^{\infty}$ , bis der Text in der gewünschten Schriftarteinstellung angezeigt wird. Die aktuell gewählte Schriftart wird durch die **FONT**-Anzeige oben auf dem Display anzeigt.
- 3 Drücken Sie die Taste NEU BLOCK . Der gewählte Text wird in der gewünschten Schriftart angezeigt.

#### **MUSTER**

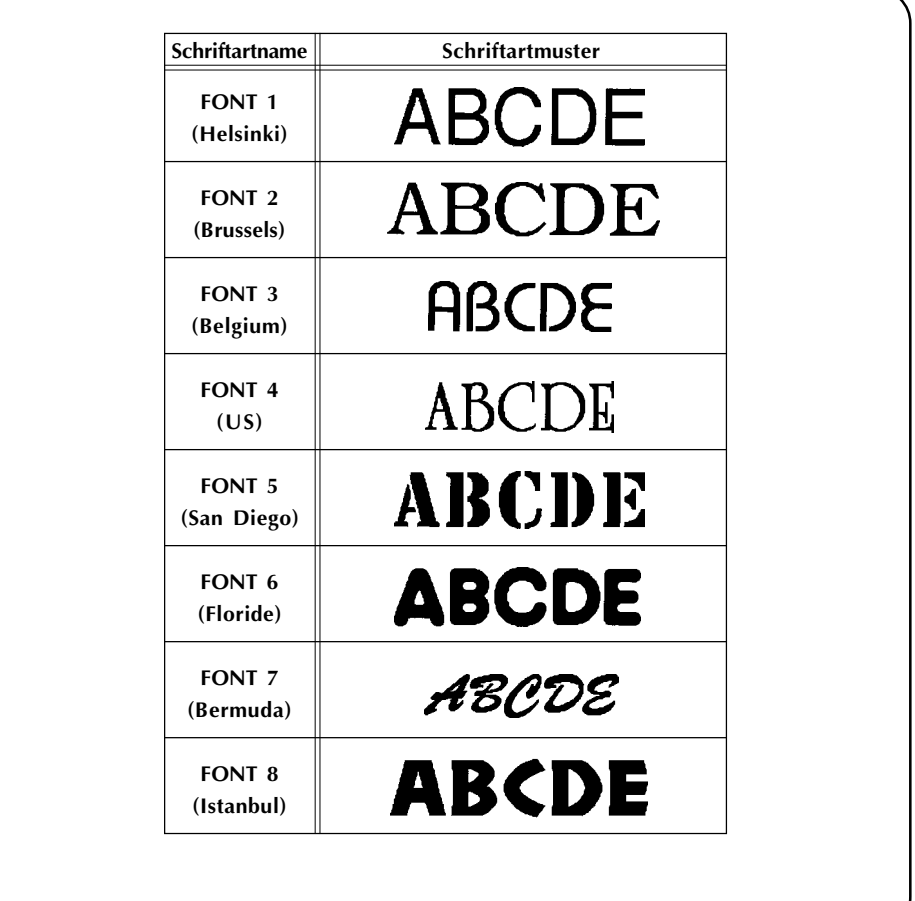

#### **HINTERGRUND**

Die Zeichengröße kann sowohl mit der **Größen-** (  $\frac{p_{\text{max}}}{p_{\text{max}}}$  ) als auch mit der **Breitenfunktion** (  $\frac{p_{\text{max}}}{p_{\text{max}}}$  )

eingestellt werden. Bei der Größeneinstellung AUTO vergleicht das Gerät Ihren Text mit der Breite des eingelegten Schriftbandes und stellt automatisch die maximal mögliche Zeichengröße ein. Allerdings stehen noch sieben weitere Zeichengrößen zur Verfügung, und jede kann in einer schmalen, mittleren und breiten Variante ausgegeben werden.

Die Standardgrößeneinstellung ist AUTO (automatisch), die Standardbreite ist die mittlere. Wenn die Größeneinstellung AUTO gewählt ist, erscheint die Anzeige "AUTO" in der linken oberen Ecke des Displays. Textmuster der verfügbaren Einstellungen finden Sie in MUSTER am Ende dieses Abschnitts.

☞ *Wenn der Parameter SPLIT der Parametergruppe SPEZIALDRUCK auf EIN gestellt ist, wird der Text automatisch größer gedruckt. Einzelheiten dazu finden Sie in Spezielle Druckfunktionen auf den Seiten 128 und 129.*

*Die zulässige Zeichengröße hängt von der Breite des eingelegten Schriftbandes ab; die folgende Tabelle führt auf, welche Zeichengrößen bei den verschiedenen Schriftbandbreiten verwendet werden können.*

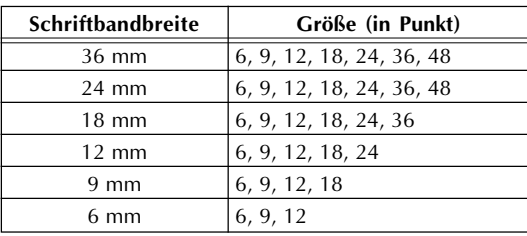

#### **VORGEHENSWEISE**

#### **GRÖSSE UND BREITE VOR TEXTEINGABE WÄHLEN:**

- **1** Drücken Sie die Tasten  $\left(\frac{1}{44}\right)$ ,  $\left(\frac{1}{180}\right)$ ,  $\left(\frac{1}{1800}\right)$ , um den Cursor auf die Position zu stellen, ab der Sie eine andere Schriftgröße oder-breite verwenden wollen.
- Drücken Sie die Taste , bis das Musterzeichen (A) in der gewünschten Schriftgröße angezeigt wird. Drücken Sie die Taste BREITE, bis das Musterzeichen auch in der gewünschten Schriftbreite angezeigt wird.

**6** Geben Sie den neuen Text ein.

#### **GRÖSSE UND BREITE FÜR EINEN MARKIERTEN BEREICH WÄHLEN:**

- **Indem Sie die Taste <sup>CODE</sup> gedrückthalten und die Taste <sup>Fene</sup>l drücken, markieren Sie den** gesamten Text. Wenn Sie nur einen Teil markieren wollen, drücken Sie die Taste k], und wählen Sie dann mit den  $\left[\frac{1}{4d}\right]$ ,  $\left[\frac{1}{b}b\right]$ ,  $\left[\frac{1}{b}c\right]$  und  $\left[\frac{1}{b}c\right]$  den gewünschten Abschnitt.
- **②** Drücken Sie die Taste , bis der Text in der gewünschten Schriftgröße angezeigt wird. Drücken Sie die Taste BREITE, bis der Text auch in der gewünschten Schriftbreite angezeigt wird.
- 3 Drücken Sie die Taste NEU BLOCK . Der gewählte Text wird in der gewünschten Schriftgröße und -breite angezeigt.

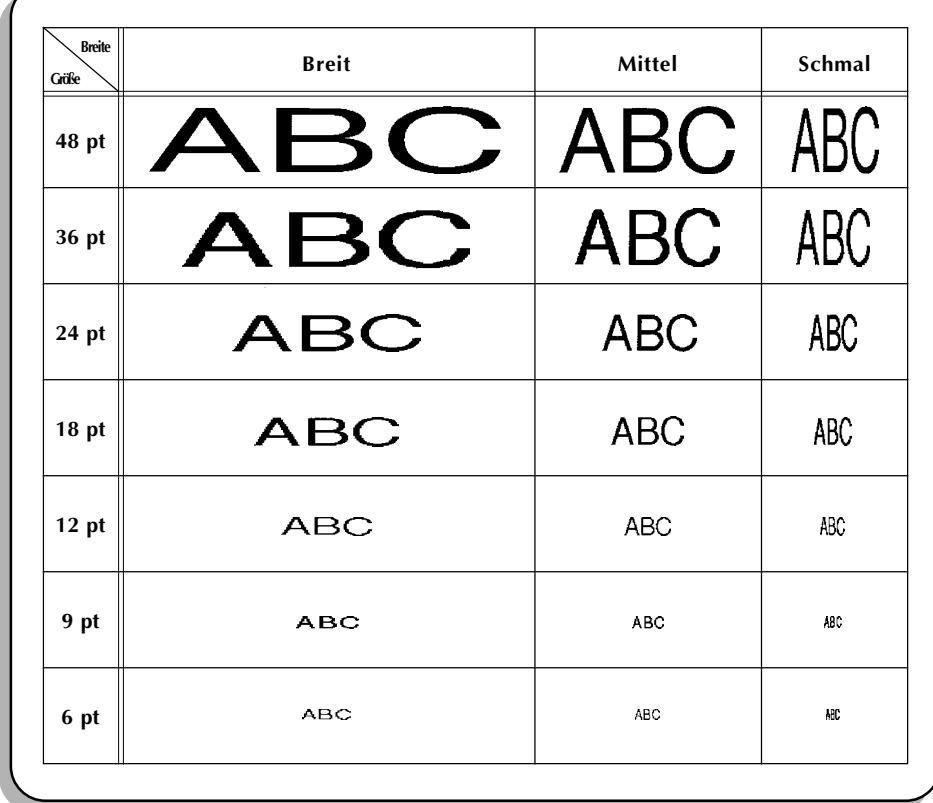

#### **MUSTER**

## *SCHRIFTSTILE*

#### **HINTERGRUND**

Es stehen vierzehn verschiedene Schriftstile zur Wahl, die die Möglichkeit eröffnen, Aufkleber dekorativ gestalten. Die folgenden Schriftstile sind verfügbar:

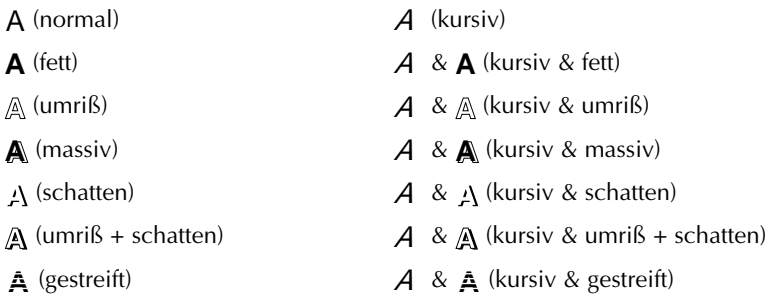

Der Schriftstil an der Cursorposition wird durch die Schriftstil-Anzeigen unten auf dem Display

angezeigt. Die Standardeinstellung ist  $A$  (normal). Textmuster der verfügbaren Einstellungen finden Sie in *MUSTER* am Ende dieses Abschnitts.

☞ *Beachten Sie, daß einige Schriftstilkombinationen (wie z.B. kursiver Schattendruck) bei Verwendung von kleinen Zeichengrößen eventuell nur schwer zu lesen sind.*

#### **VORGEHENSWEISE**

#### **SCHRIFTSTIL VOR TEXTEINGABE WÄHLEN:**

**1** Drücken Sie die Tasten  $\left[\frac{1}{34}\right]$ ,  $\left[\sum_{N \in \mathbb{N}}\right]$  und  $\left[\sum_{EN \in \mathbb{N}}\right]$  um den Cursor auf die Position zu stellen, ab der Sie einen anderen Schriftstil verwenden wollen.

**2** Drücken Sie die Taste  $\frac{1}{2}$ , bis das Musterzeichen (A) im gewünschten Schriftstil angezeigt wird. Der jeweilige Schriftstil wird durch die Schriftstil-Anzeigen unten auf dem Display angezeigt.

3 Geben Sie den neuen Text ein.
## **SCHRIFTSTIL FÜR EINEN MARKIERTEN BEREICH ÄNDERN:**

- **Indem Sie die Taste <sup>CODE</sup> gedrückthalten und die Taste <sup>Fene</sup>l drücken, markieren Sie den** gesamten Text. Wenn Sie nur einen Teil markieren wollen, drücken Sie die Taste k], und wählen Sie dann mit den  $\left[\frac{1}{4d}\right]$ ,  $\left[\frac{1}{b}b\right]$ ,  $\left[\frac{1}{b}c\right]$  und  $\left[\frac{1}{b}c\right]$  den gewünschten Abschnitt.
- Drücken Sie die Taste (Film sie der Text im gewünschten Schriftstil angezeigt wird. Der jeweilige Schriftstil wird durch die Schriftstil-Anzeigen unten auf dem Display angezeigt.

3 Drücken Sie die Taste NEU BLOCK . Der gewählte Text wird in der gewünschten Schriftgröße und -breite angezeigt.

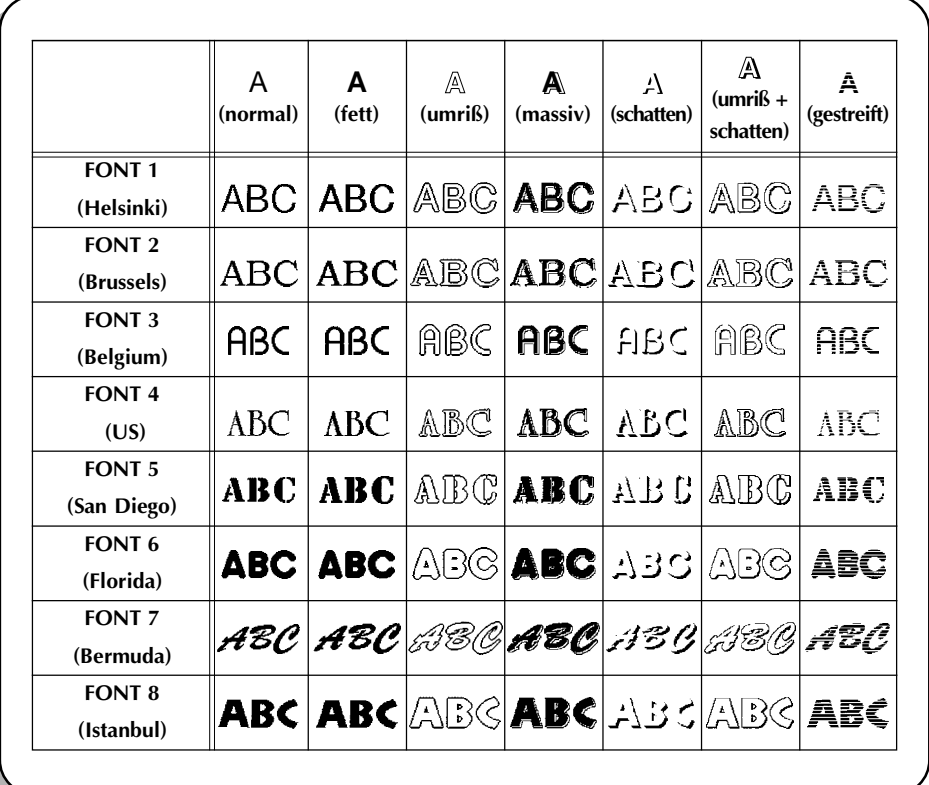

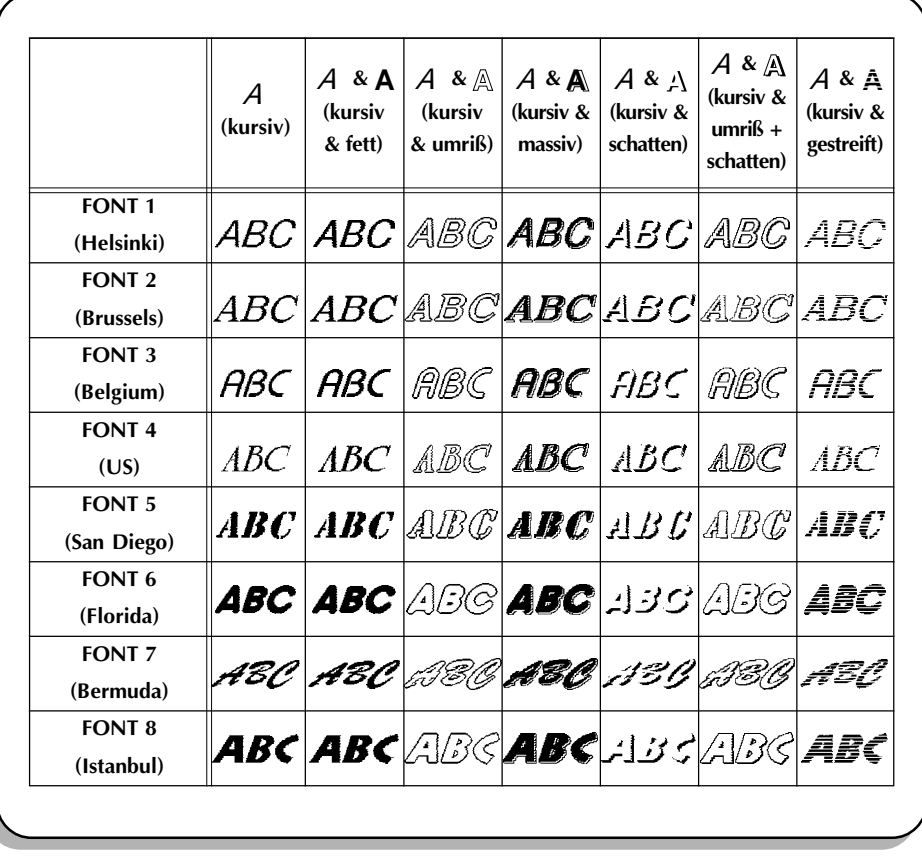

# **UNTERSTREICHEN UND RAHMEN**

## **HINTERGRUND**

Mit der Taste ABC / ABC können Sie unter einer Vielzahl von Möglichkeiten wählen, Text hervorzuheben. Die Standardeinstellung ist normaler Text ohne eine der Einstellungen für Unterstreichen oder Rahmen, die im folgenden aufgeführt sind.

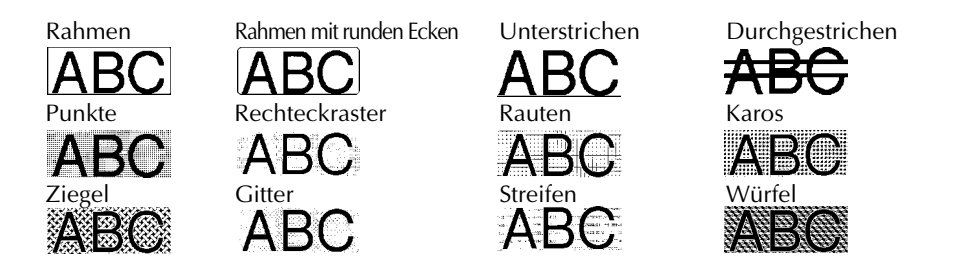

### **VORGEHENSWEISE**

### **UNTERSTREICHEN/RAHMEN-EINSTELLUNG VOR TEXTEINGABE WÄHLEN:**

**1** Drücken Sie die Tasten  $\overline{A_4}$ ,  $\overline{A_8}$ ,  $\overline{A_{\text{max}}}$  und  $\overline{A_{\text{max}}}$ , um den Cursor auf die Position zu stellen, ab der Sie eine andere Unterstreichen/Rahmen-Einstellung verwenden wollen.

**2** Drücken Sie die Taste  $\mathbb{F}_2^n$ , bis das Musterzeichen (A) in der gewünschten Unterstreichen/

Rahmen-Einstellung angezeigt wird.

☞ *Wenn ein Text bereits unterstrichen, schattiert oder mit einem Rahmen versehen worden ist, werden nur die Einstellungsmöglichkeiten angezeigt, die mit dieser Formatierung kombiniert werden können, wie im* BEISPIEL *gezeigt.*

3 Geben Sie den neuen Text ein.

## **UNTERSTREICHEN/RAHMEN-EINSTELLUNG FÜR EINEN MARKIERTEN BEREICH WÄHLEN:**

**Indem Sie die Taste <sup>Good</sup> gedrückthalten und die Taste <sup>Ferik</sup> drücken, markieren Sie den** gesamten Text. Wenn Sie nur einen Teil markieren wollen, drücken Sie die Taste k], und wählen Sie dann mit den  $\left(\frac{1}{44}\right)$ ,  $\left(\frac{1}{k\pi}\right)$ ,  $\left(\frac{1}{k\pi\sqrt{2}}\right)$  den gewünschten Abschnitt.

2 Drücken Sie die Taste ABC / ABC , bis der Text im gewünschten Schriftstil angezeigt wird.

- ☞ *Wenn ein Text bereits teilweise oder insgesamt unterstrichen, schattiert oder mit einem Rahmen versehen worden ist, werden nur die Einstellungsmöglichkeiten angezeigt, die dieser Formatierung kombiniert werden können, wie im* BEISPIEL *gezeigt.*
- <sup>3</sup> Drücken Sie die Taste . Der gewählte Text wird in der gewünschten Unterstreichen/ Rahmen-Einstellung angezeigt.

#### **BEISPIEL**

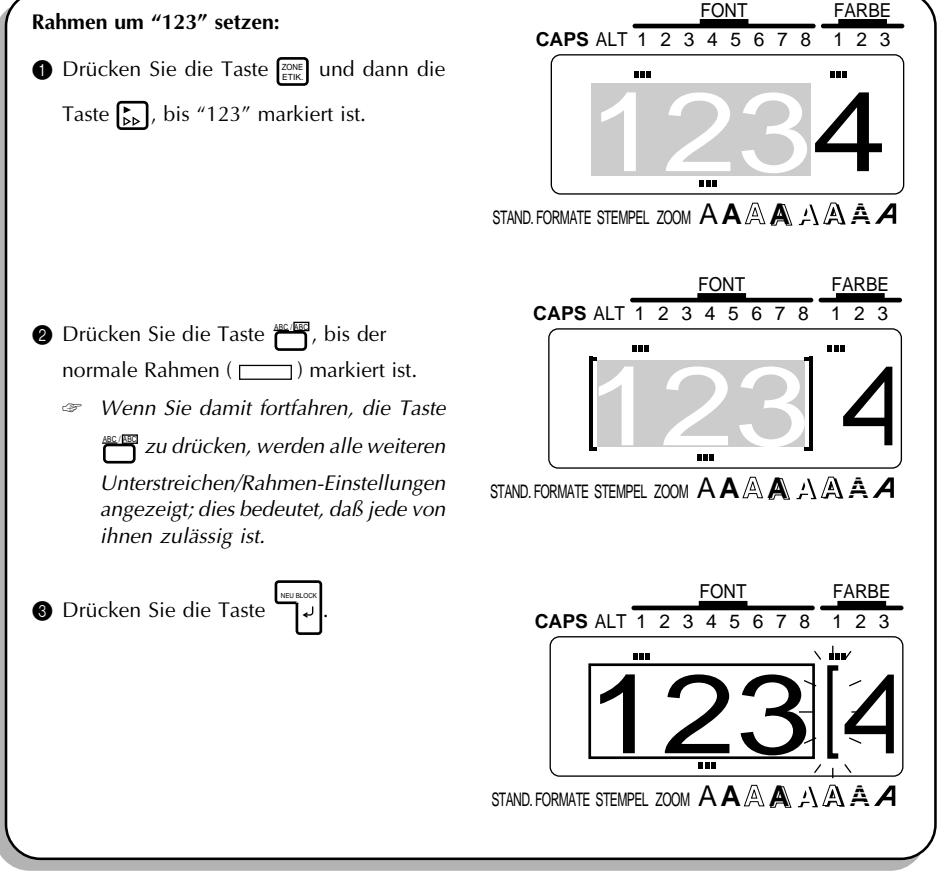

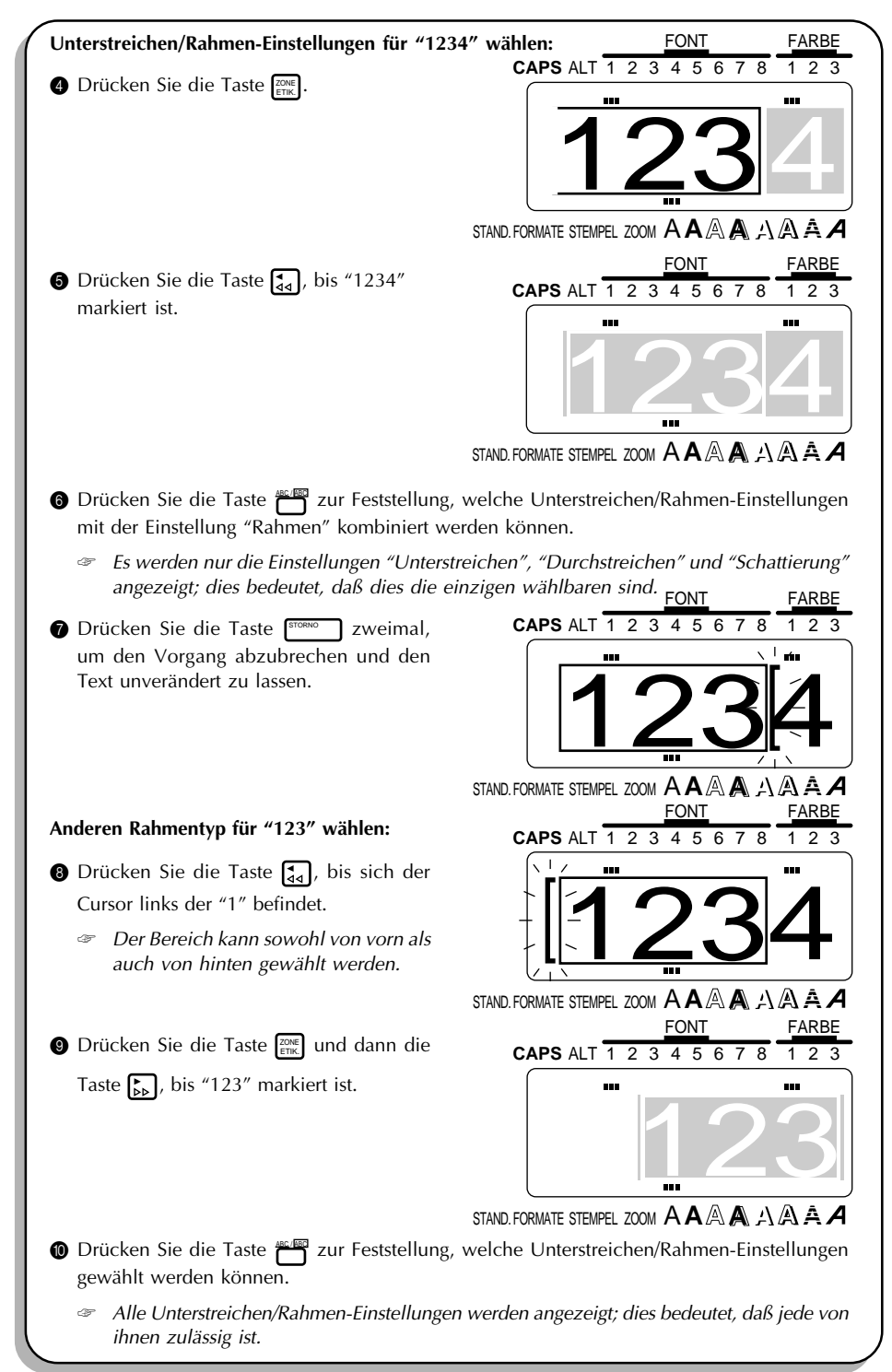

# *FARBE*

## **HINTERGRUND**

Mit der **FARBE**-Taste ( FARBE ) können Sie Textteile unterschiedlich gestalten, um so farbige Etiketten zu erstellen.

Die jeweilige an der Cursorposition gültige Farbeinstellung wird durch die **FARBE**-Anzeige oben auf dem Display angezeigt. Die Standardfarbeinstellung ist FARBE1. Weitere Einzelheiten zum Farbdruck finden Sie in *FARBDRUCK* auf den Seiten 123 und 124.

## **VORGEHENSWEISE**

## **FARBEINSTELLUNG VOR TEXTEINGABE WÄHLEN:**

- **1** Drücken Sie die Tasten  $\left[\frac{1}{44}\right]$ ,  $\left[\frac{1}{b}b\right]$ ,  $\left[\frac{1}{b}c\right]$  und  $\left[\frac{1}{b}c\right]$ , um den Cursor auf die Position zu stellen, ab der Sie eine andere Farbeinstellung verwenden wollen.
- **2** Drücken Sie die Taste **FARBE , bis die gewünschte Farbeinstellung angezeigt wird. Die aktuell** gewählte Farbeinstellung wird durch die **FARBE**-Anzeige oben auf dem Display anzeigt.

3 Geben Sie den neuen Text ein.

## **FARBEINSTELLUNG FÜR EINEN MARKIERTEN BEREICH WÄHLEN:**

- **Indem Sie die Taste <sup>coor</sup>te gedrückthalten und die Taste <sup>rene</sup>l drücken, markieren Sie den** gesamten Text. Wenn Sie nur einen Teil markieren wollen, drücken Sie die Taste k], und wählen Sie dann mit den  $\overline{A_4}$ ,  $\overline{B_6}$ ,  $\overline{A_{\text{max}}}$  und  $\overline{B_{\text{max}}}$  den gewünschten Abschnitt.
- **2** Drücken Sie die Taste FARBE , bis die gewünschte Farbeinstellung angezeigt wird. Die aktuell gewählte Farbeinstellung wird durch die **FARBE**-Anzeige oben auf dem Display anzeigt.
- **3** Drücken Sie die Taste البلاء). Der gewählte Text wird der gewünschten Farbeinstellung zugewiesen.

# *FORMATIERUNGSTASTE*

### **HINTERGRUND**

Mit der Formatierungstaste ( $F<sub>OMAT</sub>$ ) können Etikettformate geändert werden. Das Etikettformat legt die Erscheinung und die Anordnung des Textes fest. Sie können diese Formate jederzeit mit der Taste FORMAT ändern - vor, während und nach Eingabe des Textes.

Wenn der Text im WYSIWYG-Modus angezeigt wird, können Sie schon vor dem Druck genau sehen, wie das Etikett aussehen wird. (Weitere Einzelheiten zu den Etikettformaten finden Sie auf den Seiten 113 bis 121.)

## **VORGEHENSWEISE**

## **ETIKETTFORMAT ÄNDERN:**

**1 Drücken Sie die Taste FORMAT**.

☞ *Um den Bedienungsvorgang abzubrechen, ohne das Etikettformat zu ändern, können Sie jederzeit die Taste* FORMAT *(oder* STORNO *) drücken.*

**2** Drücken Sie die Tasten  $\left[\frac{1}{24}\right]$  oder  $\left[\frac{1}{24}\right]$ , bis der gewünschte Parameter markiert ist.

 $\bigcirc$  Drücken Sie die Tasten  $\bigcirc$  oder  $\bigcirc$ , bis die gewünschte Einstellung angezeigt wird.

☞ *Zur Wahl der Standardeinstellung drücken Sie die Taste* LEER *.*

*Um alle Etikettformateinstellungen auf ihre Standardeinstellungen zu setzen, müssen* **Sie die Taste <b>COOE** gedrückthalten und die Taste **LEER** drücken.

 $\bullet$  Wiederholen Sie die Schritte  $\bullet$  und  $\bullet$ , bis alle Einstellungen wie gewünscht vorgenommen sind.

**6** Drücken Sie die Taste IELE UNIOSE. UP IEL SE REGISTION OF DET TE TEXT Angezeigt.

#### **BEISPIEL**

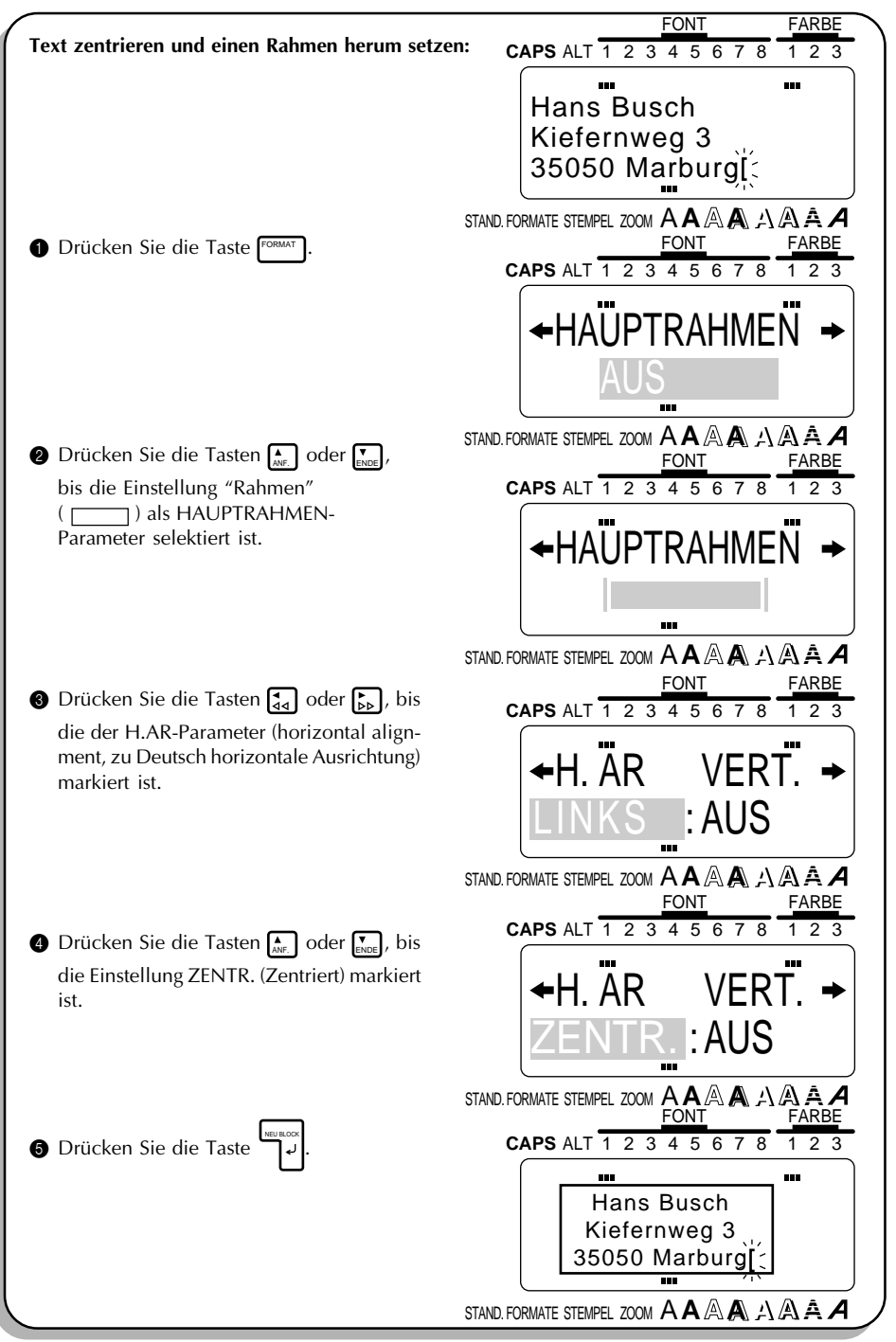

# *RAHMUNG DES GANZEN ETIKETTES*

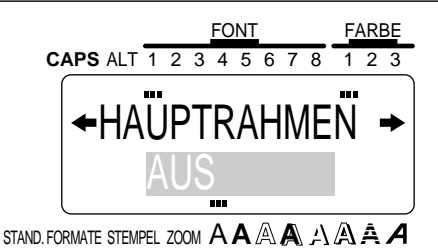

## **HINTERGRUND**

Besonders individuelle Etiketten können erstellt werden, indem der gesamte Text mit einem Rahmen oder einem schattierten Hintergrund versehen wird, von denen eine Vielzahl verfügbar ist. Die Standardeinstellung ist AUS (keine Rahmung oder Schattierung). Einstellungen die außerdem zur Verfügung stehen:

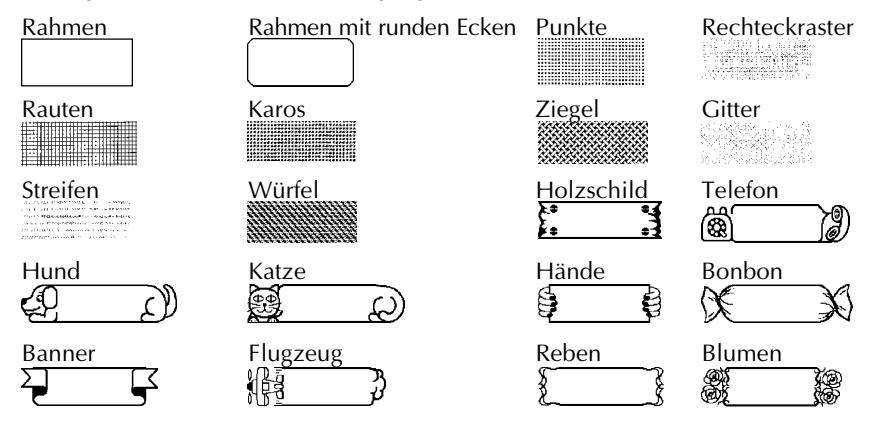

☞ *Die HAUPTRAHMEN-Funktion gilt nur für den gesamten Text. Sie kann nicht auf einen Teil angewendet werden. Allerdings können Rahmen mit runden Ecken und die Hintergrundmuster mit Hilfe einer anderen Funktion einem Teil des Textes zugewiesen werden wie in Abschnitt* UNTERSTREICHEN UND RAHMEN *auf den Seiten107 bis 109 erläutert.*

## **VORGEHENSWEISE**

## **RAHMEN ODER SCHATTIERUNG FÜR DEN GESAMTEN TEXT ÄNDERN:**

**1 Drücken Sie die Taste FORMAT 2** Drücken Sie die Tasten  $\left[\frac{1}{44}\right]$  oder  $\left[\frac{1}{44}\right]$ , bis die HAUPTRAHMEN-Funktion markiert ist. **3** Drücken Sie die Tasten  $\sum_{k=1}^{n}$  oder  $\sum_{k=1}^{n}$ , bis der gewünschte Rahmen angezeigt wird.  $\bullet$  Drücken Sie die Taste . Der Text wird mit dem gewählten Rahmen angezeigt.

# *FARBIGE RAHMEN*

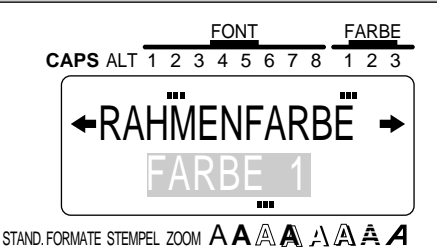

## **HINTERGRUND**

Sie können eine von drei Farben wählen zum Druck von Unterstreichung, Rahmen, Durchstreichung oder Schattierung im Text. Weitere Einzelheiten zum Farbdruck finden Sie in *FARBDRUCK* auf den Seiten 123 und 125.

Die Standardeinstellung ist FARBE 1.

☞ *Prüfen Sie vor dem Einsatz der Farbdruckfunktion, ob die Funktion FRAME COLOUR richtig eingestellt ist.*

*Die mit der Funktion FARBIGE RAHMEN gewählte Farbe wird für alle Unterstreichungen, Rahmen, Durchstreichungen und Schattierungen im Text verwendet; diese Farbe kann nicht auf einen Teil des Textes verwendet werden. Wenn Sie weder Unterstreichungen noch Rahmen, Durchstreichungen oder Schattierungen verwendet haben, werden die hier vorgenommenen Einstellungen beim Farbdruck ignoriert.*

## **VORGEHENSWEISE**

## **FARBE FÜR UNTERSTREICHUNG, RAHMEN, DURCHSTREICHUNG UND SCHATTIERUNG ÄNDERN:**

- **1 Drücken Sie die Taste FORMAT**.
- **2** Drücken Sie die Tasten (a) oder <sub>ka</sub>), bis die FARBIGE RAHMEN-Funktion markiert ist.
- $\bigcirc$  Drücken Sie die Tasten  $\bigcirc$  oder  $\overline{\bigcirc}$ , bis die gewünschte Farbeinstellung angezeigt wird.
- **4 Drücken Sie die Taste** . Alle Unterstreichungen, Rahmen, Durchstreichungen und Schattierungen werden in der markierten Farbe ausgeführt.

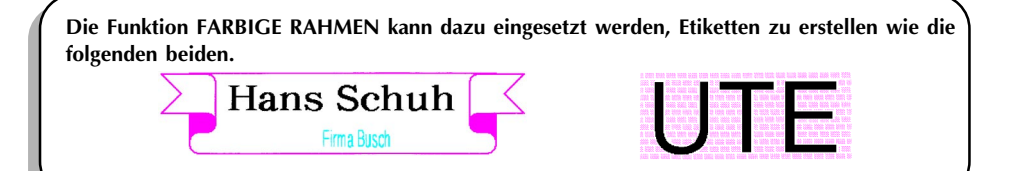

# *FARBIGER TEXT*

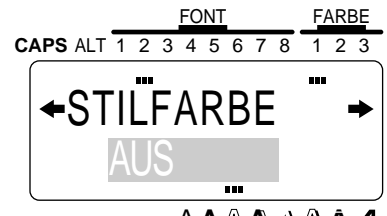

STAND. FORMATE STEMPEL ZOOM A**A A A**

## **HINTERGRUND**

Indem Sie die MEHRFARBDRUCK-Funktion zum Druck von Text verwenden, der in einem anderen Stil als A (normal), **A** (fett), A (kursiv) oder A & **A** (kursiv und fett) formatiert ist, können Sie eine Füllfarbe für diejenigen Zeichenteile wählen, die normalerweise weiß bleiben, wie unter MUSTER gezeigt. Weitere Einzelheiten zum Farbdruck finden Sie in *MEHRFARBDRUCK* auf den Seiten 123 und 124.

Die Standardeinstellung ist AUS.

☞ *Prüfen sie vor dem Einsatz der Farbdruckfunktion, ob die Funktion STILFARBE richtig eingestellt ist.*

*Die STILFARBE-Funktion kann nur auf den gesamten Text angewendet werden, nicht aber auf bestimmte Textteile eingeschränkt werden.*

*Wenn nur die Stile* A *(normal),* **A** *(fett),* A *(kursiv) oder* A *&* **A** *(kursiv und fett) im Text verwendet werden, wird die für diese Funktion gewählte Einstellung beim Farbdruck ignoriert.*

*Wenn für diese Funktion und den Text dieselbe Farbe gewählt ist, wird die für diese Funktion gewählte Einstellung beim Farbdruck ignoriert.*

## **VORGEHENSWEISE**

### **ZEICHENFÜLLUNGSFARBE ÄNDERN:**

**1 Drücken Sie die Taste FORMAT**.

- **2** Drücken Sie die Tasten (a) oder <sub>(b)</sub>, bis die STILFARBE-Funktion markiert ist.
- **3** Drücken Sie die Tasten  $\sum_{\text{BDE}}$  oder  $\sum_{\text{BDE}}$ , bis die gewünschte Einstellung angezeigt wird.
- Drücken Sie die Taste I لبات Alle Zeichenteile, die normalerweise weiß bleiben, werden

mit der gewählten Farbe gefüllt.

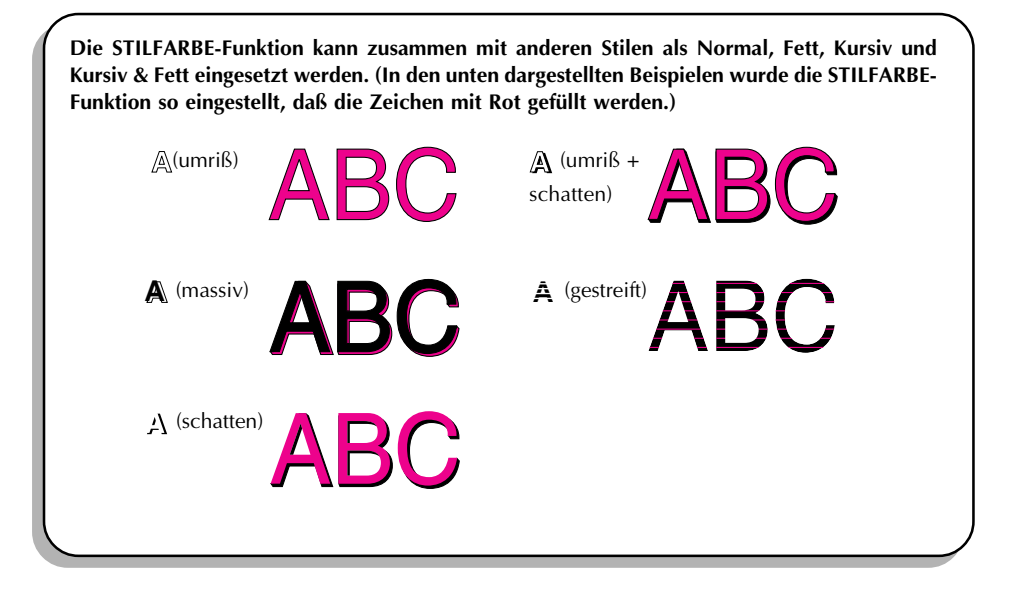

# *ETIKETTLÄNGE*

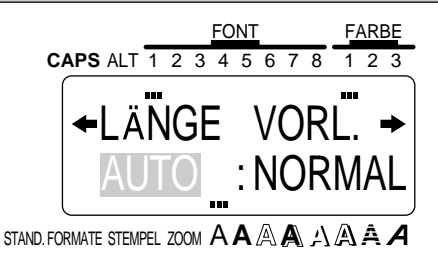

## **HINTERGRUND**

Die Etikettlänge kann auf zwei verschiedene Arten eingestellt werden. Mit der Einstellung AUTO ermittelt das Gerät aus dem Vergleich des eingegebenen Textes mit der Schriftbandbreite die notwendige Etikettlänge und stellt sie entsprechend ein. Sie können die Länge aber auch selbst festlegen. Sie kann zwischen 3,8 cm und 28,7 cm betragen.

Die Standardeinstellung der Länge ist AUTO.

☞ *Die Funktion ETIKETTLÄNGE gilt immer für den gesamten Text; sie kann nicht auf einen Teil des Textes beschrählte verwendet werden.*

*Falls der Text für die gewählte Länge zu lang ist, erscheint die Fehlermeldung "Zu LANG" .*

## **VORGEHENSWEISE**

## **ETIKETTLÄNGE ÄNDERN:**

- **1 Drücken Sie die Taste FORMAT**
- **2** Drücken Sie die Tasten  $\left[\frac{1}{24}\right]$  oder  $\left[\frac{1}{26}\right]$ , bis die STILFARBE-Funktion markiert ist.
- $\bigcirc$  Drücken Sie die Tasten  $\leftarrow_{\text{ave}}$  oder  $\leftarrow_{\text{use}}$ , bis die gewünschte Länge angezeigt wird. Bei jedem Tastendruck ändert sich die Länge um 0,1 cm. Wenn Sie eine Taste gedrückthalten, ändert sich die Länge fortlaufend in 1,0-Zentimeter-Schritten, bis die Taste losgelassen wird.

**4** Drücken Sie die Taste . Das Etikett erhält die gewählte Länge.

# *BANDVORSCHUB*

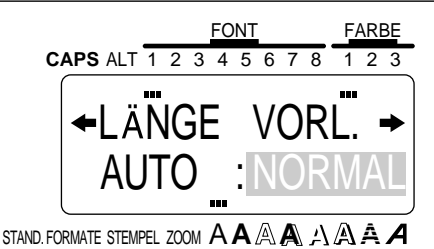

## **HINTERGRUND**

Die Bandvorschubfunktion dient dazu, die Ränder an der linken und rechten Seite des Textes einzustellen.

Die Standardeinstellung ist NAORMAL. Außerdem stehen drei weitere Einstellungen zur Verfügung.

NAORMAL (25 mm)

NEIN (4 mm)

 $KI$  FIN  $(8 \text{ mm})$ 

MITTEL (12 mm)

☞ *Die Funktion BANDVORSHUB gilt immer für den gesamten Text; sie kann nicht auf einen Teil des Textes verwendet werden.*

*Da eine Verringerung des Bandvorschubs die Lesbarkeit von Barcodes beeinträchtigen kann, wird empfohlen, die Bandvorschubeinstellung NORMAL zu verwenden, wenn der Text Barcodes enthält.*

## **VORGEHENSWEISE**

## **BANDVORSCHUBWERT ÄNDERN:**

**1 Drücken Sie die Taste FORMAT**.

**2** Drücken Sie die Tasten <sub>[44</sub>] oder <sub>[29</sub>], bis die BANDVORSCHUB-Funktion markiert ist.

**3** Drücken Sie die Tasten  $\sum_{k=1}^{\infty}$  oder  $\sum_{k=1}^{\infty}$ , bis der gewünschte Bandvorschubwert angezeigt wird.

**4 Drücken Sie die Taste** ِ<br>Der Text wird mit dem gewähltem Bandvorschub angezeigt.

# *HORIZONTALE TEXTAUSRICHTUNG*

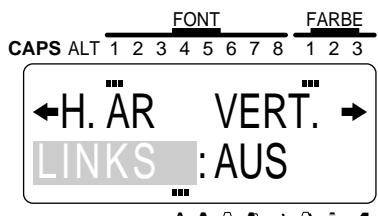

STAND. FORMATE STEMPEL ZOOM A**A A A**

## **HINTERGRUND**

Die Zeilen eines Textblocks können horizontal auf vier verschiedene Arten ausgerichtet werden. Die Standardeinstellung ist LINKS; Außerdem stehen drei weitere Einstellungen zur Verfügung.

LINKS ZENTER. RECHTS. BLOCKS

☞ *Die Funktion H.AR (Horizontale Ausrichtung) gilt immer für den gesamten Text; sie kann nicht auf einen Teil des Textes beschränkt verwendet werden.*

*Wenn für einen Text mit mehreren Blöcken die Etikettlänge mit der ETIKETTLÄNGE-Funktion eingestellt worden ist, und die horizontale Ausrichtung des Textes auf BLOCKS. gesetzt ist, werden die Leerräume zwischen den Blöcken so ausgeglichen, daß sich der Text gleichmäßig über das Etikett erstreckt.*

## **VORGEHENSWEISE**

## **HORIZONTALE AUSRICHTUNG DES TEXTES ÄNDERN:**

**1 Drücken Sie die Taste FORMAT**.

**2** Drücken Sie die Tasten  $\left[\frac{1}{24}\right]$  oder  $\left[\frac{1}{26}\right]$ , bis die H.AR-Funktion markiert ist.

 $\bigcirc$  Drücken Sie die Tasten  $\leftarrow_{\text{max}}$  oder  $\leftarrow_{\text{max}}$ , bis die gewünschte Ausrichtung angezeigt wird.

**4** Drücken Sie die Taste  $\Box$ . Der Text wird in der gewählten Ausrichtung angezeigt.

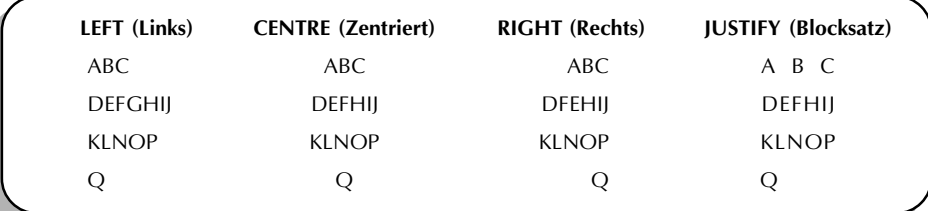

# *VERTIKALDRUCK*

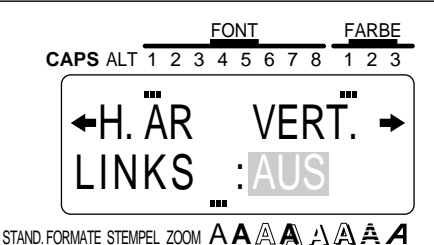

## **HINTERGRUND**

Ihr eingegebener Text kann auch vertikal über die Länge des Etiketts gedruckt werden.

Die Standardeinstellung ist AUS.

☞ *Der Parameter VERTIKALDRUCK gilt immer für den gesamten Text; sie kann nicht auf einen Teil des Textes beschränkt verwendet werden.*

## **VORGEHENSWEISE**

# **VERTIKALDRUCKEINSTELLUNG ÄNDERN:**

- **1 Drücken Sie die Taste FORMAT**.
- **2** Drücken Sie die Tasten <sub>(44</sub>) oder <sub>be</sub>, bis die VERTIKALDRUCK-Funktion markiert ist.
- **3** Drücken Sie die Tasten  $\sum_{\text{even}}$  oder  $\sum_{\text{even}}$ , bis die gewünschte Vertikaldruckeinstellung angezeigt wird.
- **4** Drücken Sie die Taste  $\Box$ EURES BETEXt wird entsprechend der gewählten Vertikaldruckeinstellung, angezeigt.

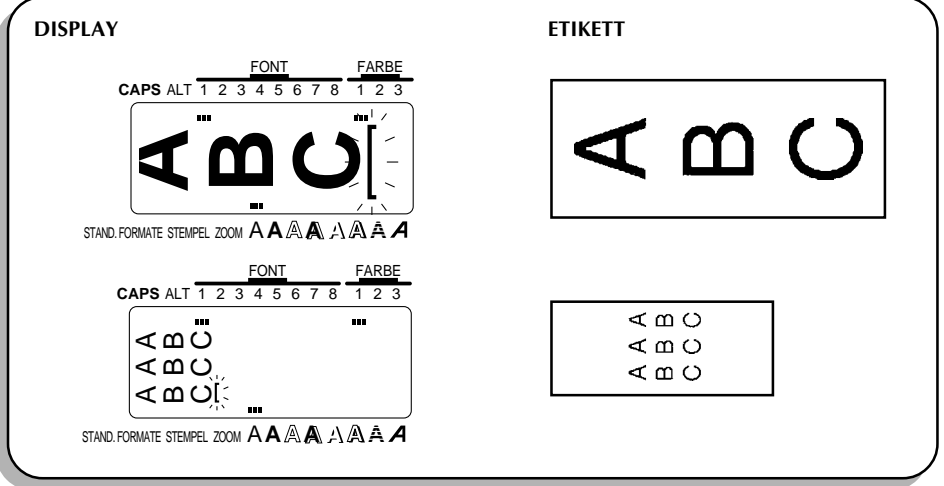

# *SPIEGELSCHRIFT*

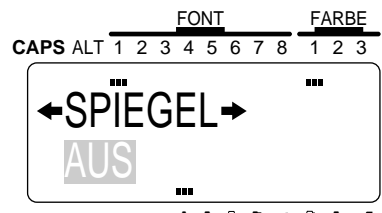

STAND. FORMATE STEMPEL ZOOM A**A A A**

## **HINTERGRUND**

Mit dieser Funktion können Sie Ihren Text in Spiegelschrift drucken, so daß er von der Rückseite eines transparenten Schriftbandes aus gelesen werden kann. Dieses kann dann z.B. von innen an eine Fensterscheibe geklebt werden; der Text läßt sich dann von außen lesen.

Die Standardeinstellung ist AUS.

☞ *Drucken Sie den Text auf transparentes Schriftband, wenn die SPIEGELSCHRIFT-Funktion auf EIN gestellt ist.*

*Die Funktion SPIEGELSCHRIFT gilt immer für den gesamten Text; sie kann nicht auf einen Teil des Textes beschränkt verwendet werden.*

## **VORGEHENSWEISE**

## **SPIEGELSCHRIFTEINSTELLUNG ÄNDERN:**

.

**1 Drücken Sie die Taste FORMAT**.

- **2** Drücken Sie die Tasten <sub>de</sub> oder <sub>ka</sub>) oder <sub>be</sub>, bis die SPIEGELSCHRIFT-Funktion markiert ist.
- **3** Drücken Sie die Tasten  $\binom{1}{M}$  oder  $\binom{1}{N}$  bis die gewünschte Spiegelschrifteinstellung angezeigt wird.
- **4** Drücken Sie die Taste

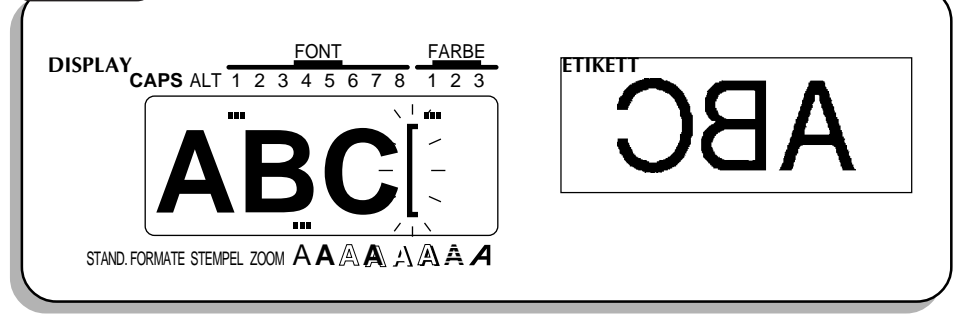

# *DRUCKEN SOWIE BAND VORSCHIEBEN UND*

## **HINTERGRUND**

Nachdem Sie den Text eingegeben und die Formatierungen entsprechend gewählt haben, können Sie das Etikett drucken. Nachdem das Etikett gedruckt ist, wird es automatisch abgeschnitten, sofern der Parameter AU.SCH. der Funktion **SPEZIALDRUCK** auf EIN gestellt ist.

Mit der Taste **BV** &  $\frac{9}{100}$  ( $\frac{1}{100}$  kann das Schriftband 25 mm vorgeschoben und dann automatisch abgeschnitten werden. Drücken Sie diese Taste, um zum Beispiel verbliebenes Band zu entfernen, wenn Sie einen Druckvorgang mit der Taste <sup>STORNO</sup> abgebrochen haben.

### **VORGEHENSWEISE**

• Drücken Sie zum Druck eines Etiketts die Taste []. Die Meldung "BITTE WARTEN" SPEZIALDRUCK

erscheint auf dem Display, kurz bevor der Druckvorgang beginnt. Dann erscheint "KOPIEN 1/1", falls nur ein Etikett gedruckt wird.

☞ *Wenn der Parameter KOPIEN der Funktion SPEZIALDRUCK auf einen Wert größer als 1 gesetzt wurde, wird beim Druck jeweils die laufende Nummer des Exemplars angezeigt.*

Zum Abbrechen des Druckvorgangs drücken Sie die Taste **STORNO** *.*

• Um das Band 25 mm vorzuschieben und abzuschneiden, drücken Sie die Taste  $\lceil \sqrt{8} \cdot 8 \rceil$ .

# *FARBDRUCK*

### **HINTERGRUND**

Mit der Parametergruppe FARBDRUCK können Sie farbige Etiketten erstellen, auf denen bis zu drei Farben verwendet werden können. Sie können die Aufmerksamkeit des Betrachters auf bestimmte Textstellen lenken, indem Sie diese farbig absetzen.

## **VORGEHENSWEISE**

## **ETIKETT MIT DER FARBDRUCKFUNKTION DRUCKEN:**

1 Bestimmen Sie, welche Farben Sie als FARBE1, FARBE2 und FARBE3 verwenden wollen.

- ☞ *Vor dem Druck mit der Parametergruppe FARBEDRUCK wählen Sie mit der Taste* FARBE *die Farbeinstellungen für die einzelnen Bestandteile des Etiketts. Drücken Sie die Taste* FORMAT *, um die Funktionen FARBIGE RAHMEN und FARBIGER TEXT einzustellen. (Weitere Informationen dazu finden Sie auf den Seiten 114 bis 116.)*
- 2 Legen Sie die Farbbandkassette für die erste Farbe (also die Farbe, die zum Druck der Textteile verwendet wird, denen FARBE1 zugewiesen worden ist) in eine Trägerbandkassette ein, und legen Sie diese dann in den Schriftbandfach.
	- ☞ *Prüfen Sie, ob die Kassettenrückseite vollständig auf dem Fachboden aufliegt.*
- **3** Drücken Sie die Taste **BV& , um den Farbdruck vorzubereiten**.
- **O** Drücken Sie die Taste **SERALDRUCK**. Die Einstellungen für die Parametergruppe FARBDRUCK

erscheinen.

☞ *Diese Einstellungen erscheinen nur, wenn mindestens zwei Farben gewählt wurden und wenn Farbband- und Trägerbandkassette eingelegt sind.*

*Die Einstellungen für die Parametergruppe SPEZIALDRUCK werden beim Farbdruck ignoriert.*

**6 Drücken Sie die Tasten**  $\left[\frac{1}{60E}\right]$  **oder**  $\left[\frac{1}{60E}\right]$ **, bis die Einstellung EIN erscheint, und drücken Sie** 

dann die Taste I لآل الله . Die Meldung "FARBE1 EINLEGEN" wird angezeigt.

☞ *Stellen Sie vor dem Druck sicher, daß sich noch ausreichend Schriftband in der Kassette befindet. Andernfalls wird das Etikett nicht korrekt gedruckt.*

Zum Abbrechen des Druckvorgangs können Sie jederzeit die Taste **STORNO** drücken.

*Falls eine der Farbeinstellungen (FARBE1, FARBE2 oder FARBE3) nicht verwendet wird, werden die Meldungen für diese Farbe übersprungen und die Meldung für die nächste Farbe wird angezeigt.*

6 Öffnen Sie das Schriftbandfach, und kontrollieren Sie, ob die erste Farbbandkassette

installiert ist. Schließen Sie dann das Schriftbandfach, und drücken Sie die Taste . Die Meldung "BITE WARTEN" erscheint auf dem Display, kurz bevor der Druckvorgang beginnt. Dann erscheint "FARBE1 DRUCKEN", während der Text in der ersten Farbe gedruckt wird. Nach Abschluß des Druckvorgangs wird die Meldung "FARBBAND HERAUSNEHMEN" angezeigt.

7 Öffnen Sie das Schriftbandfach, nehmen Sie die erste Farbbandkassette heraus, und

drücken Sie dann die Taste  $\Box$ . Die Meldung "BAND WIRD ZURÜCKGESPULT" erscheint auf dem Display, während das Band zurückgespult wird. Nach Abschluß des Spulens wird die Meldung "FARBE2 EINLEGEN" angezeigt.

8 Legen Sie die zweite Farbbandkassette ein, schließen Sie dann das Schriftbandfach, und

drücken Sie die Taste . Die Meldungen "BITE WARTEN" und dann "FARBE2 DRUCKEN" erscheinen auf dem Display, während der Text in der zweiten Farbe gedruckt. Nach Abschluß des Druckvorgangs wird die Meldung "FARBEBAND HERAUSNEHMEN" angezeigt.

9 Öffnen Sie das Schriftbandfach, nehmen Sie die zweite Farbbandkassette heraus, und

drücken Sie dann die Taste  $\bigcup_{n=1}^{\infty}$ L Die Meldung "BAND WIRD ZURÜCKGESPULT"

erscheint auf dem Display, während das Band zurückgespult wird. Nach Abschluß des Spulens wird die Meldung "FARBE3 EINLEGEN" angezeigt.

0 Legen Sie die dritte Farbbandkassette ein, schließen Sie dann das Schriftbandfach, und drücken Sie die Taste . Die Meldungen "BITTE WARTEN" und dann "FARBE3

DRUCKEN" erscheinen auf dem Display, während der Text in der dritten Farbe gedruckt.

A Nachdem das Etikett abgeschnitten worden ist, schneiden Sie es mit einer Schere entlang der gepunkteten Linien ab, damit die Ränder gleich breit sind.

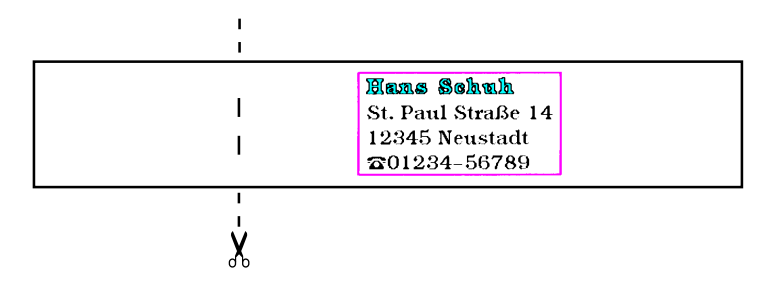

# *STEMPEL*

### **HINTERGRUND**

Mit der Parametergruppe **STEMPEL** können Sie schnell und einfach eigene Stempel erstellen. Bei Einsatz dieser Funktionen werden einige Einstellungen automatisch vorgenommen, damit die Stempelschablone exakt in den Stempelschablonenhalter paßt: Der Text wird zentriert, und die Stempellänge sowie die Stempelränder werden korrekt angepaßt. Der Stempelschablonenhalter enthält das Stempelkissen und ist wiederverwendbar; ein neuer Stempel ist schnell angefertigt, indem einfach nur die Stempelschablone ersetzt wird.

☞ *Verwahren Sie den Stempelhalter außerhalb der Reichweite von Kindern. Vermeiden Sie es, daß Tinte in Augen oder Mund gerät. Wenn dies trotzdem geschieht, spülen Sie Augen oder Mund mehrere Minuten lang mit frischem Wasser, und konsultieren Sie dann einen Arzt.*

*Vermeiden Sie einen Kontakt der Tinte mit Haut, Kleidungsstücken und wichtigen Dokumenten. Falls Tinte auf die Haut gerät, waschen Sie diese sofort mit einer Seifenlösung ab. Es kann vorkommen, daß die Tinte dabei nicht restlos entfernt wird.*

## **VORGEHENSWEISE**

### **STEMPEL ANFERTIGEN:**

1 Legen Sie eine Stempelschablonenkassette der gewünschten Breite in das Schriftbandfach.

**@** Halten Sie die Taste <sup>coor</sup> gedrückt, und drücken Sie die Taste (Ansen). Die **STEMPEL**-Anzeige leuchtet auf, und die Einstellungen STEMPELFORMAT werden entsprechend der eingelegten Kassette angezeigt. Wenn ein mittelbreites Stempelband (MEDIUM) eingelegt ist, erscheint STAMP M unterhalb der Einstellung STAMP FORMAT; wenn ein breites Stempelband (LARGE) eingelegt ist, erscheint STAMP L unterhalb der Einstellung STAMP

FORMAT. Drücken Sie die Taste الحاسبة".

☞ *Falls bereits Text im Display eingegeben ist, erscheint die Meldung "ARBEITSSPEICH*

LÖSCHEN?". Drücken Sie die Taste LE um den Text zu löschen.

■ Drücken Sie die Taste التها

4 Geben Sie Ihren Text ein, und formatieren Sie ihn.

- ☞ *Bei der Fertigung eines Stempels wird dem Text nur die Einstellung für den Parameter GLOBAL FRAME (mit der Taste* FORMAT *zu wählen) zugewiesen.*
- **6** Drücken Sie die Taste **SPEZIALDRUCK**.
- **6** Drücken Sie die Tasten <sub>AMF.</sub> oder <sub>ENDE</sub>, bis die Einstellung BAND FÜR auf STEMPEL WÄHLEN gestellt ist.
- **O** Drücken Sie die Taste Livitation Display, während Ihr Text in die Stempelschablone eingeschnitten wird. Danach können Sie zur Bearbeitung des Stempeltextes entweder die Einstellung STEMPEL ÄNDERN oder , um in den WYSIWYG-Modus zurückzukehren (die **STEMPEL**-Anzeige erlöscht), die Einstellung "STEMPEL FERTING" wählen.
	- ☞ *Falls besonders große Zeichen gedruckt werden sollen, oder die Umgebungstemperatur niedrig ist, kann die Qualität des Stempels verbessert werden, wenn der Netzadapter angeschlossen wird.*

8 Nachdem die Stempelschablone abgeschnitten ist, können Sie das Schutzpapier abziehen.

#### **Stempelfilm einsetzen**

- 9 Demontieren Sie den Rahmen um das Stempelkissen, indem Sie erst das eine, dann das andere Ende lösen. Entfernen Sie dann das Schutzsiegel, daß das Stempelkissen schützt.
	- ☞ *Wenn bereits eine Stempelschablone im Stempelhalter eingesetzt ist, halten Sie den Stempel über ein Stück Papier, und demontieren Sie den Stempelrahmen, indem Sie erst das eine, dann das andere Ende lösen. Ziehen Sie dann langsam die Stempelschablone ab. Achten Sie darauf, nicht versehentlich Tinte zu verspritzen.*
- 0 Richten Sie die Stempelschablone mit der glänzenden Seite nach oben mit dem Schlitz an der Seite des Stempelhalters aus.
- A Halten Sie das Ende der Stempelschablone mit dem Daumen fest, und schieben Sie es durch die Führungen. Ziehen Sie es vorsichtig stramm.
- B Biegen Sie das andere Ende der Stempelschablone um die andere Seite des Stempelhalters. Halten Sie es dort mit dem Finger fest.
- C Schieben Sie den Rahmen über die Stempelschablone an seinen Platz.
- D Stecken Sie den Stempelhalter gerade in seine Kappe.
	- ☞ *Vergewissern Sie sich, daß der Stempel korrekt von der Kappe abgedeckt wird. Andernfalls könnte Tinte austreten.*

*Wenn der Stempel nicht verwendet wird, sollten Sie ihn sorgfältig mit der Kappe bedecken und immer aufrecht hinstellen, mit dem Stempel nach unten. Lagern Sie den Stempel nicht auf der Seite oder schräg liegend.*

### **Kennzeichnungsetikett für den Stempelhalter drucken**

**G** Drücken Sie die Tasten  $\begin{bmatrix} 1 \\ \omega_n \end{bmatrix}$  oder  $\begin{bmatrix} 1 \\ \omega_n \end{bmatrix}$ , bis die Einstellung STEMPEL ÄNDERN, die nach Anfertigung des Stempels angezeigt wurde, markiert ist.

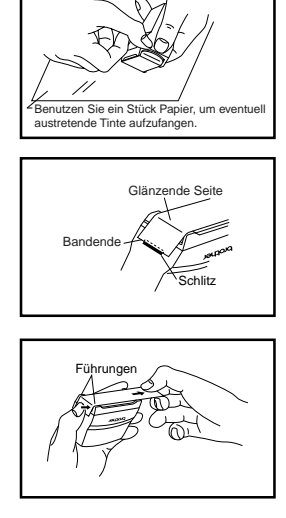

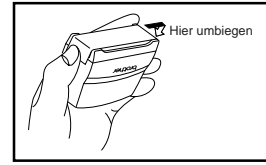

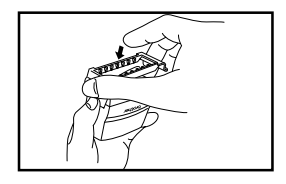

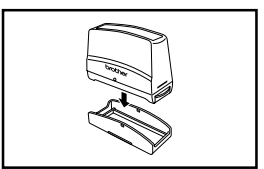

# **B** Drücken Sie die Taste

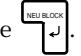

G Legen Sie eine TZ-Schriftbandkassette in das Schriftbandfach.

- ☞ *Verwenden Sie für das Kennzeichnungsetikett ein 12 mm breites Schriftband, falls STEMPELFORMAT auf MITTEL gesetzt ist, oder ein 18 mm breites, wenn STEMPELFORMAT auf GROSS gesetzt ist.*
- **B** Drücken Sie die Taste **SPEZIALDRUCK**.

**ID** Drücken Sie die Tasten <sub>AMF.</sub> oder <sub>ENDE</sub>, bis die Einstellung BAND FÜR auf ETIKETT WÄHLEN steht.

J Drücken Sie die Taste NEU BLOCK . Die Meldung "BITTE WARTEN" erscheint auf dem Display,

kurz bevor der Druckvorgang beginnt. Dann erscheint "DRUCKEN:ETIKETT", während ihr Kennzeichnungsetikett gedruckt wird.

<sup>2</sup> Nachdem das Etikett abgeschnitten worden ist, bringen Sie es so auf dem Halter an, daß sich die untere Kante auf derselben Seite des Halter befindet wie das brother-Logo.

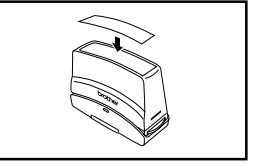

### **Stempeln**

Die Zeitdauer und die Kraft, mit der der Stempelhalter gedruckt werden sollte, hängt davon ab, wieviel Tinte sich im Halter befindet. Machen Sie also zunächst einige Testdrucke auf einem Stück Papier. Zum Stempeln müssen Sie den Stempel auf die gewünschte Stelle setzen und den Stempelhalter gerade nach unten drücken, so daß die Tinte durch die Stempelschablone gedrückt wird.

☞ *Warten Sie nach dem Stampeln, bis die Tinte vollständig getrocknet ist, ehe Sie den Stempelabdruck berühren. So vermeiden Sie, daß die Tinte verschmiert wird.*

*Wenn der Stempelhalter nicht gerade nach unten gedrückt wird, kann der Stempelabdruck unscharf erscheinen.*

*Drücken Sie den Stempelhalter nicht zu kräftig.*

*Wenn eine neue Stempelschablone zu schwach oder unvollständig druckt, selbst wenn Sie den Stempelhalter 30 Sekunden lang kräftig drücken, müssen Sie den Stempelhalter erneuern.*

# *SPEZIELLE DRUCKFUNKTIONEN*

## **HINTERGRUND**

In der Parametergruppe **SPEZIALDRUCK** können Sie einstellen, wieviele Exemplare des Etiketts gedruckt werden und ob das Gerät die Etiketten automatisch abschneiden soll. Außerdem kann die Teildruckfunktion(TEILEN) ein- und ausgeschaltet werden.

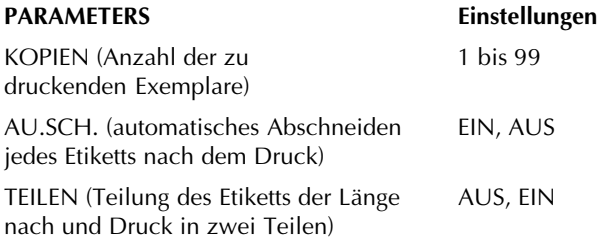

Die Standardeinstellungen sind: KOPIEN: 1, AU.SCH.: EIN und TEILEN: AUS

☞ *Wenn TEILEN auf EIN gestellt ist, wird der Parameter KOPIEN ignoriert und immer nur ein Exemplar des Etiketts gedruckt.*

*Die Einstellungen für diese drei Parameter werden beim Farbdruck immer ignoriert.*

### **VORGEHENSWEISE**

## **PARAMETER DER SPECIAL-DRUCK-GRUPPE ÄNDERN:**

**1 Halten Sie die Taste** <sup>code</sup> gedrückt, und drücken Sie die Taste **SPEZIALDRUCK** 

**2** Drücken Sie die Tasten (a) oder (b), bis der gewünschte Parameter markiert ist.

**3** Drücken Sie die Tasten  $\sum_{\text{BNE}}$  oder  $\sum_{\text{BNE}}$ , bis die gewünschte Einstellung angezeigt wird.

☞ *Bei Einstellung des Parameters KOPIEN wird der Wert bei jedem Tastendruck um 1 erhöht. Wenn Sie aber eine der Tasten gedrückthalten, wird die Einstellung laufend in Fünferschritten geändert, bis die Taste losgelassen wird.*

Zur Wahl der Standardeinstellung drücken Sie die Taste **LEER** 

*Um alle Parameter auf ihre Standardeinstellungen zu setzen, halten Sie die Taste* <sup>cone</sup>

*gedrückt, und drücken Sie die Taste* LEER *.*

 $\bullet$  Wiederholen Sie die Schritte  $\bullet$  und  $\bullet$ , bis alle Parameter wie gewünscht eingestellt sind.

5 Drücken Sie die Taste NEU BLOCK . Die Etiketten werden mit den gewählten

Parametereinstellungen gedruckt.

☞ *Um die Parameter zu wählen, ohne das Etikett zu drucken, drücken Sie die Taste* STORNO *.*

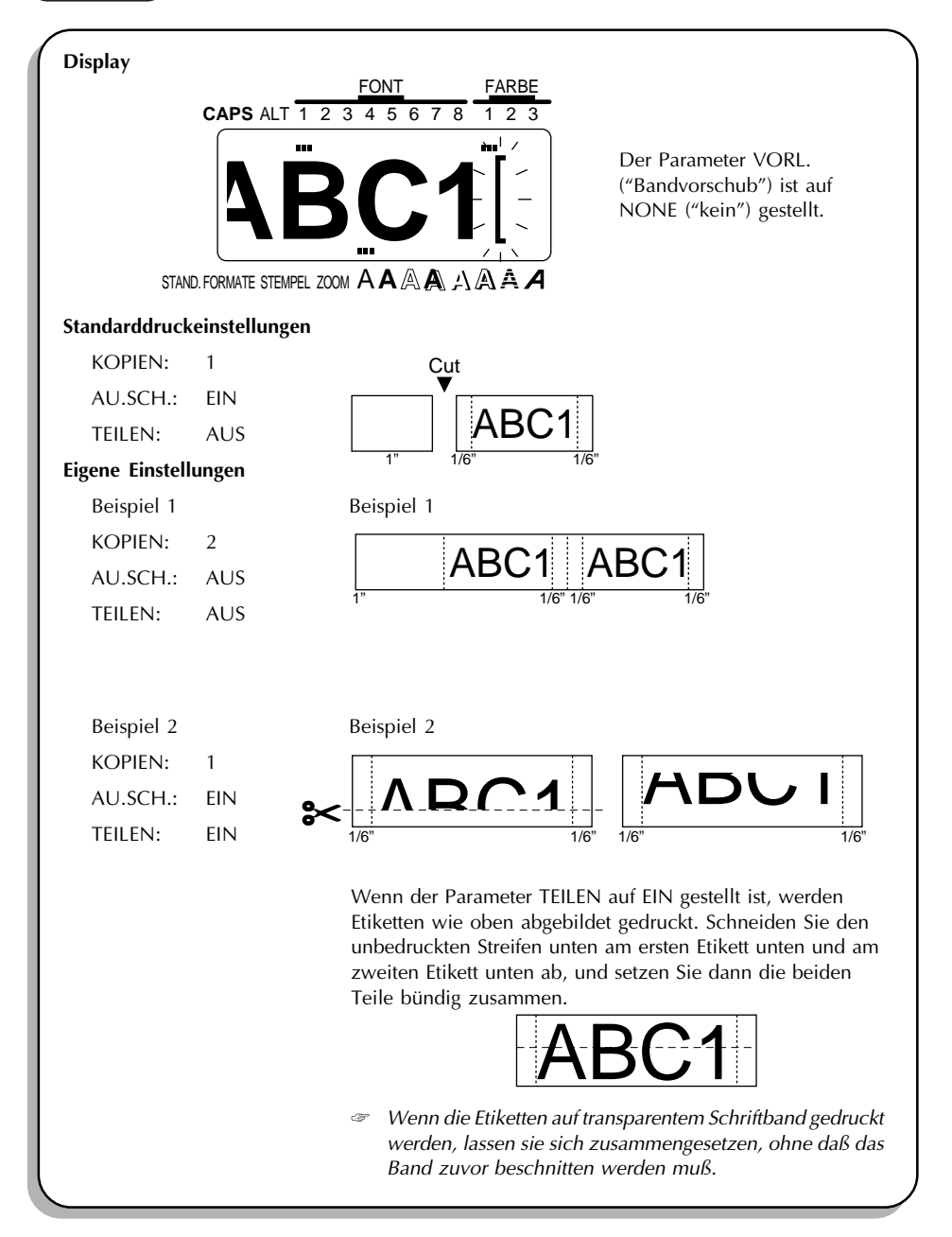

# *NUMERIEREN(SEQUENTIELLE NUMERIERUNG)*

## **HINTERGRUND**

Mit der Parametergruppe **NUMMER** (Sequentielle Numerierung) können mehrere Exemplare desselben Textes gedruckt werden, wobei aber bestimmte Zeichen (Buchstaben, Zahlen oder BARCODE-Daten) nach jedem Druck erhöht werden. Diese Art der automatischen Erhöhung ist sehr nützlich beim Druck von Aufkleberserien mit Seriennummern, Produktionskontroll-Aufklebern oder anderen Etiketten, die fortlaufende Codes erfordern.

☞ *Es kann pro Text nur ein Numerierungsfeld geben.*

*Wenn Sie ein nicht-alphanumerisches Zeichen, wie etwa ein SYMBOL, in das Numerierungsfeld aufnehmen, werden beim Druck nur die Buchstaben und Zahlen erhöht. Wenn das Numerierungsfeld nur nicht-alphanumerischen Zeichen enthält, wird nur ein einziges Etikett gedruckt.*

## **VORGEHENSWEISE**

## **ETIKETTEN MIT BUCHSTABEN IM NUMERIERUNGSFELD DRUCKEN:**

- **1** Drücken Sie die Tasten  $\left[\frac{1}{44}\right]$ ,  $\left[\frac{1}{60E}\right]$ ,  $\left[\frac{1}{60E}\right]$ , der  $\left[\frac{1}{60E}\right]$ , um den Cursor links des ersten Zeichens (Zahl oder Buchstabe) zu stellen, das Sie in das Numerierungsfeld aufnehmen wollen.
- Halten Sie die Taste  $\frac{1}{\sqrt{2}}$ gedrückt, und drücken Sie die Taste  $\frac{1}{\sqrt{2}}$ . Die Meldung "FEED WÄHELN!" wird angezeigt, dann wird das erste Zeichen markiert.
	- *☞* Sie können die Numerierungsfunktion jederzeit beenden, indem Sie die Taste <sub>[</sub> *drücken (oder jederzeit - mit Ausnahme der Dauer des Druckvorgangs -, indem Sie*

die Taste <sup>cooe</sup> iniederhalten und die Taste <sub>Land</sub> drücken).

- **3 Drücken Sie die Tasten (34 oder (34)**, bis alle Zeichen markiert sind, die in das Numerierungsfeld aufgenommen werden sollen.
	- ☞ *Das Numerierungsfeld kann maximal fünf Zeichen aufnehmen. Wenn Sie versuchen, mehr als fünf Zeichen zu wählen, erscheint die Fehlermeldung "MAX. 5 ZEICH" ("Falsche Auswahl").*

*Das Numerierungsfeld muß sich vollständig in einer Textzeile und im selben Block befinden. Wenn Sie versuchen, Text aus zwei Zeilen oder aus zwei Blöcken zu wählen, erscheint die Fehlermeldung "FEHL-EING." ("Ungültige Zeichen!").*

*Alle Zeichen im Numerierungsfeld müssen gleich formatiert sein. Wenn Sie versuchen, Zeichen mit unterschiedlichen Formatierungseinstellungen zu wählen, erscheint die Fehlermeldung "FEHL-EING." ("Falsche Auswahl").*

**4 Drücken Sie die Taste Spiellung ANZAHL** wird angezeigt.

 $\bigoplus$  Drücken Sie die Tasten  $\bigcap_{n=1}^{\infty}$  oder  $\bigcap_{n=1}^{\infty}$ , bis die gewünschte Etikettanzahl angezeigt wird.

© Drücken Sie zum Drucken der Etiketten die Taste التاسعين Die Meldung "BITTE WARTEN"

erscheint auf dem Display, kurz bevor der Druckvorgang beginnt. Dann wird die laufende Nummer des jeweilig gedruckten Etiketts angezeigt.

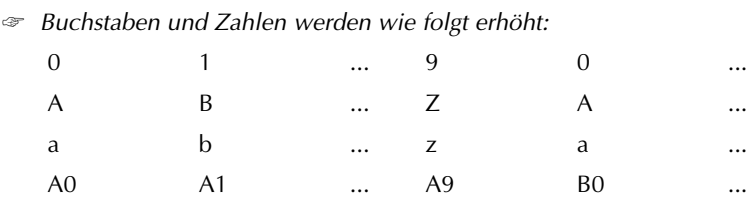

*Leerzeichen (in den folgenden Beispielen mit einem Unterstrich ( \_ ) symbolisiert) können dazu verwendet werden, den Abstand zwischen den Zeichen oder die Zahl der zu druckenden Ziffern festzulegen.*

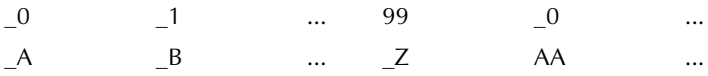

### **ETIKETTEN MIT EINEM BARCODE IM NUMERIERUNGSFELD DRUCKEN:**

**1** Drücken Sie die Tasten  $\left[\frac{1}{2d}\right]$ ,  $\left[\frac{1}{2d}\right]$  oder  $\left[\frac{1}{2d}\right]$ , um den Cursor unmittelbar links oder mitten in derjenigen Barcode-Markierung zu positionieren, die Sie als Numerierungfeld wählen wollen.

**2** Halten Sie die Taste  $\overline{C^{00E}}$  gedrückt, und drücken Sie die Taste  $\overline{C_{2}^{E}}$ . Die Einstellung

NUMMER wird angezeigt.

☞ *Wenn das Numerierungsfeld einen BARCODE enthält, können keine weiteren Zeichen gewählt werden.)*

 $\bigcirc$  Drücken Sie die Tasten  $\bigcirc$  oder  $\bigcirc$  bis die gewünschte Etikettenanzahl angezeigt wird.

4 Drücken Sie zum Druck der Etiketten die Taste [Fuller Meldung "BITTE WARTEN"]. Die Meldung

erscheint auf dem Display, kurz bevor der Druckvorgang beginnt. Dann wird die laufende Nummer des jeweilig gedruckten Etiketts angezeigt.

#### **BEISPIEL**

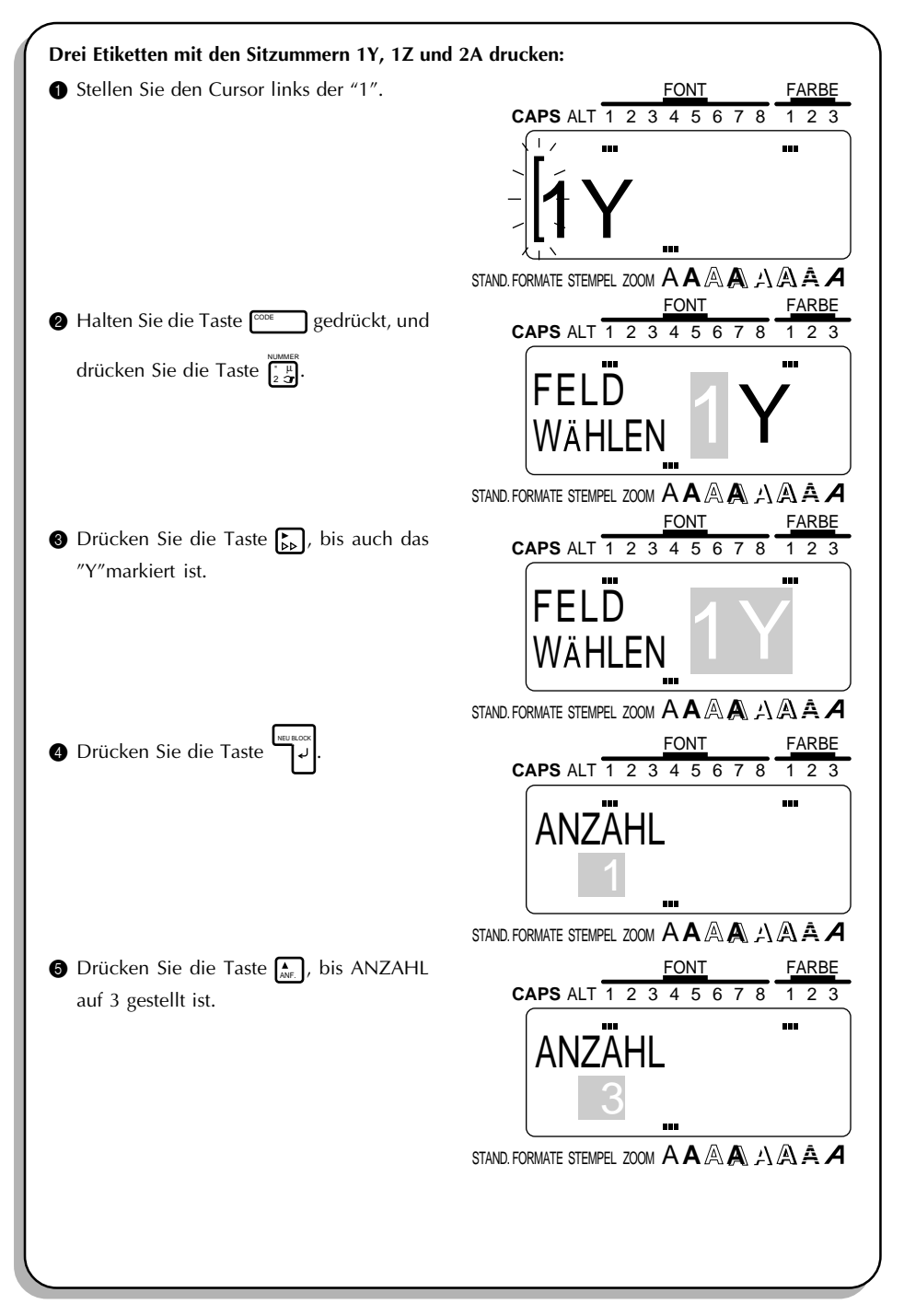

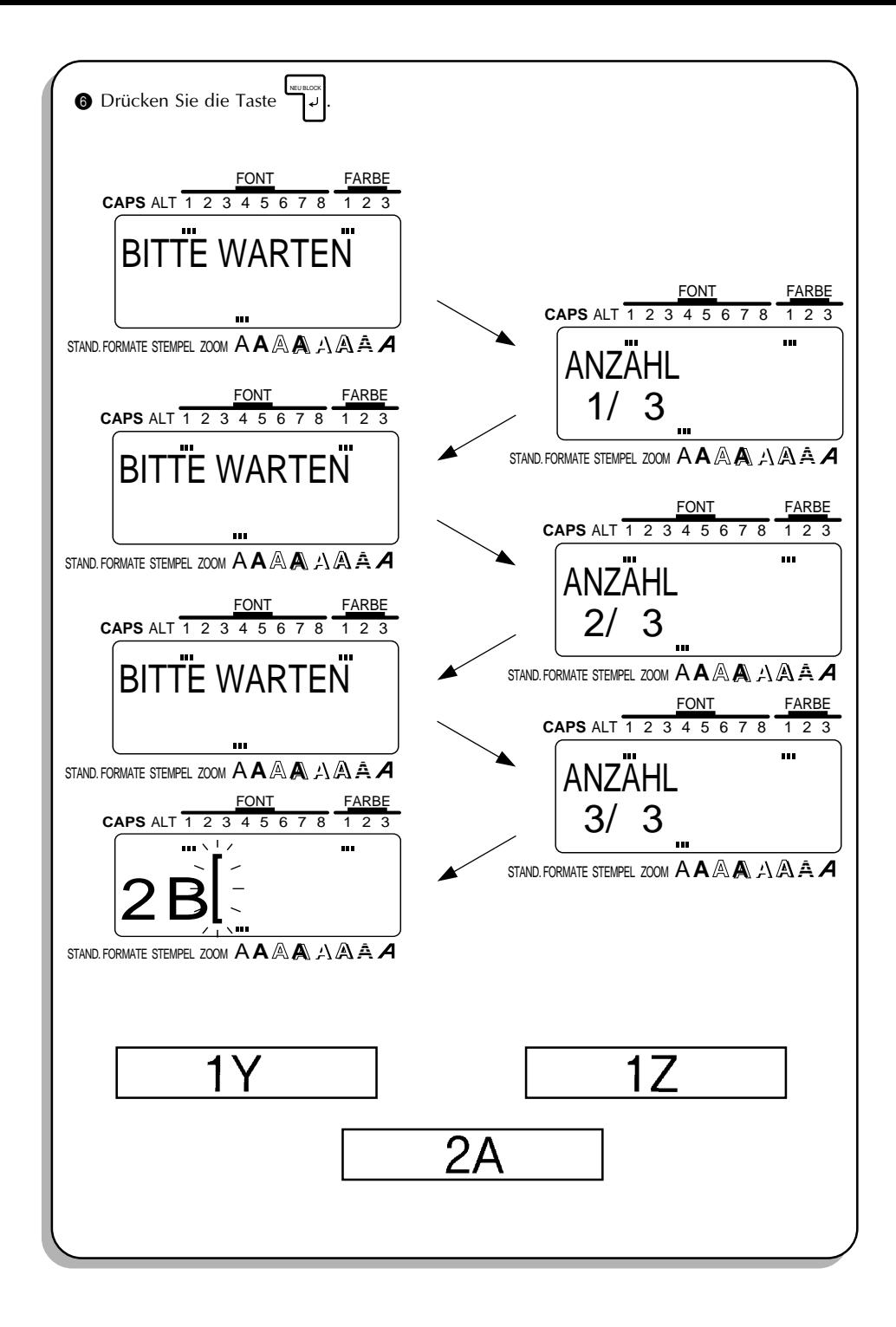

# *SPEICHERN VON TEXTEN*

## **HINTERGRUND**

Der Phrasenspeicher bietet Ihnen die Möglichkeit, häufig benutzte Texte dauerhaft abzuspeichern. Diese Texte bleiben auch dann erhalten, wenn Sie den normalen **LÖSCHVORGANG (LÖSCHE)** für Text auf dem Display ausführen (wenn Sie also die Taste

**ECOE** gedrückthalten und dabei die Taste  $\int_{\infty}^{\sec}$  drücken).

Wenn eine Phrase gespeichert wird, wird ihr eine Nummer zugeordnet; dies vereinfacht den Aufruf. Der Phrasenspeicher faßt 100 Phrasen mit maximal insgesamt ca. 3000 Zeichen.

Bei jedem **AUFRUF** einer gespeicherten Phrase erscheint nur eine Kopie dieser Phrase im Display. Daher kann der Text ohne weiteres bearbeitet werden, ohne daß dabei die ursprüngliche, gespeicherte Version geändert wird. Falls eine Phrase nicht länger benötigt wird oder der von ihr belegte Arbeitsspeicher gebraucht wird, können Sie diese mit der **SPEICHERLÖSCHFUNKTION (LÖSCHE)** entfernen.

## **VORGEHENSWEISE**

### **TEXT IM SPEICHER SICHERN:**

 $\bigcirc$  Halten Sie die Taste  $\bigcirc_{\overline{S}}$  gedrückt, und drücken Sie die Taste  $\bigcirc_{\overline{S}}^{\text{spec}}$ 

☞ *Um den Speichervorgang abzubrechen, können Sie jederzeit die Taste* STORNO *drücken. (Oder halten Sie die Taste*  $\overline{\text{cos} \cdot \text{cos} \cdot}$  gedrückt, und drücken Sie die Taste  $\overline{\text{cos} \cdot}$ .

**2** Drücken Sie die Tasten  $\left[\frac{1}{60E}\right]$  oder  $\left[\frac{1}{60E}\right]$ , bis die gewünschte Phrasennummer angezeigt wird.

☞ *Die Nummern von noch nicht belegten Phrasenspeichern erscheinen bei der Anzeige markiert. Die Nummern von bereits belegten Phrasenspeichern sind nicht markiert, und der jeweilige Text erscheint auf dem Display.*

*Zur Änderung der Phrasennummer in Zehnerschritten halten Sie die Taste*   $\frac{1}{2}$ *gedrückt, und drücken Sie die Tasten*  $\left(\frac{1}{2}S\right)$  *oder*  $\left(\frac{1}{2}S\right)$ *.* 

**3** Drücken Sie die Taste LETE: Cer Text wird unter der gewählten Phrasennummer gespeichert.

☞ *Wenn der gewählte Speicherplatz bereits belegt ist, erscheint die Meldung "ÜBER-SCHR." im Display, und Sie müssen entscheiden, ob der Speicher überschrieben (also gelöscht, und der neue Text dort gespeichert) werden soll.*

#### **Gespeicherte Phrase mit einer neuen überschreiben**

- **4 Drücken Sie die Taste** . Die bisher gespeicherte Phrase wird gelöscht und die neue unter dieser Nummer gespeichert.
	- ☞ *Um zurückgehen und einen anderen Phrasenspeicher zu wählen, ohne die Phrase zu überschreiben, drücken Sie die Taste* <sup>STORNO</sup> *.*

### **TEXT AUS DEM SPEICHER WIEDER AUFRUFEN**

- $\bigoplus$  Halten Sie die Taste  $\overline{C^{100}}$ gedrückt, und drücken Sie dabei die Taste  $\overline{C^{18}_{86}}$ . Die Nummer und die ersten Zeichen der zuletzt gespeicherten bzw. wieder aufgerufenen Phrase werden angezeigt.
	- ☞ *Um die AUFRUF-Funktion abzubrechen, ohne Text wieder aufzurufen, können Sie jederzeit die Taste* STORNO *drücken. (Oder halten Sie die Taste* CODE *gedrückt, und* drücken Sie die Taste  $\int_{8}^{\text{MERUF}}$

**2** Drücken Sie die Tasten  $\int_{\frac{1}{200}}^{\frac{1}{20}}$  oder  $\int_{\frac{1}{200}}^{\frac{1}{200}}$  bis die gewünschte Phrase im Display angezeigt wird.

☞ *Um die gewählte Phrase ganz zu lesen, drücken Sie die Tasten oder .*

**3** Drücken Sie die Taste  $\Box$ . Der auf diesem Speicherplatz gesicherte Text erscheint im Display.

☞ *Wenn im Display bereits ein Text eingegeben war, bevor die AUFRUF-Funktion gestartet wurde, wird der Display-Text gelöscht, wenn der wieder aufgerufene Text angezeigt wird.*

## **PHRASE AUS DEM SPEICHER LÖSCHEN**

- $\bigoplus$  Halten Sie die Taste  $\overline{\text{cos}}$  gedrückt, und drücken Sie dabei die Taste  $\frac{\text{cos}}{2}$ . Die Nummer und die ersten Zeichen der zuletzt gespeicherten bzw. wieder aufgerufenen Phrase werden angezeigt.
	- ☞ *Um die LÖSCHE-Funktion abzubrechen, ohne den Text zu löschen, können Sie jederzeit die Taste* <sup>STORNO</sup> drücken. (Oder halten Sie die Taste  $\sqrt{\frac{1}{2}}$  gedrückt, und *drücken Sie die Taste* (مَارِدْ ۾ *drücken Sie die Taste*

**2** Drücken Sie die Tasten  $\frac{A}{AB}$  oder  $\frac{B}{BDE}$ , bis die gewünschte Phrase im Display angezeigt wird.

☞ *Um die gewählte Phrase ganz zu lesen, drücken Sie die Tasten oder . Wenn Sie mehr als eine Phrase löschen wollen, wählen Sie jede gewünschte Phrase an und drücken dann die Taste* LEER *, um sie zu markieren. Um eine Wahl rückgängig* zu machen, drücken Sie die Taste **REER** *, bis die Nummer nicht länger markiert ist***.** *(Wenn mit der Taste* LEER *keine Phrasen gewählt wurden, wird die momentan angezeigte Phrase gelöscht.)*

*Um alle Phrasen im Speicher zu wählen, halten Sie die Taste* <sup>∞</sup> gedrückt, und *drücken Sie die Taste* LEER *. Um die Anwahl aller Phrasen rückgängig zu machen,*  $h$ alten Sie die Taste  $\overline{C^{00E}}$  gedrückt, und drücken Sie die Taste  $\overline{S^{B}}$ .

3 Drücken Sie die Taste  $\overline{L}$ . Eine der Meldungen "LÖSCHEN?" oder "ALLES LÖSCH?"

erscheint im Display.

**4 Drücken Sie die Taste** . Die markierten Phrasen werden gelöscht.

#### **BEISPIEL**

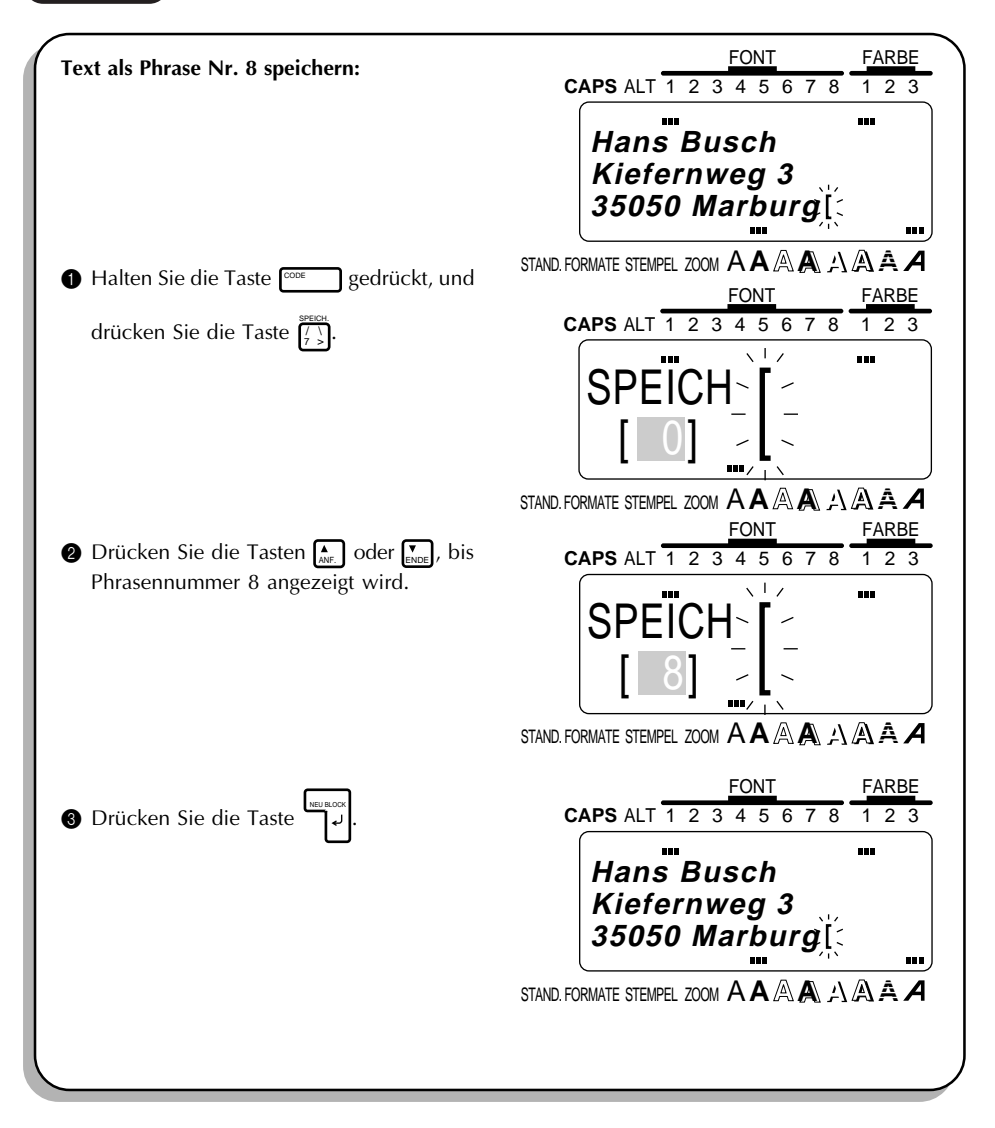

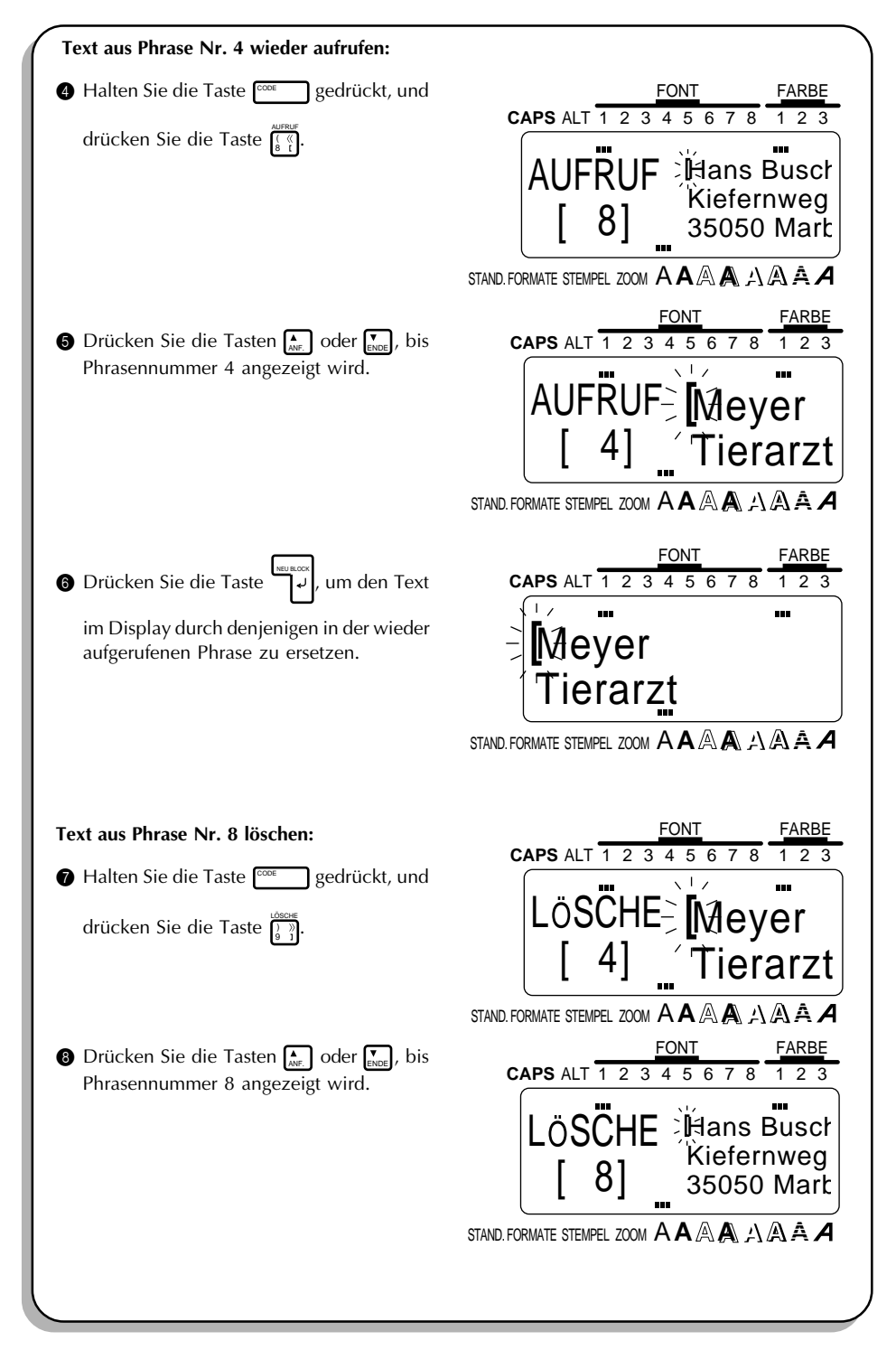

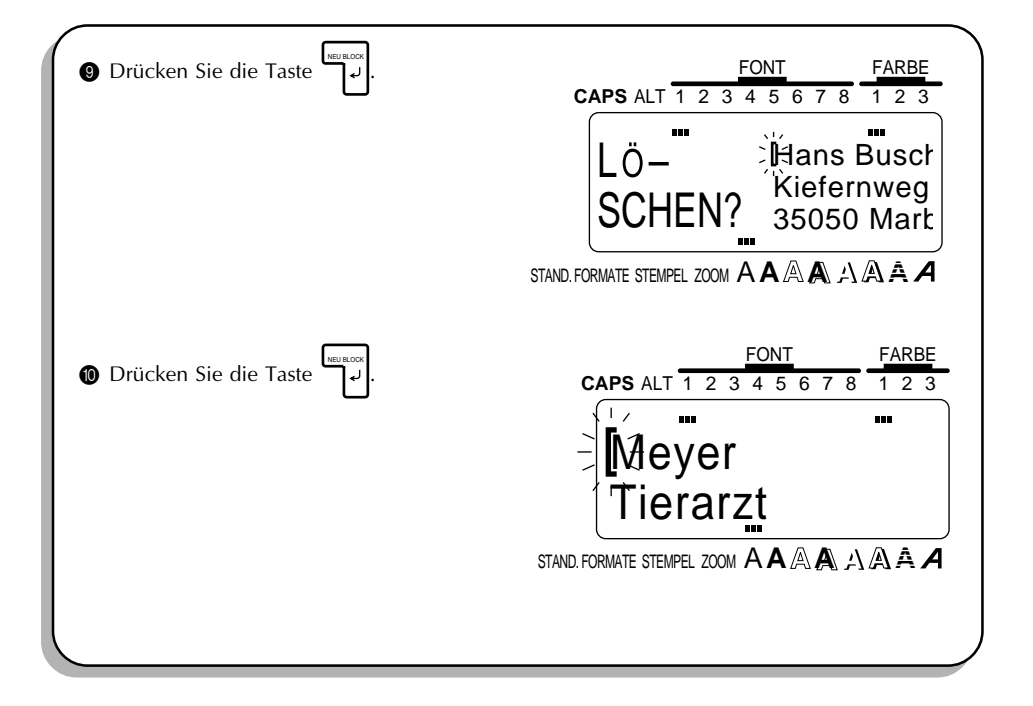

# *FEHLERMELDUNGEN IM DISPLAY*

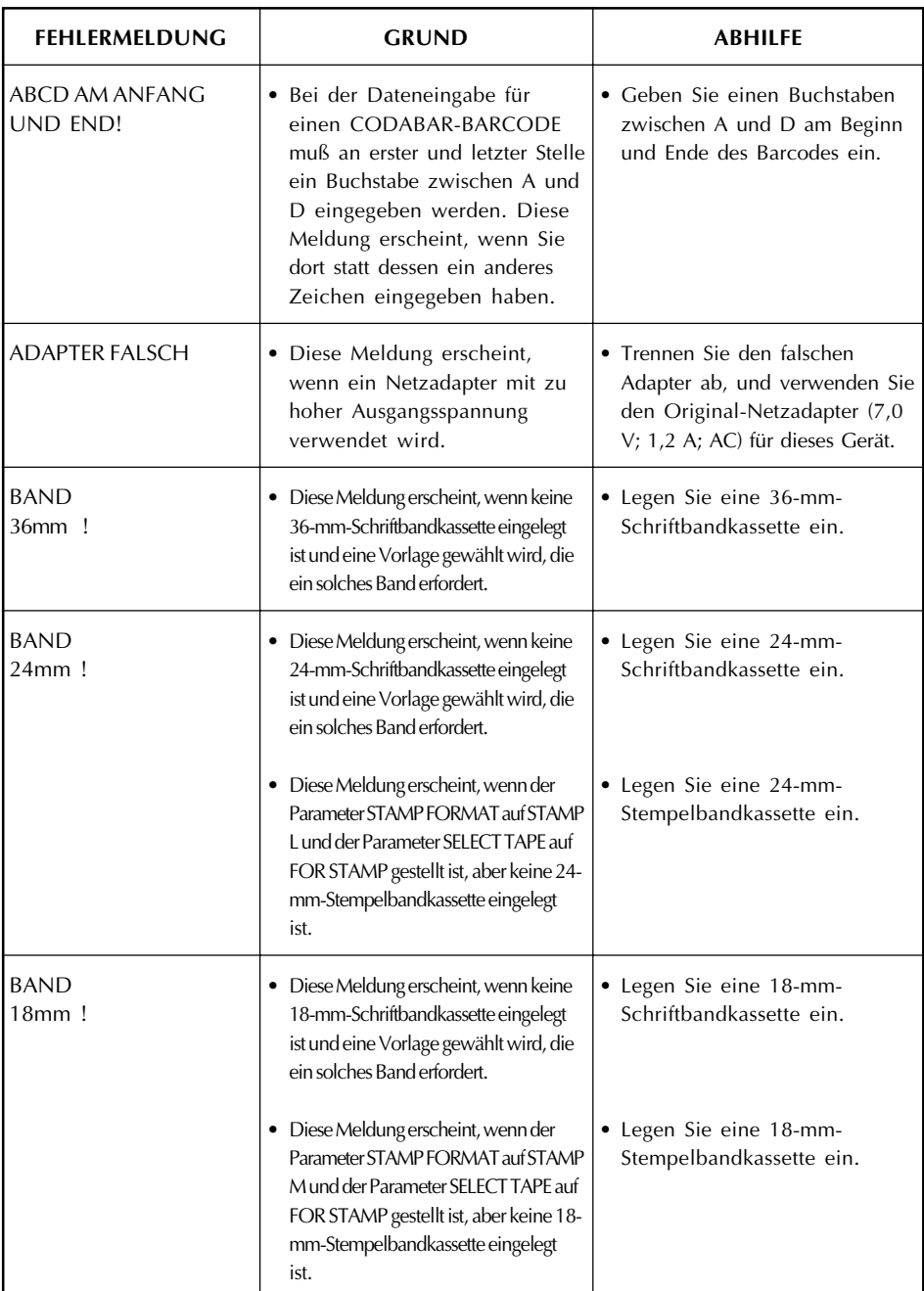

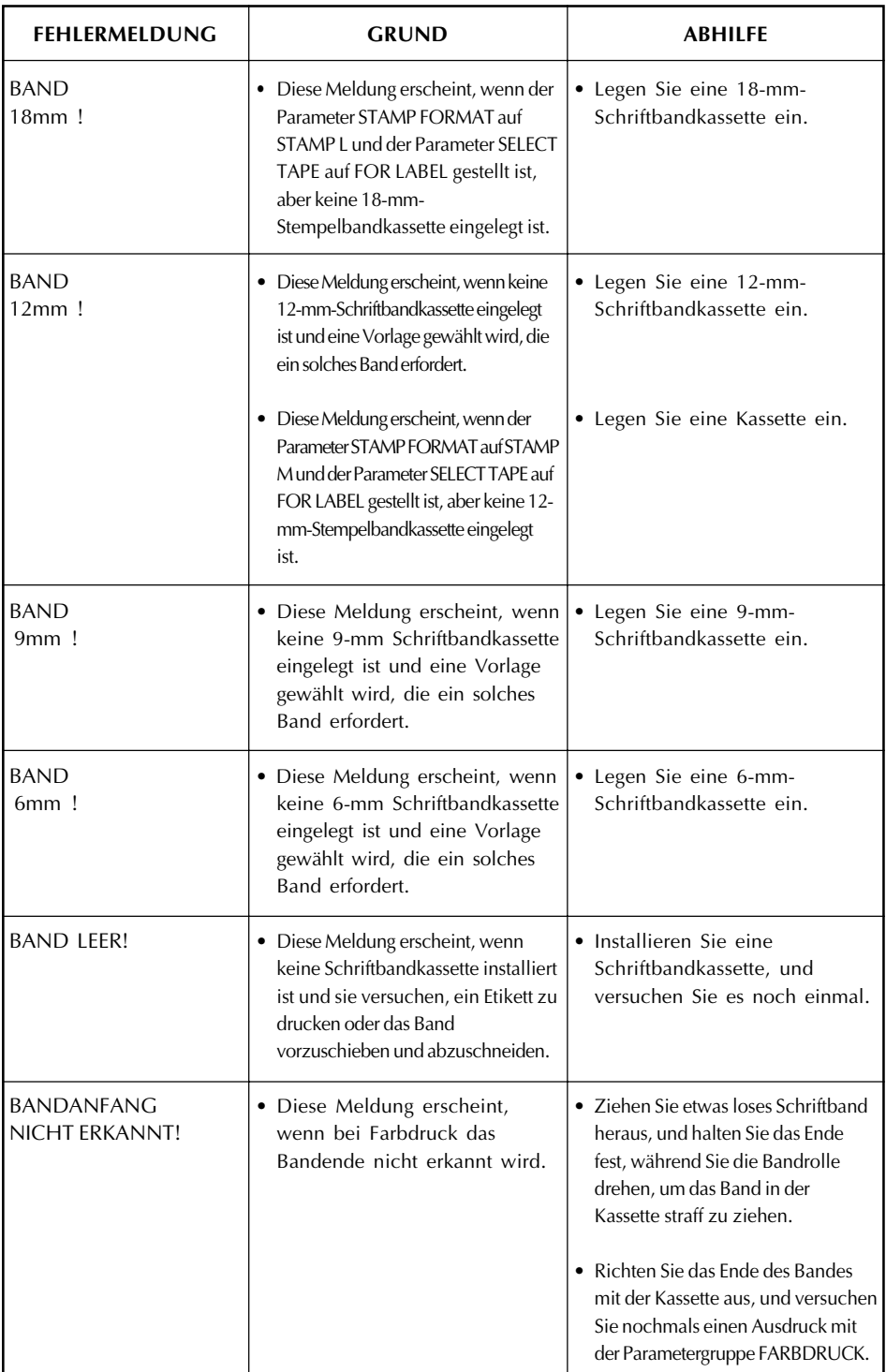
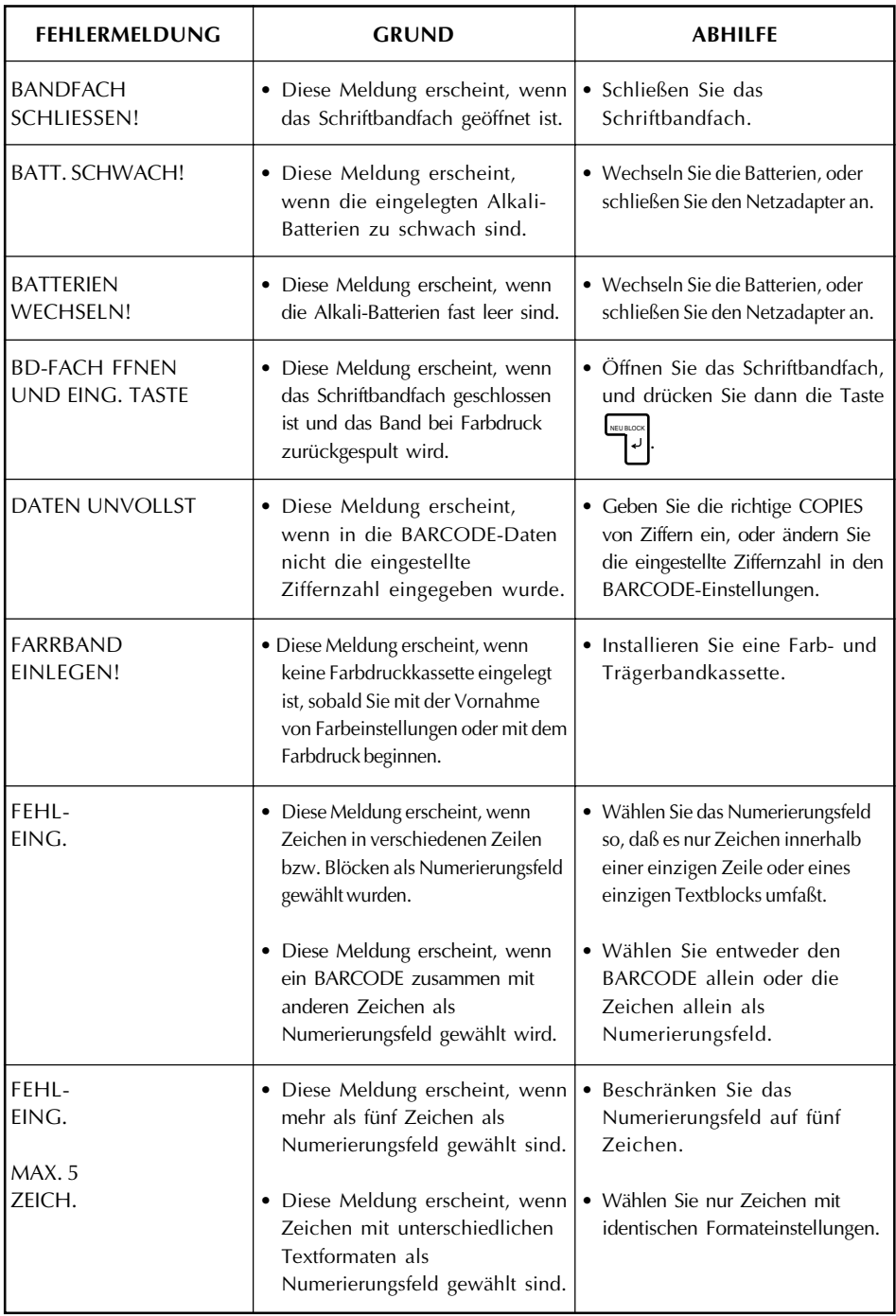

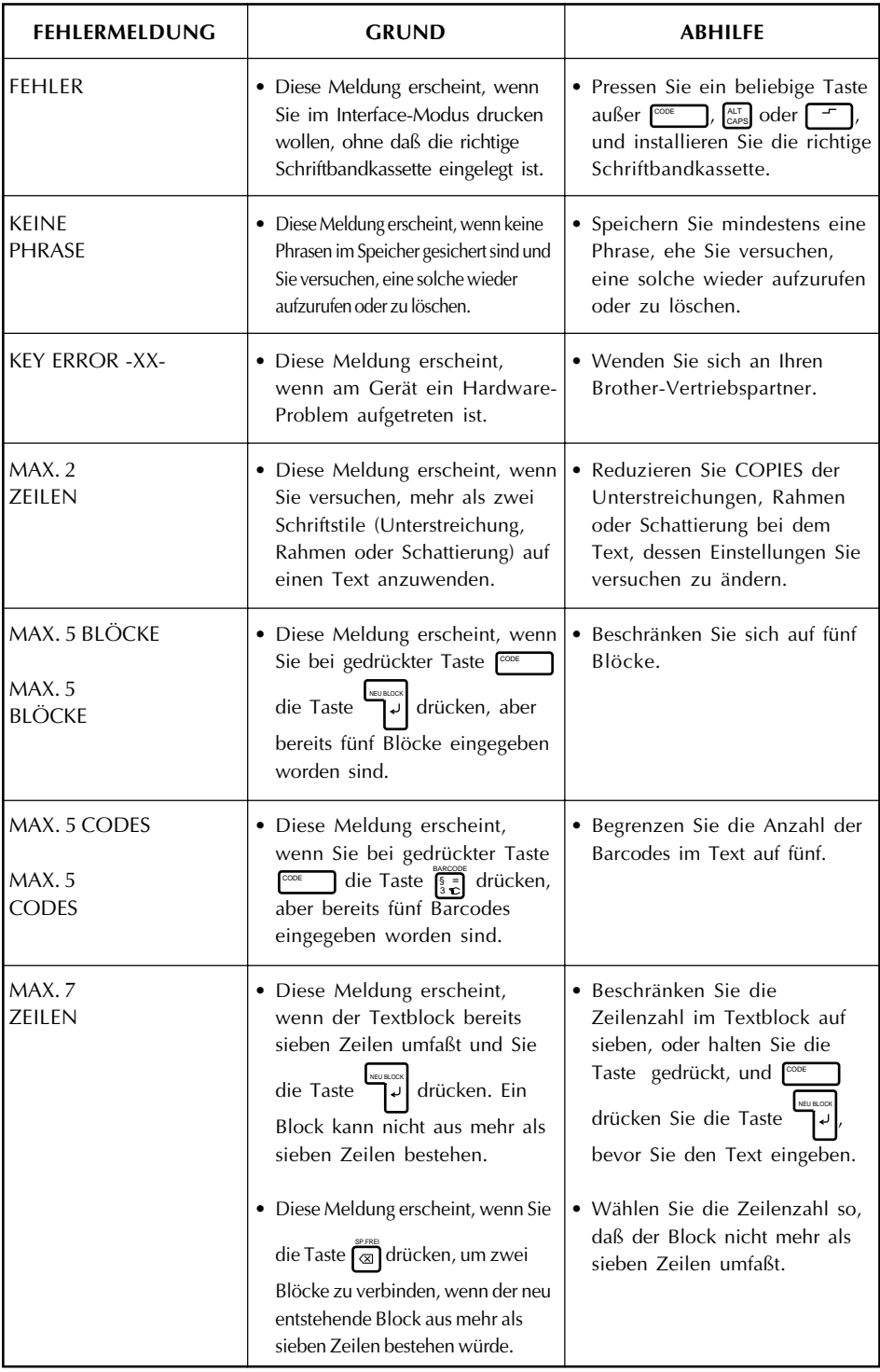

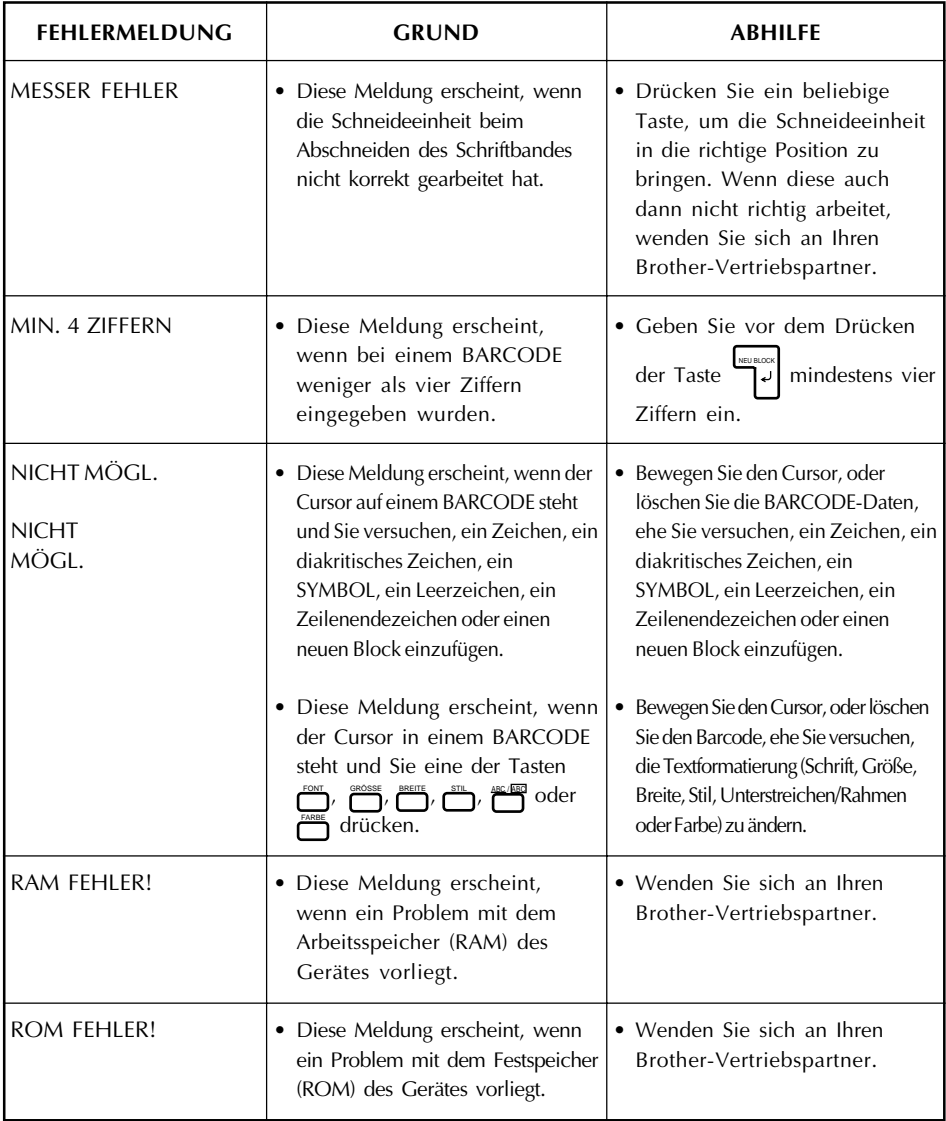

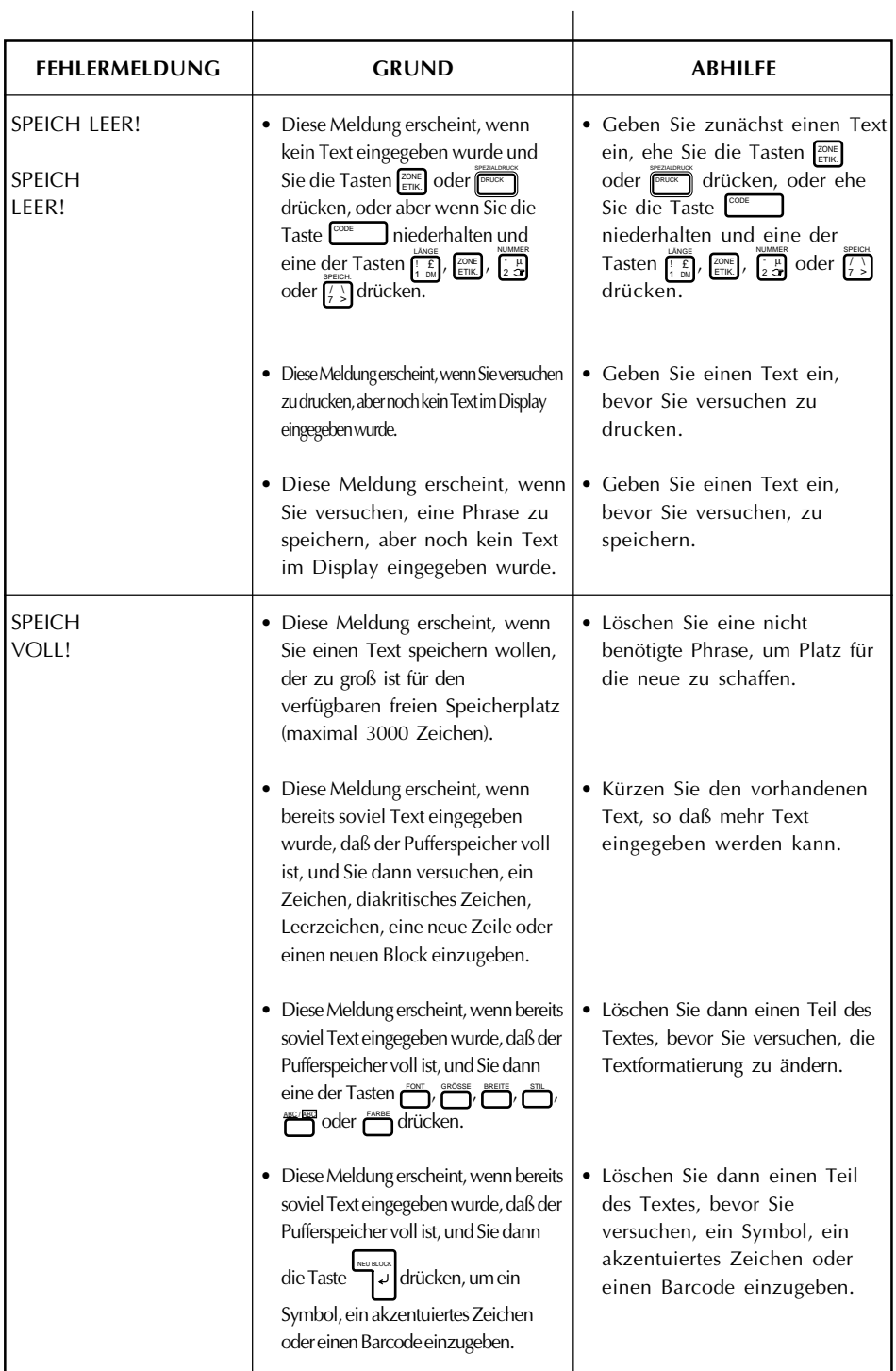

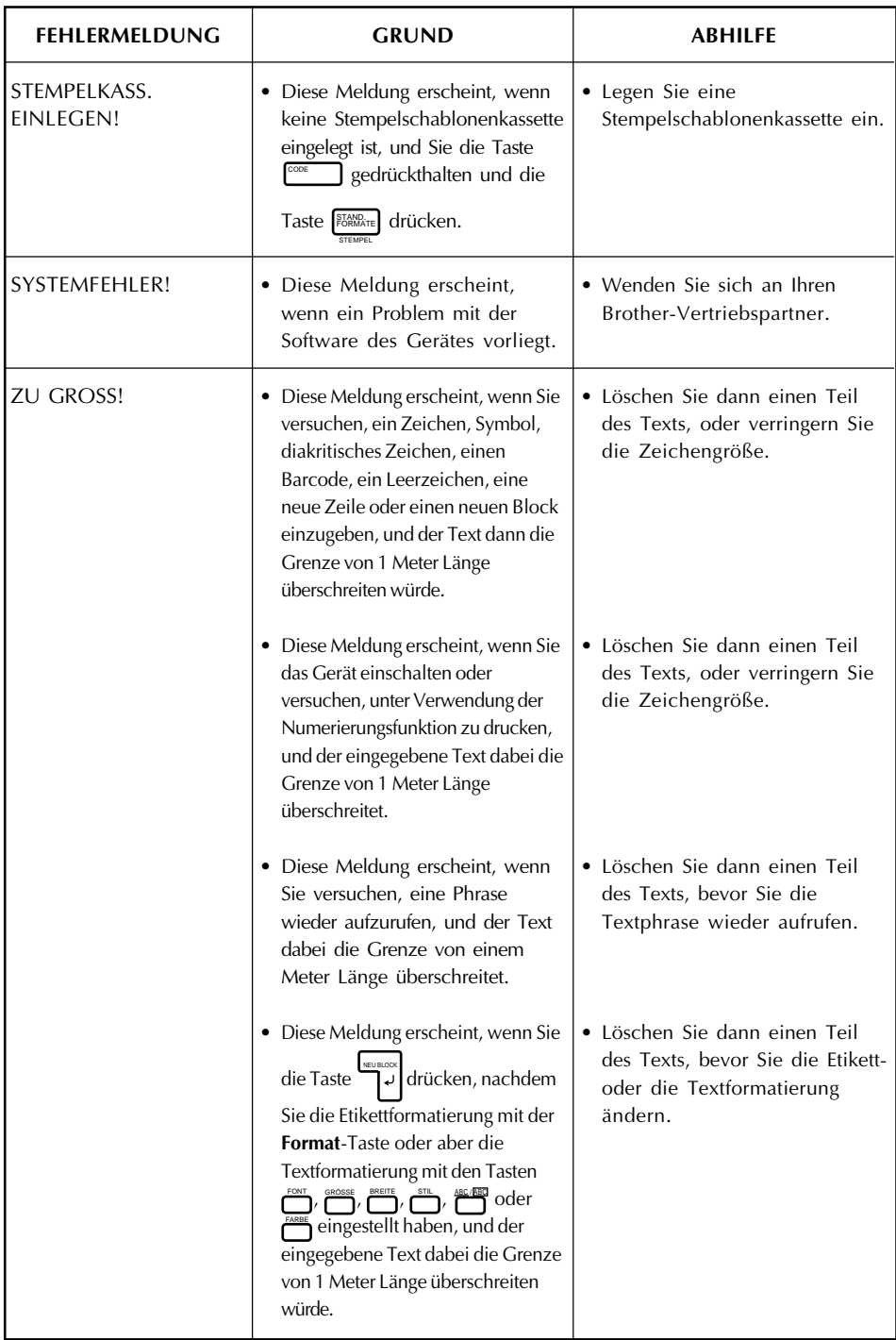

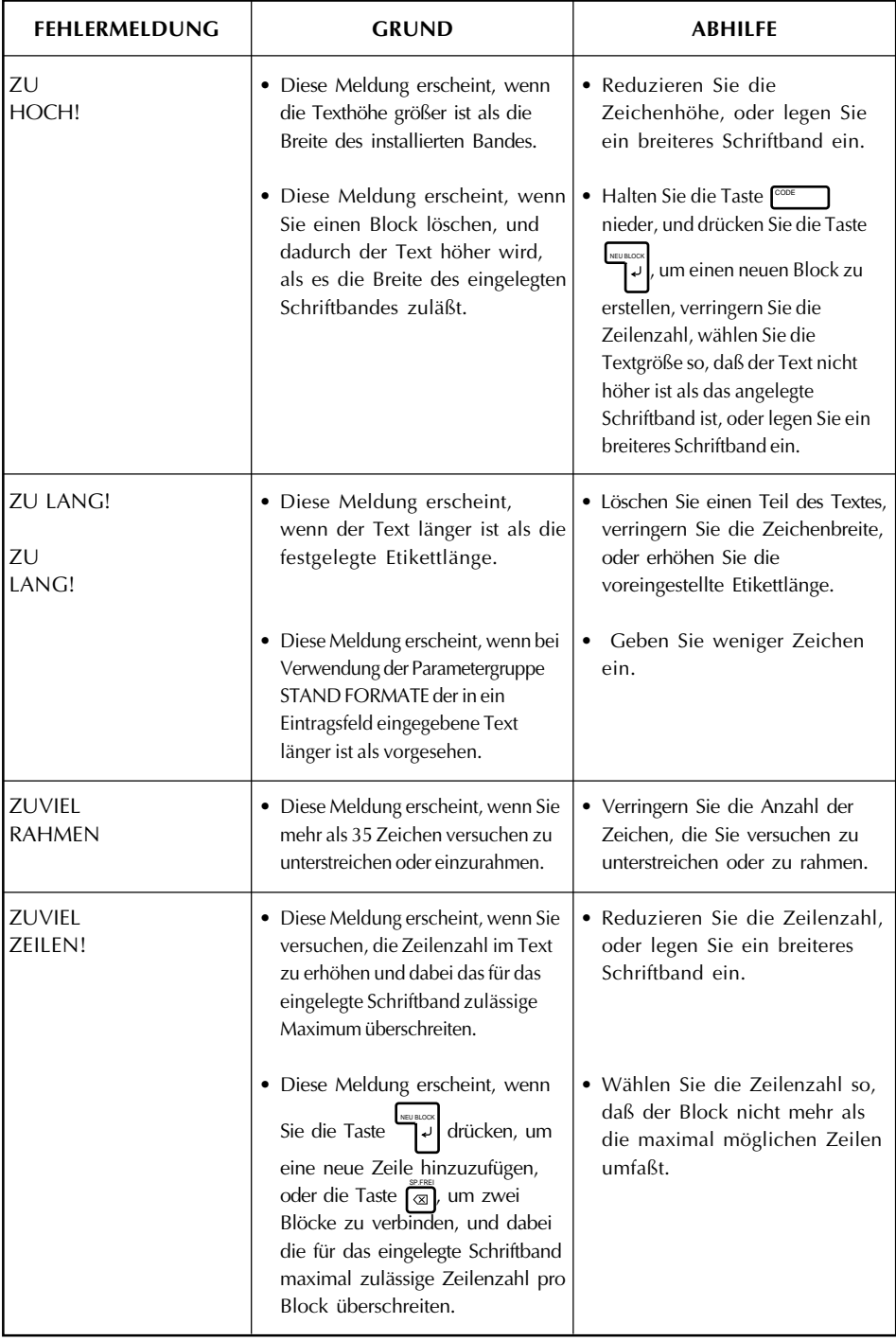

# *WAS TUN BEI STÖRUNGEN?*

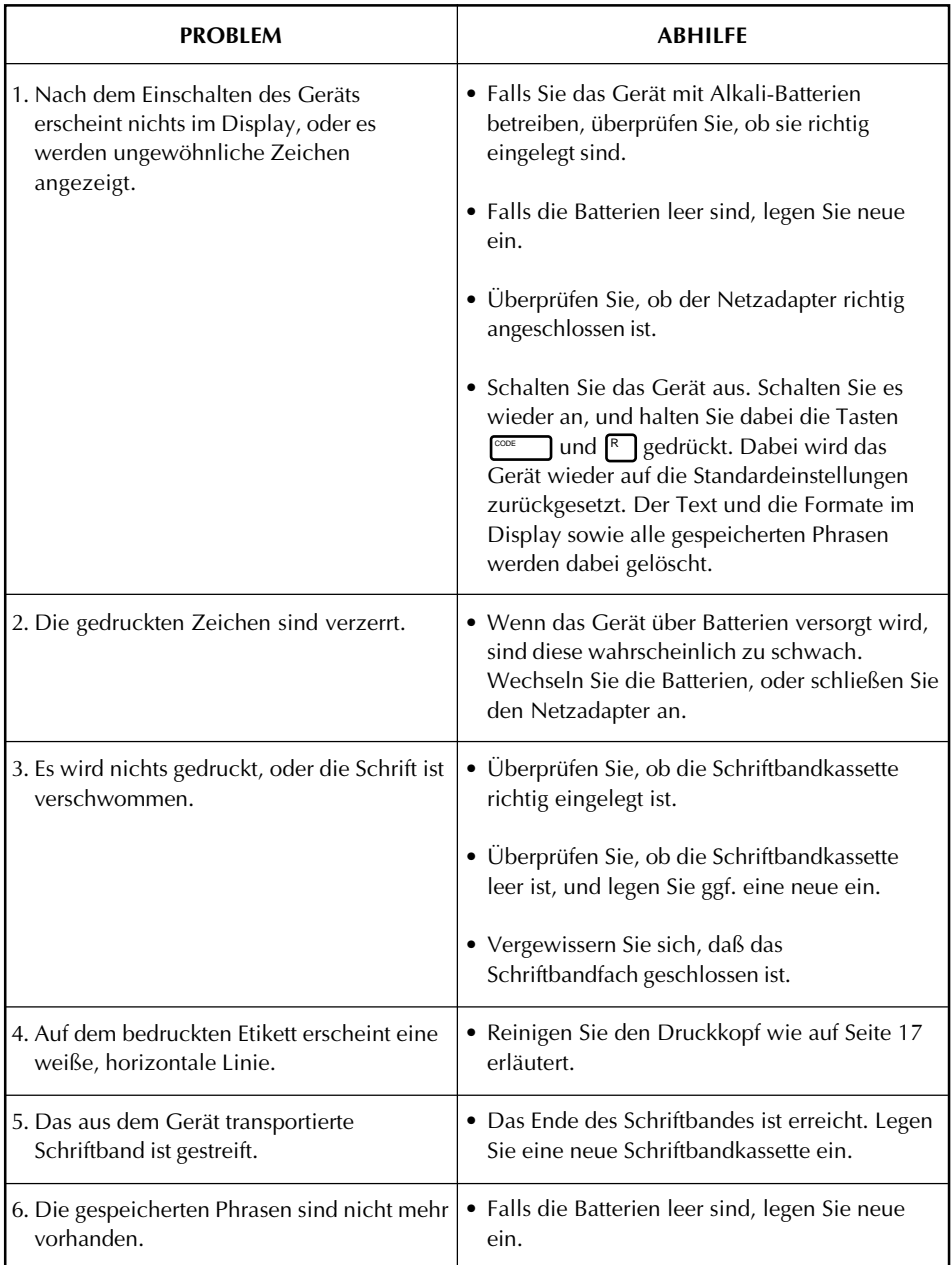

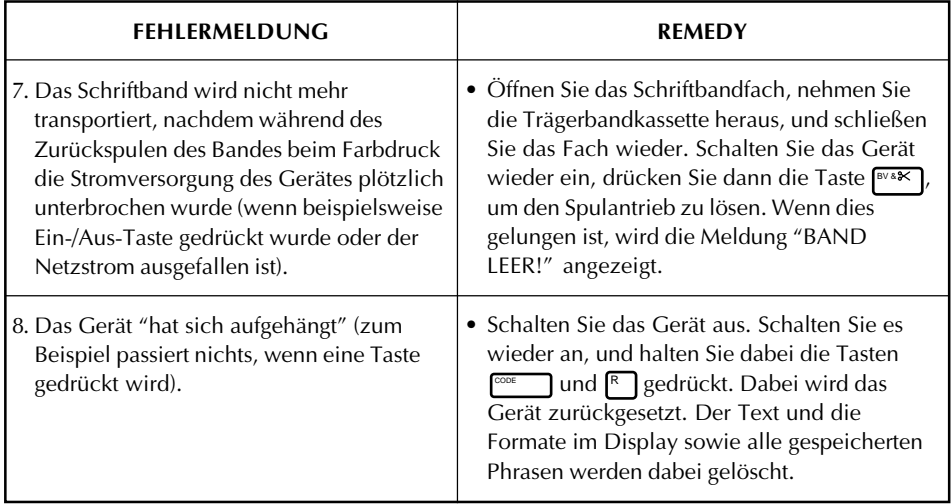

# *TECHNISCHE DATEN*

## **HARDWARE**

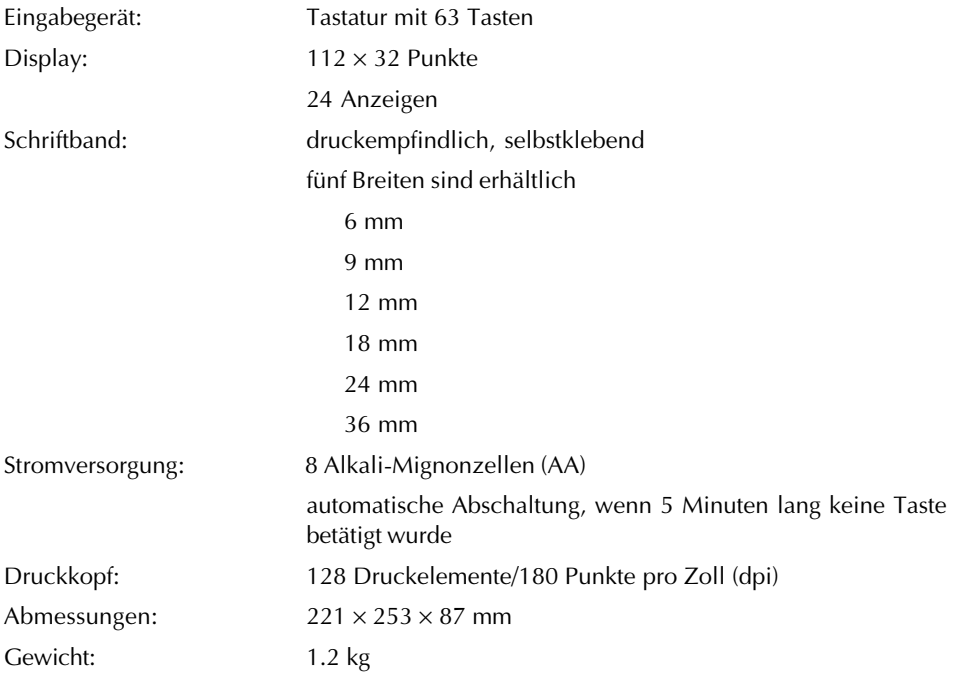

## **SOFTWARE**

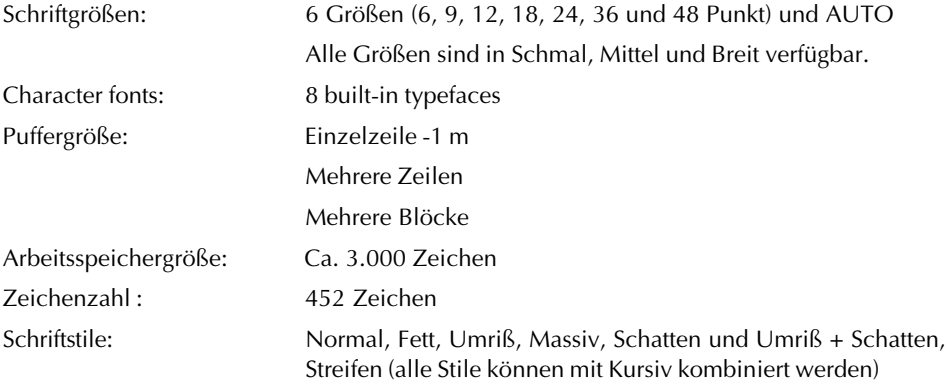

# *MERKMALE*

#### **Die folgende Merkmale zeichnen den P-touch 550 aus:**

- WYSIWYG-Display
- Farbdruck
- Stempelfertigung
- Voreingestellte Etikettvorlagen
- Mehrzeilendruck (bis zu 7 Zeilen)
- Mehrblockdruck (bis zu 5 Blöcke)
- 8 Größen und 14 Schriftstile
- Rahmung von Textteilen sowie des gesamten Etiketts
- Textunterstreichung
- Vertikaler Druck
- Druck in Spiegelschrift
- Horizontale Ausrichtung
- Einstellbarer Bandvorschub
- Einstellbare Etikettbreite
- Druck von mehreren Exemplaren möglich
- Text in besonders großen Schriftgrößen kann über mehrere Etiketten aufgeteilt gedruckt werden
- Numerierungsfunktion
- BARCODE-Erstellung
- ZOOM
- Schnittstelle für Computer

# *INDEX*

## *A*

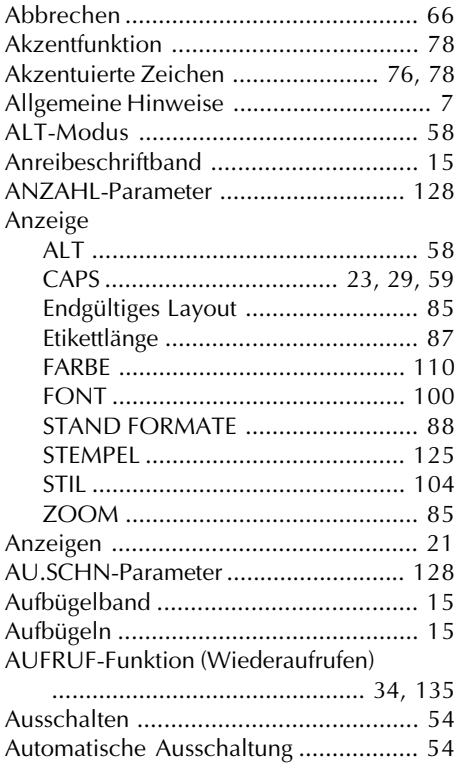

#### *B*

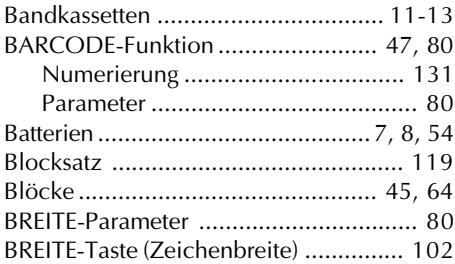

Automatische Speicherung ................... 54

## *C*

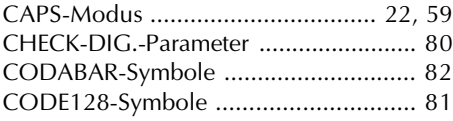

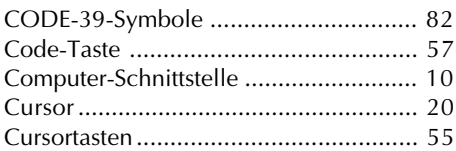

#### *D*

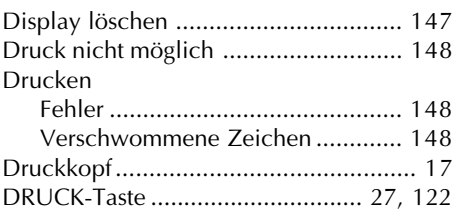

#### *E*

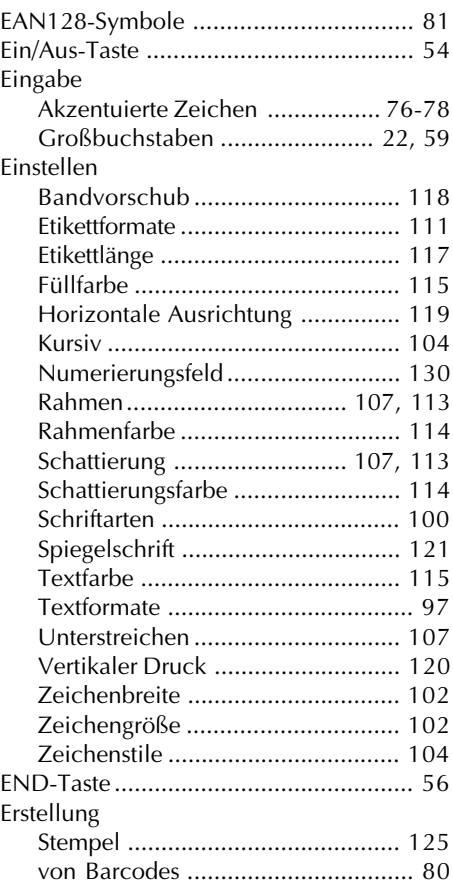

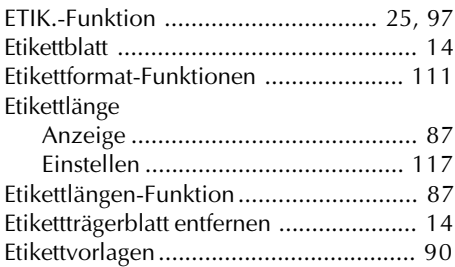

#### *F*

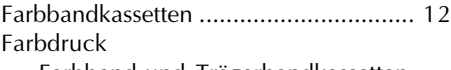

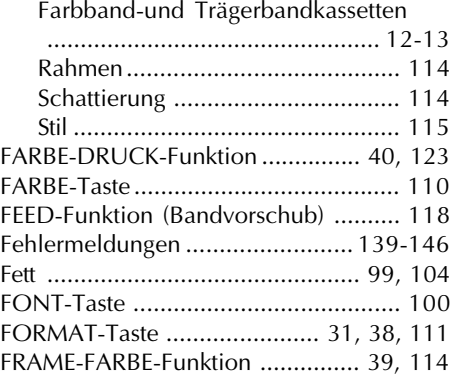

## *G*

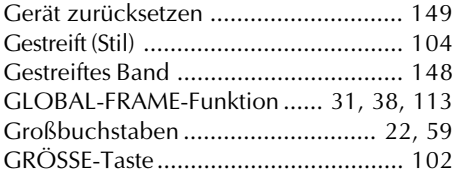

#### *H*

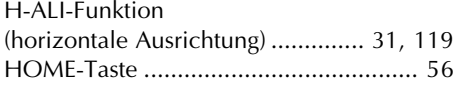

## *K*

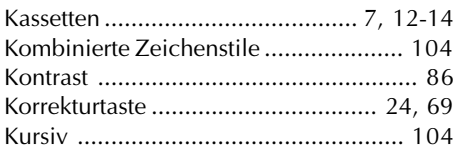

## *L*

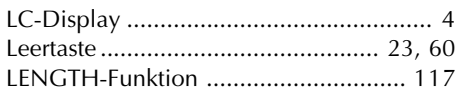

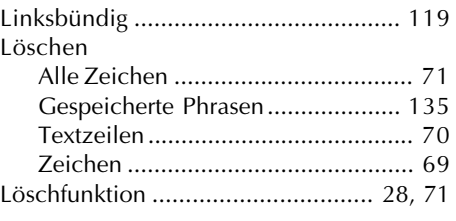

#### *M*

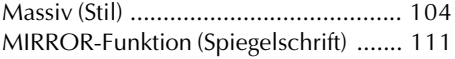

#### *N*

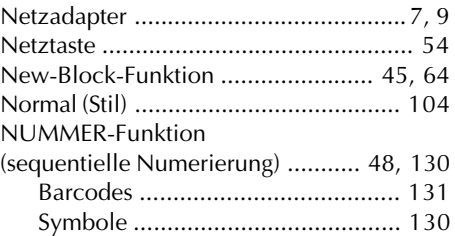

#### *R*

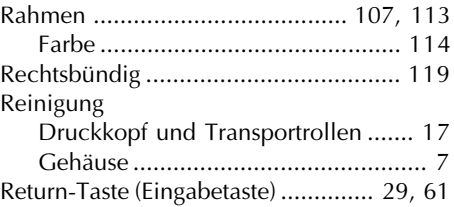

### *S*

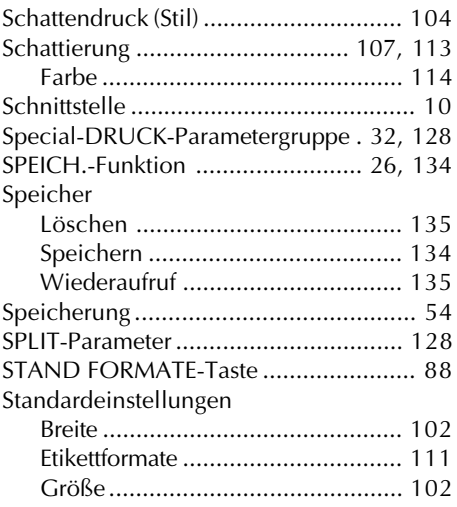

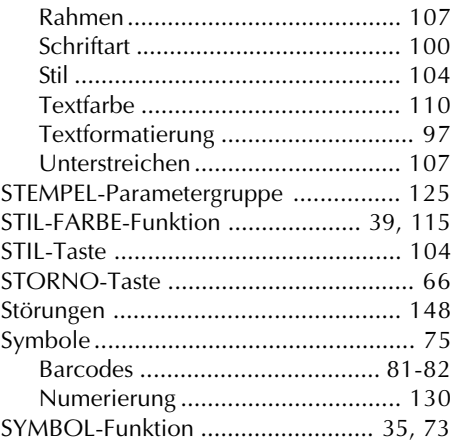

#### *T*

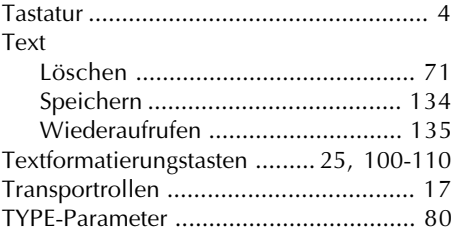

#### *U*

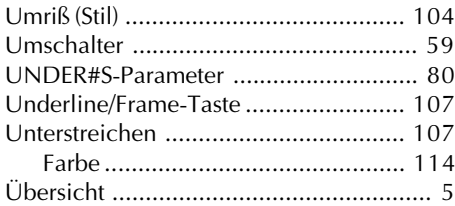

#### *V*

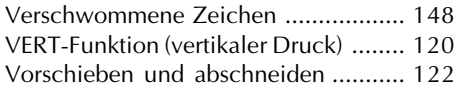

## *W*

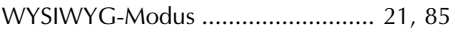

#### *Z*

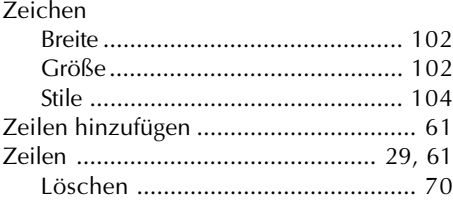

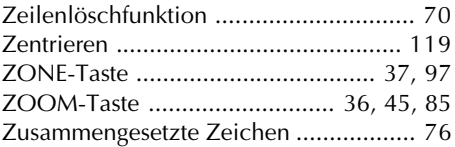

# *ZUBEHÖR*

Erwerben Sie Schriftbandkassetten und Netzadapter beim nächstgelegenen Brother-Vertriebspartner. Brother übernimmt keine Verantwortung für Schwierigkeiten, die durch die Verwendung von Nicht-Original-Zubehör entstehen. Verwenden Sie in diesem Gerät nur Brother-TZ-Schriftbänder. Verwenden Sie keine Schriftbänder ohne das TE-SYMBOL.

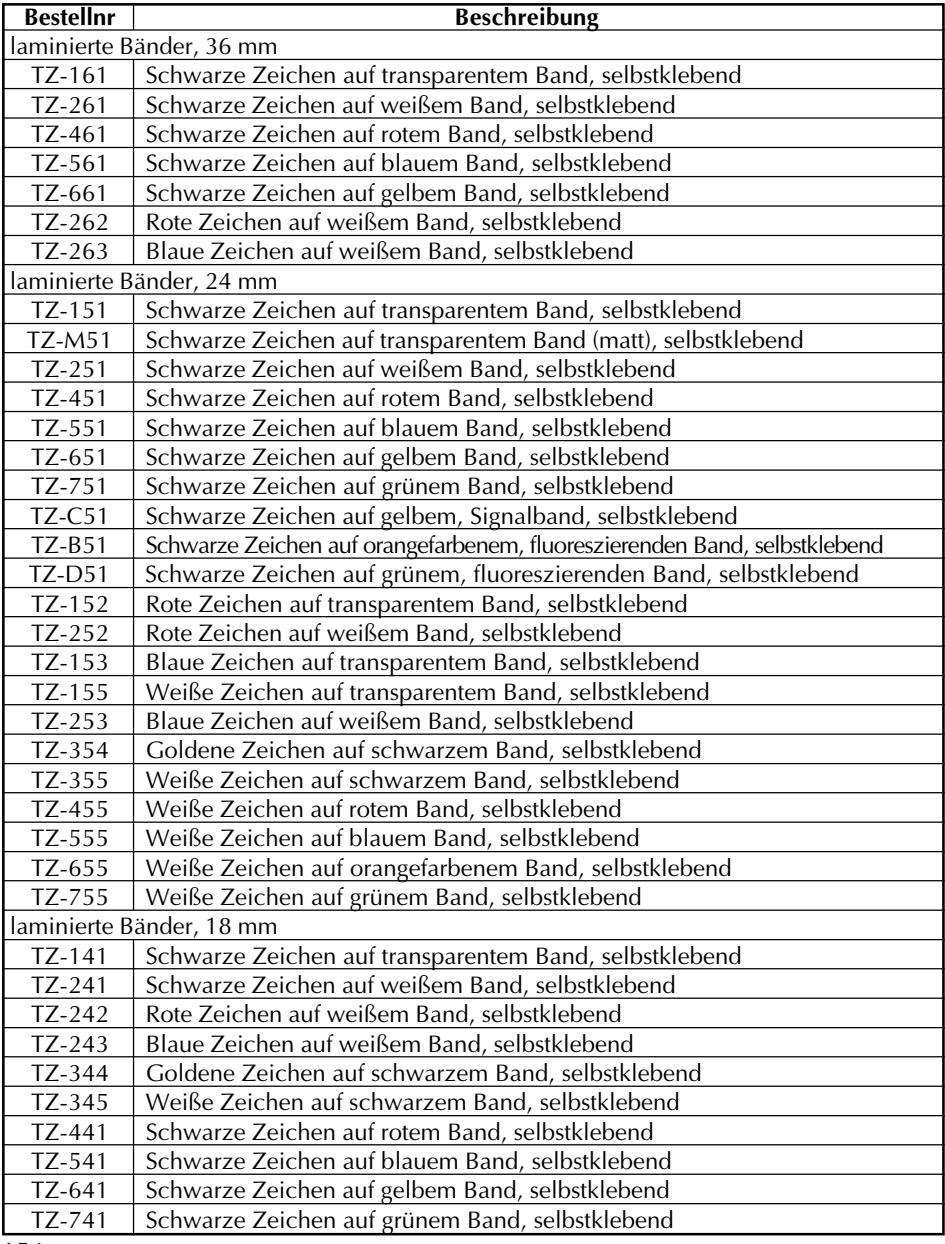

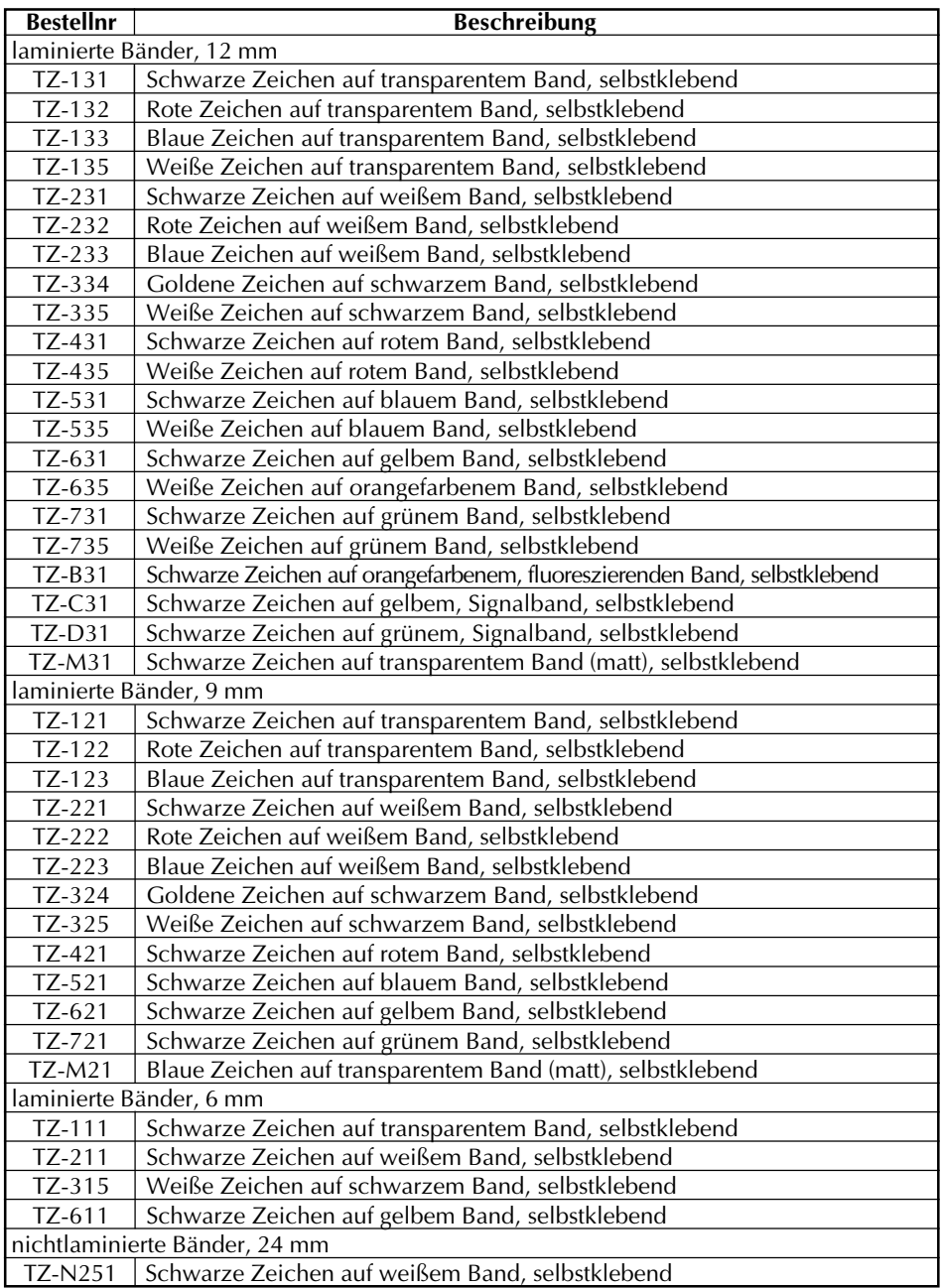

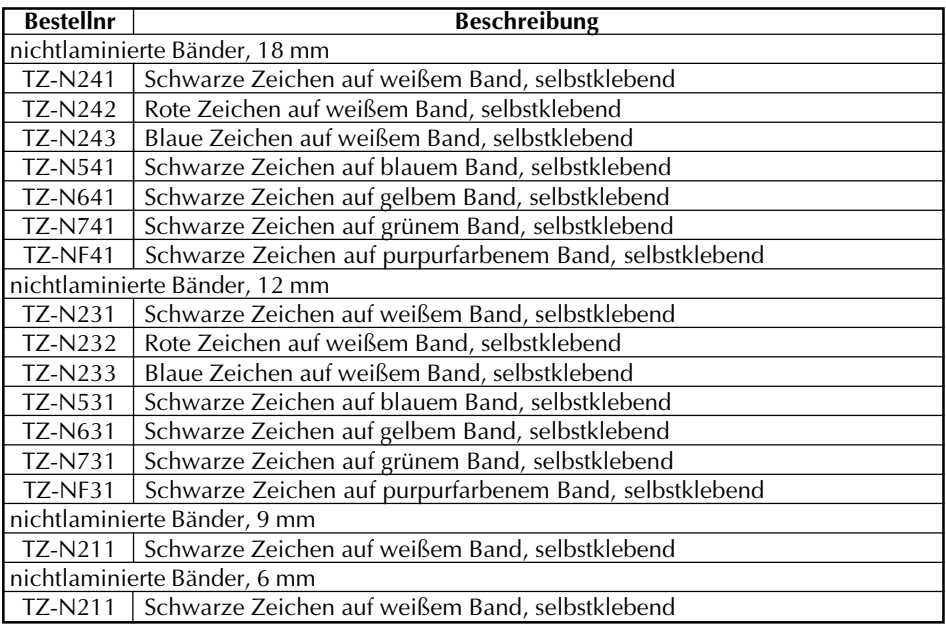

#### Spezialbänder

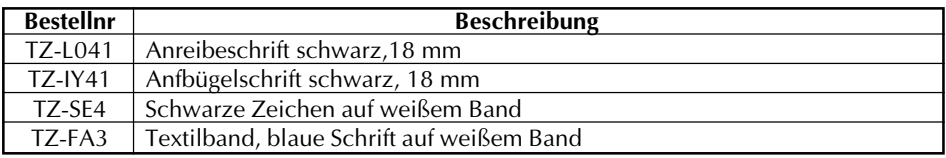

#### Bänder für Mehrfarbendruck

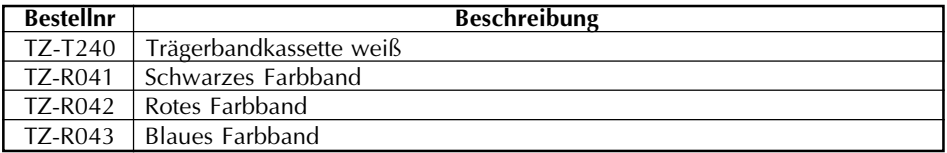

#### Stempelbänder

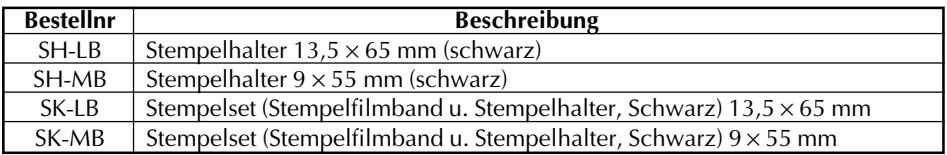

 $\blacksquare$ 

# **brother**

Gedruckt in Japan UT0309001